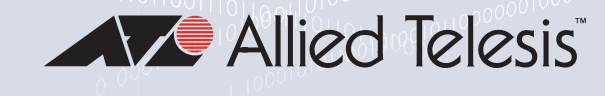

# AlliedView Cloud™

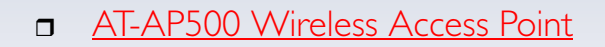

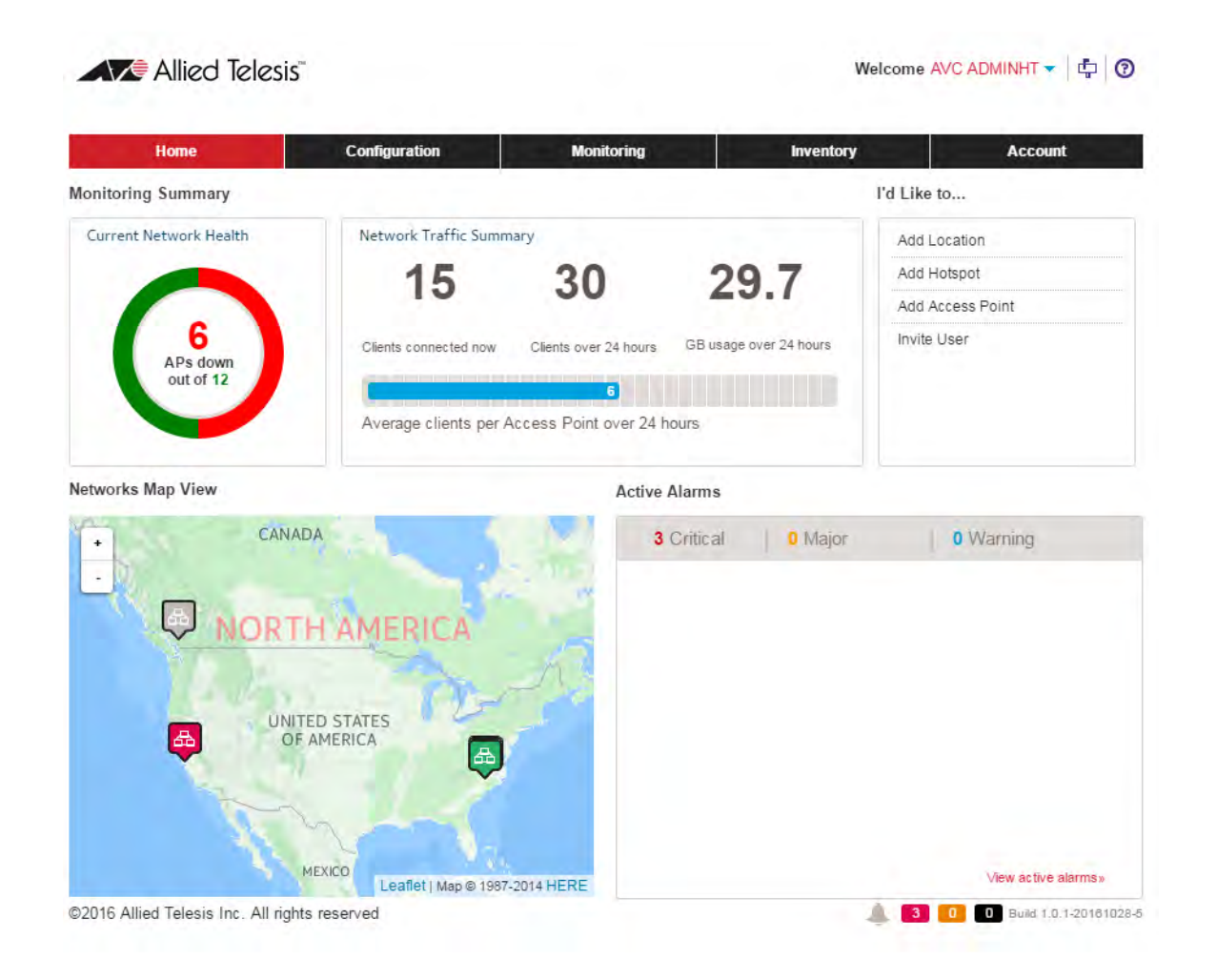

# User Guide

(Firmware Version 1.1)

Copyright  $©$  2016 Allied Telesis, Inc.

All rights reserved. No part of this publication may be reproduced without prior written permission from Allied Telesis, Inc. Allied Telesis and the Allied Telesis logo are trademarks of Allied Telesis, Incorporated. Microsoft and Internet Explorer are registered trademarks of Microsoft, Incorporated. Chrome is a trademark of Google Incorporated. Apple and Safari are registered trademarks of Apple, Incorporated. All other product names, company names, logos or other designations mentioned herein are trademarks or registered trademarks of their respective owners.

Allied Telesis, Inc. reserves the right to make changes in specifications and other information contained in this document without prior written notice. The information provided herein is subject to change without notice. In no event shall Allied Telesis, Inc. be liable for any incidental, special, indirect, or consequential damages whatsoever, including but not limited to lost profits, arising out of or related to this manual or the information contained herein, even if Allied Telesis, Inc. has been advised of, known, or should have known, the possibility of such damages.

# **Contents**

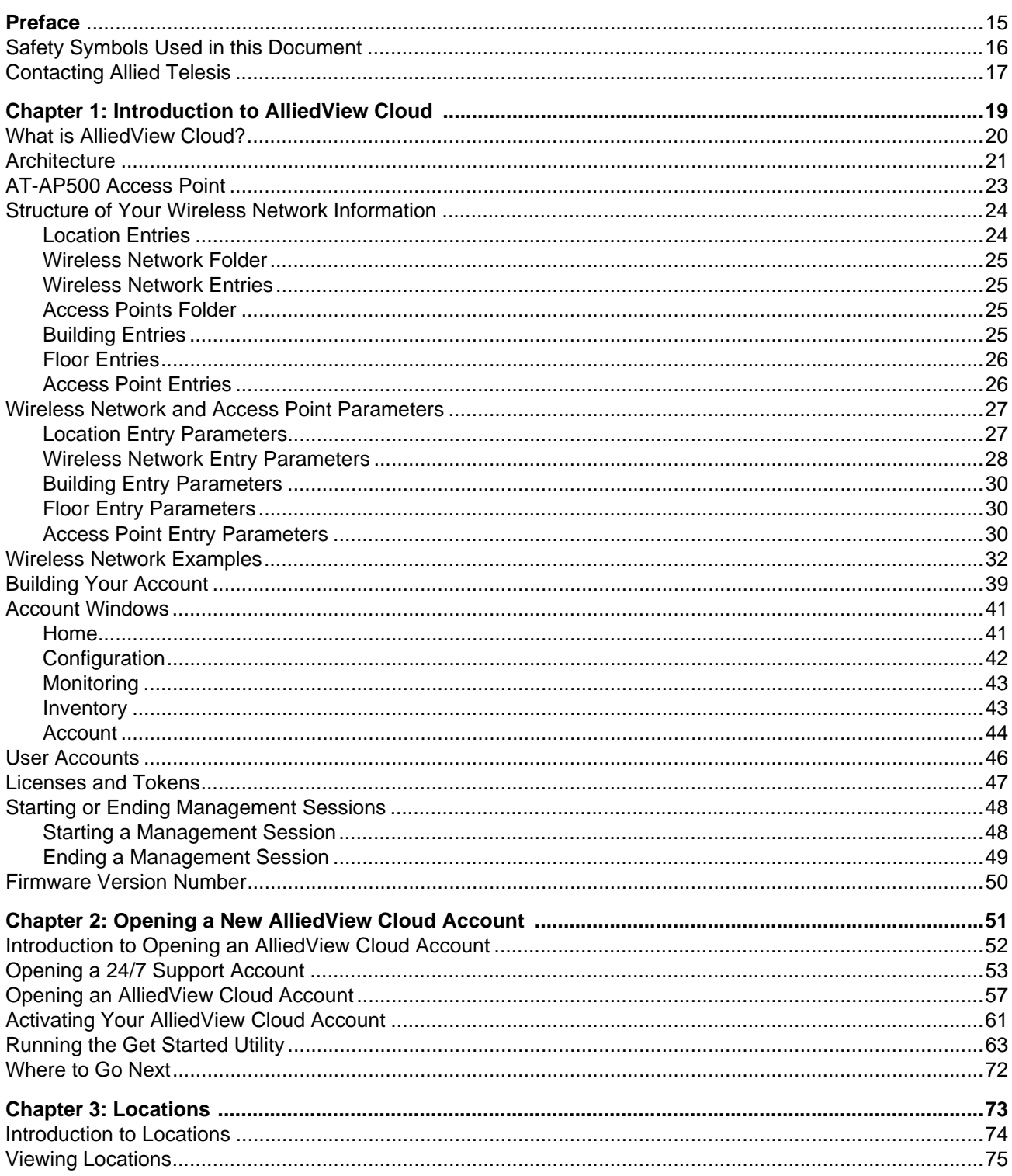

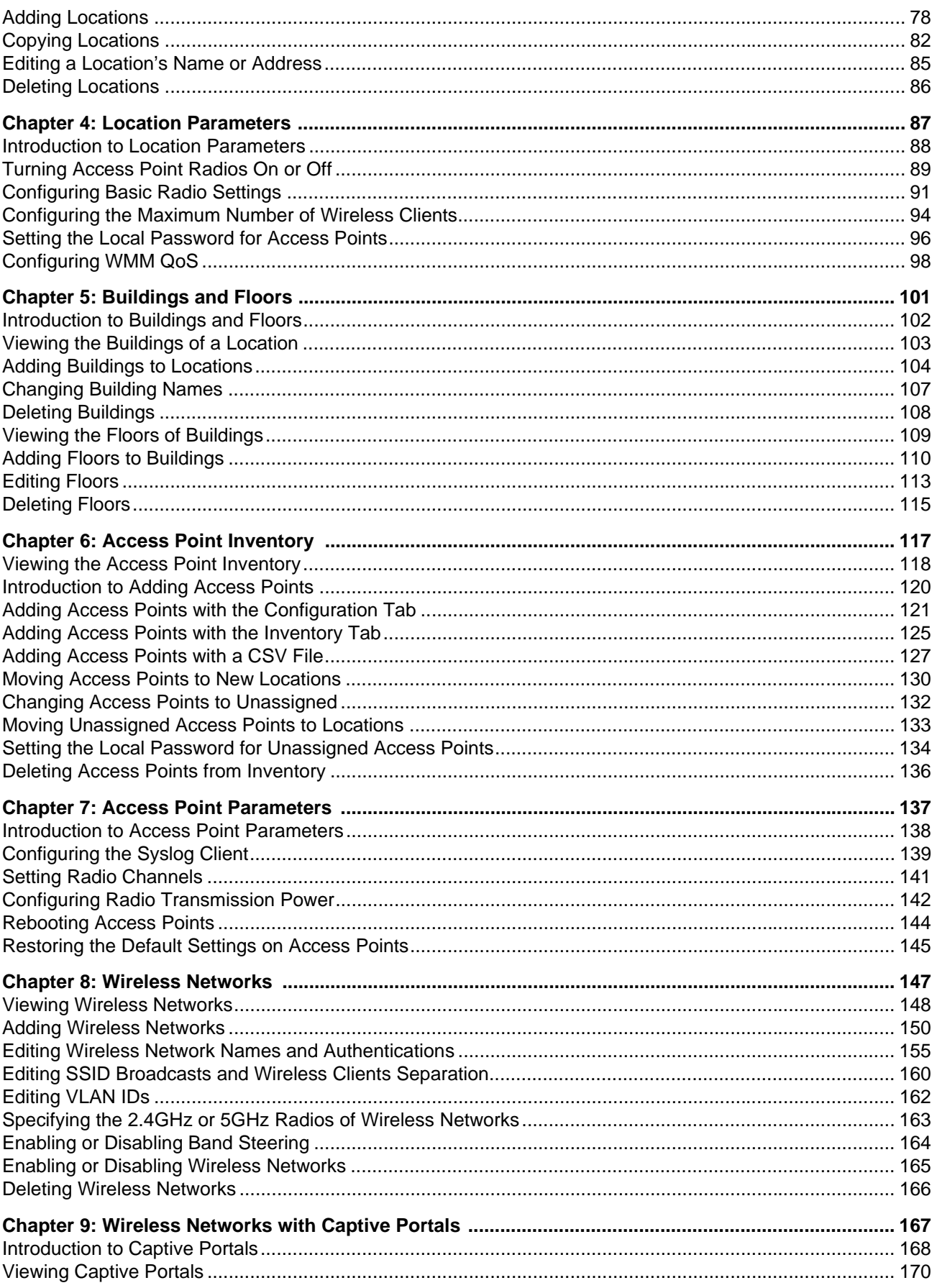

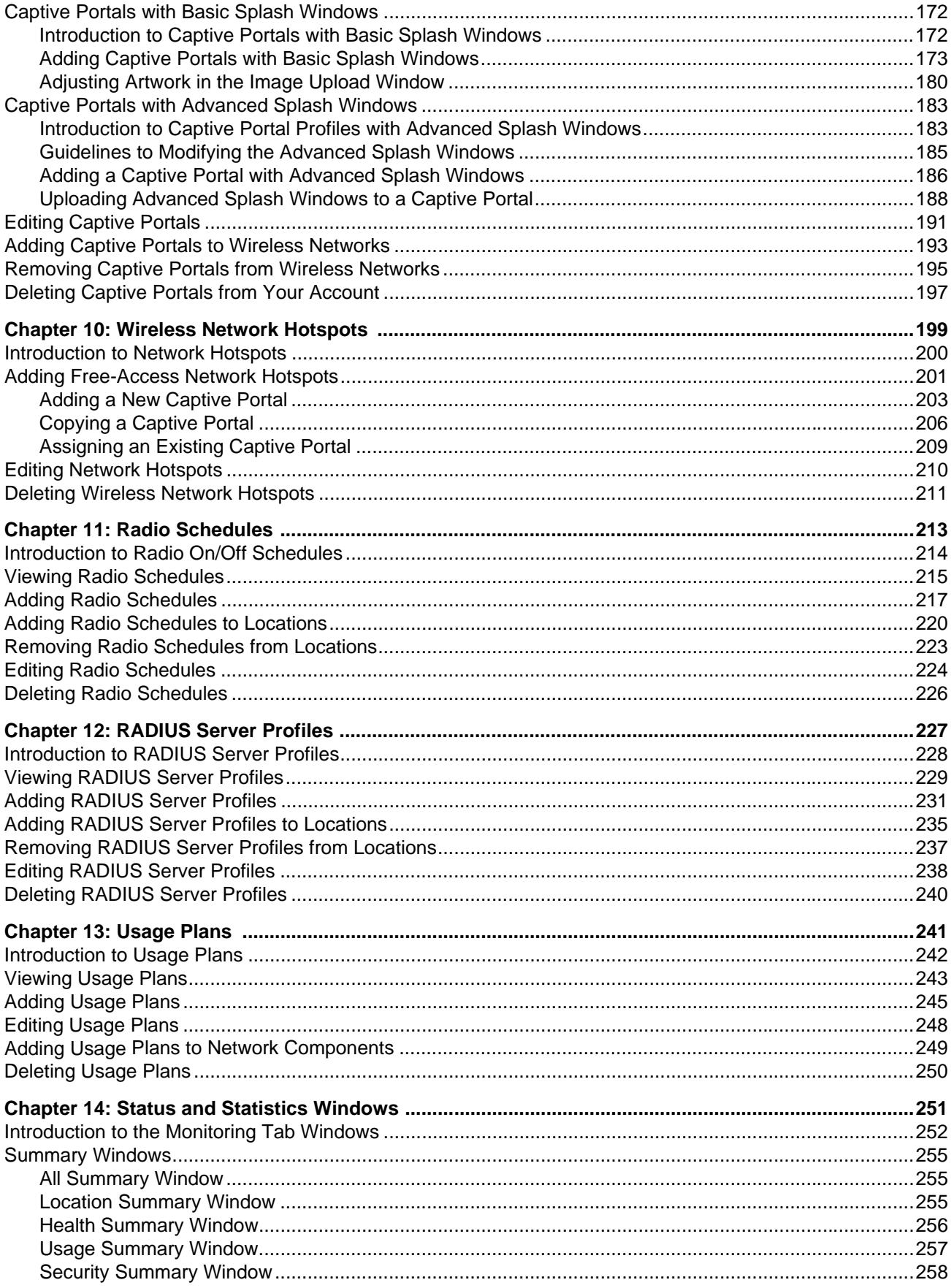

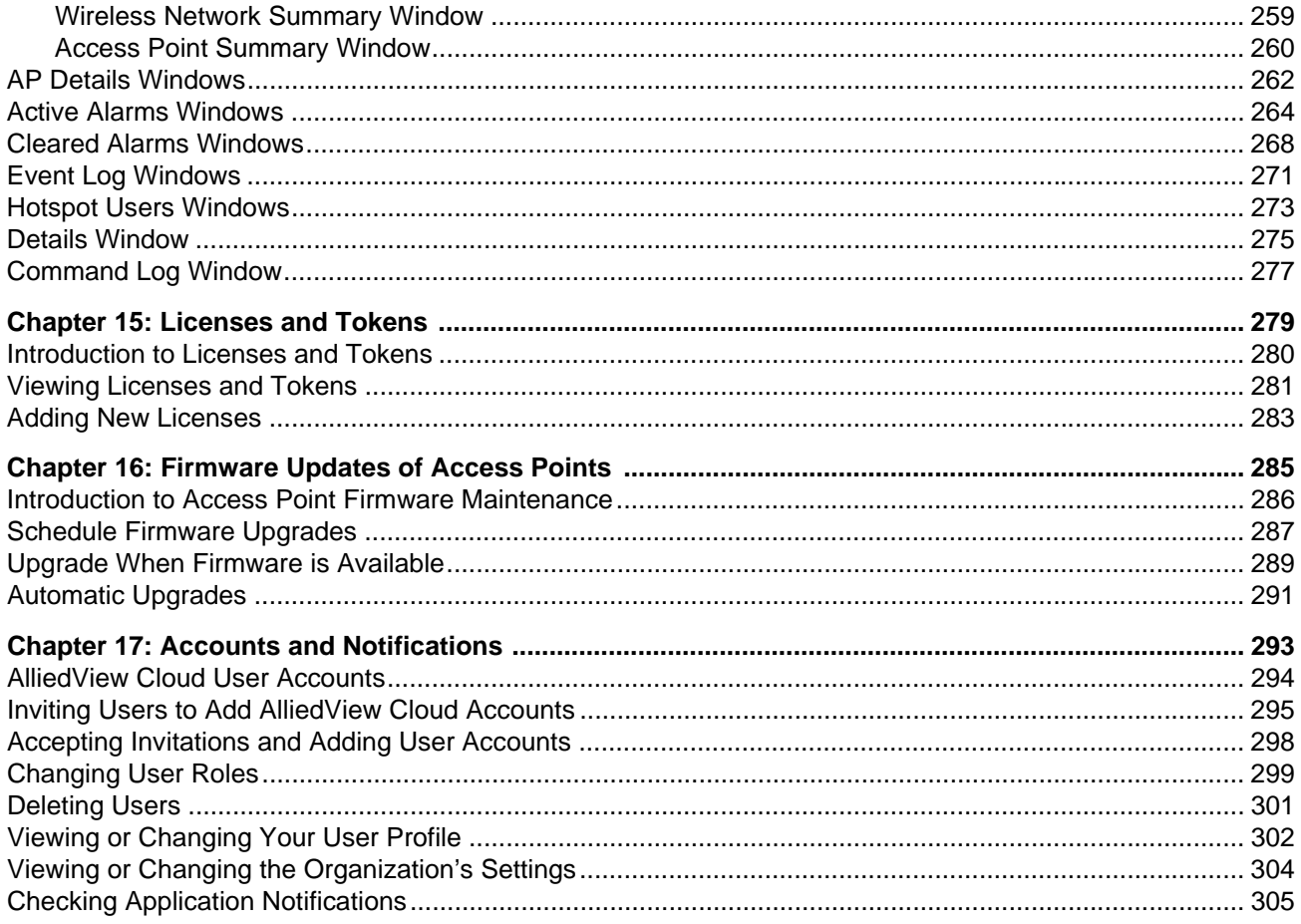

# **Figures**

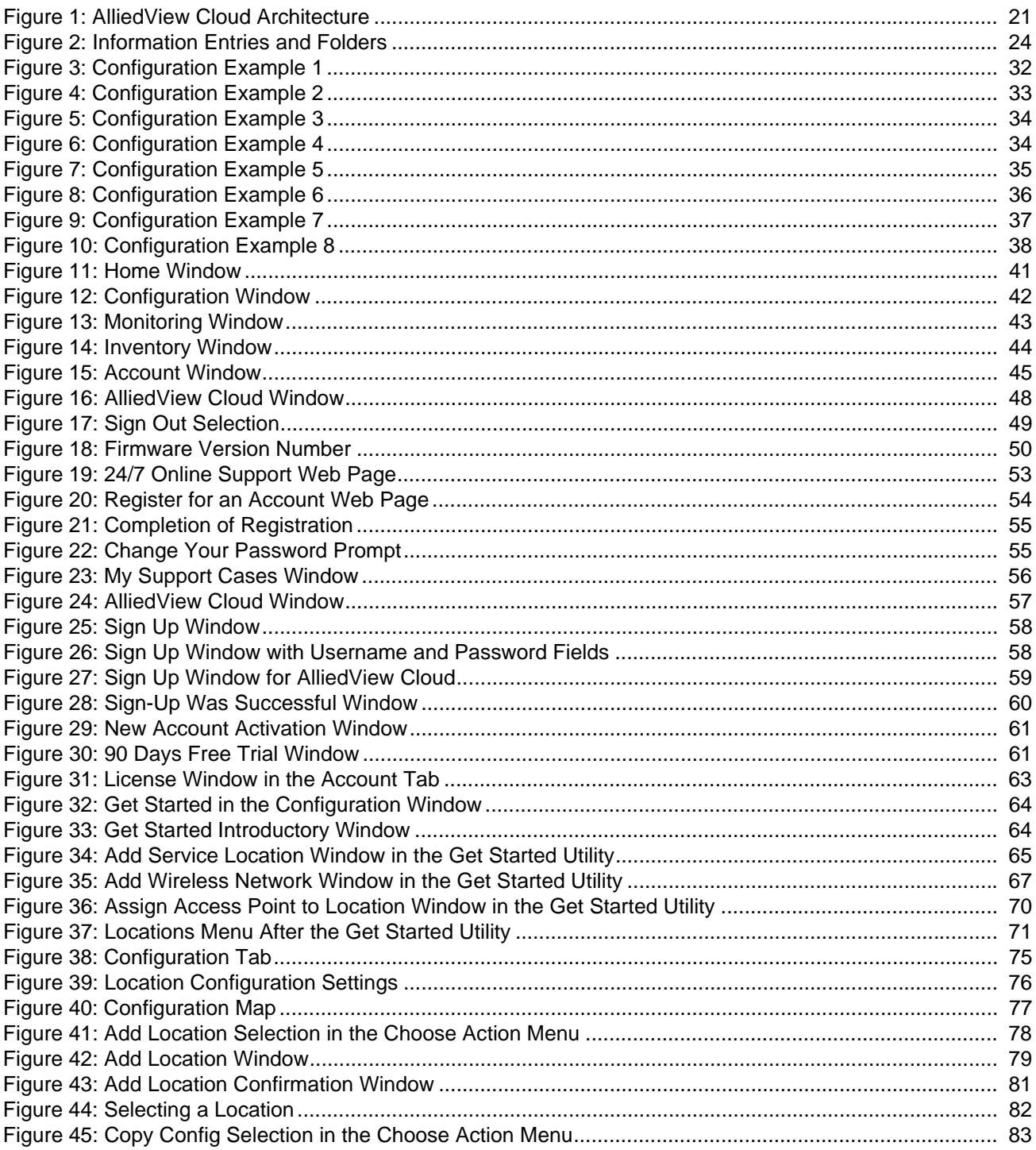

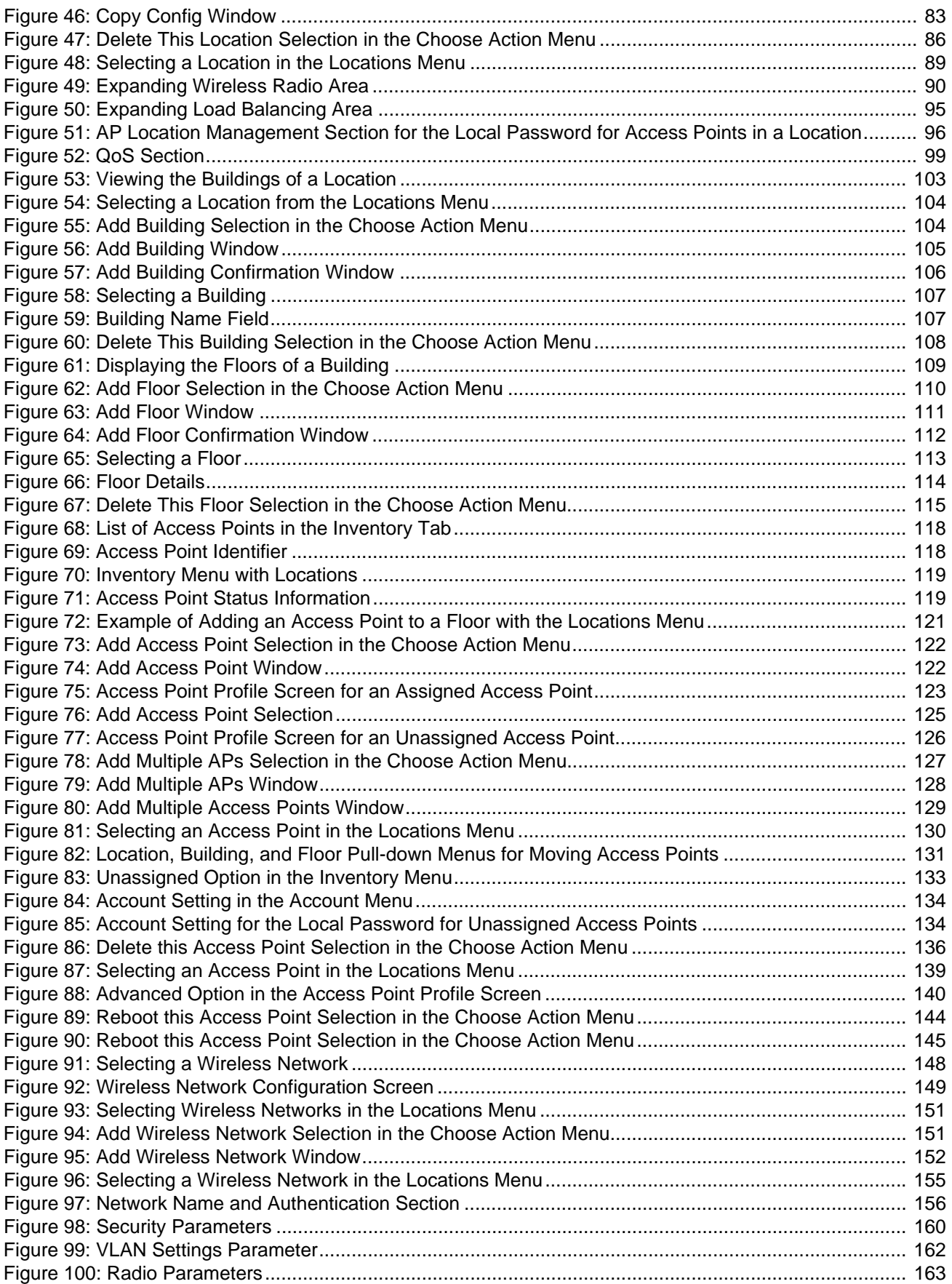

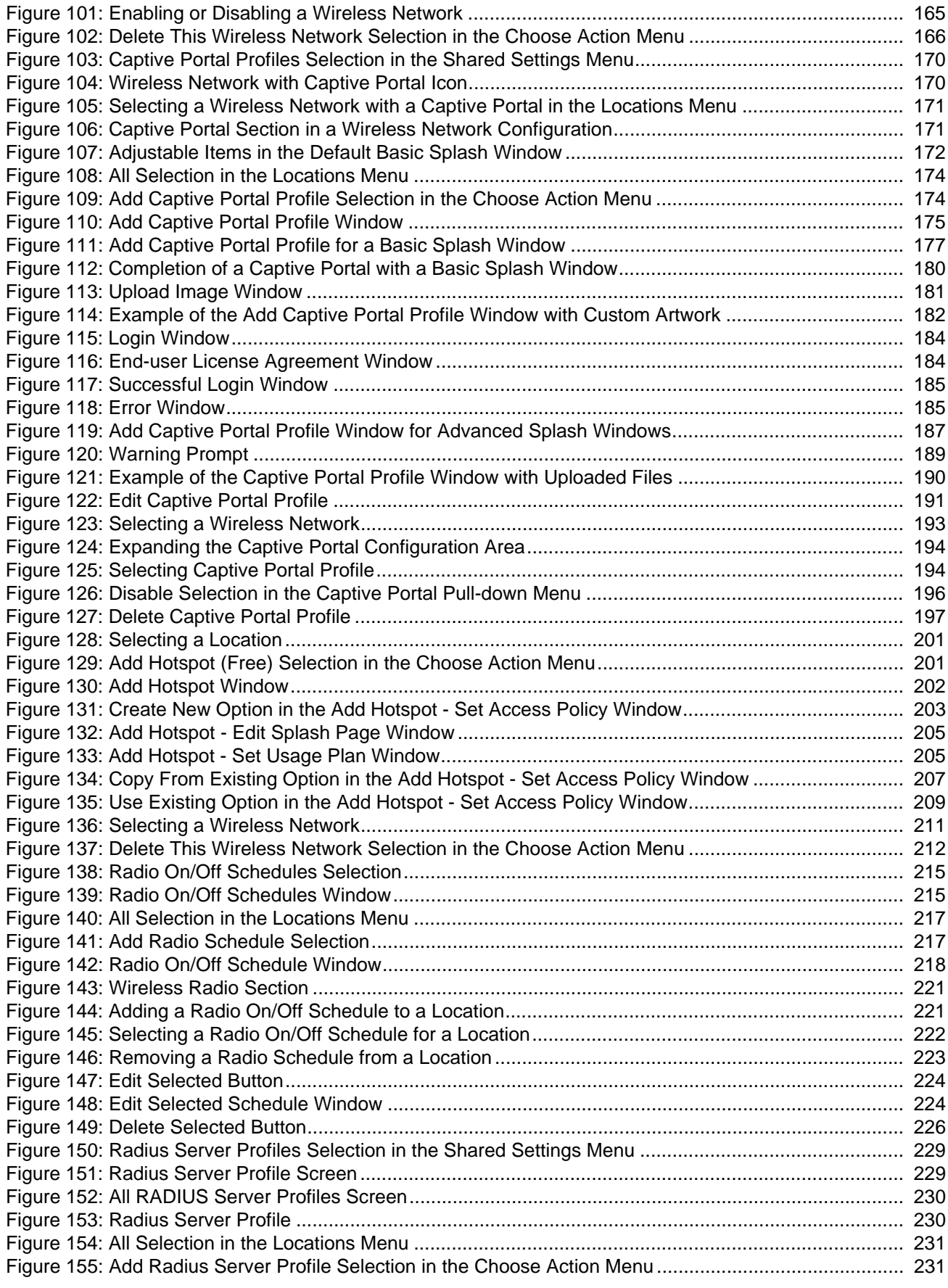

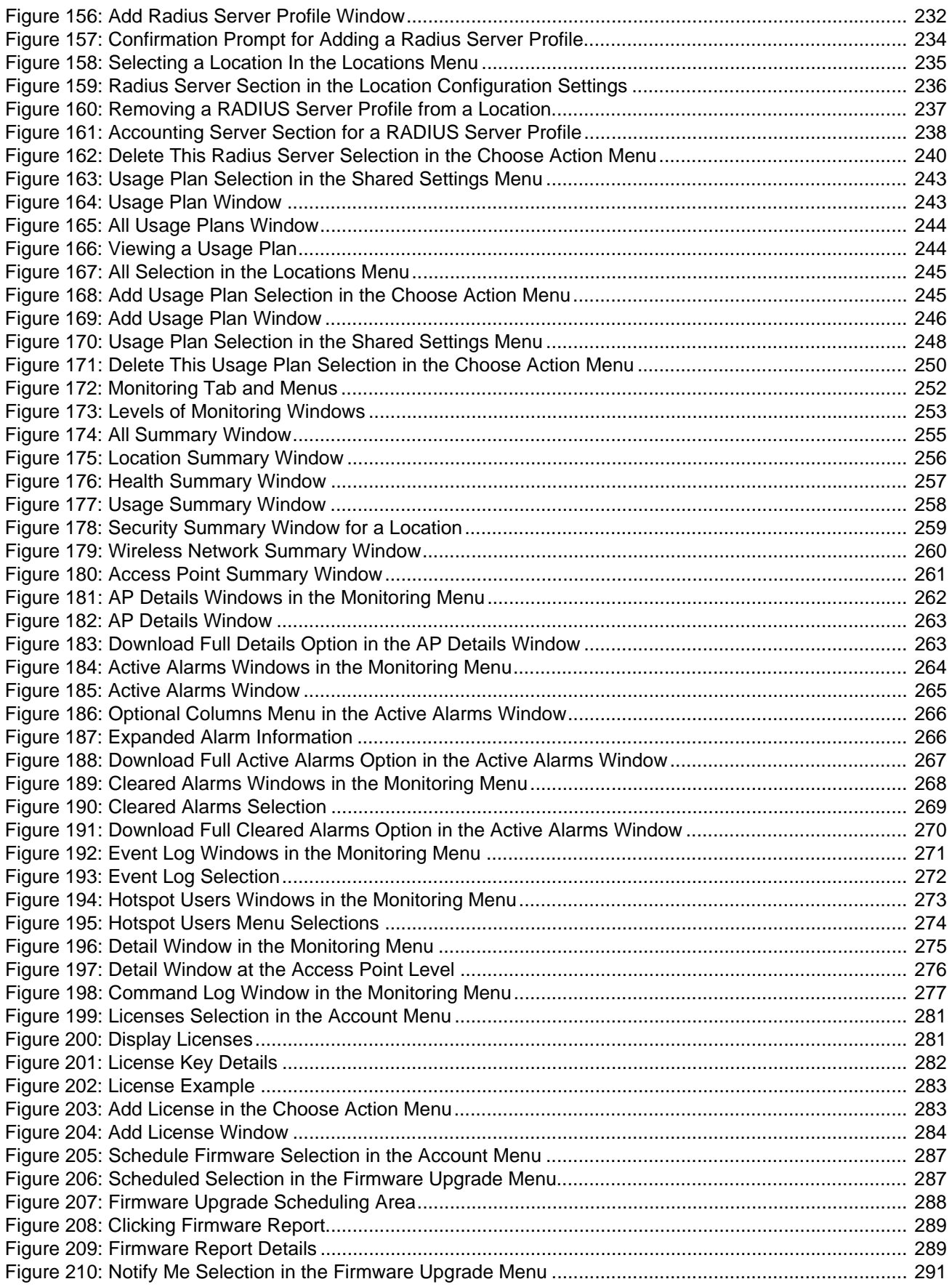

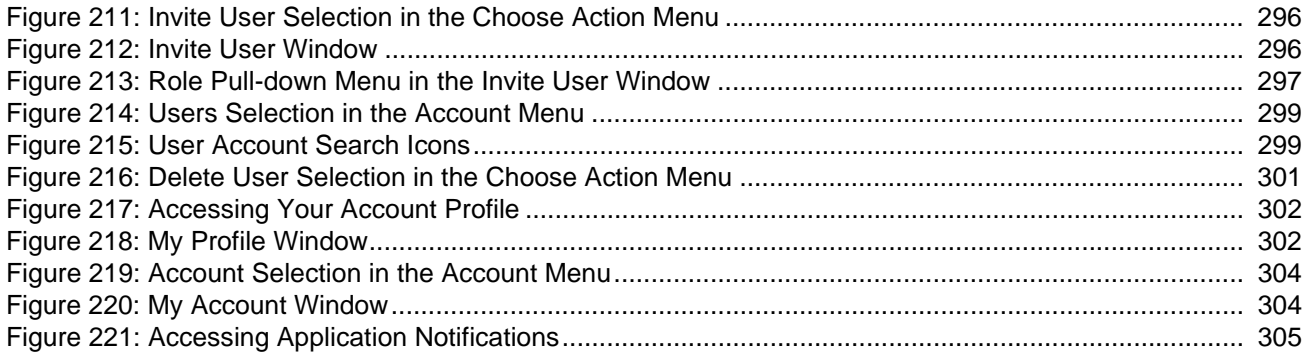

List of Figures

# **Tables**

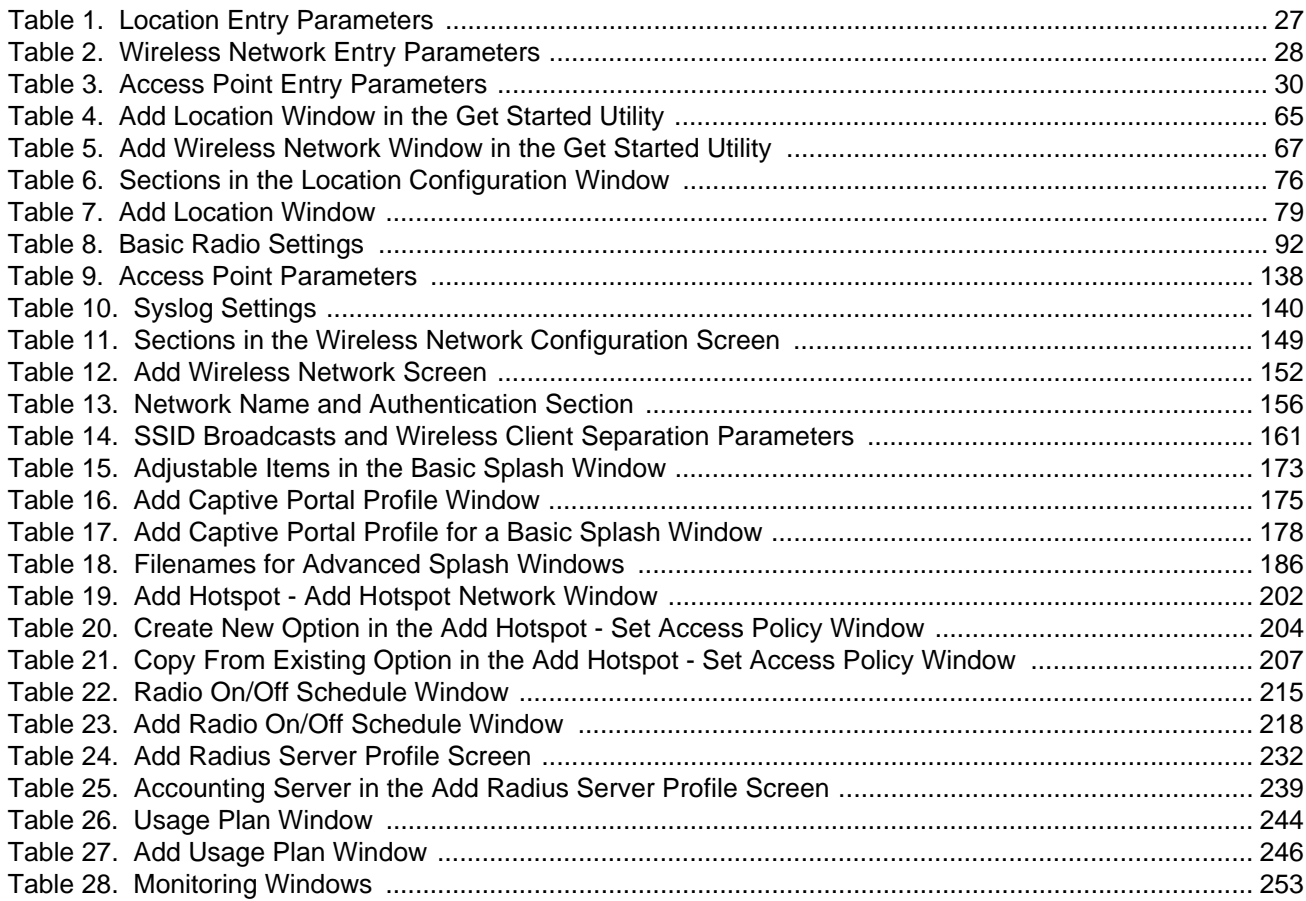

List of Tables

# <span id="page-14-0"></span>**Preface**

This guide contains instructions on how to configure, manage, and monitor your AlliedView Cloud™ network.

The AlliedView Cloud software has a web browser interface you can access from any workstation with Internet access and an Internet web browser application.

This preface contains the following sections:

- □ ["Safety Symbols Used in this Document" on page 16](#page-15-0)
- **D** ["Contacting Allied Telesis" on page 17](#page-16-0)

# <span id="page-15-0"></span>**Safety Symbols Used in this Document**

This document uses the following conventions.

**Note**

Notes provide additional information.

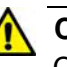

#### **Caution**

Cautions inform you that performing or omitting a specific action may result in equipment damage or loss of data.

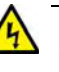

#### **Warning**

Warnings inform you that performing or omitting a specific action may result in bodily injury.

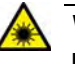

#### **Warning**

Laser warnings inform you that an eye or skin hazard exists due to the presence of a Class 1 laser device.

<span id="page-16-0"></span>If you need assistance with this product, you may contact Allied Telesis technical support by going to the Support & Services section of the Allied Telesis web site at **www.alliedtelesis.com/support**. You can find links for the following services on this page:

- □ 24/7 Online Support Enter our interactive support center to search for answers to your product questions in our knowledge database, to check support tickets, to learn about RMAs, and to contact Allied Telesis technical experts.
- □ USA and EMEA phone support Select the phone number that best fits your location and customer type.
- $\Box$  Hardware warranty information Learn about Allied Telesis warranties and register your product online.
- □ Replacement Services Submit a Return Merchandise Authorization (RMA) request via our interactive support center.
- $\Box$  Documentation View the most recent installation and user guides, software release notes, white papers, and data sheets for your products.
- $\Box$  Software Downloads Download the latest software releases for your managed products.

For sales or corporate information, go to **www.alliedtelesis.com/ purchase**.

Preface

# <span id="page-18-0"></span>**Chapter 1 Introduction to AlliedView Cloud**

This chapter provides an overview of the AlliedView Cloud application. The chapter includes the following sections:

- □ ["What is AlliedView Cloud?" on page 20](#page-19-0)
- □ ["Architecture" on page 21](#page-20-0)
- ["AT-AP500 Access Point" on page 23](#page-22-0)
- □ ["Structure of Your Wireless Network Information" on page 24](#page-23-0)
- ["Wireless Network and Access Point Parameters" on page 27](#page-26-0)
- □ ["Wireless Network Examples" on page 32](#page-31-0)
- □ ["Building Your Account" on page 39](#page-38-0)
- □ ["Account Windows" on page 41](#page-40-0)
- □ ["User Accounts" on page 46](#page-45-0)
- □ ["Licenses and Tokens" on page 47](#page-46-0)
- □ ["Starting or Ending Management Sessions" on page 48](#page-47-0)
- ["Firmware Version Number" on page 50](#page-49-0)

I

## <span id="page-19-0"></span>**What is AlliedView Cloud?**

The AlliedView Cloud is a network cloud application for managing AT-AP500 Access Points. With an AlliedView Cloud account you can manage your wireless networks from any computer with Internet access and an Internet web browser application. It simplifies management of your access points because it lets you organize them into "locations" and manage them as groups, instead of individually. Here are some of the features:

- $\Box$  Easy to use web browser windows.
- Get Started utility to simplify the first management session.
- $\Box$  Simple data structure of locations, wireless networks, buildings, floors, and access points that makes organizing and finding information in your account quick and easy.
- □ Windows for displaying status, statistics, alarms, events, and error information on access points, wireless networks, or clients.
- $\Box$  A range of authentication methods for the wireless access points, including open system, WEP shared key, legacy 802.1x, WPA, and WPA2.
- $\Box$  Network hotspots for Internet access by wireless clients.
- $\Box$  Captive portals to add introductory windows to your wireless network hotspots.
- $\Box$  Radio schedules to limit the times of operations of access points.
- $\Box$  Usage plans to control the amount of time clients can access wireless networks.
- □ Automatic or manual firmware updates of the access points.

#### **Note**

This version of the AlliedView Cloud program supports only the AT-AP500 Access Point. Do not use it to manage other types of devices. For the latest information on supported Allied Telesis products, refer to the product's data sheet.

## <span id="page-20-0"></span>**Architecture**

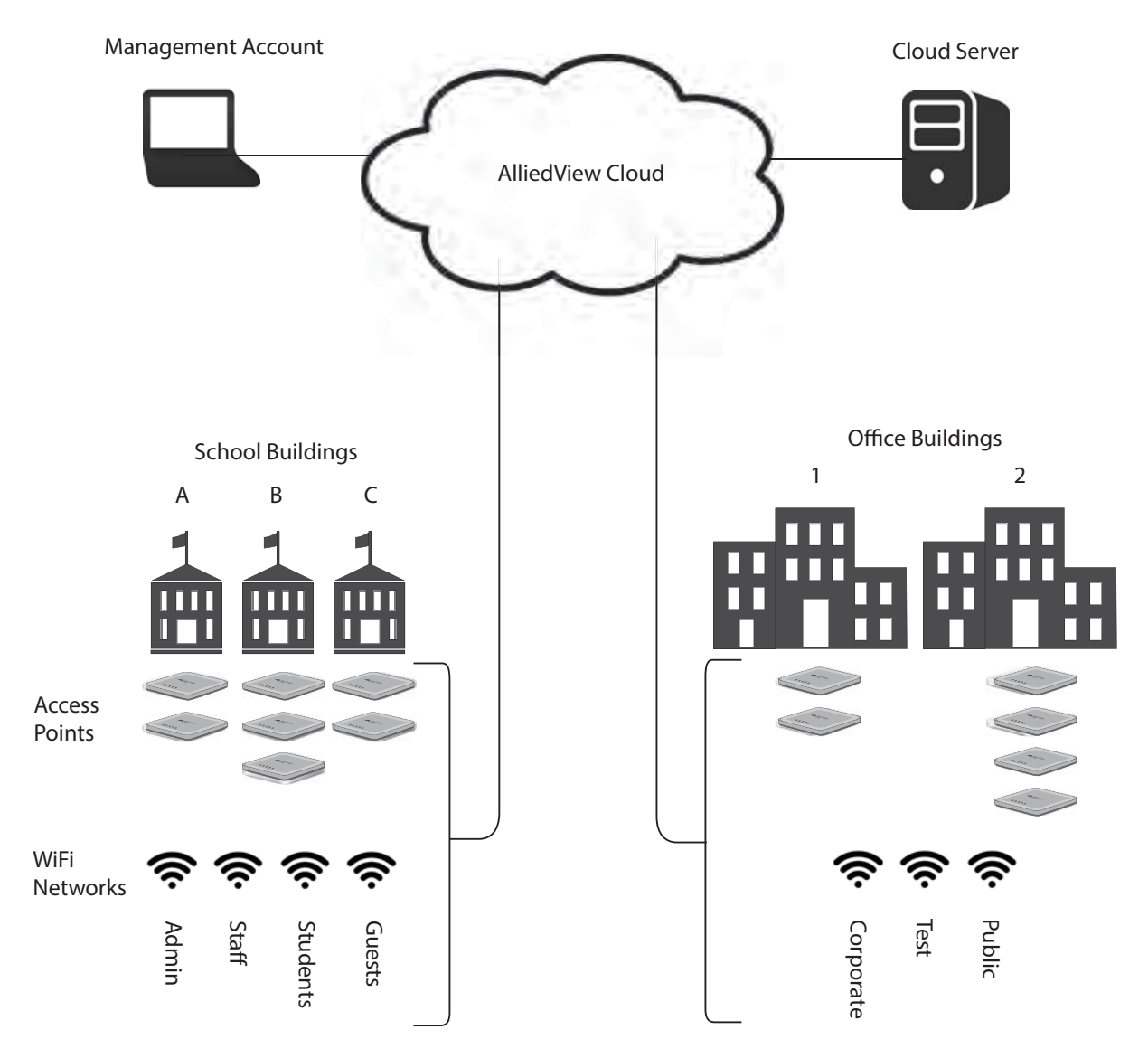

[Figure 1](#page-20-1) shows an example of the AlliedView Cloud architecture of access points and wireless networks.

Figure 1. AlliedView Cloud Architecture

<span id="page-20-1"></span>In the above example:

- $\Box$  A school has three buildings. Buildings A and C have two access points each and Building B has three access points. Because the access points are supporting the same four wireless networks (Administration, Staff, Students, and Guests), they are managed as a group in the AlliedView Cloud account.
- □ An office location has two buildings. Building 1 has two access

points and Building 2 has four access points. These access points are supporting the three wireless networks, Corporate, Test, and Public, and are managed as another group in the AlliedView Cloud account.

## <span id="page-22-0"></span>**AT-AP500 Access Point**

Here are the main features of the AT-AP500 Access Point:

- Dual concurrent radios: 2.4GHz and 5GHz
- $\Box$  IEEE 802.11a/b/g/n/ac
- □ MIMO with internal omni antennas
- □ 2.4GHz maximum capacity of 450Mbps
- 5GHz maximum capacity of 2,200Mbps
- One 10/100/1000Base-T Ethernet port with Auto-Negotiation, auto MDI/MDIX, and IEEE 802.3at Power over Ethernet
- DHCP client
- $\Box$  Variety of authentication methods, including open system, shared key, legacy 802.1x, WPA and WPA2.
- □ RADIUS client and accounting for use with an external RADIUS server.

You have to manage the AT-AP500 Access Point with an AlliedView Cloud account. The device does not support local management.

The AT-AP500 Access Point must have access to the Internet on its LAN port so that it can communicate with the AlliedView Cloud program. The device does not forward wireless network traffic until you add it to your AlliedView Cloud account.

The access point requires a Dynamic Host Control Protocol (DHCP) server to provide it with the following configuration settings:

- $\Box$  IP address and subnet mask
- Default gateway address
- □ IP address of a Domain Name System (DNS) server (The DNS server must be able to resolve the web address avcloud.alliedtelesis.com.)

For further information, refer to the AT-AP500 Access Point Installation Guide.

## <span id="page-23-0"></span>**Structure of Your Wireless Network Information**

The information about your access points and wireless networks are stored in folders and entries in your AlliedView Cloud account. There are different types of folders and entries for different types of information. Some of them help you organize the information to make it easier to find the different wireless networks and access points, while others define the actual operating properties of the devices.

The entries and folders are arranged in a defined structure. At the top are "location" entries. They usually represent the physical locations of one or more of your access points. Beneath the locations are your wireless networks and access points. [Figure 2](#page-23-2) is an example of a location entry with its accompanying folders and entries.

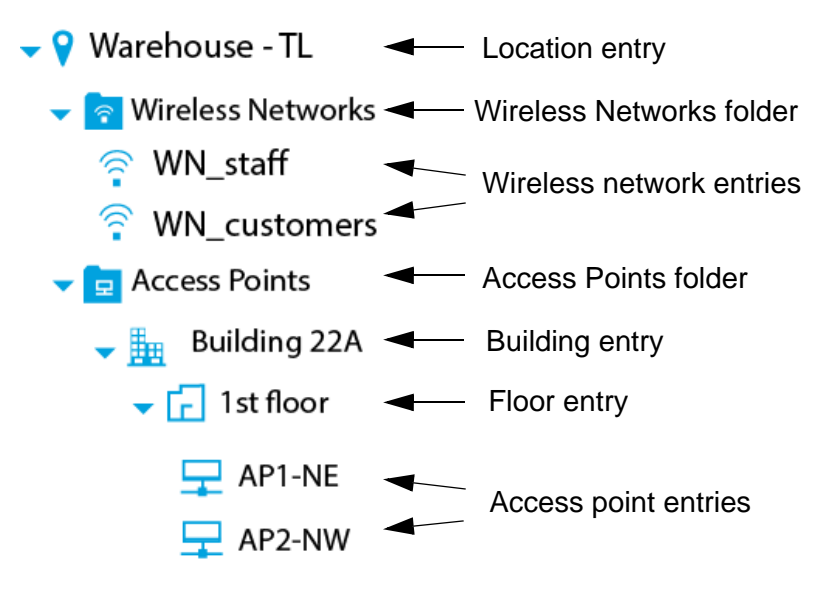

Figure 2. Information Entries and Folders

<span id="page-23-2"></span>The entries and folders in the structure are described in the following sections.

<span id="page-23-1"></span>**Location Entries** At the top of the structure are the location entries of your access points and wireless networks. The location in the example is Warehouse - TL. Locations can consist of part of a building, such as one or two floors, an entire building, or multiple buildings. In some cases, it may be necessary to add more than one location entry to your AlliedView Cloud account for a single physical location, depending on the types and settings of your wireless networks.

Location entry guidelines are listed here:

- □ Your account can have any number of location entries.
- $\Box$  A location entry can have from one to hundreds of access points.

<span id="page-24-3"></span><span id="page-24-2"></span><span id="page-24-1"></span><span id="page-24-0"></span>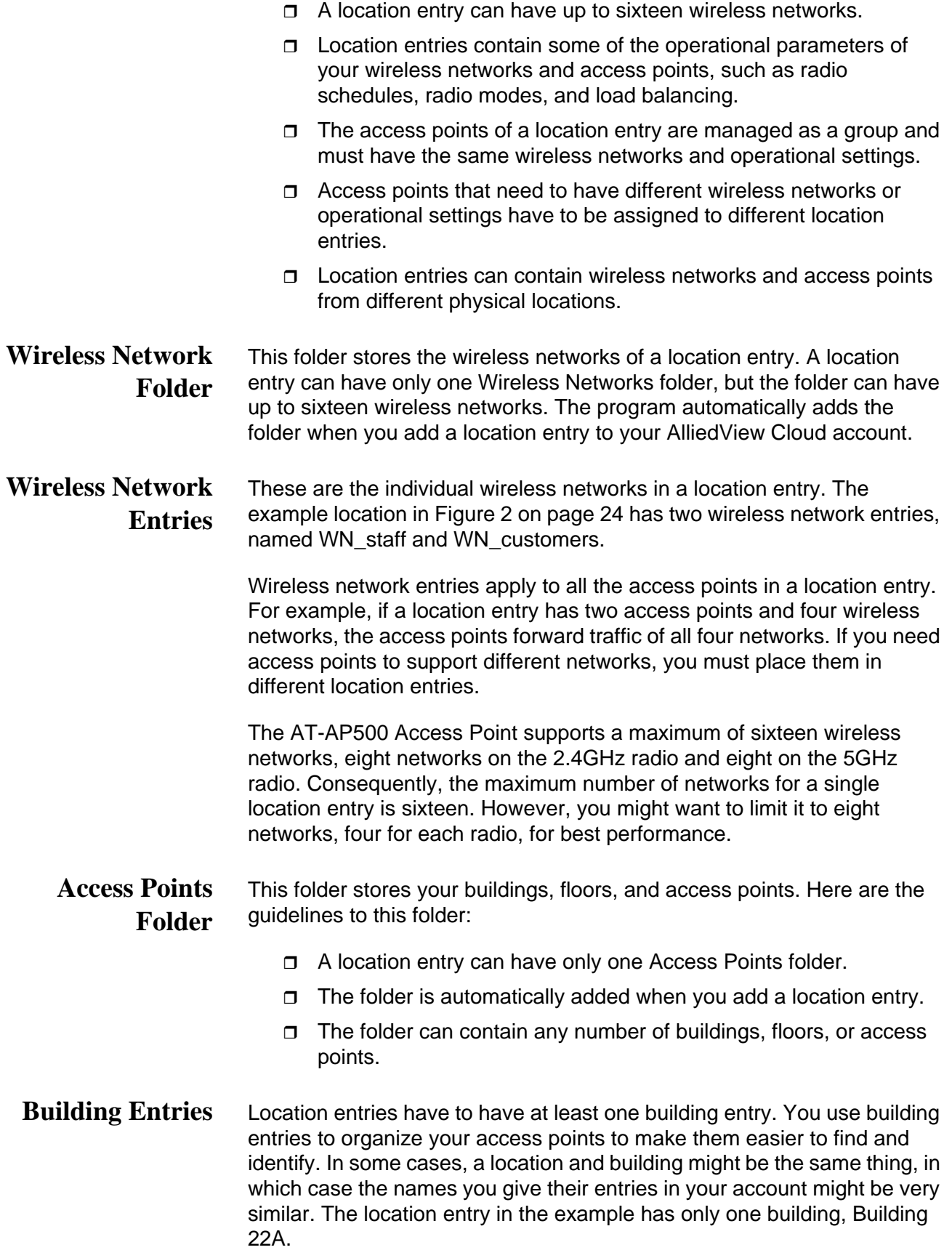

Here are the building entry guidelines:

- $\Box$  The Access Points folder can have any number of building entries.
- □ Building entries do not have any operational parameters for your wireless networks or access points.
- <span id="page-25-0"></span>**Floor Entries** Buildings have to have at least one floor. As with building entries, you use floor entries to organize your access points. Here are the floor entry guidelines:
	- $\Box$  The Access Points folder can have any number of floor entries.
	- $\Box$  Floor entries do not have any operational parameters for your wireless networks or access points.
- <span id="page-25-1"></span>**Access Point Entries** Beneath the floors in the entries structure are the individual access points. As with the other entries in your account, you can give them names to make them easier to identify. You identify the physical access points by entering their serial numbers into your AlliedView Cloud account. There are several parameters and management functions you can perform on individual access points. However, for the most part, the operating characteristics of the access points are established higher in the information structure, in location and wireless network entries.

### <span id="page-26-0"></span>**Wireless Network and Access Point Parameters**

The configuration settings for your wireless networks and access points are set on the entries and folders in your account. The entries and folders have different settings. For example, the IEEE 802.11 wireless mode is set on location entries and applies to all the wireless networks and access points in an entry. In contrast, network authentication is set on the individual wireless network entries and therefore can be different on each network in a location entry. You need to take this into consideration as you plan the assignment of access points and wireless networks to location entries. The basic rule is that access points that are to have the same settings can be assigned to the same location entry, while units with different settings have to be assigned to different location entries.

The following sections describe the wireless network and access point parameters of the entries and folders.

#### <span id="page-26-1"></span>**Location Entry Parameters** [Table 1](#page-26-2) lists the configuration parameters you can set on location entries in your account. The configuration parameters of a location entry apply to all its wireless networks and access points. Access points that need to have different parameter settings have to be assigned to different location entries.

<span id="page-26-2"></span>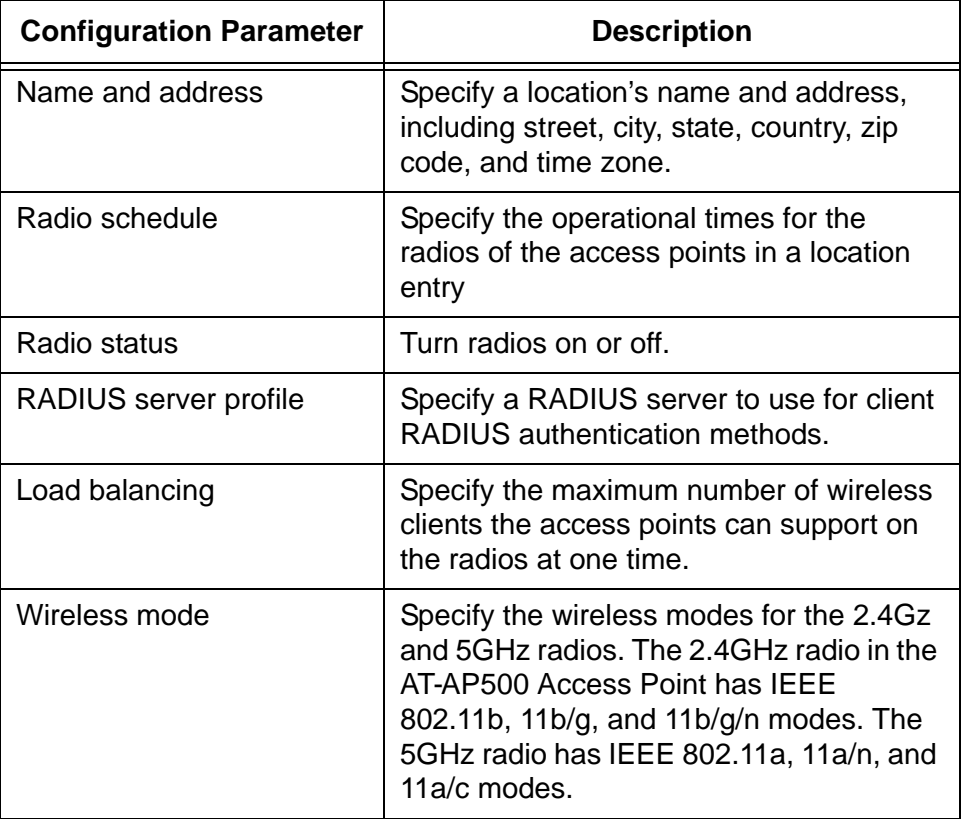

#### Table 1. Location Entry Parameters

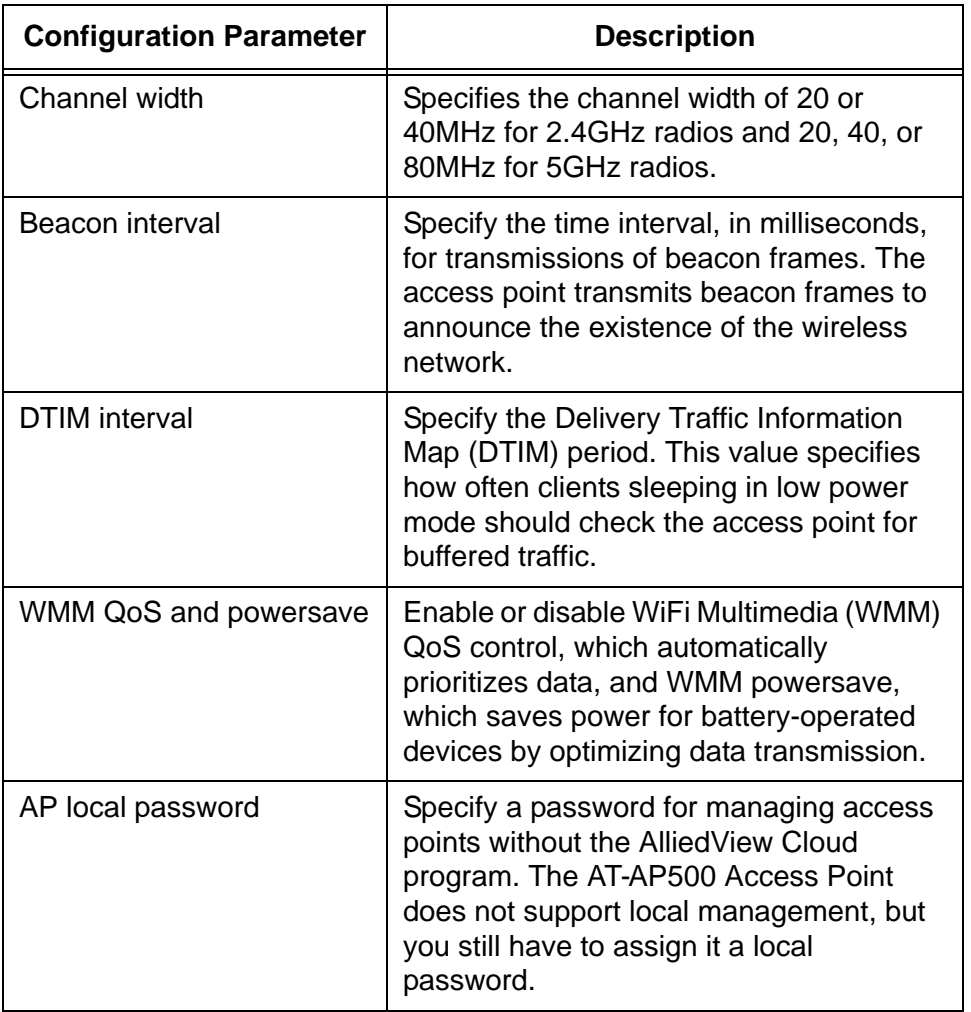

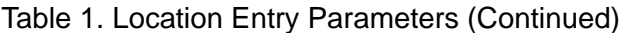

## <span id="page-27-0"></span>**Wireless Network Entry Parameters**

[Table 2](#page-27-1) lists the configuration parameters you can set on the individual wireless network entries in a location entry. Because these parameters are set on the individual wireless network entries, wireless networks entries in a location entry can have different settings.

Table 2. Wireless Network Entry Parameters

<span id="page-27-1"></span>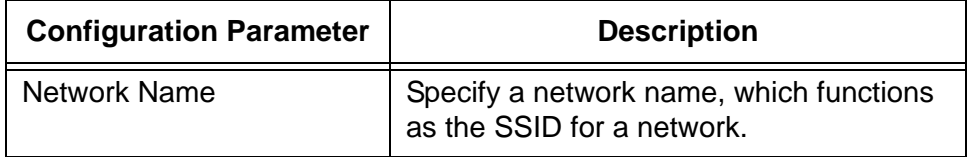

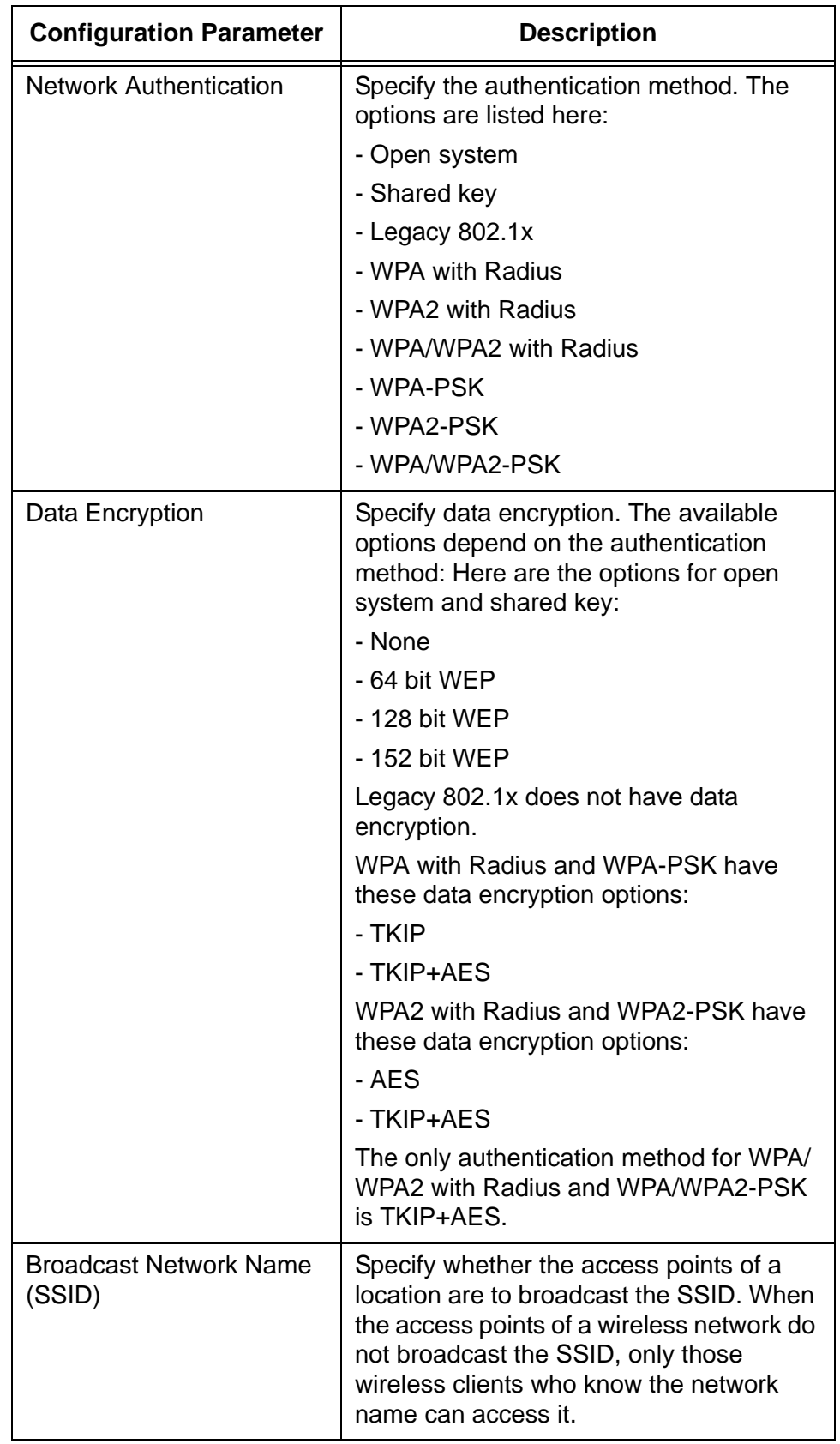

Table 2. Wireless Network Entry Parameters (Continued)

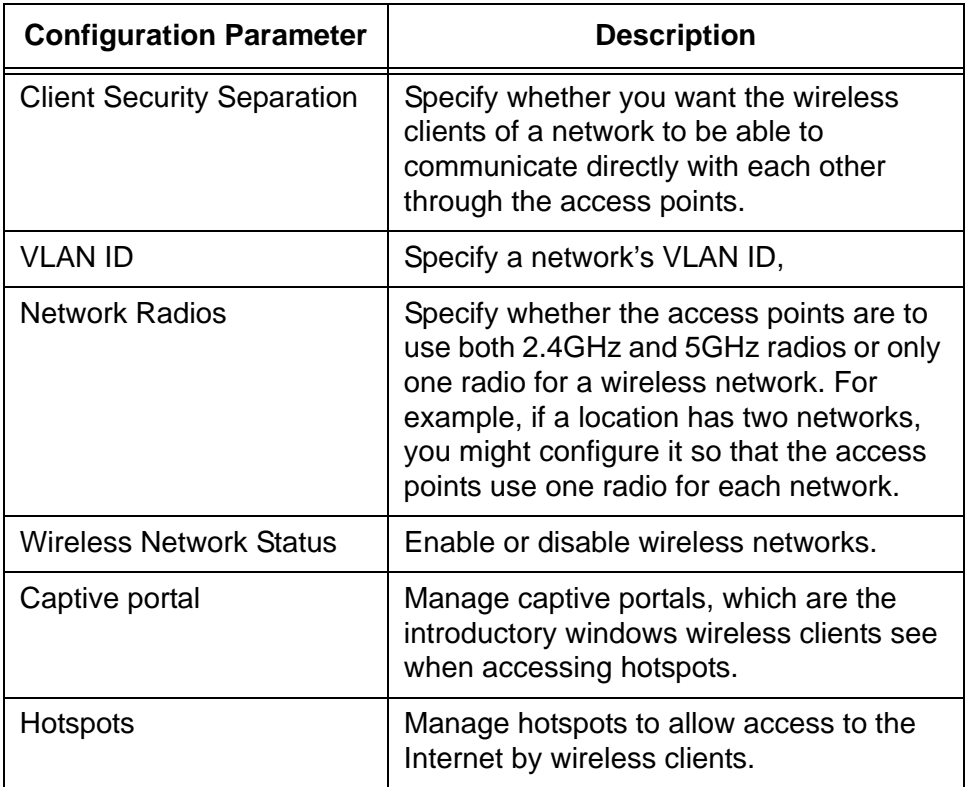

Table 2. Wireless Network Entry Parameters (Continued)

#### <span id="page-29-0"></span>**Building Entry Parameters** Building entries do not have any operational parameters for access points or wireless networks. Their names are their only parameters.

<span id="page-29-1"></span>**Floor Entry Parameters** Like building entries, floor entries do not have any operational parameters for access points or wireless networks.

#### <span id="page-29-2"></span>**Access Point Entry Parameters**

[Table 3](#page-29-3) lists the parameters for access points. You can set these parameters individually on the access points in a location entry.

Table 3. Access Point Entry Parameters

<span id="page-29-3"></span>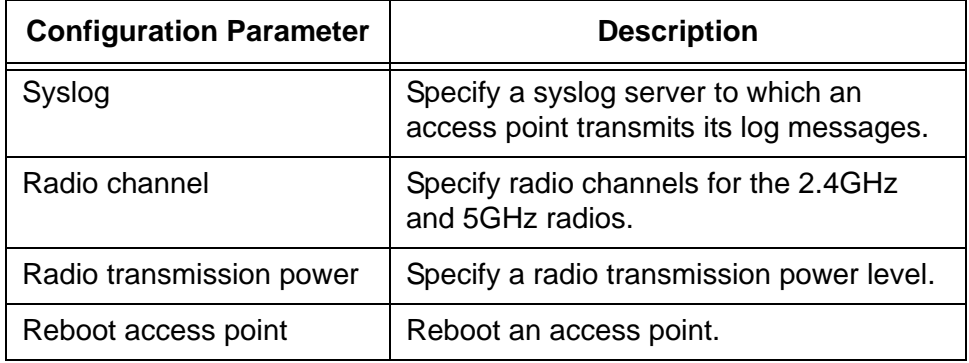

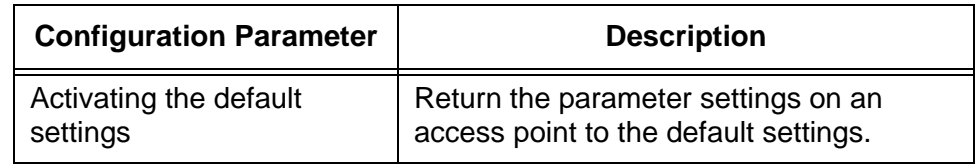

#### Table 3. Access Point Entry Parameters (Continued)

## <span id="page-31-0"></span>**Wireless Network Examples**

In most cases, the access points in a location entry have to have the same operating parameters and wireless networks. Access points that have to have different operating properties have to be assigned to different location entries in your AlliedView Cloud account. This concept is illustrated in the following examples.

The first example has four access points, AP1 to AP4, and four wireless networks, WN 1 to WN 4. The four access points are to have the same operational settings and support the same four networks. Consequently, you can assign the access points to the same location entry.

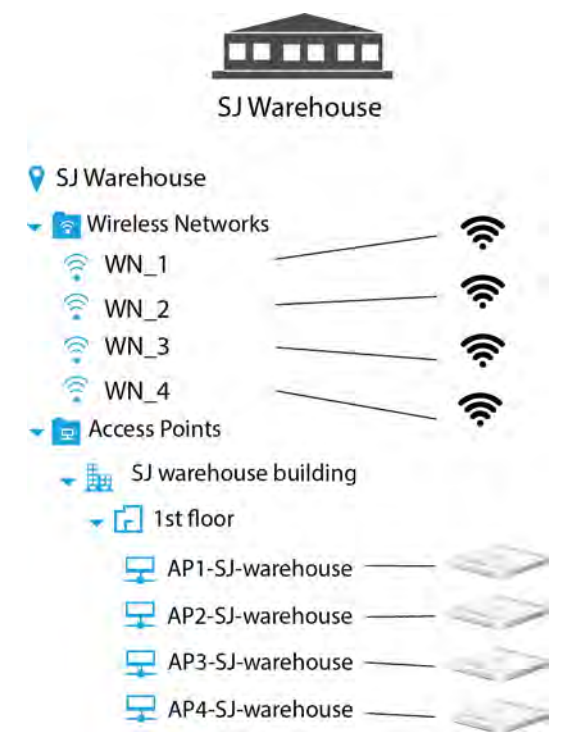

Figure 3. Configuration Example 1

<span id="page-31-1"></span>As explained in ["Location Entry Parameters" on page 27,](#page-26-1) some of the operational parameters of wireless networks and access points are set in location entries. The parameters include RADIUS server profile, radio modes, WiFi Multimedia QoS control, and radio schedules. (Refer to [Table 1 on page 27](#page-26-2).) Because access points of a location entry are managed as a group and must have the same settings, access points that need to have different location entry settings have to be assigned to different location entries, as illustrated in the next example.

This example has four access points, AP1 to AP4, and four wireless networks, WN\_1 to WN\_4. The four access points are to have the same operational settings and support the same wireless networks, with one

difference. AP1 and AP2 are to operate continuously, while AP3 and AP4 only during business hours. Restricting the hours of operations of access points requires a schedule, which, as shown in [Table 1 on page 27](#page-26-2), is set in location entries. Consequently, two location entries are required. One location entry is for the access points that operate all hours and the other for the units that operate only during business hours.

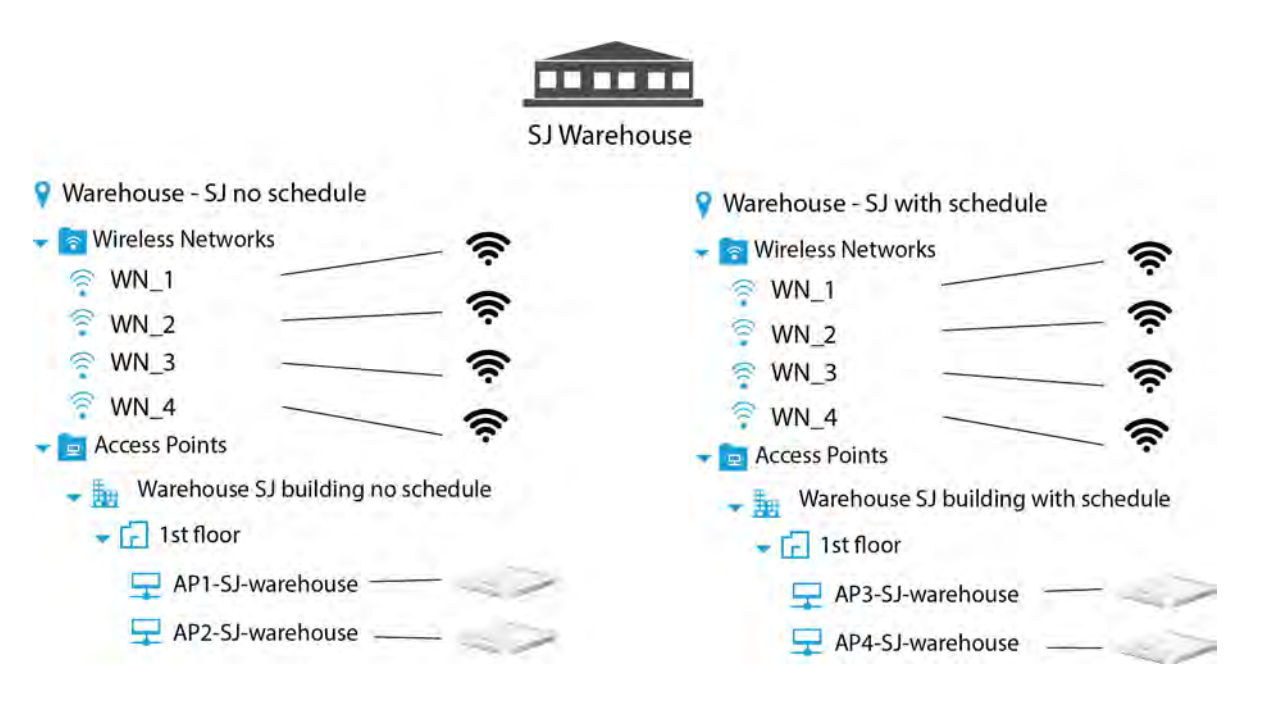

Figure 4. Configuration Example 2

<span id="page-32-0"></span>Here is another example of how access points with different location entry parameters have to be assigned to different locations. The example has the same four access points and wireless networks, but AP1 and AP2 are to use load balancing to control the maximum number of permitted wireless clients supported on the radios at one time. AP3 and AP4 are not to use load balancing. Because load balancing is set on location entries, you have to assign the access points to different location entries.

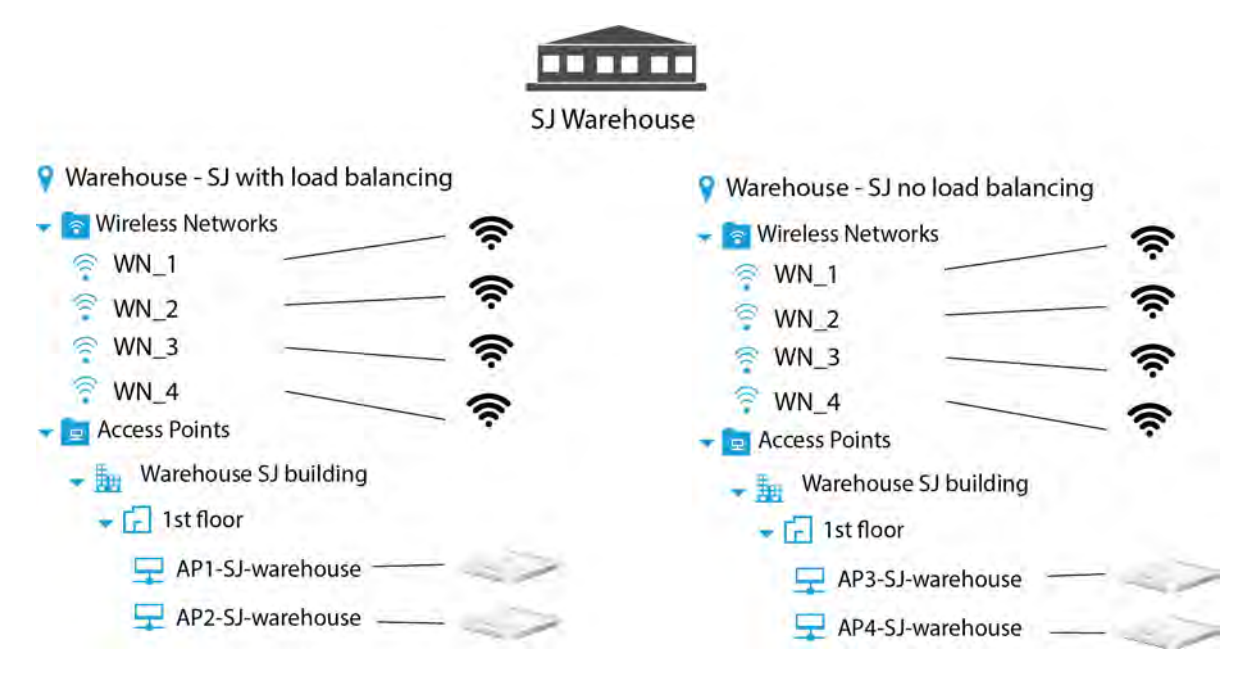

Figure 5. Configuration Example 3

П

<span id="page-33-0"></span>Just as access points of a location entry have to use the same location parameters, they also have to support the same wireless networks. In this example, access points AP1 and AP2 carry four wireless networks, WN\_1 to WN\_4. Access points AP\_3 and AP\_4 carry only three of the same networks, WN\_1 to WN\_3, but not WN4. Because the access points are not supporting the same wireless networks, you have to assign them to different location entries.

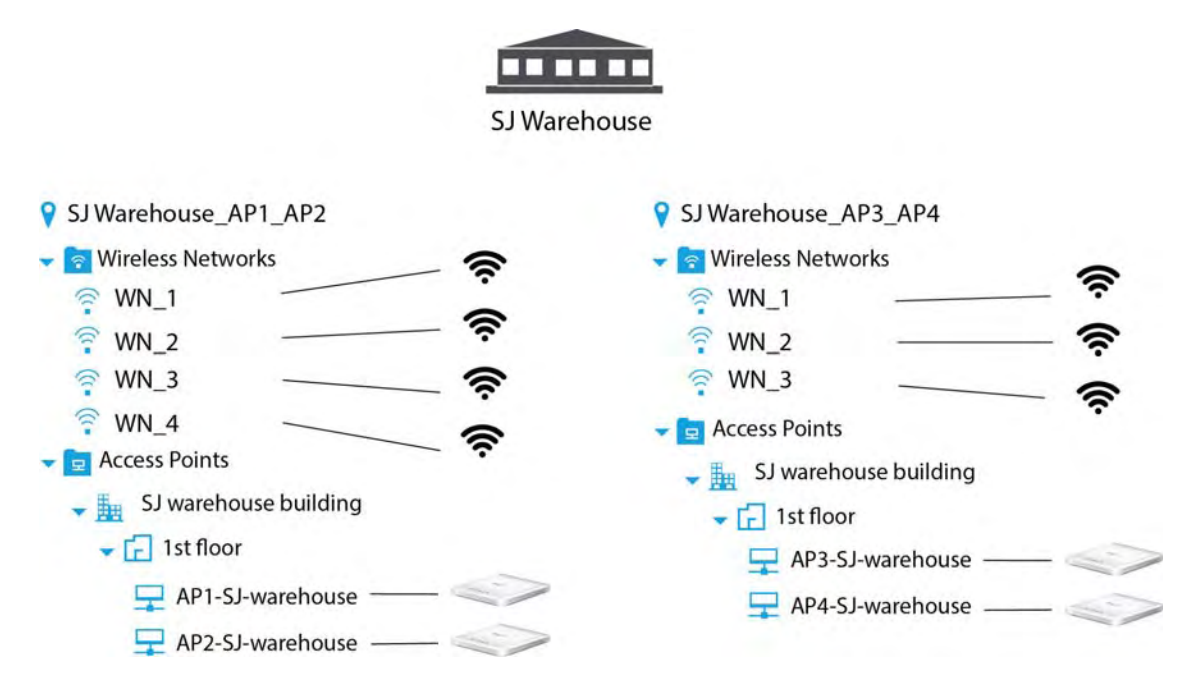

<span id="page-33-1"></span>Figure 6. Configuration Example 4

Here is another example. The four access points are supporting four wireless networks. As in the previous example, AP1 and AP2 are supporting networks WN\_1 to WN\_4, while AP3 and AP4 are supporting WN\_1 to WN\_3, plus one hotspot network, WN\_5. Because the access points are not supporting the same wireless networks they have to be assigned to different location entries.

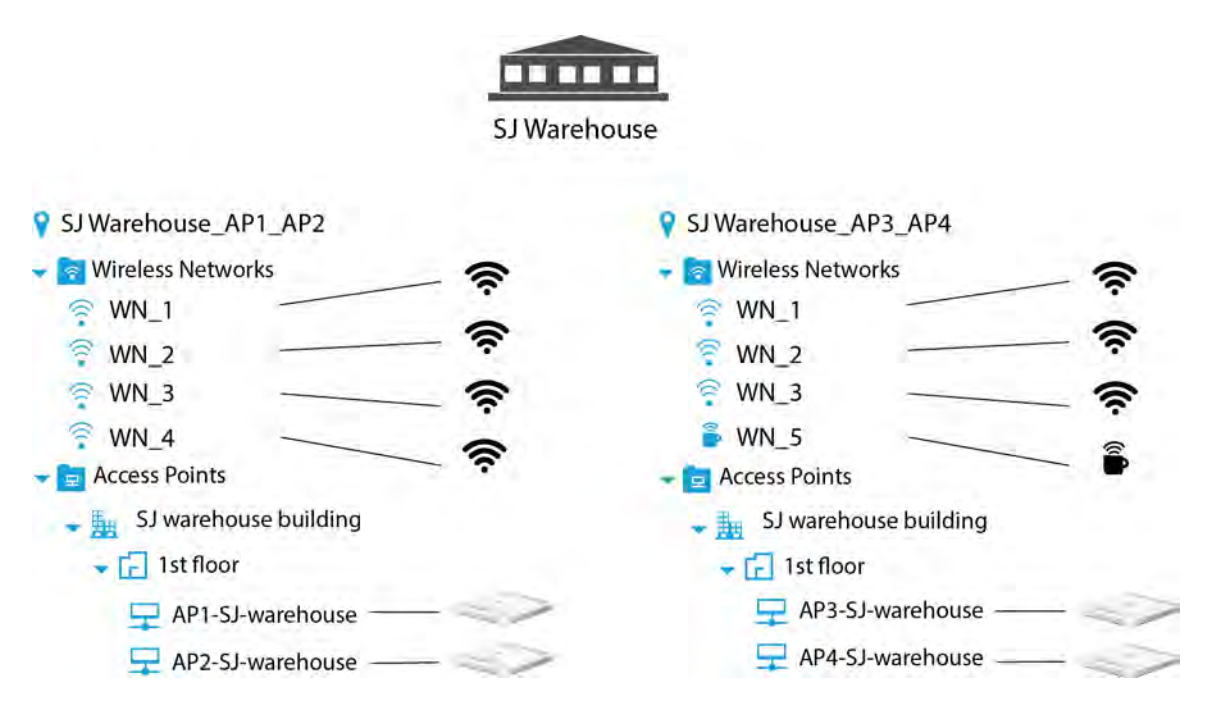

Figure 7. Configuration Example 5

<span id="page-34-0"></span>As illustrated in the previous examples, the settings of a location entry and wireless networks apply to all the access points, and that different location entries are needed for devices that need to have different settings or wireless networks. There are, however, a couple parameters you can set on the individual access points themselves. They are listed in [Table 3 on](#page-29-3)  [page 30](#page-29-3) and include syslog server and radio channel. Access points can have different settings for these parameters and still be in the same location entry, so long as all their other settings and wireless networks are the same.

Here is an example. The example shows four access points. The access points have the same settings for their location and wireless network entries. However, access points AP1 and AP2 are to send their syslog messages to syslog\_east server and access points AP3 and AP4 are to send their messages to syslog west server.

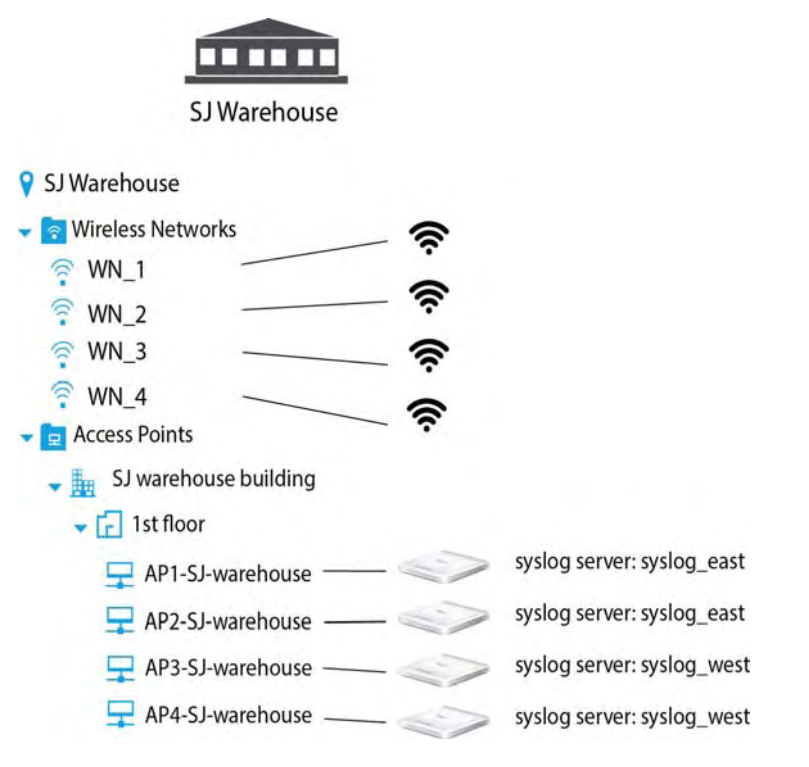

Figure 8. Configuration Example 6

<span id="page-35-0"></span>Location entries do not have to correspond to actual physical locations. Consequently, the wireless networks and access points of a location entry do not have to be in the same physical location, as illustrated in this example. There are two locations. Each has two access points. The four wireless networks at each site are exactly the same. In this scenario you have several options. One is to add two locations, one for each site.
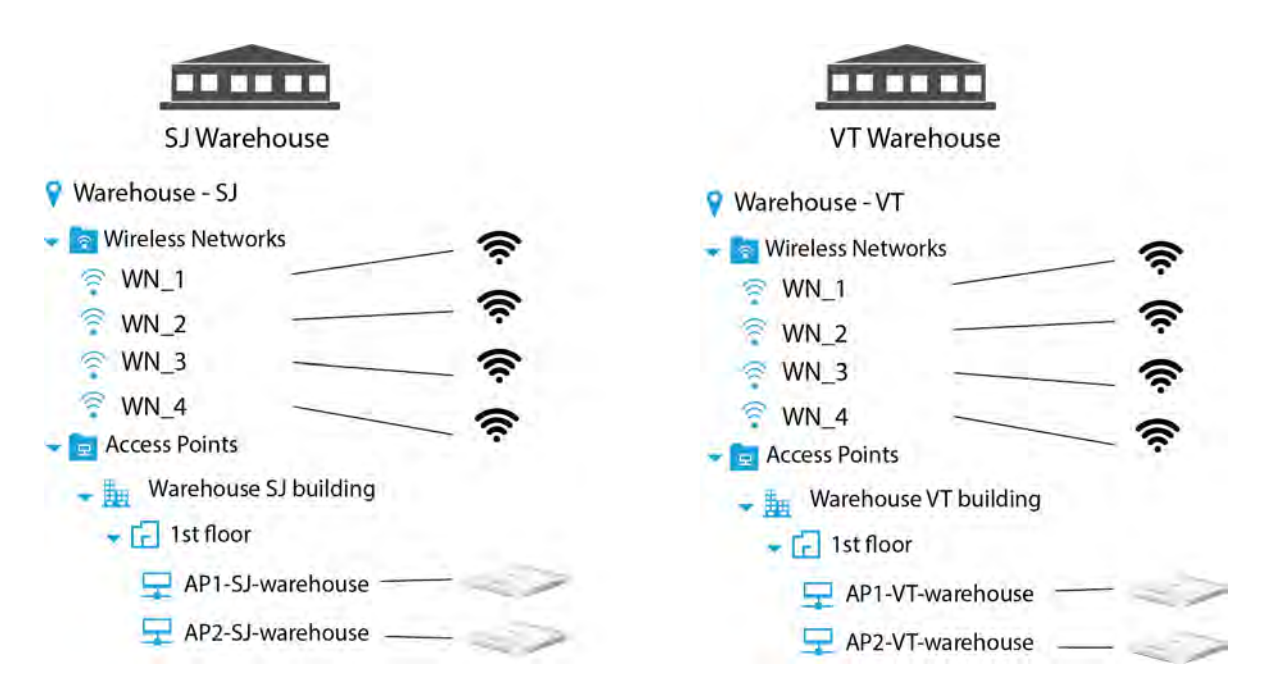

Figure 9. Configuration Example 7

Because the access points are supporting the same four networks, you could add the access points to the same location entry. The illustration in [Table 10 on page 38](#page-37-0) shows the access points separated by a building entry. The building entry is optional.

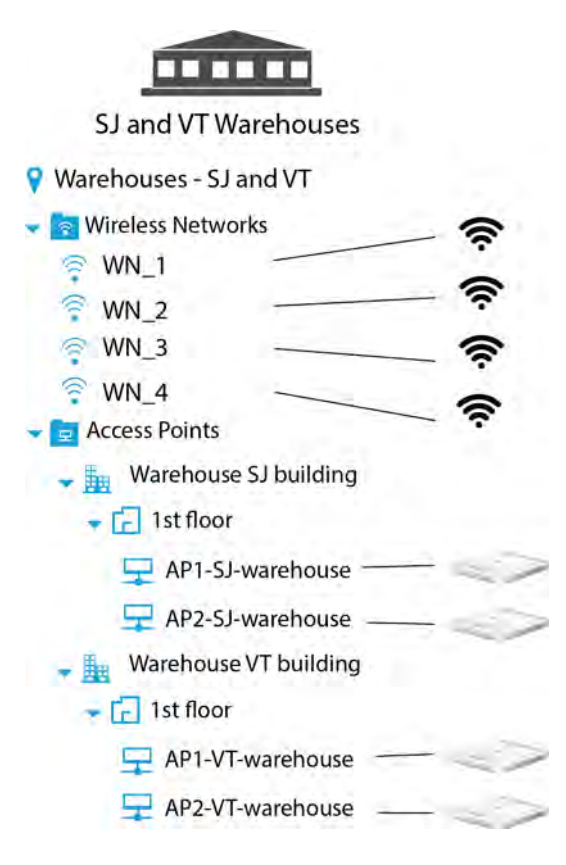

<span id="page-37-0"></span>Figure 10. Configuration Example 8

Before you begin building your AlliedView Cloud account, you have to determine the site requirements for the wireless networks. This usually involves developing a site survey of the offices or buildings. There are many elements to a site survey, but here are some of the main points:

- □ Number of access points: You need to determine the number of access points required to provide wireless coverage to the entire site and to handle the number of wireless clients.
- □ Number of wireless networks: Determining the number of wireless networks has a variety of variables, including the number of companies or organizations occupying a site and whether networks require different types of authentication.
- □ Network operating specifications: You have to decide on the operating specifications of the networks, including 802.11 modes and radio channels.
- Authentication: You have to determine whether authentication for the wireless clients is required and, if so, which type.
- $\Box$  Hotspots: You have to decide whether to include hotspots to allow wireless clients access to the Internet through your networks.
- □ Usage plans: You can add usage plans to restrict the number of hours wireless clients can access networks.

After you have made the site survey and installed the access points, you are ready to build your AlliedView Cloud account. This involves entering entries for the locations, wireless networks, building, floors. and access points. It is important to remember that, as explained earlier in this chapter, the parameter settings for your access points are set at these three levels:

- □ Location entries (refer to [Table 1 on page 27.](#page-26-0))
- □ Wireless network entries (refer to [Table 2 on page 28.](#page-27-0))
- □ Access point entries (refer to [Table 3 on page 30.](#page-29-0))

Here are the guidelines to assigning access points to location entries:

- $\Box$  Access points with the same settings in all three levels can be assigned to the same location entry.
- $\Box$  Access points with different location or wireless network settings have to be assigned to different location entries.
- $\Box$  Access points with the same location and wireless network settings but different access point entry settings can be assigned to the same location entry or different entries.
- $\Box$  A location entry can contain access points from different physical

locations.

As you build your account you might wonder whether you should add the location and wireless network entries first before the access points, or the other way around. Actually, you can do it either way, as explained here:

- $\Box$  If you enter the access points into your account before adding their respective location and wireless network entries, they are stored in the access point inventory with the status of "unassigned," meaning they are not assigned to any location entries. Their radios are disabled and they do not forward network traffic. After configuring the locations and network entries, you can add them to their appropriate locations from inventory, at which point they begin to forward wireless traffic.
- $\Box$  If you configure the location and wireless network entries first, the access points immediately begin to forward traffic when you add them to your account and assign them to their respective location entries.

Your account has a Get Started utility that can assist you in building your first location entry, with wireless networks, a building and floor, and access points. The utility is explained in [Chapter 2, "Opening a New AlliedView](#page-50-0)  [Cloud Account" on page 51.](#page-50-0) (The utility is only available during the initial management session, after a company or organization opens an AlliedView Cloud account.)

## **Account Windows**

Your AlliedView Cloud account has five main windows.

- $\Box$  Home
- **D** Configuration
- **D** Monitoring
- $\Box$  Inventory
- Account

You display the windows by clicking the tabs in the row at the top of the screen. You can view only one window at a time.

**Home** The Home window displays general status information about the wireless networks and access points.

<span id="page-40-0"></span>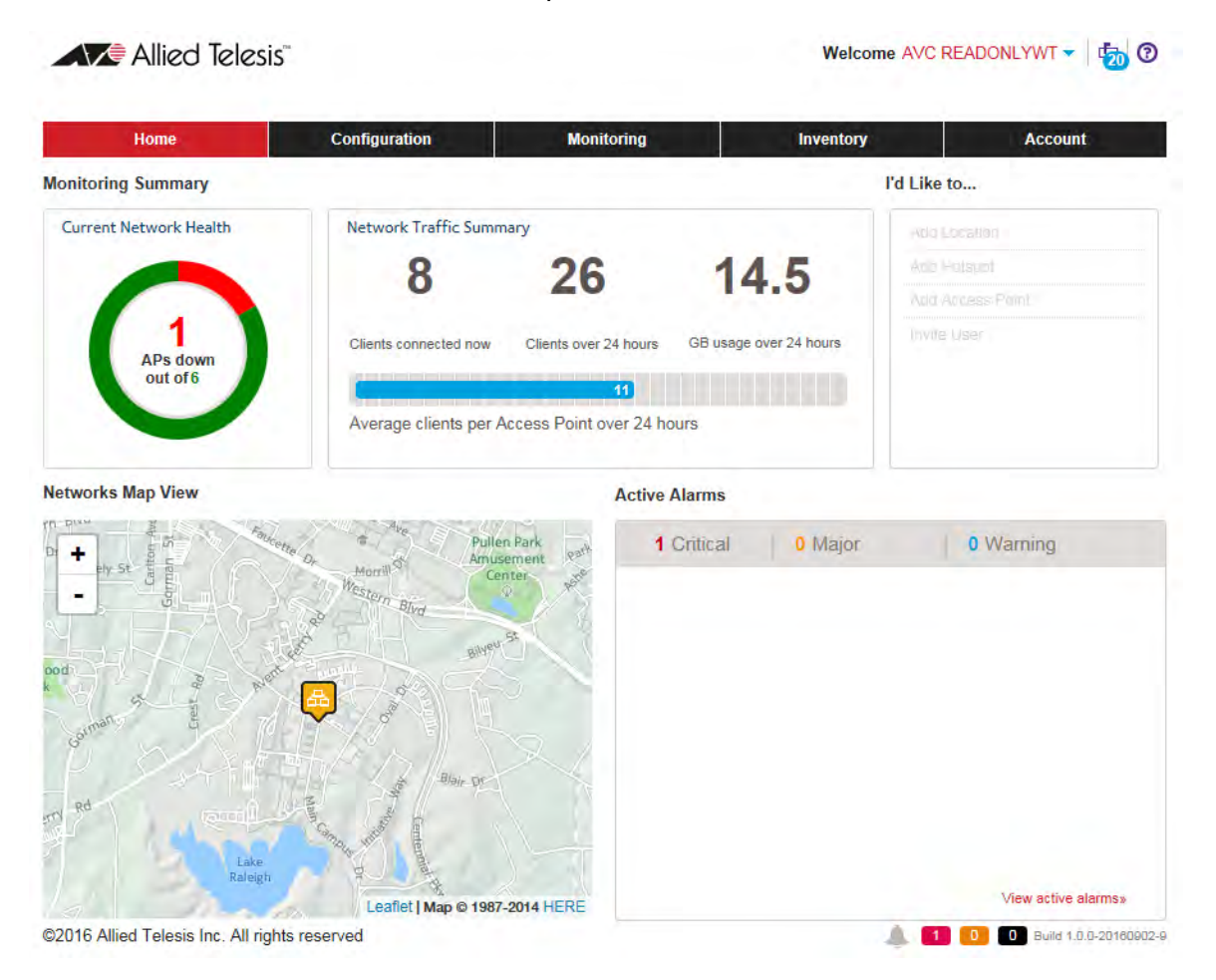

Figure 11. Home Window

**Configuration** The Configuration window is where you perform most of your management tasks, such as adding locations, buildings, and floors, as well as configuring wireless networks and access points.

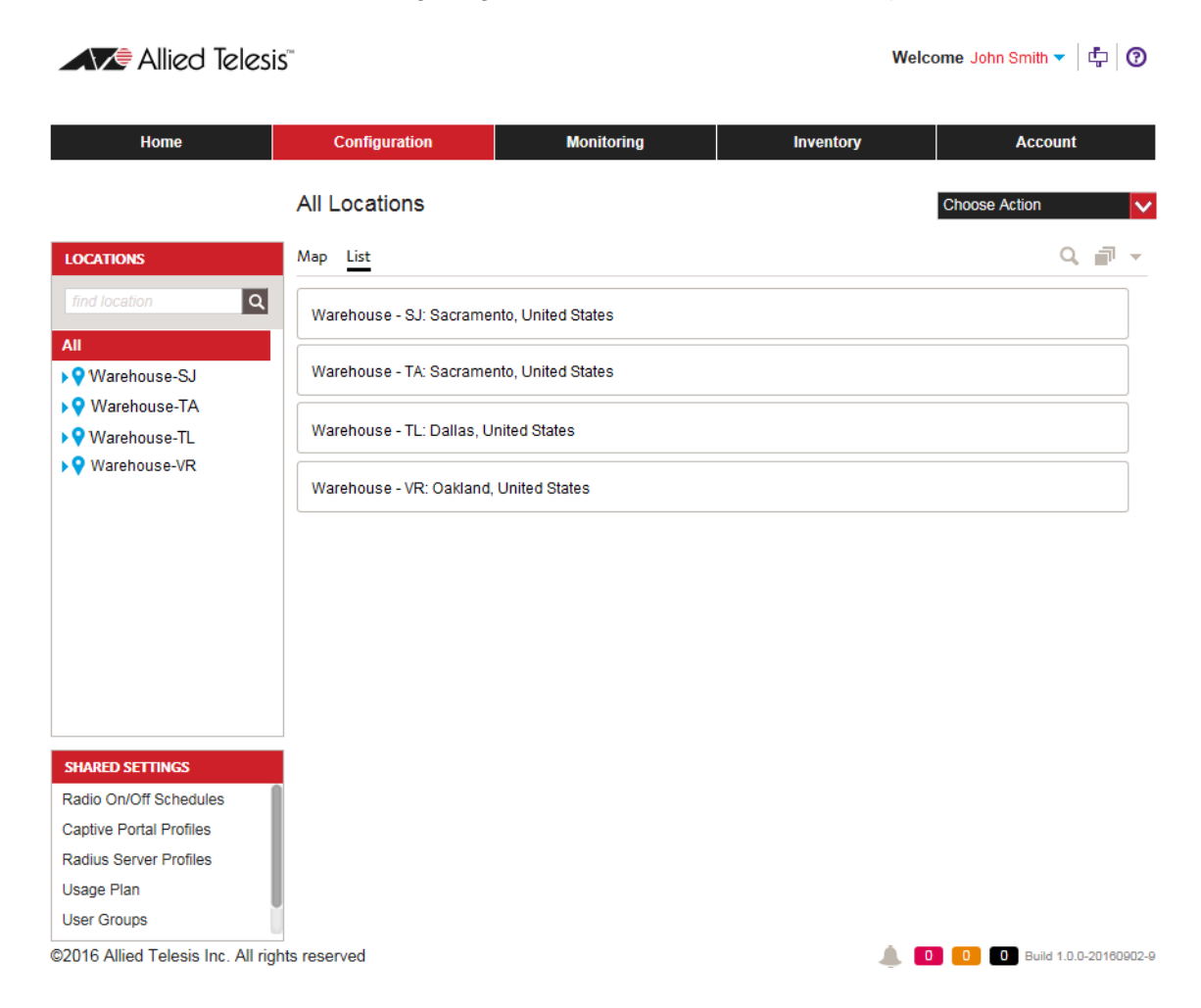

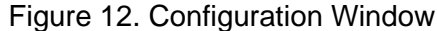

The parts of the window are described here:

- $\Box$  The Locations menu on the left side displays the locations, wireless networks, and access points in their hierarchical order. You move through the hierarchy by clicking on the entries. When you select an entry, its configuration settings are displayed in the main section of the window.
- $\Box$  The Shared Settings menu in the bottom left corner contains selections for configuring features that apply to locations and wireless networks, such as radio schedules and usage plans. The selections in the menu remain the same regardless of the selected entry.
- $\Box$  The Choose Action menu in the upper right corner of the window contains management functions that change depending on the

selected entry. For instance, the menu displays different selections for a location than a building.

 $\Box$  The All Locations section typically displays the configuration settings of selected entries. It is in this part of the window that you enter configuration settings.

**Monitoring** This window displays status information about the wireless networks and access points.

| <b>Home</b>                      | Configuration                                                             | <b>Monitoring</b>              | <b>Inventory</b>     | <b>Account</b>                 |
|----------------------------------|---------------------------------------------------------------------------|--------------------------------|----------------------|--------------------------------|
|                                  | <b>Account Statistics</b>                                                 |                                |                      |                                |
| <b>MONITORING</b>                | Summary AP Details Active Alarms Cleared Alarms Event Log Hotspot Users v |                                |                      | Last Hour (0)                  |
| No experience                    | <b>Current Network Health</b><br>$\boxed{\alpha}$                         | Trend of Alarms (EDT)          |                      |                                |
| All                              |                                                                           | 6                              |                      |                                |
| ▶ ♥ Warehouse-SJ                 |                                                                           | 4                              |                      |                                |
| ▶ Varehouse-TA<br>▶ Varehouse-TL | <b>APs down</b><br>out of 6                                               | $\overline{2}$ .               |                      |                                |
| ▶♥ Warehouse-VR                  |                                                                           | D.<br>01:08 PM<br>01:18 PM     | 01:28 PM<br>01:38 PM | 01:58 PM<br>01:48 PM           |
|                                  | Trend of Top 3 APs by Traffic (EDT)                                       |                                | Top Hotspot (EDT)    |                                |
|                                  |                                                                           |                                |                      |                                |
|                                  |                                                                           |                                |                      |                                |
|                                  | No AP Traffic.                                                            |                                |                      | No Hotspot Traffic.            |
|                                  | License Usage                                                             | <b>Top 3 Wireless Networks</b> |                      | <b>Top 3 Locations</b>         |
|                                  |                                                                           | <b>SSID</b><br>Location        | # of Clients         | Usage<br>Location              |
|                                  |                                                                           |                                |                      |                                |
|                                  | <b>Managed</b><br>6<br><b>Access Points</b>                               | <b>ATNET</b>                   | Warehouse-TL<br>11   | <b>Warehouse-TL</b><br>1.36 GB |

Figure 13. Monitoring Window

**Inventory** You use this window to add or remove access points from your account. You have to add access points to the inventory before you can manage them with the program.

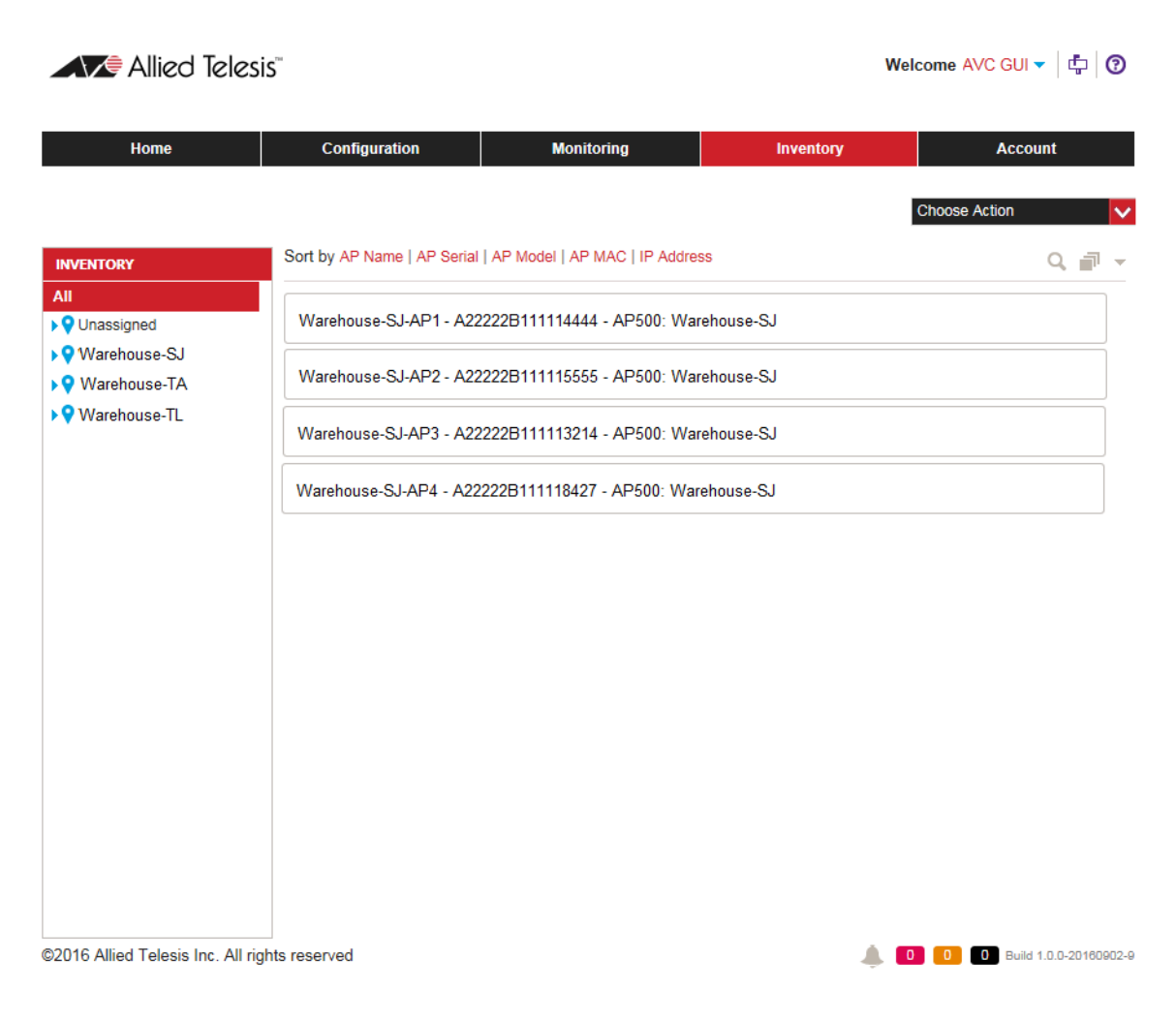

Figure 14. Inventory Window

**Account** You use this window to configure your account, such as adding managers or access point licenses.

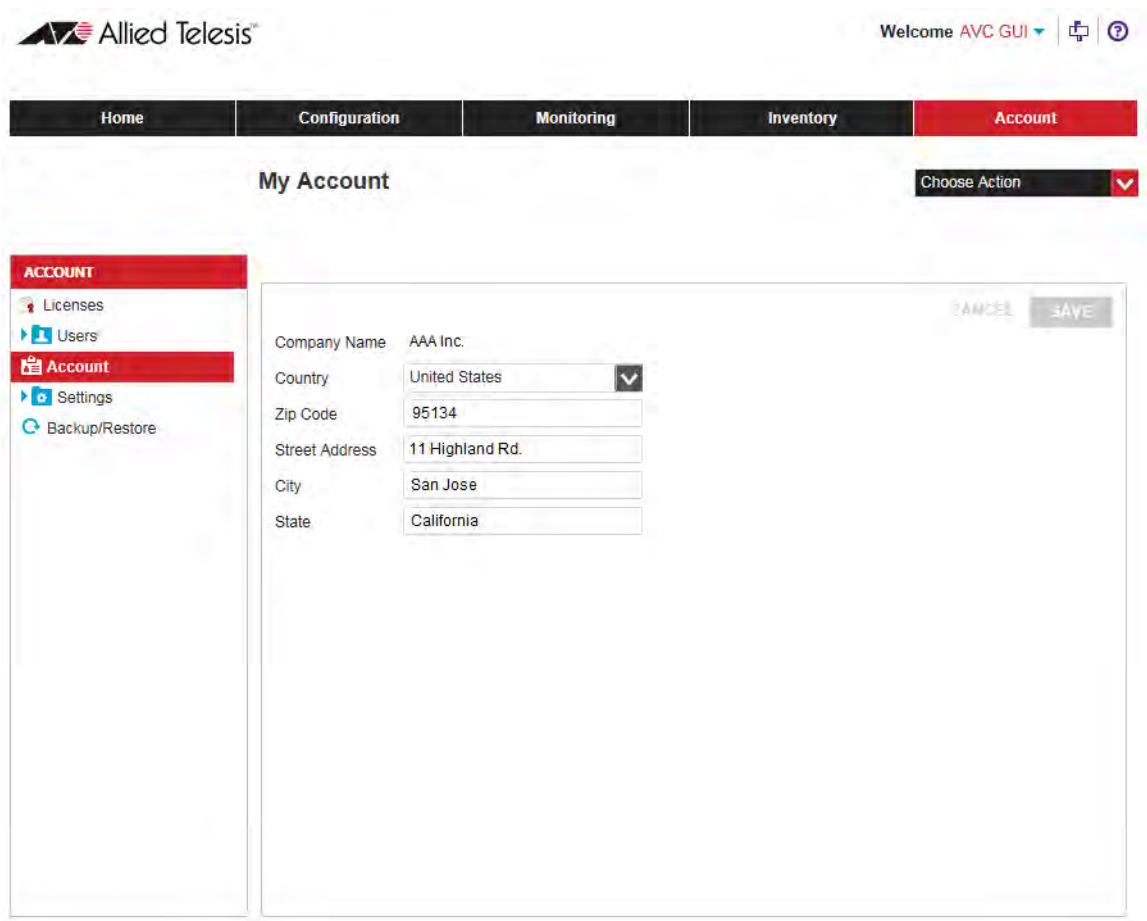

Figure 15. Account Window

## <span id="page-45-0"></span>**User Accounts**

There are four types of AlliedView Cloud user accounts. They are listed here:

- $\Box$  Owner account The owner account is added when the first person of a company or organization opens an AlliedView Cloud account. A company or organization can have only one owner account and the account cannot be changed or transferred to another account. The person with the owner account can view or manage all entries in the company's AlliedView Cloud account, and invite others to open new AlliedView Cloud user accounts.
- $\Box$  Admin accounts Admin accounts, like the owner account, give individuals full access to view or manage all entries in the company's AlliedView Cloud account. Admin accounts also allow users to invite others to open AlliedView Cloud accounts. The difference between owner and admin accounts is that there can be only one owner account while there can be any number of admin accounts.
- □ Read-only accounts Read-only accounts give individuals permission to view the elements but not change any values.
- □ Hotspot clerk accounts Hotspot clerk accounts allow individuals to sells, print, or monitor hotspot vouchers. Only users with hotspot clerk accounts can manage vouchers.

#### **Note**

The users described above are not to be confused with wireless or hotspot clients who access your wireless networks.

To use the AlliedView Cloud program you have to open an account and purchase a license. A license consists of tokens. A token provides management support for one AT-AP500 Access Point for one calender month. You can add licenses and tokens to your account at any time.

To obtain new licenses and tokens, submit requests through your Allied Telesis 24/7 Support account.

If a license expires and you do not purchase additional licenses, you lose access to the AlliedView Cloud application and your wireless networks as follows:

- $\Box$  A one-week grace period begins the day after the end of the license period. Your access to the AlliedView Cloud application is limited to the Home window. The access points in the account continue to forward wireless network traffic, with guest access and authentication cloud services, using their last saved configuration settings.
- $\Box$  After the one-week grace period. the access points are return to the factory default configurations.and stop forwarding wireless traffic. However, they are not deleted from the account. The access points begin to forward traffic again if a new license with tokens is added to the account.
- $\Box$  Thirty days after the end of the grace period, the AlliedView Cloud account is de-activated if no new licenses and tokens are installed.

<span id="page-47-0"></span>**Starting a**

## **Starting or Ending Management Sessions**

This section contains procedures for starting or ending management sessions with the AlliedView Cloud program. The procedures assume you have obtained an account and run the Get Started utility. For instructions, refer to [Chapter 2, "Opening a New AlliedView Cloud Account" on page](#page-50-0)  [51.](#page-50-0)

To start a management session, do the following:

#### **Management Session** 1. Open your web browser. Supported browsers include Microsoft Internet Explorer, Google Chrome, and Apple Safari.

2. Enter this web address into the URL field of your browser:

#### **avcloud.alliedtelesis.com**

The AlliedView Cloud application displays this window.

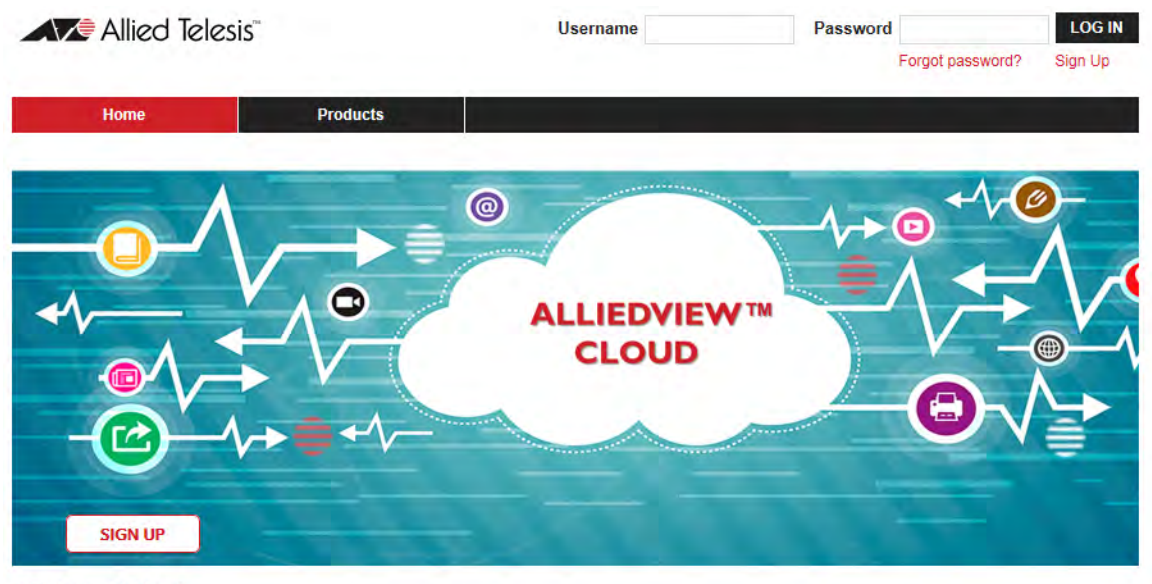

AlliedView™ Cloud

Intuitive cloud-managed WiFi for enterprise-class 802.11ac access points. Deploy, configure, and monitor any size WiFi networks the easy way.

No need to deal with the complexity of setting up and

Figure 16. AlliedView Cloud Window

3. Enter your username (email address) and password for your AlliedView Cloud account in the Username and Password fields at the top of the window and click the **LOG IN** button. The username and password are case-sensitive.

You are logged into your AlliedView Cloud account. The program initially displays the Home window. Refer to [Figure 11 on page 41.](#page-40-0)

**Ending a Management Session** To end a management session, from any window in the application, hover the cursor over your username in the top right corner and click **Sign Out** from the pop-up menu.

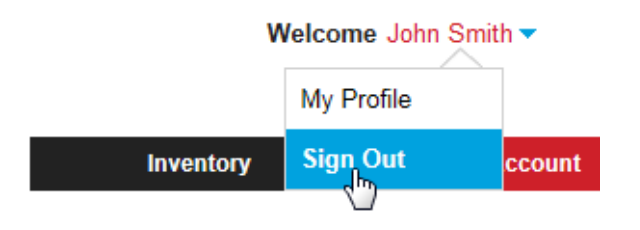

Figure 17. Sign Out Selection

## **Firmware Version Number**

This version of the manual applies to version 1.1 of the AlliedView Cloud program. The version number of the program is displayed in the lower right corners of the application windows. Refer to [Figure 18.](#page-49-0)

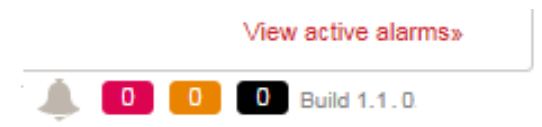

<span id="page-49-0"></span>Figure 18. Firmware Version Number

# <span id="page-50-0"></span>**Chapter 2 Opening a New AlliedView Cloud Account**

This chapter includes the following sections:

- □ ["Introduction to Opening an AlliedView Cloud Account" on page 52](#page-51-0)
- □ ["Opening a 24/7 Support Account" on page 53](#page-52-0)
- □ ["Opening an AlliedView Cloud Account" on page 57](#page-56-0)
- □ ["Activating Your AlliedView Cloud Account" on page 61](#page-60-0)
- □ ["Running the Get Started Utility" on page 63](#page-62-0)
- □ ["Where to Go Next" on page 72](#page-71-0)

## <span id="page-51-0"></span>**Introduction to Opening an AlliedView Cloud Account**

There are four steps to opening an AlliedView Cloud account and starting the initial management session:

- □ Step 1: Open a 24/7 Support account with Allied Telesis, Inc. You can skip this step if you already have an account. For instructions, refer to ["Opening a 24/7 Support Account" on page 53](#page-52-0).
- □ Step 2: Open a new AlliedView Cloud account using your 24/7 Support account. For instructions, refer to ["Opening an AlliedView](#page-56-0)  [Cloud Account" on page 57.](#page-56-0)
- □ Step 3: Activate your new AlliedView Cloud account. For instructions, refer to ["Activating Your AlliedView Cloud Account" on](#page-60-0)  [page 61](#page-60-0).
- □ Step 4: Run the Get Started utility. For instructions, refer to ["Running the Get Started Utility" on page 63](#page-62-0).

The steps have to be performed in this order.

#### **Note**

The first individual to open an AlliedView Cloud account becomes the owner of all accounts for the company or organization. The owner can invite other individuals to open AlliedView Cloud accounts to assist in managing or monitoring the access points. For a list of supported accounts, refer to ["User Accounts" on page 46](#page-45-0). There can be only one account owner.

## <span id="page-52-0"></span>**Opening a 24/7 Support Account**

To open an account with AlliedView Cloud, you need to have a 24/7 Support account with Allied Telesis, Inc. If you already have an account, skip this procedure and go to ["Opening an AlliedView Cloud Account" on](#page-56-0)  [page 57.](#page-56-0)

To open a 24/7 Support account, do the following:

 $\triangle$   $\triangle$  Nitral Telector (conserved secured) accuracy conserved and support of  $\triangle$ 

- 1. Open your web browser.
- 2. Enter this web address in the URL field of the browser:

#### **https://atportal.force.com/Support/CustomerCommunityHome**

Your web browser displays the 24/7 Online Support web page.

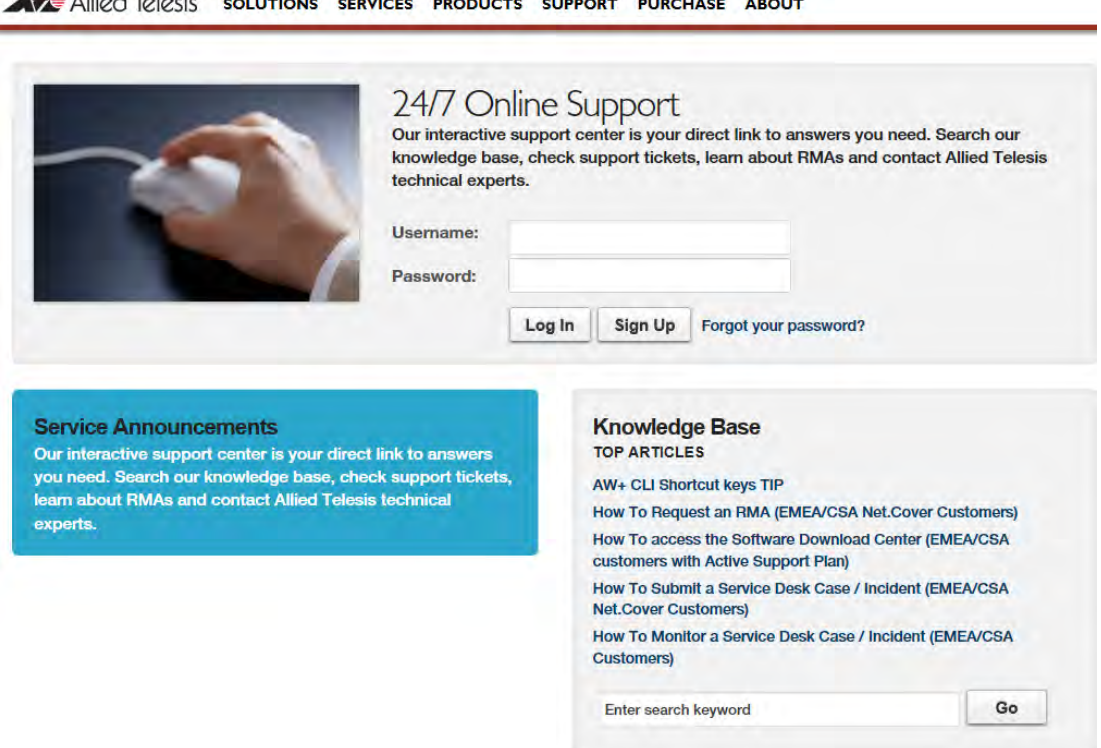

Figure 19. 24/7 Online Support Web Page

3. Click the **Sign Up** button.

The web site displays the Register for an Account web page.

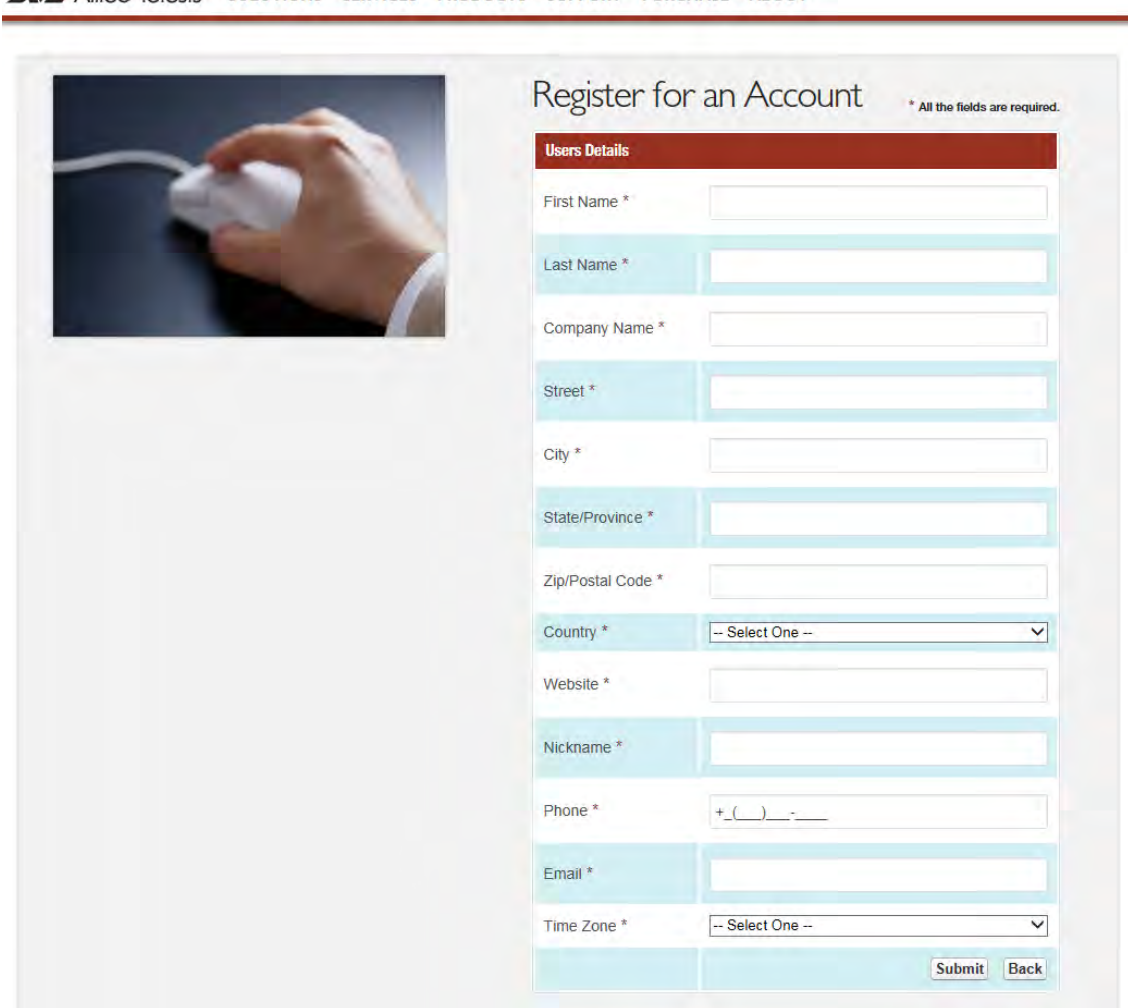

AVE Allied Telesis" SOLUTIONS SERVICES PRODUCTS SUPPORT PURCHASE ABOUT

Figure 20. Register for an Account Web Page

4. Fill in the fields for your company and click **Submit**. All fields are required.

#### **Note**

The Company Name field becomes the name of your AlliedView Cloud organization account. The owner and all account holders who are invited by the owner to open accounts must enter the same name in the Company Name field when opening 24/7 Support accounts.

#### **Note**

The email address you enter in the Email field will be your AlliedView Cloud username.

The program signals the completion of the registration process with this message.

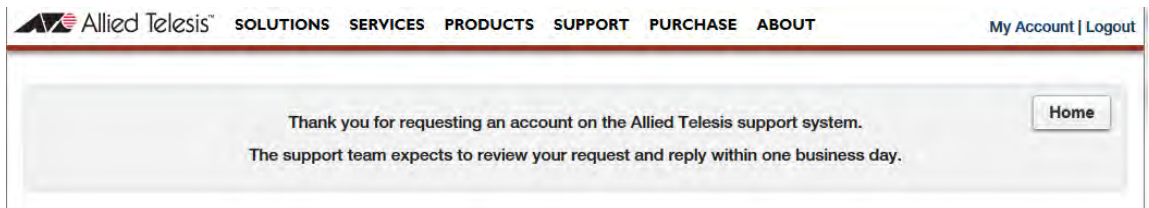

Figure 21. Completion of Registration

Allied Telesis, Inc. sends you an automated email within a few minutes, acknowledging receipt of your registration information.

Another email is sent to you in one business day with a web link. Continue with the next step after you receive the second email.

5. Open the email and click the link.

Your web browser opens and displays this prompt.

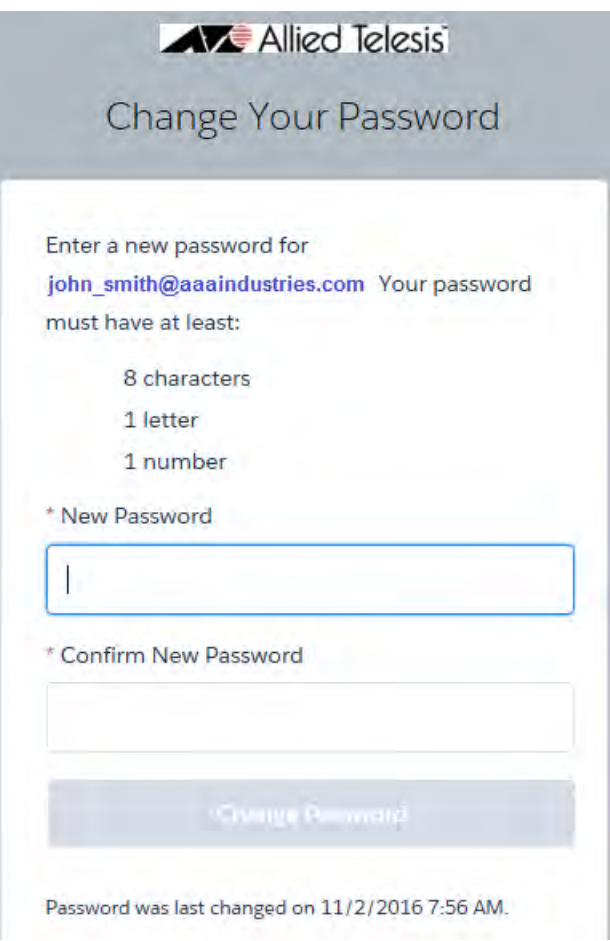

Figure 22. Change Your Password Prompt

- 6. Enter a password for your new 24/7 Support account in the New Password field. It must be at least eight characters and have at least one letter and one number. The password is case-sensitive.
- 7. Reenter the password in the Confirm New Password field.

#### 8. Click **Change Password**.

You are automatically logged into your new 24/7 Support account and this window is displayed:

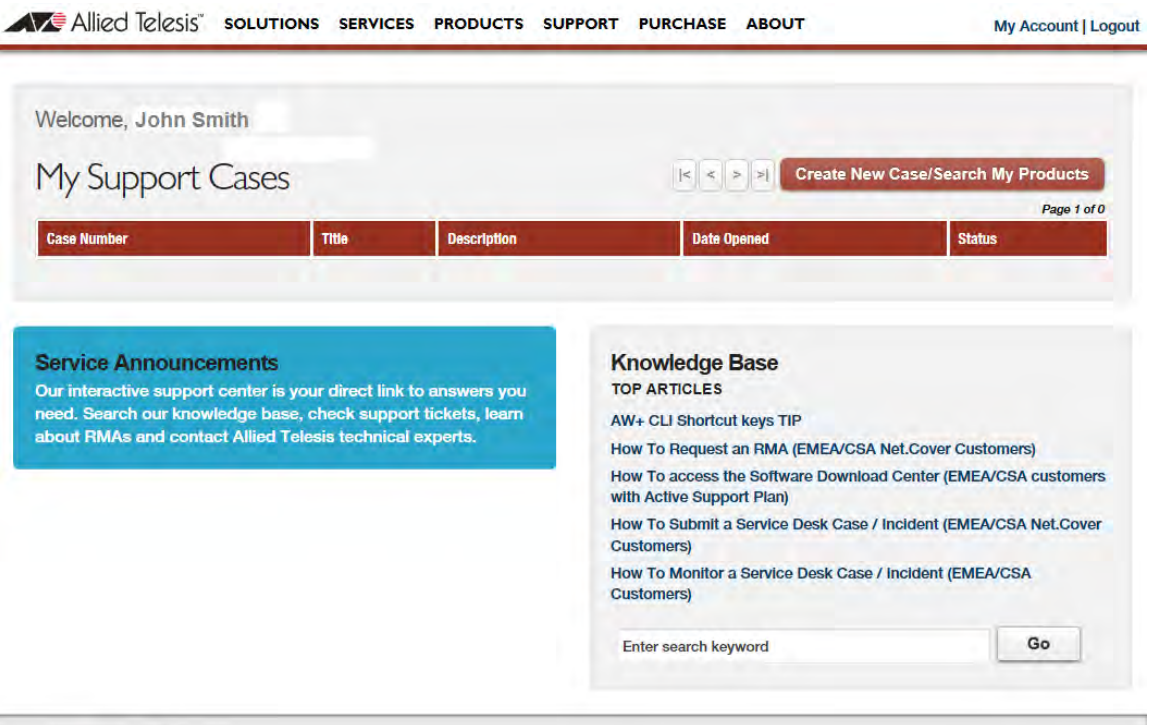

Figure 23. My Support Cases Window

You now have an account with 24/7 Support. Your username is your email address and your password is the password you entered in step 6.

9. Click **Logout** in the upper right corner of the window.

You are now ready to open an account in AlliedView Cloud. For instructions, go to ["Opening an AlliedView Cloud Account" on page 57.](#page-56-0)

## <span id="page-56-0"></span>**Opening an AlliedView Cloud Account**

Now that you have a 24/7 Support account, you can open an AlliedView Cloud. To open an account, do the following:

- 1. Open the web browser on your management workstation.
- 2. Enter the following address in the URL field of the web browser:

#### **https://avcloud.alliedtelesis.com**

The following screen is displayed:

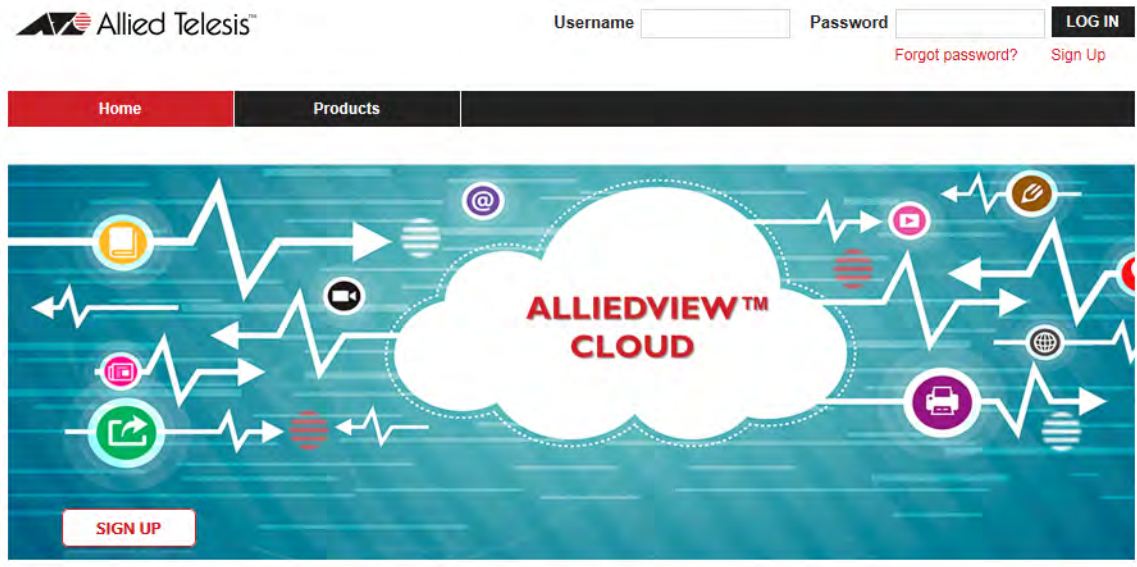

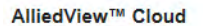

Intuitive cloud-managed WiFi for enterprise-class 802.11ac access points. Deploy, configure, and monitor any size WiFi networks the easy way.

No need to deal with the complexity of setting up and

Figure 24. AlliedView Cloud Window

3. Click **Sign Up** in the upper right corner of the window.

The program displays the following window:

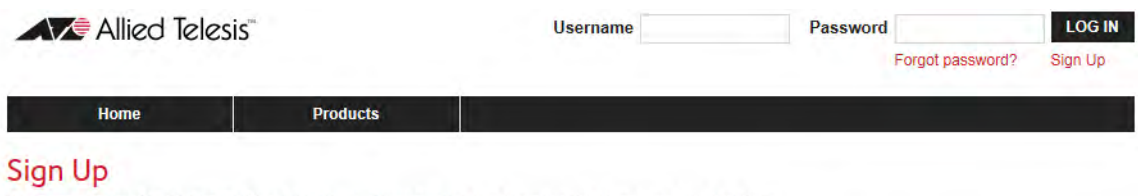

Welcome to the AlliedView™ Cloud platform. Please enter the information to access the platform.

Your AlliedView™ Cloud Account

"Reguired Fields

- O I have an existing central account
- O I don't, or I'm not sure

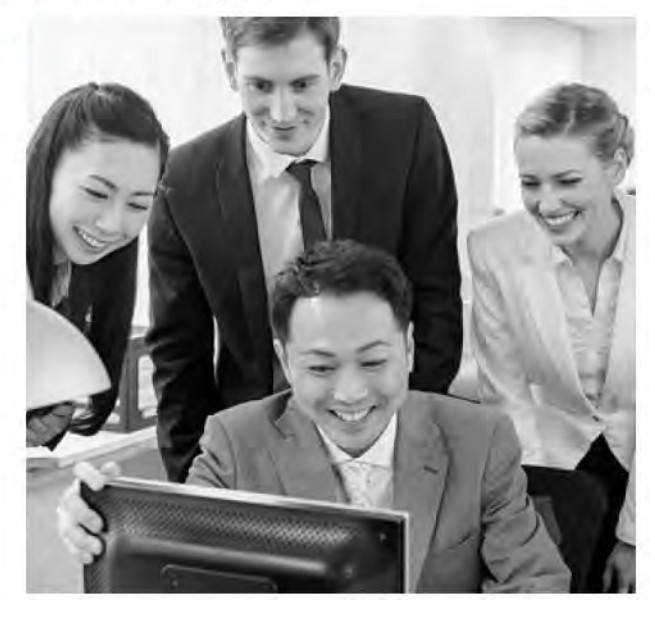

Figure 25. Sign Up Window

4. Click the dialog circle for **I have an existing central account**.

The window adds Username and Password fields.

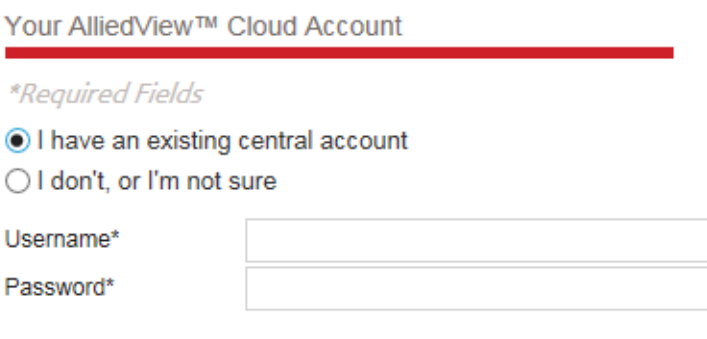

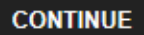

Figure 26. Sign Up Window with Username and Password Fields

- 5. Enter your username (email address) and password for your 24/7 Support account.
- 6. Click **Continue**.

The program displays the Sign Up window for AlliedView Cloud. Some fields are already filled in with information from your 24/7 Support account.

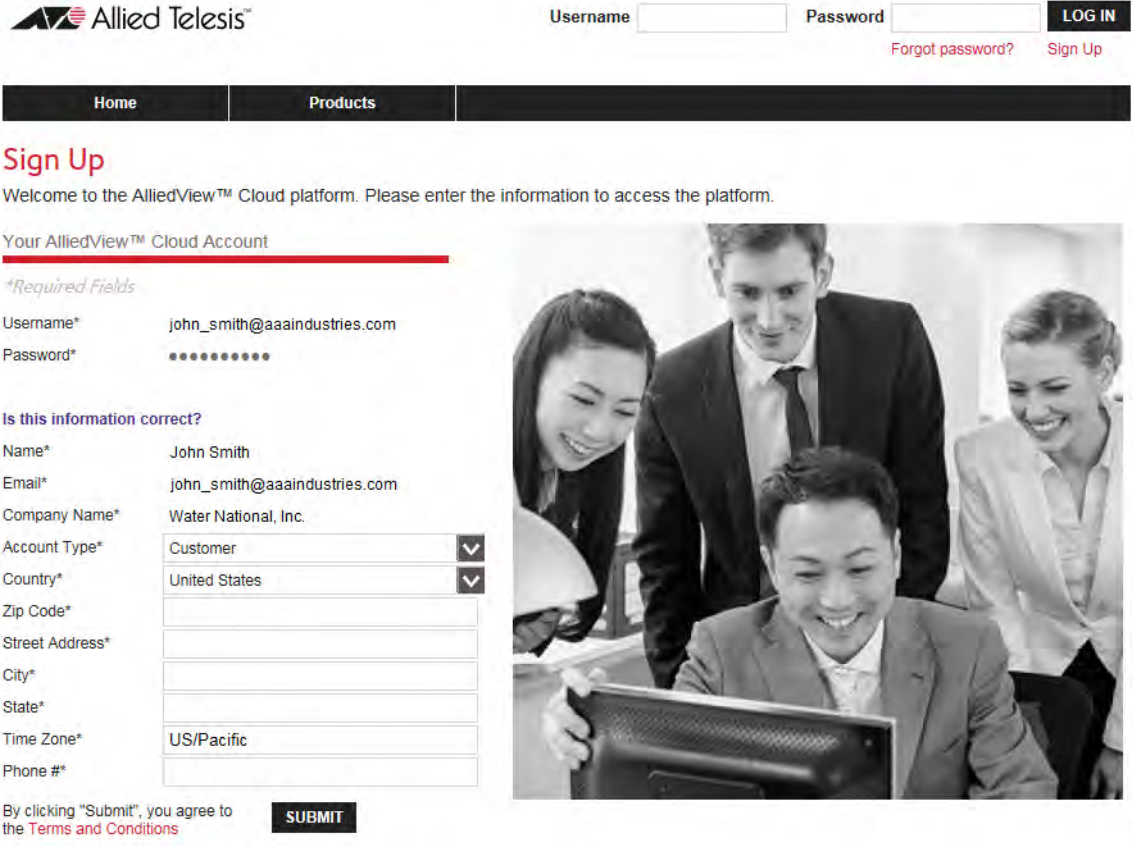

Figure 27. Sign Up Window for AlliedView Cloud

7. Fill in the empty fields in the window.

You can view the terms and conditions of the program by clicking **Terms and Conditions**.

8. After completing the form, click the **SUBMIT** button.

Upon successful sign-up, the following screen is displayed to confirm successful sign-up and request you to check your email to validate the account.

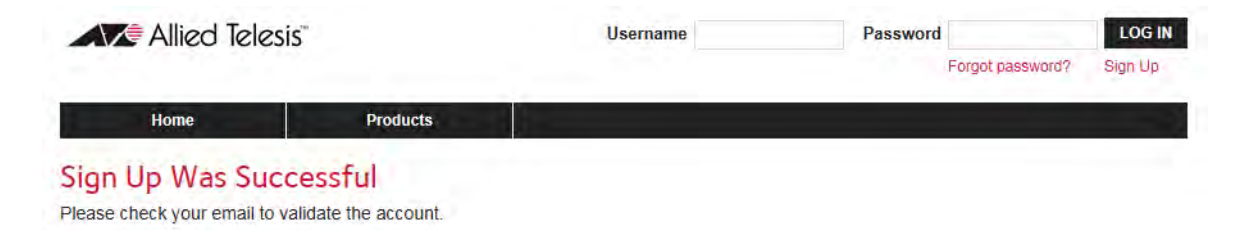

Figure 28. Sign-Up Was Successful Window

9. After receiving the AlliedView Cloud Account Confirmation email, go to ["Activating Your AlliedView Cloud Account" on page 61](#page-60-0).

I

## <span id="page-60-0"></span>**Activating Your AlliedView Cloud Account**

To activate your new AlliedView Cloud account, do the following.

- 1. Open the AlliedView Cloud Account Confirmation email you received after signing up for your account.
- 2. Either click the **here** link in the email or copy and paste the provided HTTPS link into the URL field of your web browser.

A Allied Telesis **Username** Password **LOG IN** Forgot password? Sign Up **Products** Home **New Account Activation** Please reenter your password to activate your account Usemame john\_smith@aaaindustries.com Forgot password? Password **ACTIVATE** 

The program displays the following window:

Figure 29. New Account Activation Window

3. Enter your account password in the Password field and click the **Activate** button. The password is case-sensitive.

The program displays the following window to indicate that you have successfully opened an AlliedView Cloud account:

<span id="page-60-1"></span>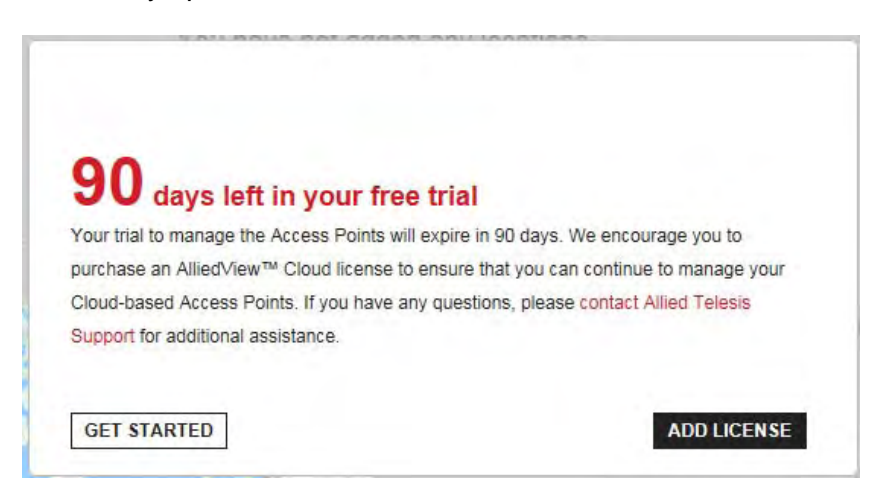

Figure 30. 90 Days Free Trial Window

- 4. Do one of the following:
	- To add licenses and tokens to your new account, click the ADD LICENSE button and go to ["Adding New Licenses" on page 283](#page-282-0).
	- □ To run the Get Started utility to begin adding your wireless networks and access points, go to ["Running the Get Started Utility"](#page-62-0)  [on page 63.](#page-62-0)

## <span id="page-62-0"></span>**Running the Get Started Utility**

This section contains the procedure for running the Get Started utility in your AlliedView Cloud account. The utility allows you to add the following new entries to your account:

- One location
- One wireless network
- D Access points

The utility automatically adds one building and one floor, called Building 1 and Floor 1, respectively, and assigns the access points to the floor.

This procedure assumes you are continuing directly from the previous procedure and that the 90 Days Free Trial window in [Figure 30 on page 61](#page-60-1) is displayed on your screen. If that window is not displayed, perform ["Starting a Management Session" on page 48](#page-47-0) to log in to your account and then go to step 2 in this procedure.

To run the Get Started utility, do the following:

1. Click the **Get Started** button in the 90 Days Free Trial window.

The utility automatically logs you into your account in the AlliedView Cloud application and displays the License window in the Account tab.

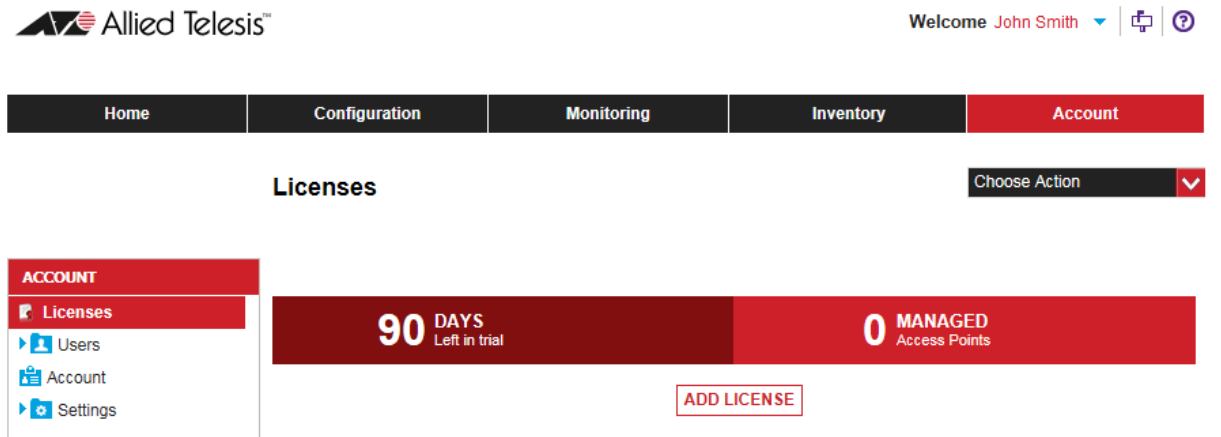

Figure 31. License Window in the Account Tab

2. Click the **Configuration** tab.

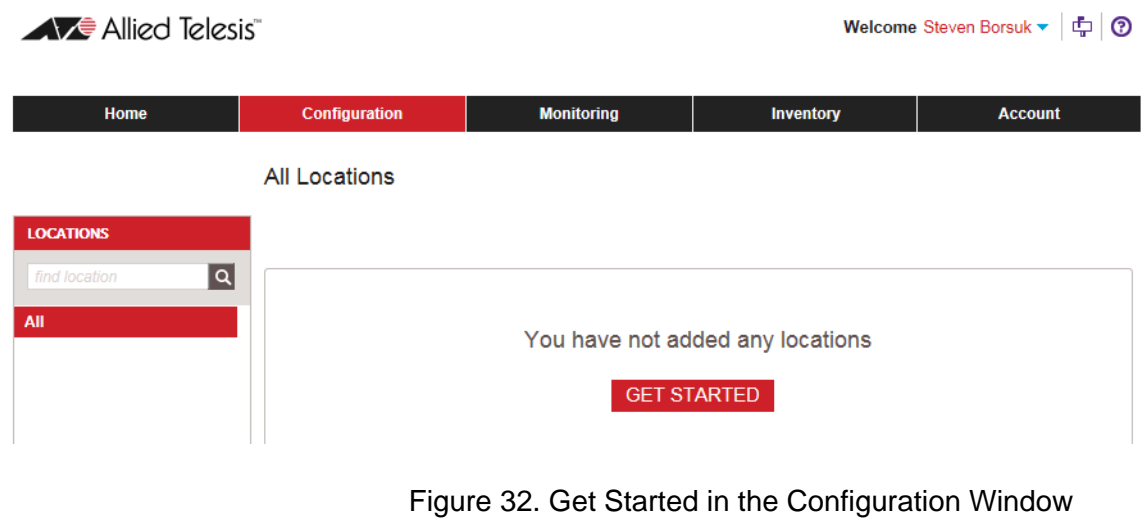

3. Click the **GET STARTED** button.

The utility displays this introductory window:

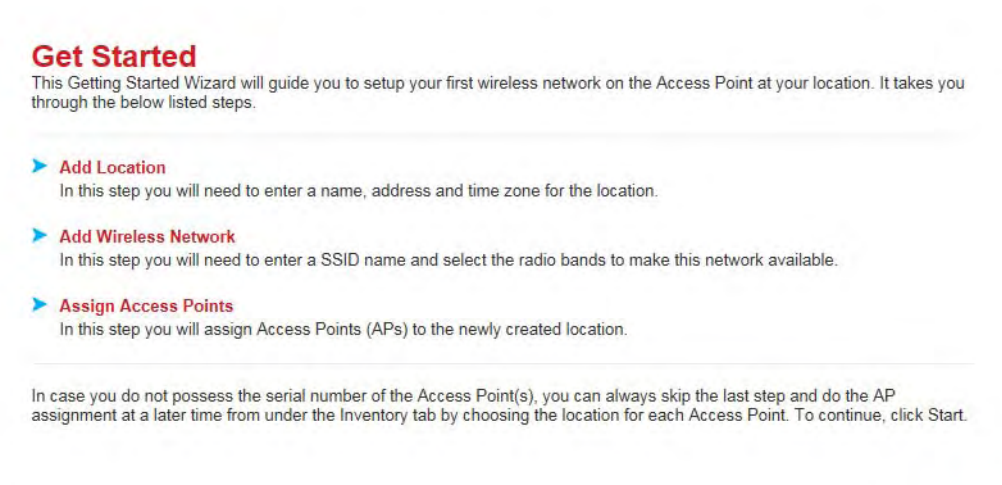

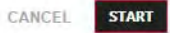

### Figure 33. Get Started Introductory Window

4. Click the **START** button.

The utility displays the Add Location window.

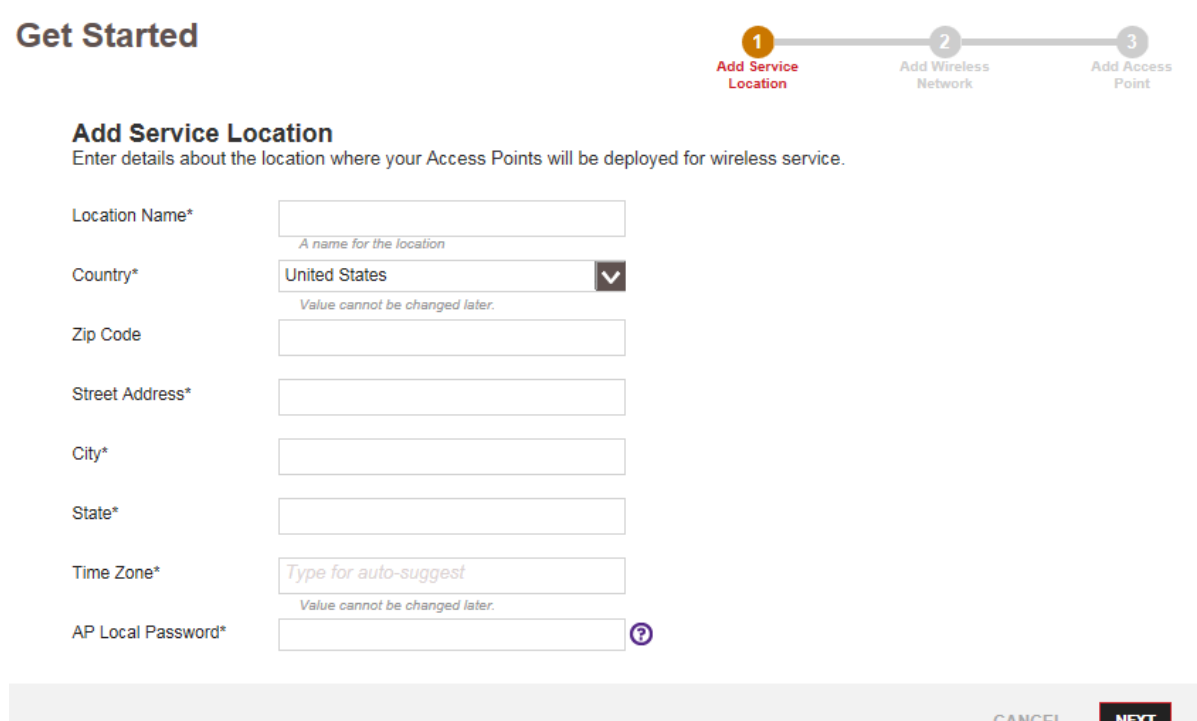

Figure 34. Add Service Location Window in the Get Started Utility

5. Fill in the fields in the Add Service Location window. Parameters marked with an asterisk are required. The fields are defined in [Table 4](#page-64-0). The wordings of the fields in the window may vary, depending on the selected country.

<span id="page-64-0"></span>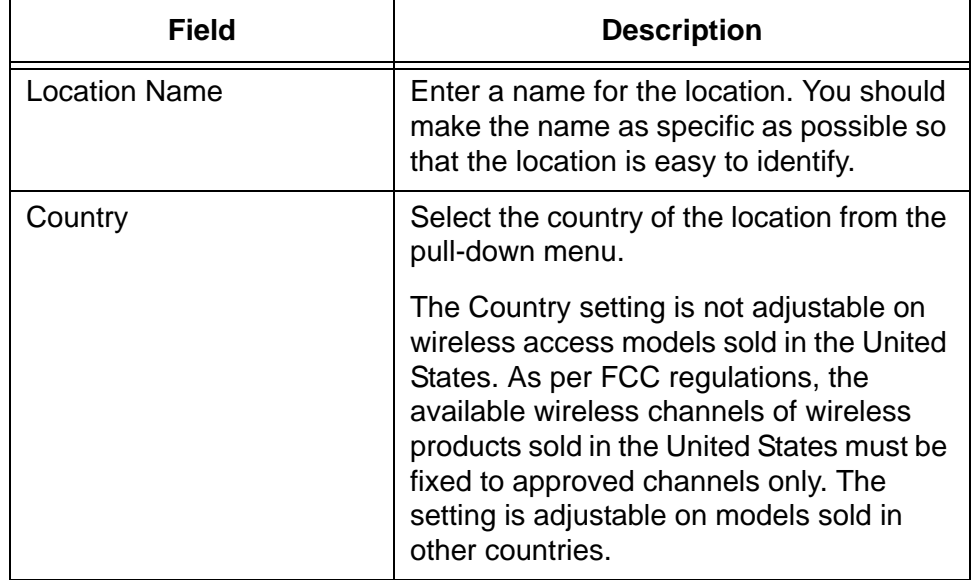

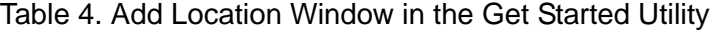

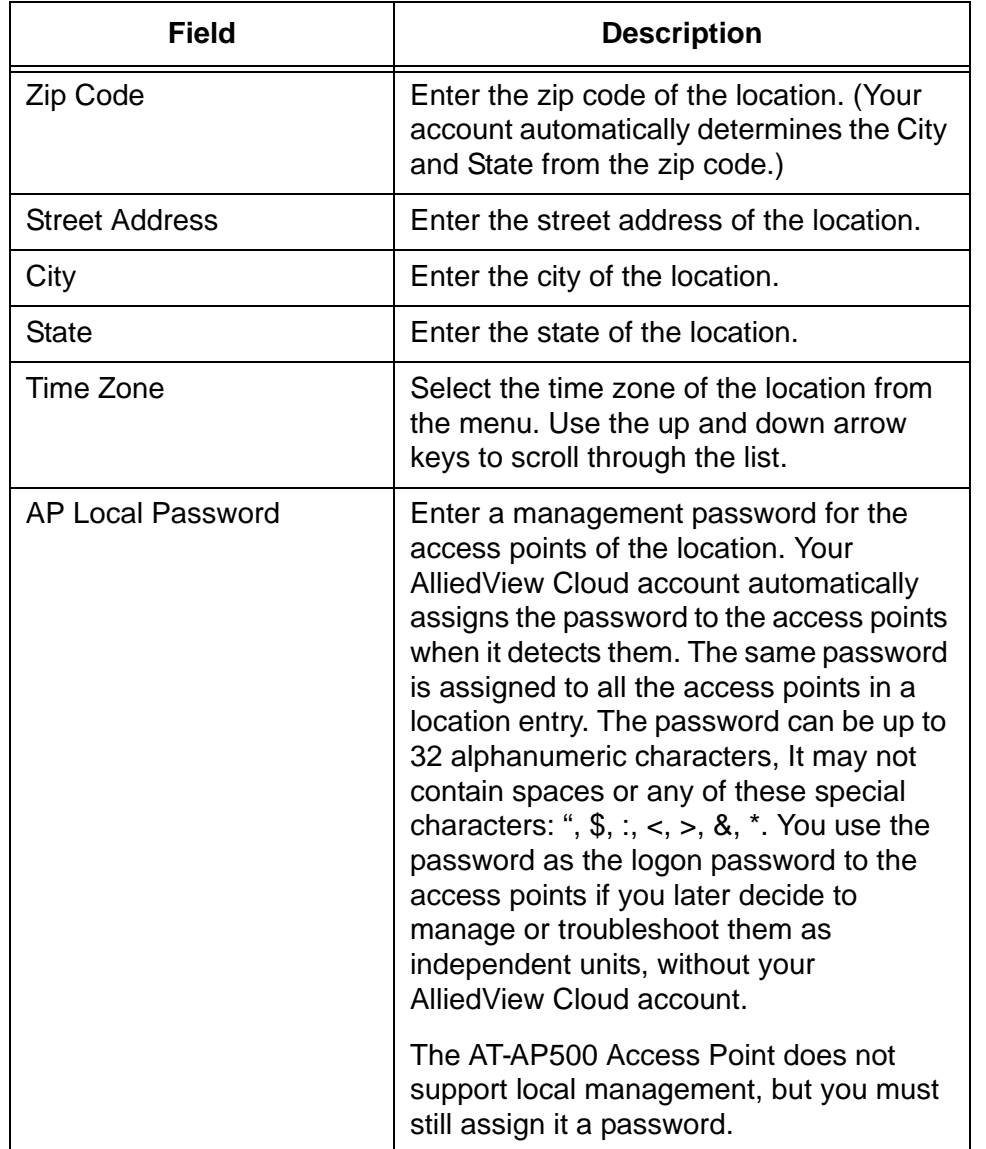

 $\mathbf I$ 

Table 4. Add Location Window in the Get Started Utility (Continued)

#### **Note**

The country and time zone cannot be changed after a location is added.

6. After filling in the fields in the Add Service Location window, click the **NEXT** button.

The Get Started utility displays the Add Wireless Network window. You use this window to define a wireless network for the access points in the new location.

### **Get Started**

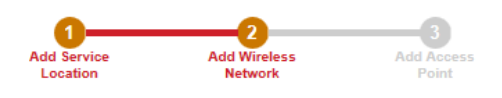

#### **Add Wireless Network**

Enter a name for the wireless network that you want to make available at the newly created location.

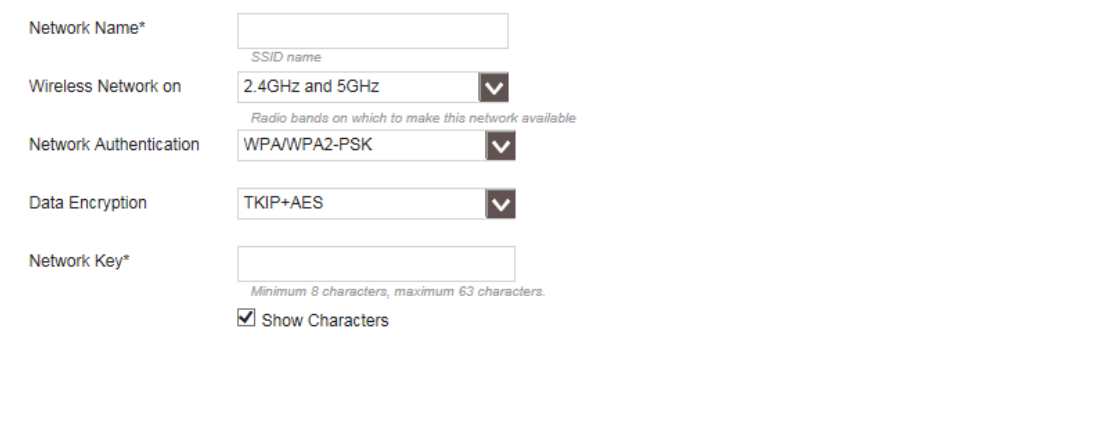

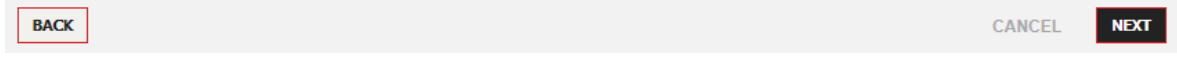

Figure 35. Add Wireless Network Window in the Get Started Utility

7. Fill in the fields in the window. The parameters are defined in [Table 5](#page-66-0).

Table 5. Add Wireless Network Window in the Get Started Utility

<span id="page-66-0"></span>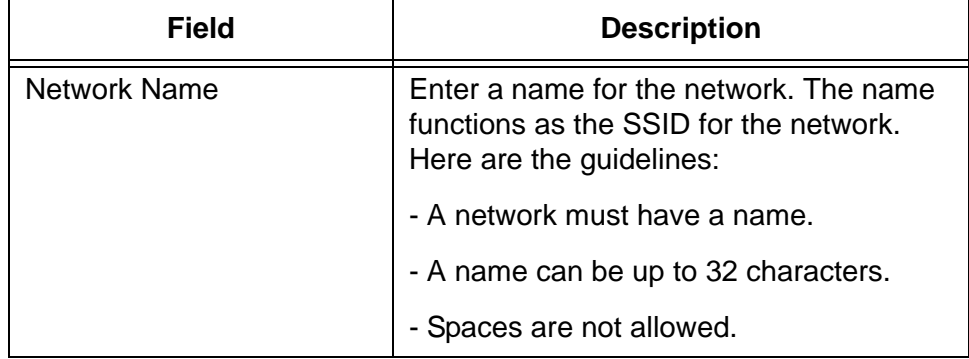

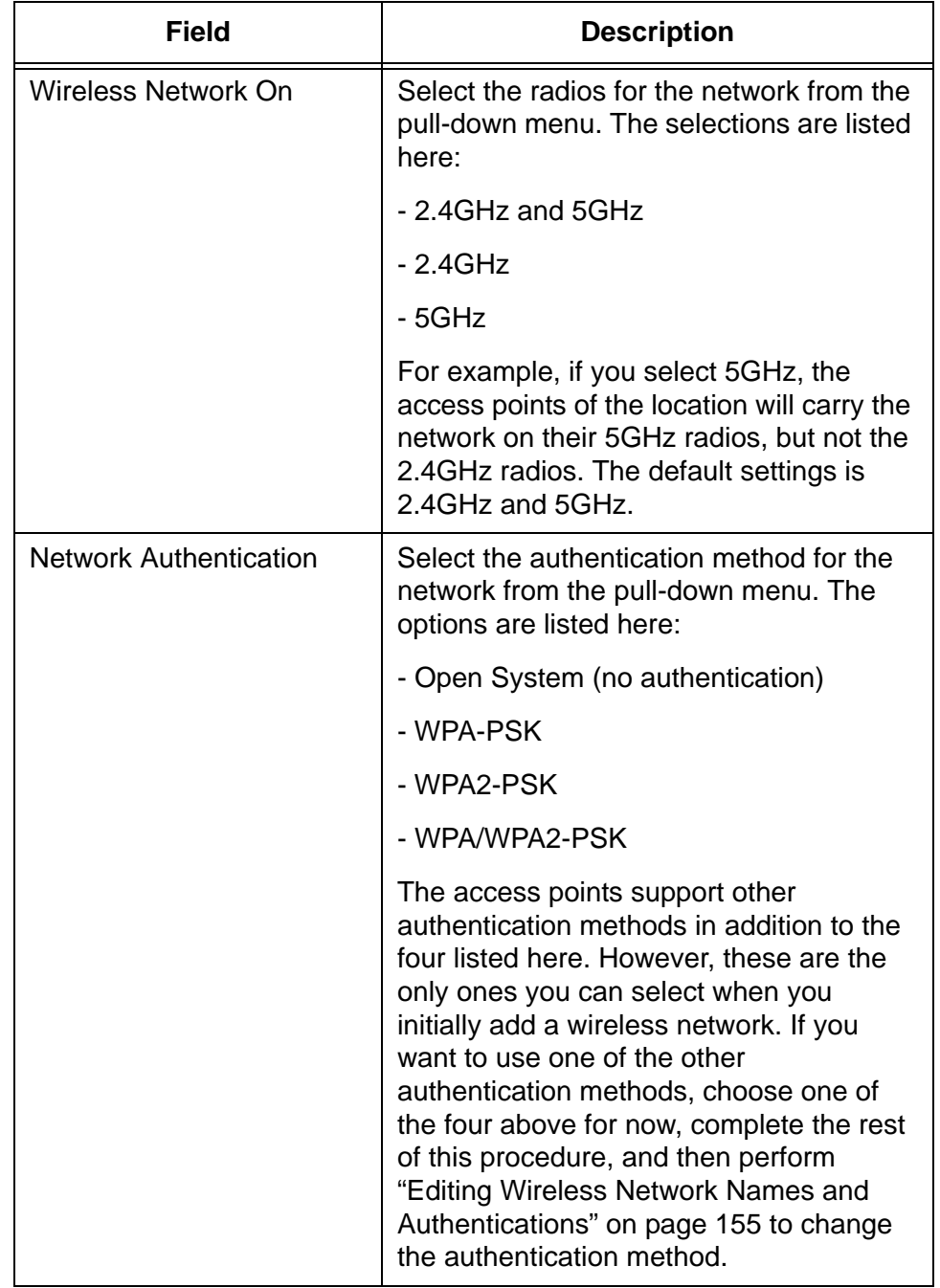

Table 5. Add Wireless Network Window in the Get Started Utility

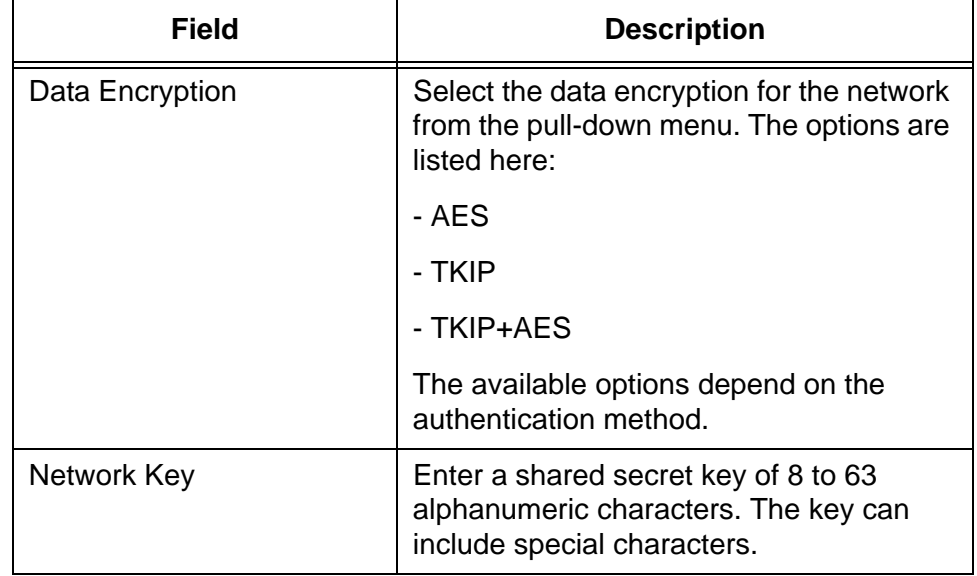

Table 5. Add Wireless Network Window in the Get Started Utility

#### **Note**

You can click the Show Characters box to show or hide the network key characters: check the box to show or remove the check mark to hide.

8. After filling in the fields in the Add Wireless Network window, click the **NEXT** button.

The Get Started utility displays the Assign Access Point to Location window. You use this window to add access points to the location.

 $\mathbf I$ 

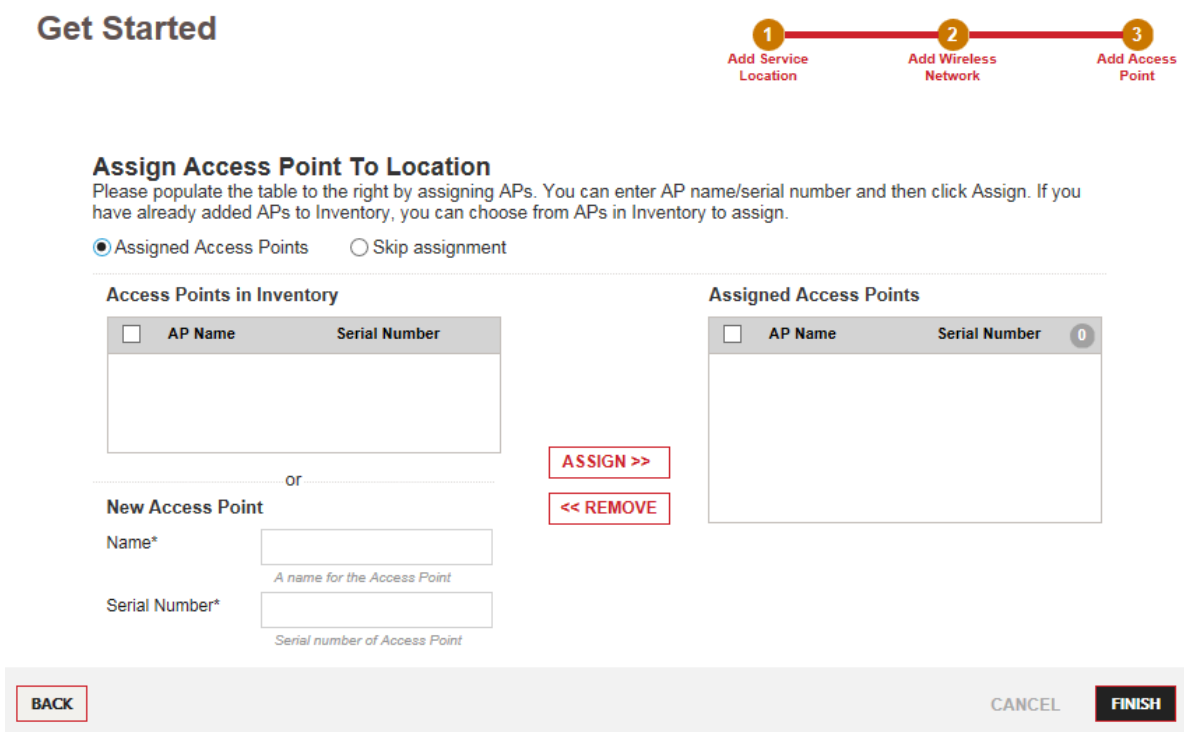

Figure 36. Assign Access Point to Location Window in the Get Started **Utility** 

Here are a couple points about this window:

- □ The Access Points in Inventory and Assigned Access Points sections are empty because this is the initial management session.
- $\Box$  If you do not want to add access points to your account at this time, click the **Skip Assignment** dialog circle and click **FINISH**.

 $\blacksquare$ 

- 9. To add one of more access points, fill in the New Access Point fields, as follows:
	- a. Type a name for the access point in the Name field. Here are the name guidelines:
	- $\Box$  It can be 2 to 16 characters.
	- $\Box$  It can contain letters or numbers.
	- $\Box$  It must have at least one letter.
	- $\Box$  It must not contain any spaces or special characters.
	- $\Box$  The only supported special character is the dash  $(\cdot)$ .
	- $\Box$  The name cannot end with a dash.

b. Type the serial number of the access point in the Serial Number field. The serial number can be found on a label on the bottom panel of the access point. The serial number is case sensitive. Letters must be entered in upper or lowercase as they are on the label.

#### **Note**

An access point cannot be added without a valid serial number or with the serial number of an access point that has already been added.

- c. Click the **ASSIGN** button. The access point is added to the Assigned Access Points table.
- d. To add more access points, repeat steps a to c.
- 10. After entering the access points, click the **FINISH** button.

This completes the Get Started utility. The utility adds the new entries to your account and displays the configuration settings of the new location in the main section of the Configuration window.

11. To confirm the new entries, click on the Wireless Networks and Access Points folders beneath the location's name in the Locations menu in the left column.

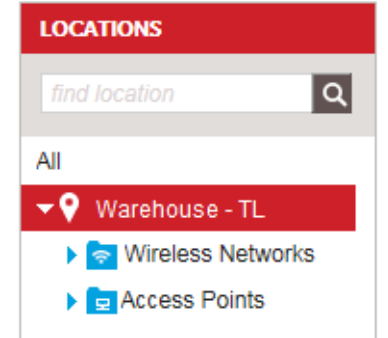

Figure 37. Locations Menu After the Get Started Utility

- 12. If the access point you added to your account is powered on and connected to the Internet, you can confirm its connection to the AlliedView Cloud program by clicking the **Inventory** tab and examining its identifier in the Inventory window. The identifier, which includes its name, serial number, model name, and location, should display the correct model name. If, instead, the model name is "unknown," the device and the program have not established a connection.
- 13. For suggestions on what procedures to perform next, refer to ["Where](#page-71-0)  [to Go Next" on page 72](#page-71-0).

## <span id="page-71-0"></span>**Where to Go Next**

Here are suggestions on where to go next now that you have completed the Get Started utility.

- □ To add more locations, refer to ["Adding Locations" on page 78](#page-77-0).
- □ To add more buildings or floors to locations, refer to "Adding" [Buildings to Locations" on page 104](#page-103-0) or ["Adding Floors to Buildings"](#page-109-0)  [on page 110.](#page-109-0)
- $\Box$  To add more access points to the inventory, refer to Chapter 6, ["Access Point Inventory" on page 117.](#page-116-0)
- □ To add more wireless networks, refer to "Adding Wireless" [Networks" on page 150](#page-149-0).
- $\Box$  To change the authentication method of a new wireless network to no authentication, refer to ["Editing Wireless Network Names and](#page-154-0)  [Authentications" on page 155.](#page-154-0)
- $\Box$  If you want wireless networks of a location to use an authentication method that requires a RADIUS server, you have to add a RADIUS server profile to the location entry before setting the authentication method. For instructions, refer to ["Adding RADIUS Server Profiles"](#page-230-0)  [on page 231](#page-230-0) and ["Adding RADIUS Server Profiles to Locations" on](#page-234-0)  [page 235.](#page-234-0) Then change the authentication method of the wireless networks with ["Editing Wireless Network Names and](#page-154-0)  [Authentications" on page 155.](#page-154-0)
- $\Box$  If you want to add a schedule to a location entry to control the hours and days of operations for access point radios, refer to ["Adding Radio Schedules" on page 217](#page-216-0) and ["Adding Radio](#page-219-0)  [Schedules to Locations" on page 220](#page-219-0).
- $\Box$  To invite other individuals in your company or organization to open accounts in your AlliedView Cloud organization account, go to ["Inviting Users to Add AlliedView Cloud Accounts" on page 295](#page-294-0).
# **Chapter 3 Locations**

This chapter includes the following sections:

- ["Introduction to Locations" on page 74](#page-73-0)
- ["Viewing Locations" on page 75](#page-74-0)
- □ ["Adding Locations" on page 78](#page-77-0)
- ["Copying Locations" on page 82](#page-81-0)
- ["Editing a Location's Name or Address" on page 85](#page-84-0)
- □ ["Deleting Locations" on page 86](#page-85-0)

## <span id="page-73-0"></span>**Introduction to Locations**

Your AlliedView Cloud account stores wireless access points in groups called "locations" or "location entries." The access points of a location entry are managed as a group and share the same wireless networks and configuration settings. Beneath location entries are folders for storing the wireless networks and access points. For an example of a location entry and its folders, refer to [Figure 2 on page 24](#page-23-0). Here are location entry guidelines:

- □ Your account can have any number of location entries.
- $\Box$  A location entry can have from one to hundreds of access points.
- $\Box$  A location entry can have up to sixteen wireless networks.
- $\Box$  The access points of a location entry are managed as a group and share the same wireless networks and operational settings.
- □ Access points that need to have different wireless networks or operational settings have to be assigned to different location entries.
- $\Box$  Location entries are managed in the Configuration tab, as shown in [Figure 38 on page 75.](#page-74-1) From the tab you can add or delete location entries as well as configure their parameter settings.
- $\Box$  Location entries have operational parameters for some of the operating characteristics of your wireless networks and access points. Examples include radio schedules, radio modes, and load balancing. The settings for these parameters apply to all the networks and access points in a location entry, Access points that need to have different settings for their location entry parameters have to be stored in different location entries. For examples, refer to ["Wireless Network Examples" on page 32](#page-31-0). For information on the parameters, refer to [Chapter 4, "Location Parameters" on page](#page-86-0)  [87.](#page-86-0)
- $\Box$  Location entries usually represent the physical locations of your access points and wireless networks. For example, they can represent part of a building, an entire building, or multiple buildings.
- □ Location entries can contain wireless networks and access points that are located at different physical locations.

#### <span id="page-74-0"></span>**Viewing Locations**

To view the current locations in your account, click the Configuration tab. The locations are listed in alphabetical order in the main body of the screen as well as in the Locations menu in the left column. The example in [Figure 38](#page-74-1) has four locations.

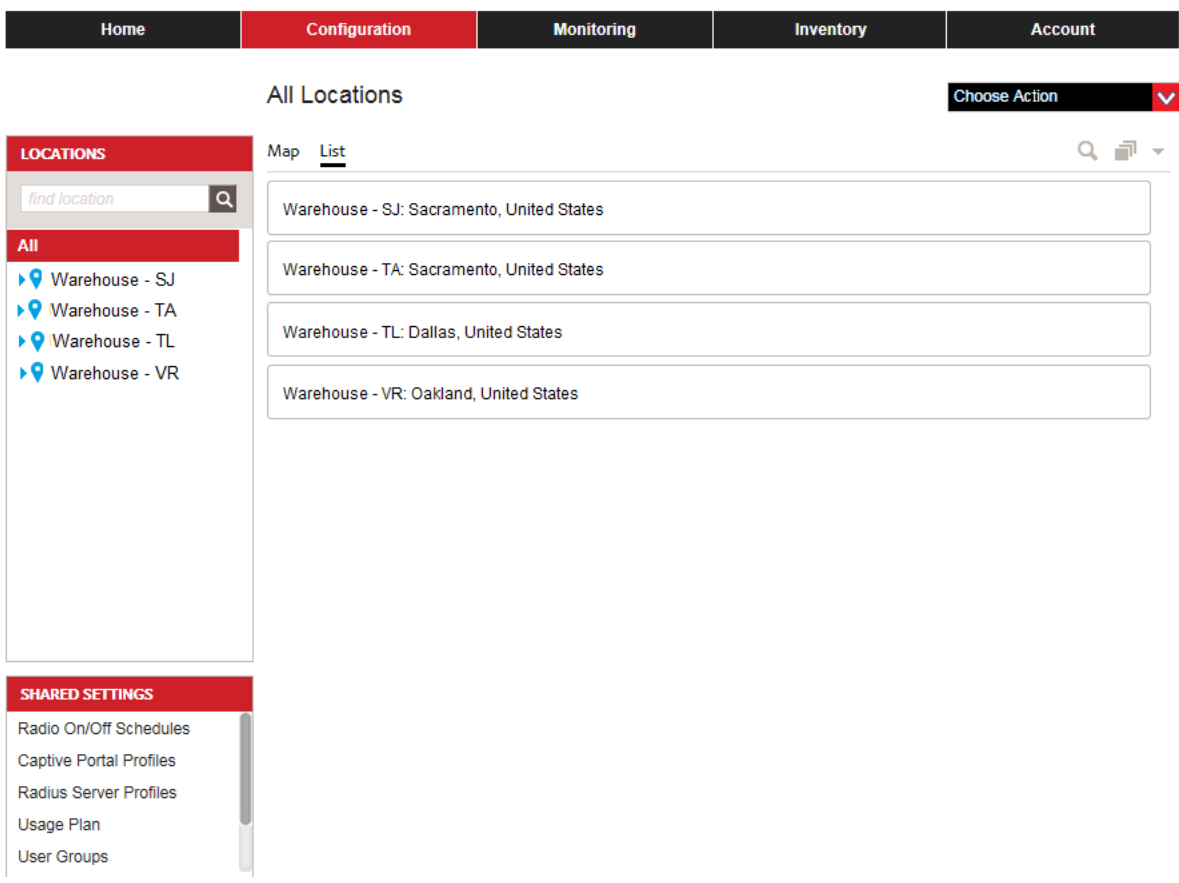

Figure 38. Configuration Tab

<span id="page-74-1"></span>If there are many locations and you have trouble finding a specific one, there are two ways you can search for it. One way is with the search tool near the upper right corner of the screen, just below the Choose Action menu. Type in the name of the location you are looking for and press Return. Another way to search for locations is with the Locations menu in the left column. It also has a search feature.

To view the configuration settings of a location, click its name in either the main body of the window or in the Locations menu. The configuration settings are displayed in the main body of the screen. An example is shown in [Figure 39 on page 76.](#page-75-0) By default, the Location Profile section is expanded. To expand other sections, click their arrows.

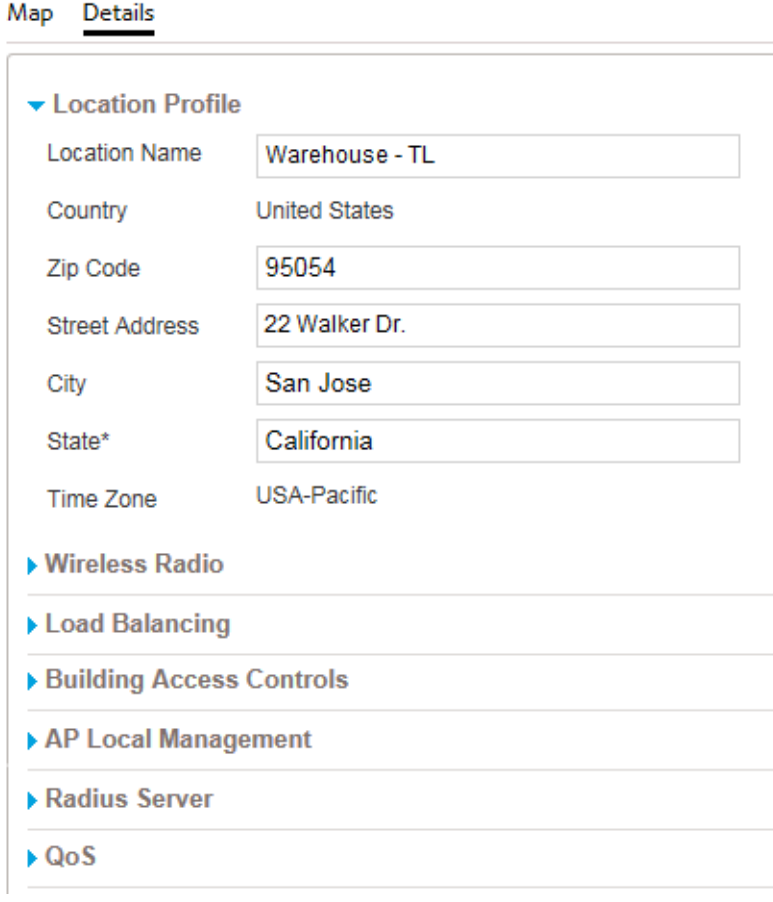

<span id="page-75-2"></span>Figure 39. Location Configuration Settings

<span id="page-75-0"></span>The sections in the screen are explained in the procedures listed in [Table 6](#page-75-1).

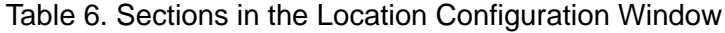

<span id="page-75-1"></span>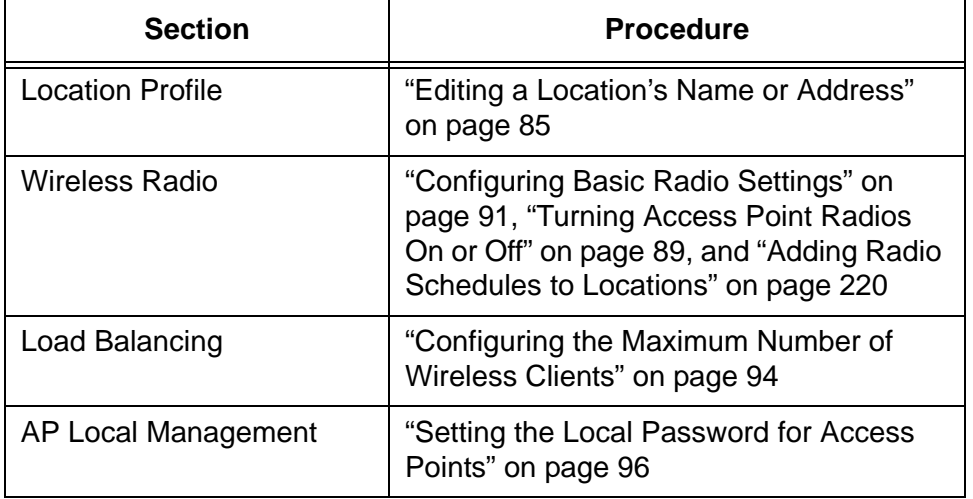

Table 6. Sections in the Location Configuration Window (Continued)

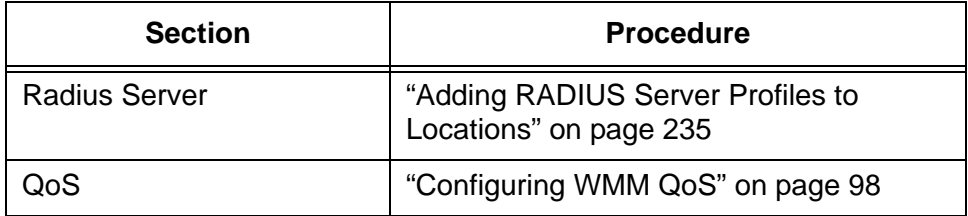

By default, the locations are listed by their names. You can also view them in a map by clicking the Map option directly beneath the "All Locations" label. Here is an example.

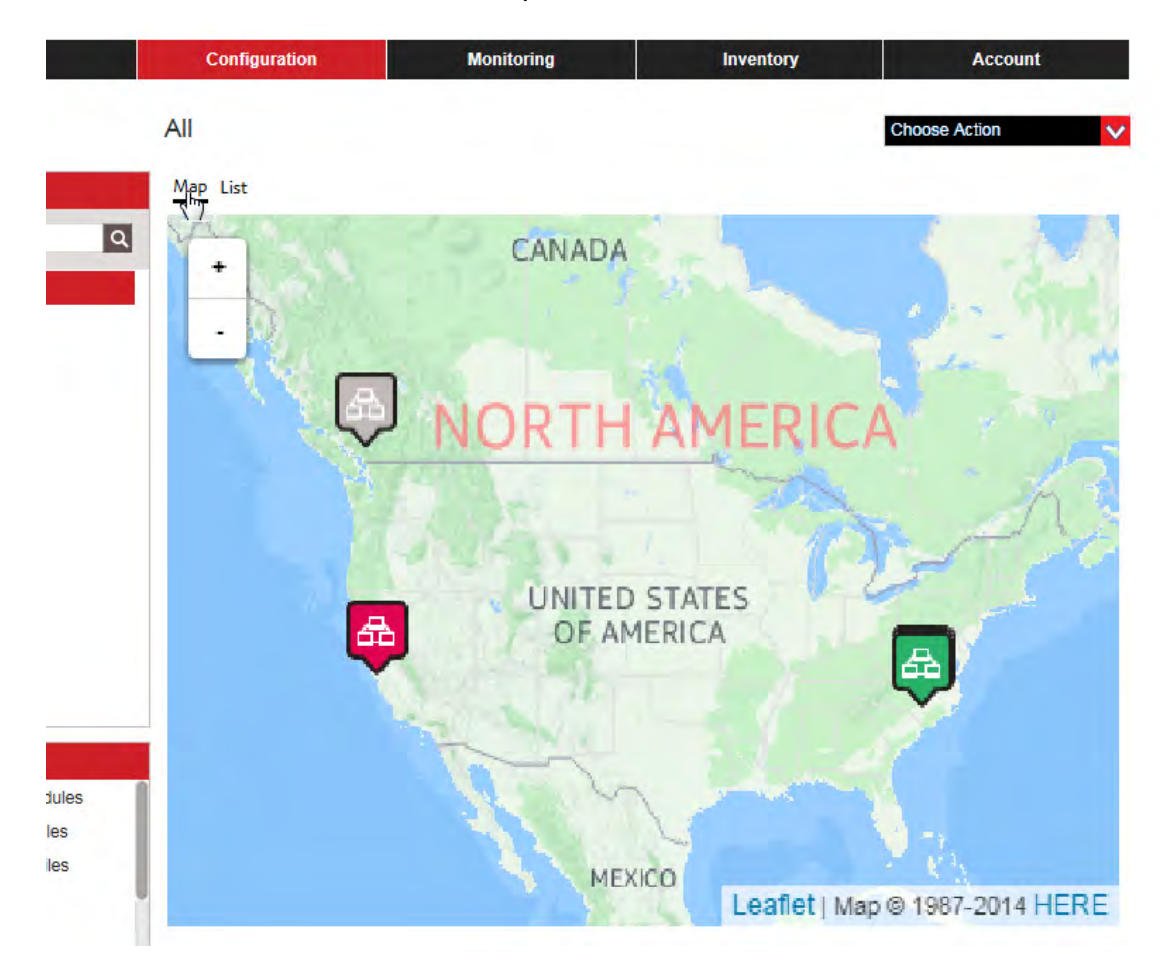

Figure 40. Configuration Map

# <span id="page-77-1"></span><span id="page-77-0"></span>**Adding Locations**

This section contains the procedure for adding new locations. A new location requires the following information:

- D Location name
- Address
- **D** Country
- $\Box$  Time zone
- □ Password for local management

You can add only one location at a time. To add a new location, do the following:

- 1. Click the **Configuration** tab:
- 2. Select **Add Location** from the Choose Action menu.

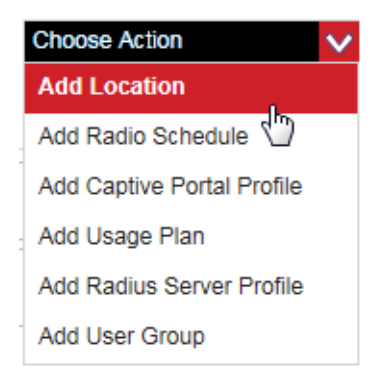

Figure 41. Add Location Selection in the Choose Action Menu

The program displays the Add Location window.

# **Add Location**

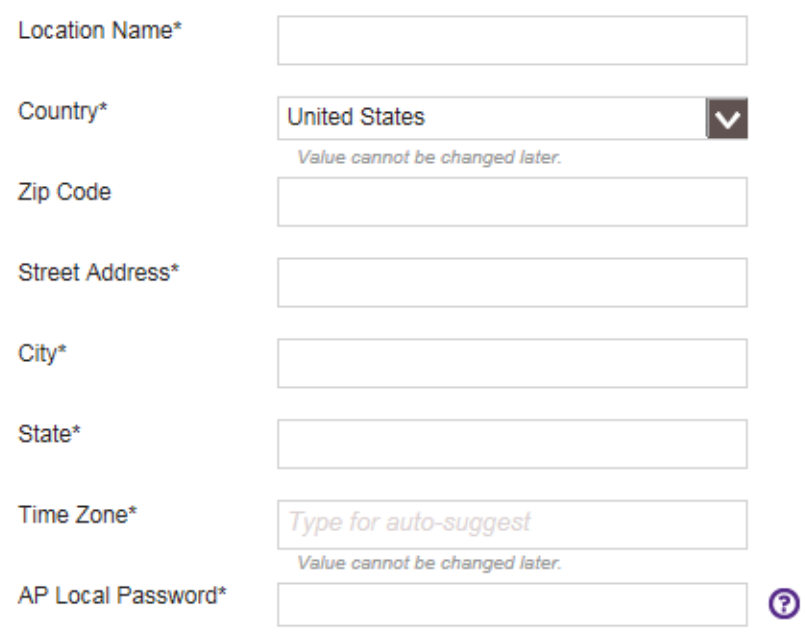

Figure 42. Add Location Window

3. Fill in the fields. Parameters marked with an asterisk are required. The fields are defined in [Table 7.](#page-78-0)

<span id="page-78-0"></span>

| Field                | <b>Description</b>                                                                                                    |
|----------------------|----------------------------------------------------------------------------------------------------|
| <b>Location Name</b> | Enter a name for the location. You should<br>make the name as specific as possible so<br>that the location is easy to identify.                                                                                                    |
| Country              | Select the country of the location from the<br>pull-down menu.                                                                                                    |
|                      | The Country setting is not adjustable on<br>wireless access models sold in the United<br>States. As per FCC regulations, the<br>available wireless channels of wireless<br>products sold in the United States must be<br>fixed to approved channels only. The<br>setting is adjustable on models sold in<br>other countries. |
| Code                 | Enter the zip code of the location.                                                                                                    |

Table 7. Add Location Window

| <b>Field</b>             | <b>Description</b>                                                                                                    |
|--------------------------|----------------------------------------------------------------------------------------------------|
| <b>Street Address</b>    | Enter the street address of the location.                                                                                                    |
| City                     | Enter the city of the location.                                                                                                    |
| <b>State</b>             | Enter the state of the location.                                                                                                    |
| <b>Time Zone</b>         | Select the time zone of the location from<br>the menu. Use the up and down arrow<br>keys to scroll through the list. Here are the<br>guidelines to setting the time zone:                                                                                                    |
|                          | - You can select only one time zone.                                                                                                    |
|                          | - You must select the country before<br>setting the time zone.                                                                                                    |
|                          | - The available time zones are determined<br>by the country setting.                                                                                                    |
| <b>AP Local Password</b> | Enter a management password for the<br>access points of the location. The<br>program automatically assigns this<br>password to the access points when it<br>detects them. The same password is<br>assigned to all the access points of a<br>location. The password can be up to 32<br>alphanumeric characters, It may not<br>contain spaces of any of these special<br>characters: ", $\frac{6}{3}$ , :, <, >, &, *. You use this<br>password as the logon password to the<br>access points if you later decide not to<br>use AlliedView Cloud program to manage<br>them, and instead manage them as<br>independent units. |
|                          | The AT-AP500 Access Point does not<br>support local management, but you must<br>still assign it a password.                                                                                                    |

Table 7. Add Location Window

#### **Note**

You cannot change the country or time zone after adding a location.

4. After filling in the fields, click **ADD THIS LOCATION**.

The program displays a confirmation window. An example is shown here.

#### **Add Location**

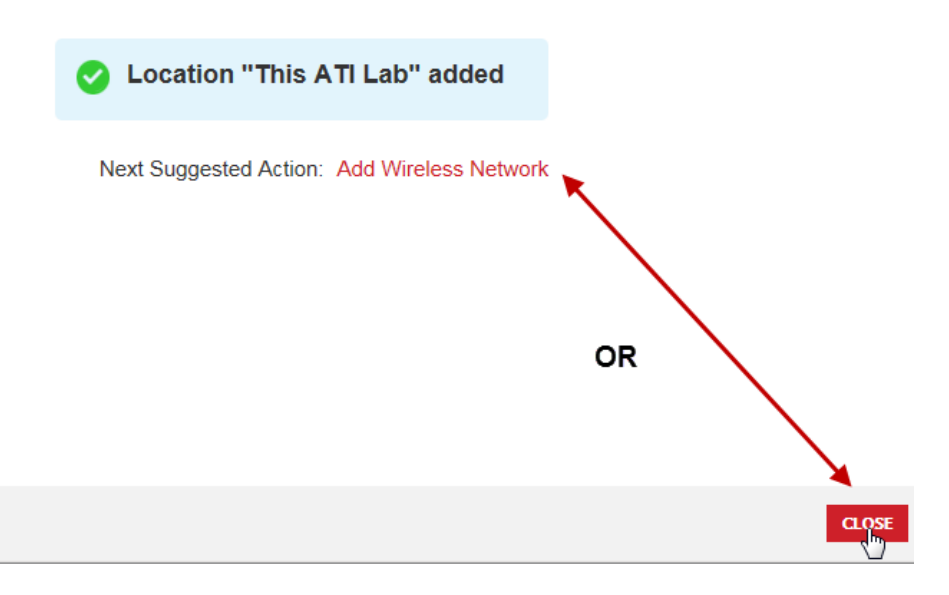

Figure 43. Add Location Confirmation Window

- 5. Do one of the following:
	- To add a wireless network to the new location, click **Add Wireless Network**. Go to step 4 in ["Adding Wireless Networks" on page 150](#page-149-0) for instructions.
	- □ To add more locations or perform a different procedure, click **CLOSE**. To add another location, repeat this procedure starting with step 2.

# <span id="page-81-0"></span>**Copying Locations**

If two or more locations are to have similar configurations, rather than configuring the locations separately, you can save time and effort by configuring one location and then copying its configuration to the other locations.

#### **Note**

Copying the configuration settings to a location overwrites that location's configuration.

To copy an existing location's parameters to other locations, do the following.

- 1. Click the **Configuration** tab.
- 2. In the Locations menu in the left margin, click the name of the location whose configuration you want to copy. This is the source location. You can select only one location to be the source location. In the example shown here, the Warehouse - TL location is selected as the location to be copied.

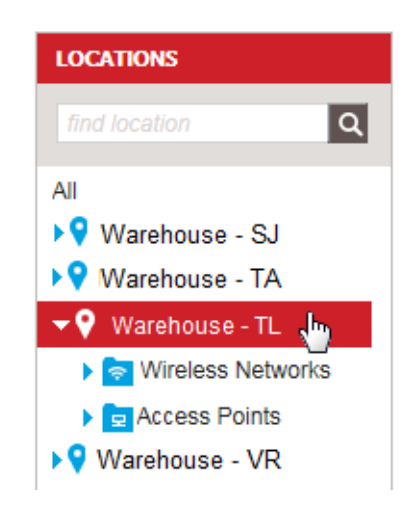

Figure 44. Selecting a Location

The configuration details for the selected location are displayed in the main body of the Configuration tab.

3. Select **Copy Config** from the Choose Action menu:

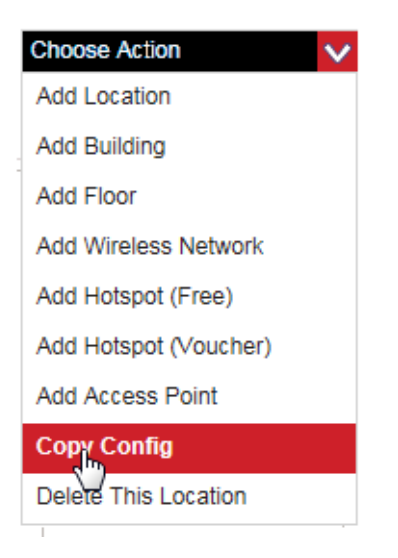

Figure 45. Copy Config Selection in the Choose Action Menu

The program displays the Copy Config window:

#### **Copy Config**

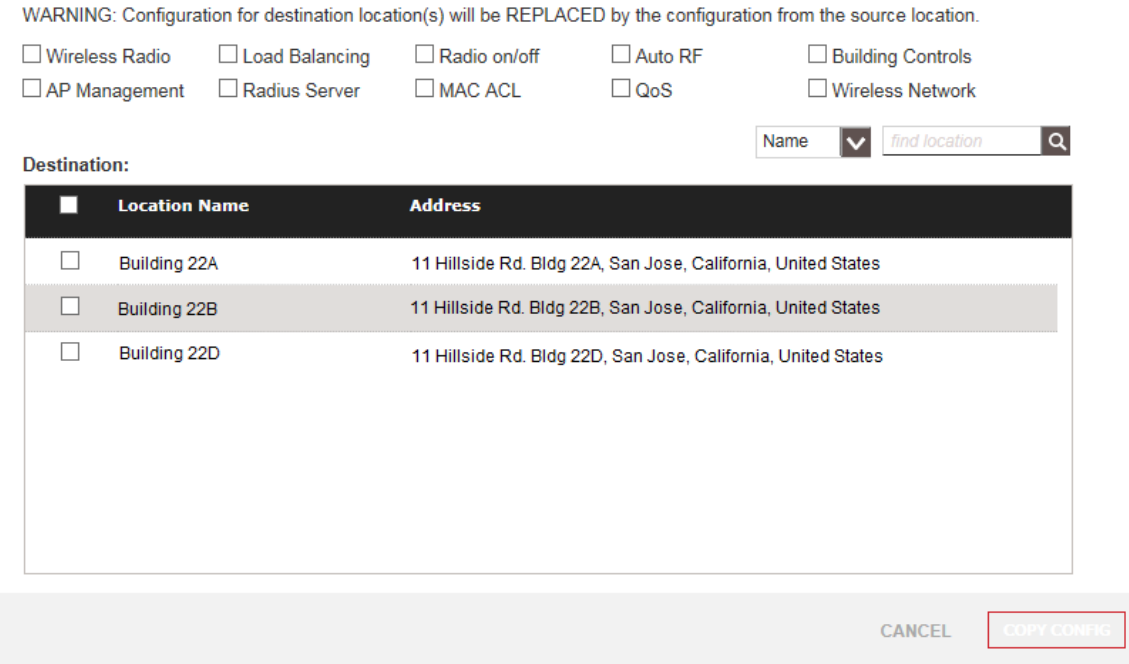

Figure 46. Copy Config Window

The top area includes the parameter categories you can copy from the source location to the destination locations The Destination section lists all of the locations, except for the source location.

- 4. In the top area, click the dialog boxes of the parameters you want to copy from the source location to the destination locations. A parameter is selected when its dialog box has a check mark. The default is no parameters selected.
- 5. In the Destination area, click the dialog box of the destination location. This is the location to which you want to copy the parameters from the source location. You can select more than one destination location. To copy the parameters to all the locations, click the dialog box next to Location Name in the top row.

If you have trouble finding the correct locations, you can search for them using the Name and search fields in the upper right side of the Copy Config window. Use the Name pull-down field to search by location name or address, and then enter appropriate text string in the search field.

6. Click **COPY CONFIG**.

The program copies the select parameters from the source location to the selected destination locations.

## <span id="page-84-0"></span>**Editing a Location's Name or Address**

This section explains how to edit a location's name or address.

**Note**

You cannot change the country or time zone of a location.

To edit a location's name or address, do the following:

- 1. Click the **Configuration** tab.
- 2. In the Locations menu in the left margin or the locations list in the main part of the screen, click the name of the location you want to edit. You can edit only one location at a time.

The program displays the details of the location, with the Location Profile section expanded. An example is shown in [Figure 39 on page](#page-75-0)  [76](#page-75-0).

- 3. In the Location Profile area, edit the location name and/or address. The fields are defined in [Table 7 on page 79.](#page-78-0)
- 4. Click **APPLY** to save your changes or **NO** to cancel the action.

# <span id="page-85-0"></span>**Deleting Locations**

This section contains instructions on how to delete locations from your account.

#### **Note**

Access points of deleted locations are retained in inventory, with a status of unassigned. Their parameter settings are returned to their default values and their radios are disabled. They stop forwarding network traffic until they are assigned to another location.

To delete a location, do the following.

- 1. Click the **Configuration** tab.
- 2. In the Locations menu in the left margin or the locations list in the main part of the screen, click the name of the location you want to delete. You can delete only one location at a time.

The program displays the configuration of the location, with the Location Profile section expanded. An example is shown in [Figure 39](#page-75-0)  [on page 76.](#page-75-0)

3. Select **Delete This Location** from the Choose Action menu:

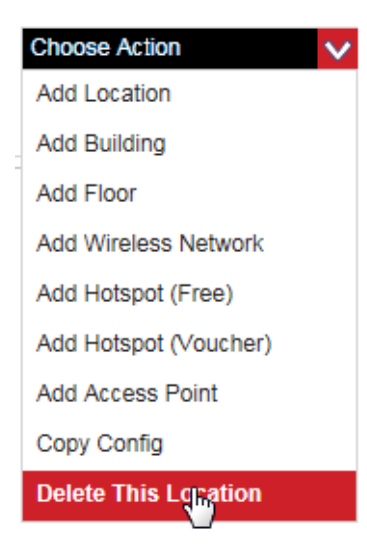

Figure 47. Delete This Location Selection in the Choose Action Menu

The program displays a confirmation prompt.

- 4. Click **YES** to delete the location or **NO** to cancel the action.
- 5. Repeat this procedure starting with step 2 to delete more locations.

# <span id="page-86-0"></span>**Chapter 4 Location Parameters**

This chapter contains the following sections:

- □ ["Introduction to Location Parameters" on page 88](#page-87-0)
- ["Turning Access Point Radios On or Off" on page 89](#page-88-1)
- ["Configuring Basic Radio Settings" on page 91](#page-90-1)
- □ ["Configuring the Maximum Number of Wireless Clients" on page 94](#page-93-1)
- ["Setting the Local Password for Access Points" on page 96](#page-95-1)
- ["Configuring WMM QoS" on page 98](#page-97-1)

## <span id="page-87-0"></span>**Introduction to Location Parameters**

This chapter contains procedures on how to set access point parameters in location entries. Because these parameters are controlled from location entries, they apply to all the wireless networks and access points in location entries. If you want wireless networks or access points to have different settings, you must place them in different location entries. The sections in this chapter are briefly described here:

- ["Turning Access Point Radios On or Off" on page 89](#page-88-1) You can use the instructions in this section to turn the radios of the access points at a location on or off. You might turn off the radios if there is a network security risk or to perform network maintenance.
- ["Configuring Basic Radio Settings" on page 91](#page-90-1)  This section explains how to configure the wireless mode, channel width, beacon interval, and Delivery Traffic Indication Message (DTIM) interval of the access points.
- □ "Configuring the Maximum Number of Wireless Clients" on [page 94](#page-93-1) - This section contains instructions on how to set the maximum number of wireless clients the access points can support on the radios at one time. This is also referred to as load balancing. You might want to limit the number of clients to prevent network congestion by balancing the clients on both radios.
- ["Setting the Local Password for Access Points" on page 96](#page-95-1) This section explains how to set the local password for access points in a location. You use the password to manage access points locally, without the AlliedView Cloud program. The same password is applied to all the access points in a location. Manually setting the local password is not required. If you do not assign a password, the program automatically generates a password itself.
- □ ["Configuring WMM QoS" on page 98](#page-97-1)  The instructions in this section are used to configure WiFi Multimedia (WMM) QoS control, which automatically prioritizes data with four queues: voice, video, best effort, and background. There are also instructions for WMM Powersave, which saves power for battery-operated devices to optimize data transmission.

### <span id="page-88-1"></span><span id="page-88-0"></span>**Turning Access Point Radios On or Off**

This section contains the procedure for turning on or off the 2.4GHz or 5GHz radios in the access points of a location. Here are the guidelines to this procedure:

- $\Box$  This procedure is performed at the location level and applies to all the access points in a location.
- □ You can separately turn the 2.4GHZ and 5GHz radios on or off.

To turn on or off the radios in the access points at a location, perform the following procedure:

- 1. Click the **Configuration** tab.
- 2. In the Locations menu in the left margin, click the name of the location with the access points whose radios you want to turn on or off. You can select only one location. This example selects the Warehouse - TL location.

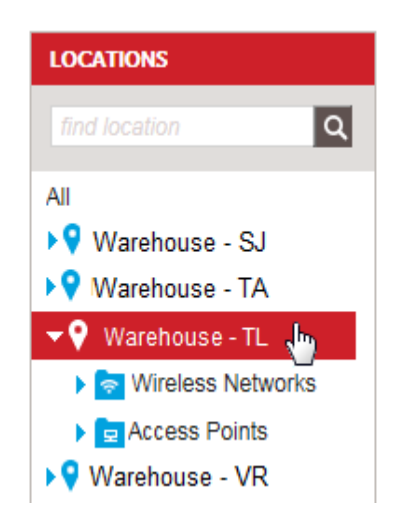

Figure 48. Selecting a Location in the Locations Menu

<span id="page-88-2"></span>The program displays the location configuration screen. For an example, refer to [Figure 39 on page 76.](#page-75-2)

3. In the location configuration screen, click the **Wireless Radio** option to expand it.

The Wireless Radio configuration area is displayed:

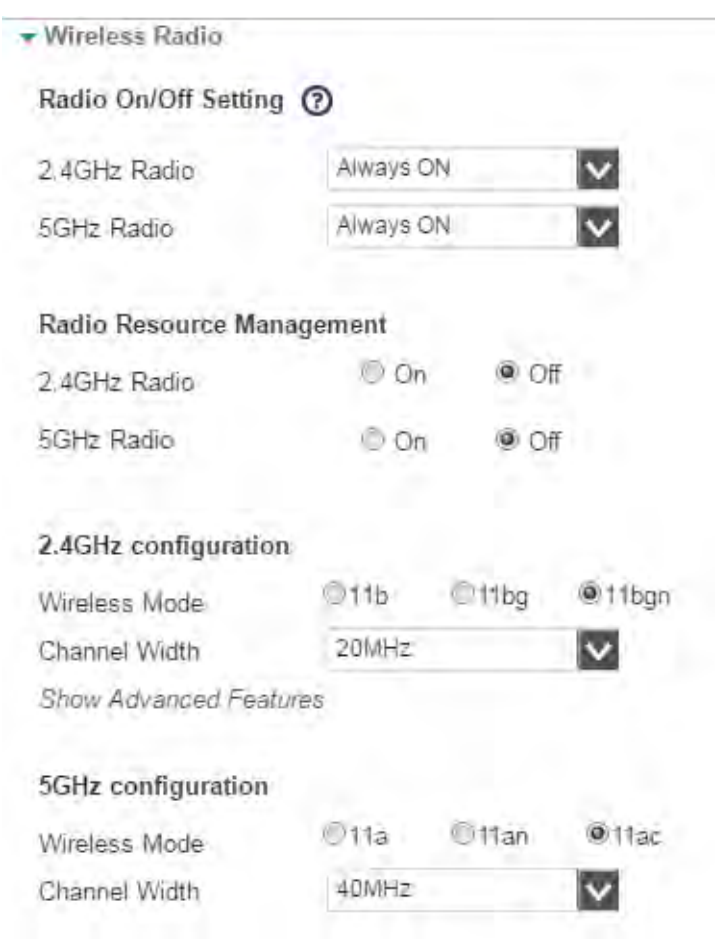

Figure 49. Expanding Wireless Radio Area

<span id="page-89-0"></span>4. In the Radio On/Off Setting section, select either **Always ON** to turn on the radios or **Always OFF** to turn them off, from the 2.4GHz Radio or 5GHz Radio pull-down menu,

#### **Note**

The Scheduled option in the radio pull-down menus is explained in [Chapter 11, "Radio Schedules" on page 213](#page-212-0).

5. Click **APPLY** to save the changes or **CANCEL** to cancel the action.

## <span id="page-90-1"></span><span id="page-90-0"></span>**Configuring Basic Radio Settings**

This section contains the procedure for configuring the following radio settings on the 2.4GHz and 5GHz radios in the access points of a location:

- □ Wireless mode
- **D** Channel width
- **D** Beacon interval
- □ Delivery Traffic Indication Message (DTIM) interval

The parameters are defined in [Table 8 on page 92.](#page-91-0)

This procedure is performed at the location level and affects all the access points in a location.

To configure the basic radio settings of the access points in a location, perform the following procedure:

- 1. Click the **Configuration** tab.
- 2. In the Locations menu in the left margin, click the name of the location with the access points whose radios you want to configure. You can select only one location. For an example, refer to [Figure 48 on page](#page-88-2)  [89](#page-88-2).

The program displays the location configuration screen. For an example, refer to [Figure 39 on page 76.](#page-75-2)

3. In the location configuration area, click the **Wireless Radio** option to expand it.

The program displays the Wireless Radio configuration section. Refer to [Figure 49 on page 90.](#page-89-0)

The Radio On/Off Setting options are explained in ["Turning Access](#page-88-1)  [Point Radios On or Off" on page 89.](#page-88-1)

4. Configure the settings in the 2.4GHz Configuration and 5GHz Configuration sections. Refer to [Table 8 on page 92.](#page-91-0)

<span id="page-91-0"></span>

| <b>Basic Radio Setting</b> | <b>Description</b>                                                                                                    |
|----------------------------|----------------------------------------------------------------------------------------------------|
| <b>Wireless Mode</b>       | Specifies the Physical Layer (PHY)<br>standards for the radios. The available<br>modes depend on the radio and country.                                                                                                    |
|                            | The modes for the 2.4GHz radio are listed<br>here:                                                                                                    |
|                            | - IEEE 802.11b: The access points accept<br>only 802.11b clients.                                                                                                    |
|                            | - IEEE 802.11b/g: The access points<br>accept 802.11b and 802.11g clients.                                                                                                    |
|                            | - IEEE 802.11b/g/n: The access points<br>accept 802.11b, 802.11g, and 802.11n,<br>clients operating at 2.4GHz. This is the<br>default setting for the 2.4GHz radio.                                                                                             |
|                            | The modes for the 5GHz radio are listed<br>here:                                                                                                    |
|                            | - IEEE 802.11a: The access points accept<br>802.11a clients operating at 5GHz.                                                                                                    |
|                            | - IEEE 802.11a/n: The access points<br>accept 802.11n and 802.11a clients<br>operating at 5GHz.                                                                                                    |
|                            | - IEEE 802.11a/c: The access points<br>accept 802.11a and 802.11c clients. This<br>is the default setting for the 5GHz radio.                                                                                                    |
| <b>Channel Width</b>       | Specifies the channel width of a radio.<br>The wider channels allow for higher data<br>rates, but reduce the number of available<br>channels for other wireless devices.                                                                                        |
|                            | Setting the channel width for the 2.4GHz<br>is only available with the IEEE 802.11b/g/<br>n wireless mode. The options are 20 and<br>40MHz. The default is 20MHz.                                                                                               |
|                            | Setting the channel width for the 5GHz<br>radio is available with the IEEE 802.11a/n<br>and IEEE 802.11a/c modes. The options<br>are 20 and 40MHz for the IEEE 802.11a/n<br>mode and 20, 40, and 80MHz for the<br>IEEE 802.11a/c mode. The default is<br>20MHz. |

Table 8. Basic Radio Settings

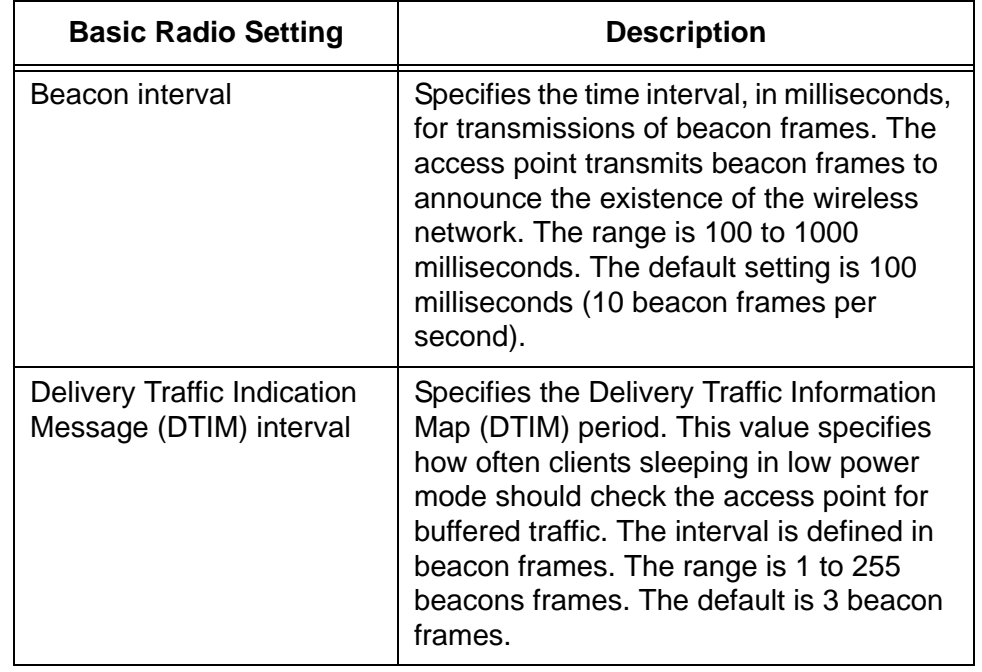

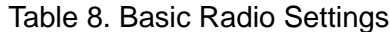

To display the beacon interval and DTIM parameters, click the **Show Advanced Features** link.

5. Click **APPLY** to save the changes or **CANCEL** to cancel the action.

# <span id="page-93-1"></span><span id="page-93-0"></span>**Configuring the Maximum Number of Wireless Clients**

This section contains instructions on how to set the maximum number of wireless clients the access points can support on the radios at one time. This is referred to as load balancing. The range is 1 to 128 clients. The default is 128 clients per radio. Here are the guidelines to load balancing:

- $\Box$  Load balancing is applied at the location level and applies to all the access points in a location.
- □ The 2.4GHz and 5GHz radios can have different load balancing values.

To configure load balancing on the access points in a location, perform the following procedure:

- 1. Click the **Configuration** tab.
- 2. In the Locations menu in the left margin, click the location where you want to configure load balancing. You can configure only one location at a time. For an example, refer to [Figure 48 on page 89.](#page-88-2)

The program displays the location configuration screen. For an example, refer to [Figure 39 on page 76](#page-75-2).

3. In the location configuration area, click **Load Balancing** to expand the section.

The Load Balancing section is displayed:

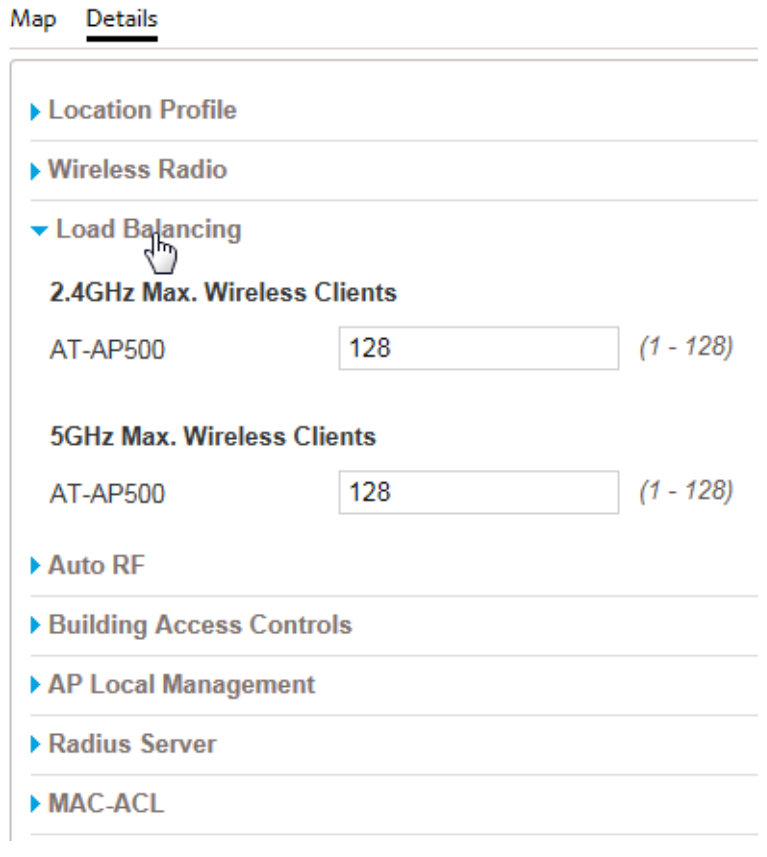

Figure 50. Expanding Load Balancing Area

- 4. In the 2.4GHz Max. Wireless Clients and 5GHz Max. Wireless Clients fields, enter the maximum number of clients the radios in the location should support at one time. The range is 1 to 128 clients. The default is 128 clients.
- 5. Click **APPLY** to save the changes or **CANCEL** to cancel the action.

## <span id="page-95-1"></span><span id="page-95-0"></span>**Setting the Local Password for Access Points**

This procedure explains how to set the local password for access points in a location. You use the password to manage access points locally, without the AlliedView Cloud program. The same password is applied to all the access points in a location. Manually setting the local password is not required. If you do not assign a password, the program automatically generates a password itself.

#### **Note**

The AT-AP500 Access Point does not support local management, but still must have a local password.

To set the local password for the access points in a location, do the following:

- 1. Click the **Configuration** tab.
- 2. In the Locations menu in the left margin or the locations list in the main part of the screen, click the name of the location whose local password you want to change.

The program displays the configuration of the location, with the Location Profile section expanded. An example is shown in [Figure 39](#page-75-2)  [on page 76.](#page-75-2)

3. Click **AP Local Management** to expand the section.

The program displays the prompt for setting the local password for access points.

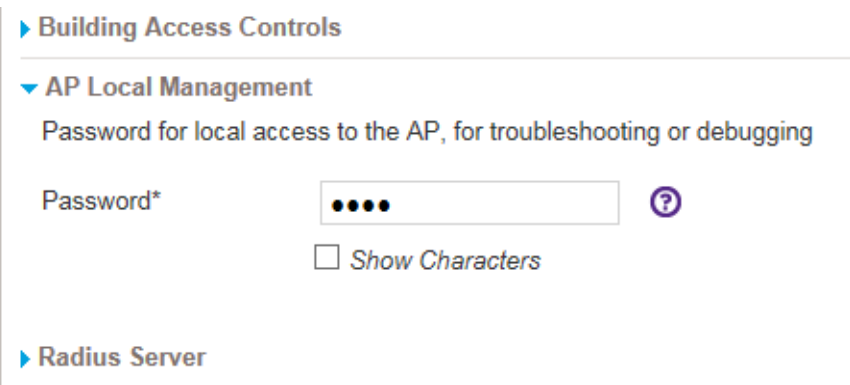

Figure 51. AP Location Management Section for the Local Password for Access Points in a Location

4. Enter a new local password for the access points. The password can be up to 32 alphanumeric characters, It may not contain spaces of any of these special characters: ",  $\frac{1}{2}$ , :, <, >, &, \*.

You can click the Show Characters box to show or hide the network key characters: check the box to show or remove the check mark to hide.

5. Click **Save** to activate the change or **Cancel** to cancel the procedure.

# <span id="page-97-1"></span><span id="page-97-0"></span>**Configuring WMM QoS**

This section describes enabling or disabling WiFi Multimedia (WMM) and WMM Powersave (both enabled by default).

WiFi Multimedia (WMM) QoS control automatically prioritizes data with four queues:

- **D** Voice: highest
- □ Video: second highest
- □ Best effort: medium (for example, standard IP application)
- Background: lowest (for example, FTP)

WMM Powersave saves power for battery-operated devices to optimize data transmission.

#### **Note**

WMM must be supported by wireless clients to be effective.

To enable or disable WMM and/or WMM Powersave, do the following:

- 1. Click the **Configuration** tab.
- 2. In the Locations menu in the left margin, click the location where you want to configure QoS. You can configure only one location at a time. For an example, refer to [Figure 48 on page 89](#page-88-2).

The program displays the location configuration screen. For an example, refer to [Figure 39 on page 76](#page-75-2).

3. Click the **QoS** section to expand it.

The Wireless QoS configuration area is displayed:

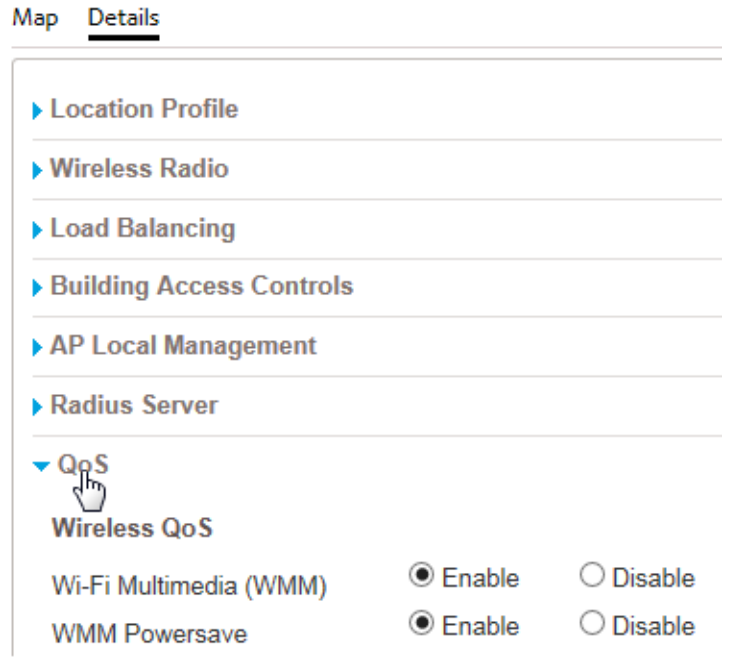

Figure 52. QoS Section

- 4. Click the WiFi Multimedia (WMM) **Enable** or **Disable** button to enable or disable WMM, respectively.
- 5. Click the WMM Powersave **Enable** or **Disable** button to enable or disable WMM Powersave, respectively.
- 6. Click **APPLY** to save the changes or **CANCEL** to cancel the action.

Chapter 4: Location Parameters

# **Chapter 5 Buildings and Floors**

This chapter includes the following sections:

- □ ["Introduction to Buildings and Floors" on page 102](#page-101-0)
- □ ["Viewing the Buildings of a Location" on page 103](#page-102-0)
- ["Adding Buildings to Locations" on page 104](#page-103-0)
- ["Changing Building Names" on page 107](#page-106-0)
- ["Deleting Buildings" on page 108](#page-107-0)
- ["Viewing the Floors of Buildings" on page 109](#page-108-0)
- ["Adding Floors to Buildings" on page 110](#page-109-0)
- □ ["Editing Floors" on page 113](#page-112-0)
- □ ["Deleting Floors" on page 115](#page-114-0)

# <span id="page-101-0"></span>**Introduction to Buildings and Floors**

Buildings and floors provide you with a way to organize your access points in your account to make them easier to find. They are stored in the Access Points folder in a location entry. A location entry has to have at least one building and one floor. Location entries come with one default building, called Building 1. Location entries do not come with a default floor. However, the application automatically adds one, called Floor 1, the first time you assign an access point to a location entry that does not have any floors.

Building and floor entries do not have to represent actual physical buildings and floors. You can use them in a variety of ways. For instance, you might use them to represent areas of a building or floor.

In this version of the program, buildings and floors do not have any variables or parameters that control access points or wireless networks. Their names are their only variables.

## <span id="page-102-0"></span>**Viewing the Buildings of a Location**

This section contains the procedure for viewing the buildings of a location. You can view the buildings of only one location at a time.

To view the buildings of a location, do the following:

- 1. Click the **Configuration** tab.
- 2. In the Locations column in the left column, click **location name** -> **Access Points**

of the location whose buildings you want to view. This example displays the buildings at the Warehouse - TL location:

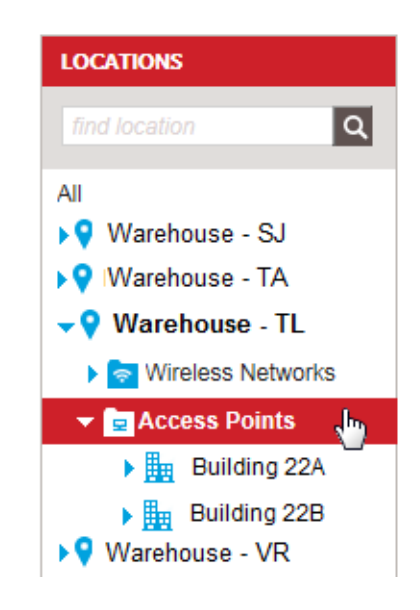

Figure 53. Viewing the Buildings of a Location

The buildings of the location are listed under the Access Points folder.

# <span id="page-103-0"></span>**Adding Buildings to Locations**

This section contains the procedure for adding buildings to locations. You have to add a location before adding its buildings. For instructions, refer to ["Adding Locations" on page 78](#page-77-1).

To add a building to a location, do the following.

- 1. Click the **Configuration** tab.
- 2. In the Locations menu in the left column, click the name of the location where you want to add the new building. Alternatively, click the name in the All Locations portion of the window. This example shows the selection in the Warehouse - TL location.

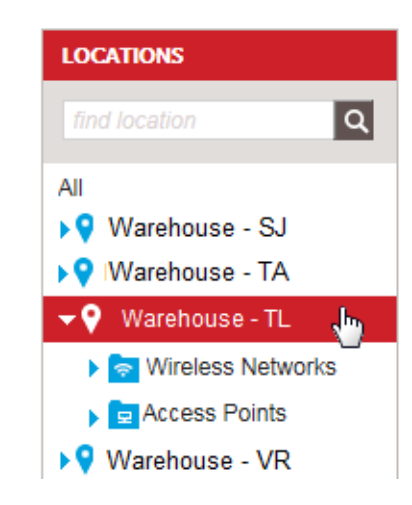

Figure 54. Selecting a Location from the Locations Menu

3. Select **Add Building** from the Choose Action menu.

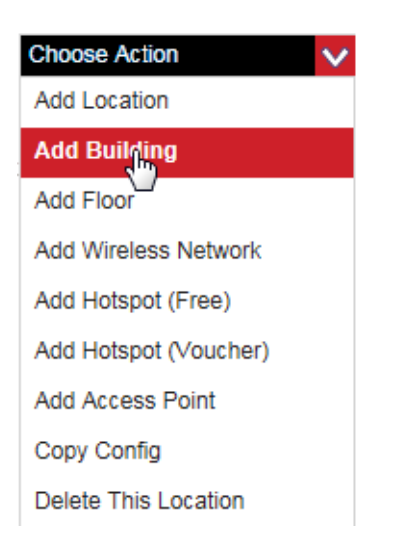

Figure 55. Add Building Selection in the Choose Action Menu

The Add Building window is displayed.

#### **Add Building**

**Building Name** 

Example: Main Office

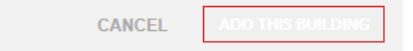

Figure 56. Add Building Window

- 4. Type a name for the building in the Building Name field.
- 5. Click **ADD THIS BUILDING**.

The program displays a confirmation window.

## **Add Building**

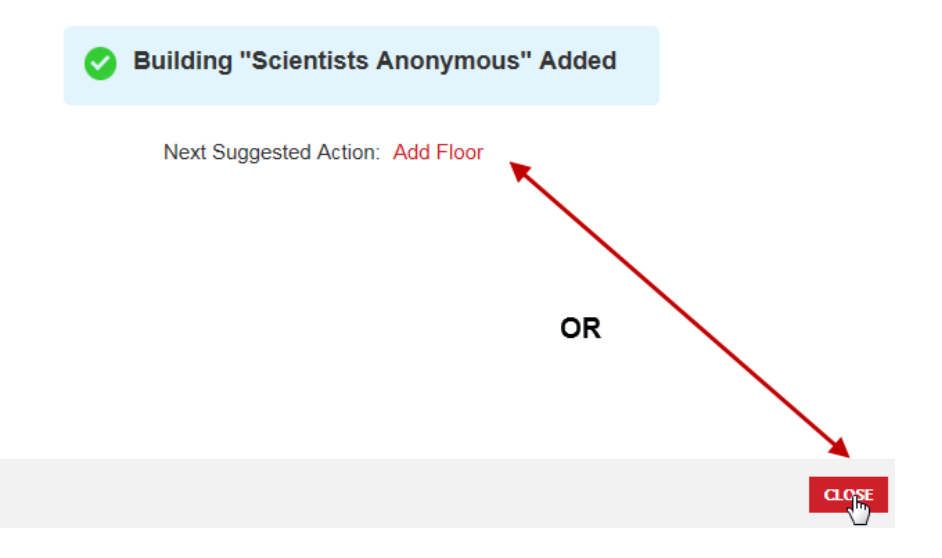

Figure 57. Add Building Confirmation Window

- 6. Do one of the following:
	- □ To add more buildings or perform a different procedure, click **CLOSE**. To add more buildings, repeat this procedure starting with step 2.
	- To add a floor to the new building, click **Add Floor**. For instructions, go to ["Adding Floors to Buildings" on page 110.](#page-109-0)

## <span id="page-106-0"></span>**Changing Building Names**

To change the name of a building, do the following.

- 1. Click the **Configuration** tab.
- 2. In the Locations menu in the left column, click: **location name** -> **Access Points** -> **building name** of the building you want to edit. You can edit only one building at a time. The example here selects Building 22A in the Warehouse - TL location.

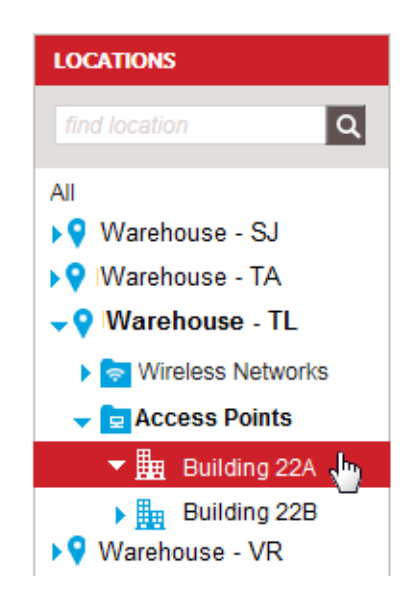

Figure 58. Selecting a Building

<span id="page-106-1"></span>The program displays the Building Name field

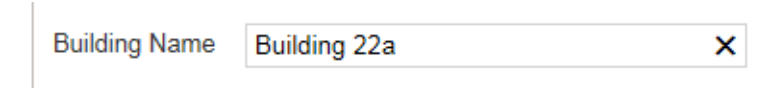

Figure 59. Building Name Field

- 3. Edit the building name.
- 4. Click **SAVE** to save the change or **CANCEL** to cancel the action.

# <span id="page-107-0"></span>**Deleting Buildings**

To delete a building from your account, do the following.

#### **Note**

Access points of deleted buildings are retained in inventory, but their status are changed to unassigned. Their configuration settings are returned to the default values. Their radios are disabled and they stop forwarding traffic. To assign access points to other locations, refer to ["Moving Access Points to New Locations" on page 130](#page-129-0) or ["Moving Unassigned Access Points to Locations" on page 133.](#page-132-0)

- 1. Click the **Configuration** tab.
- 2. In the Locations menu in the left column, click: **location name** -> **Access Points** -> **building name** of the building you want to delete. You can delete only one building at a time. For an example, refer to [Figure 58 on page 107.](#page-106-1)
- 3. Select **Delete This Building** from the Choose Action menu:

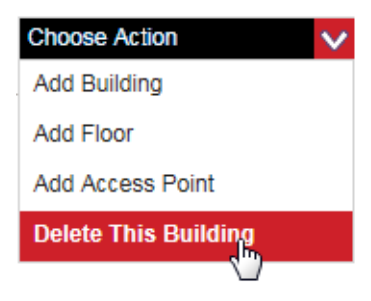

Figure 60. Delete This Building Selection in the Choose Action Menu

The program displays a confirmation window.

4. Click **YES** to delete the building or **NO** to cancel the action.

If you click YES, the program deletes the building.
### **Viewing the Floors of Buildings**

This section explains how to display the floors of a building. To view the names of the floors of a building, do the following:

- 1. Click the **Configuration** tab.
- 2. In the Locations menu in the left column, click: **location name** -> **Access Points** -> **building name** of the building with the floors you want to view. In the example, Building 22A in the Warehouse - TL location has two floors.

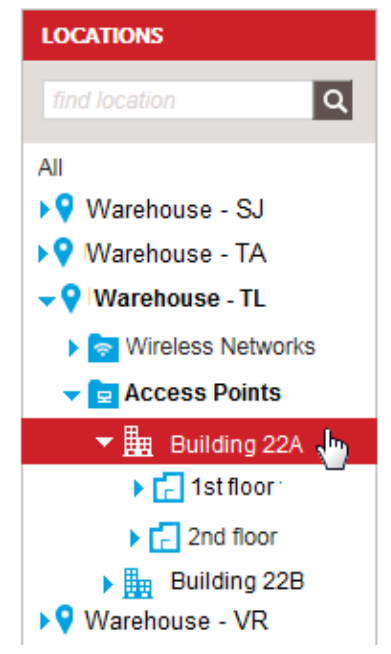

Figure 61. Displaying the Floors of a Building

# **Adding Floors to Buildings**

This section explains how to add floors to buildings. You should add floors before adding access points.

To add a floor to a building, do the following.

- 1. Click the **Configuration** tab.
- 2. In the Locations menu in the left column, click: **location name** -> **Access Points** -> **building name** where you want to add the floor. You can add a floor to only one building at a time. For an example, refer to [Figure 58 on page 107.](#page-106-0)
- 3. Select **Add Floor** from the Choose Action menu:

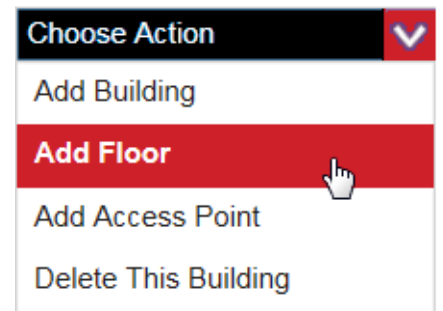

Figure 62. Add Floor Selection in the Choose Action Menu

The program displays the Add Floor window.

### **Add Floor**

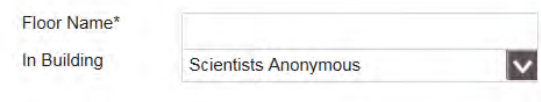

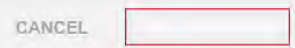

Figure 63. Add Floor Window

- 4. Type a name for the floor in the Floor Name field.
- 5. If you want to select a different building in the same location for the floor, use the In Building pull-down menu to select the floor. Otherwise, leave the selection as is.

#### **Note**

You cannot move a floor to a different building after it is added to a building.

6. Click **ADD THIS FLOOR** to add the floor to the building or **CANCEL** to cancel the action.

A window is displayed confirming the addition of the floor.

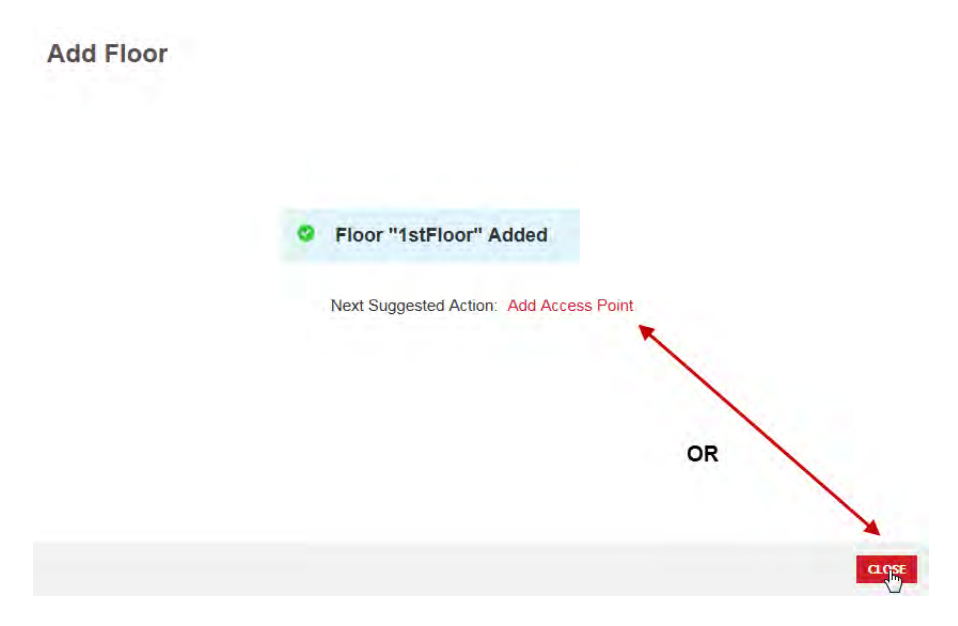

Figure 64. Add Floor Confirmation Window

- 7. Do one of the following:
	- □ To add more floors to this building, click **CLOSE** to return to the Building Name window and repeat the procedure starting with step 2.
	- $\Box$  To move an access point already in inventory to this floor, click **Close** and go to ["Moving Access Points to New Locations" on](#page-129-0)  [page 130](#page-129-0) or ["Moving Unassigned Access Points to Locations" on](#page-132-0)  [page 133.](#page-132-0)
	- $\Box$  To add a new access point to inventory and assign it to this floor, click **Add Access Point**. For instructions, go to ["Adding Access](#page-120-0)  [Points with the Configuration Tab" on page 121](#page-120-0) and start with step 4.

### **Editing Floors**

This section contains the procedure for editing the following floor parameters:

- Name
- □ Width and length

### **Note**

Floor dimensions have no function in this release of the product.

To re-name a floor or change its dimensions, do the following.

- 1. Click the **Configuration** tab.
- 2. In the Locations menu in the left column, click: **location name** -> **Access Points** -> **building name** -> **floor name** of the floor you want to edit. You can edit only one floor at a time. This example selects the 1st floor in Building 22A.

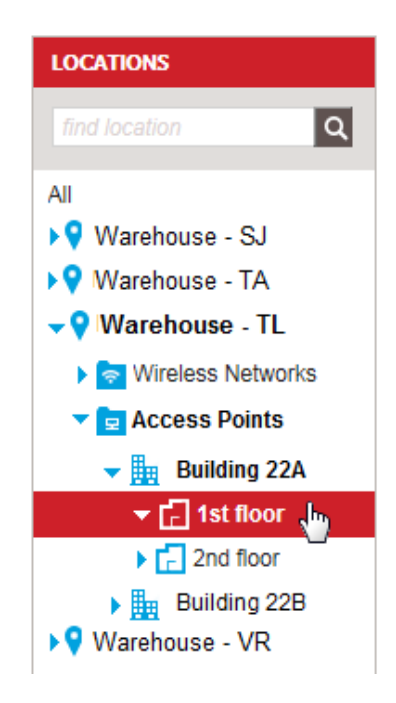

Figure 65. Selecting a Floor

<span id="page-112-0"></span>The program displays the Floor Details window.

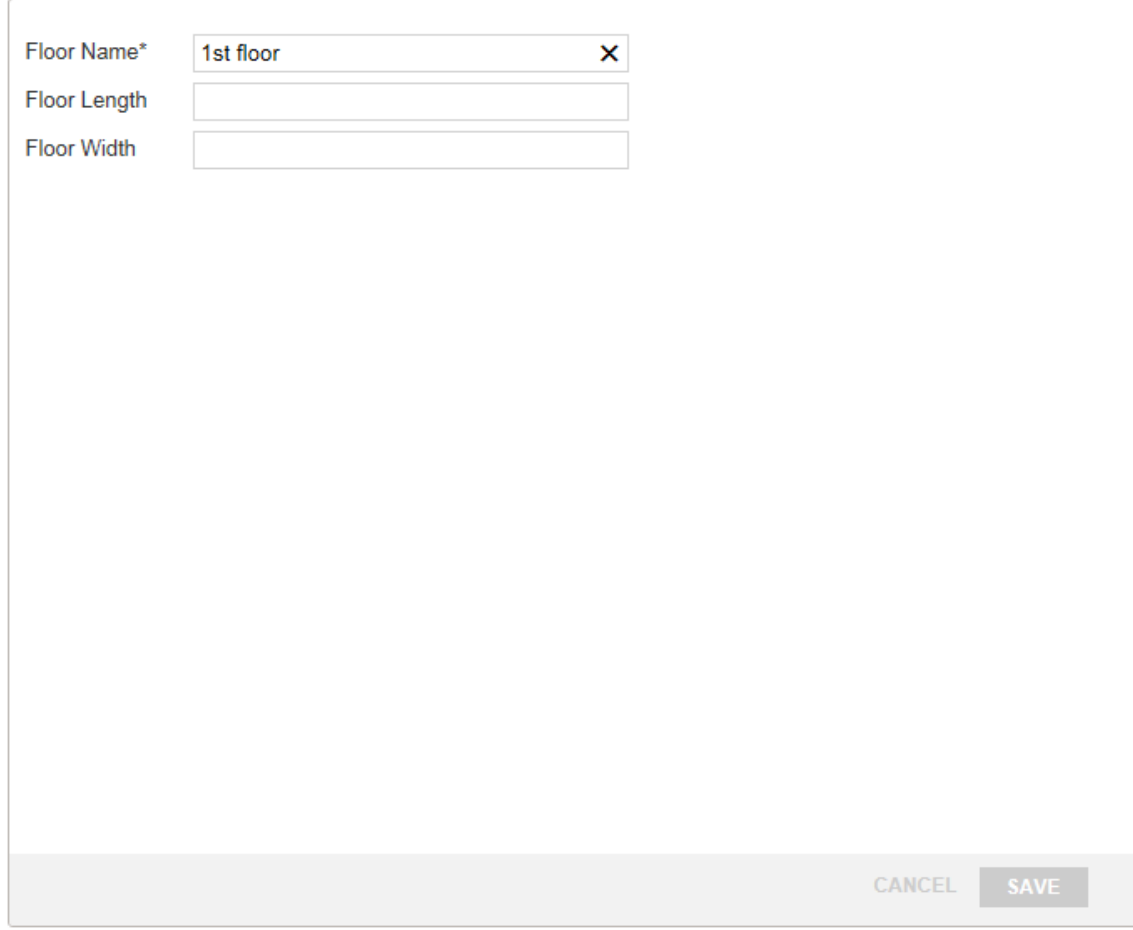

<span id="page-113-0"></span>Figure 66. Floor Details

- 3. In the floor configuration area, edit the floor name.
- 4. If desired, enter the floor length and width, in feet.
- 5. Click **SAVE** to save your changes or **CANCEL** to cancel the action.

### **Deleting Floors**

To delete a floor, do the following.

#### **Note**

Access points of deleted floors are retained in inventory, but their status are changed to unassigned. Their configuration settings are returned to the default values. Their radios are disabled and they stop forwarding traffic. To assign access points to other locations, refer to ["Moving Access Points to New Locations" on page 130](#page-129-0) or ["Moving Unassigned Access Points to Locations" on page 133](#page-132-0).

- 1. Click the **Configuration** tab.
- 2. In the Locations menu in the left column, click: **location name** -> **Access Points** -> **building name** -> **floor name** of the floor you want to delete. You can delete only one floor at a time. For an example, refer to [Figure 65 on page 113.](#page-112-0)
- 3. Select **Delete This Floor** from the Choose Action menu:

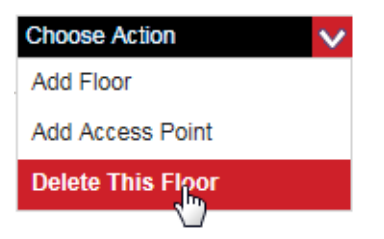

Figure 67. Delete This Floor Selection in the Choose Action Menu

The program displays a confirmation prompt.

4. Click **YES** to delete the floor or **NO** to cancel the action.

If you click YES, the program deletes the floor.

Chapter 5: Buildings and Floors

# **Chapter 6 Access Point Inventory**

This chapter includes the following sections:

- □ ["Viewing the Access Point Inventory" on page 118](#page-117-0)
- ["Introduction to Adding Access Points" on page 120](#page-119-0)
- ["Adding Access Points with the Configuration Tab" on page 121](#page-120-1)
- □ ["Adding Access Points with the Inventory Tab" on page 125](#page-124-0)
- □ ["Adding Access Points with a CSV File" on page 127](#page-126-0)
- □ ["Moving Access Points to New Locations" on page 130](#page-129-1)
- ["Changing Access Points to Unassigned" on page 132](#page-131-0)
- ["Moving Unassigned Access Points to Locations" on page 133](#page-132-1)
- □ "Setting the Local Password for Unassigned Access Points" on [page 134](#page-133-0)
- □ ["Deleting Access Points from Inventory" on page 136](#page-135-0)

# <span id="page-117-0"></span>**Viewing the Access Point Inventory**

The inventory is where the AlliedView Cloud program stores the access points in your account. The inventory contains access points that are assigned to locations as well as unassigned units.

To view the inventory, click the Inventory tab. The program displays a list of the access points in your account. An example is shown in [Figure 68](#page-117-1).

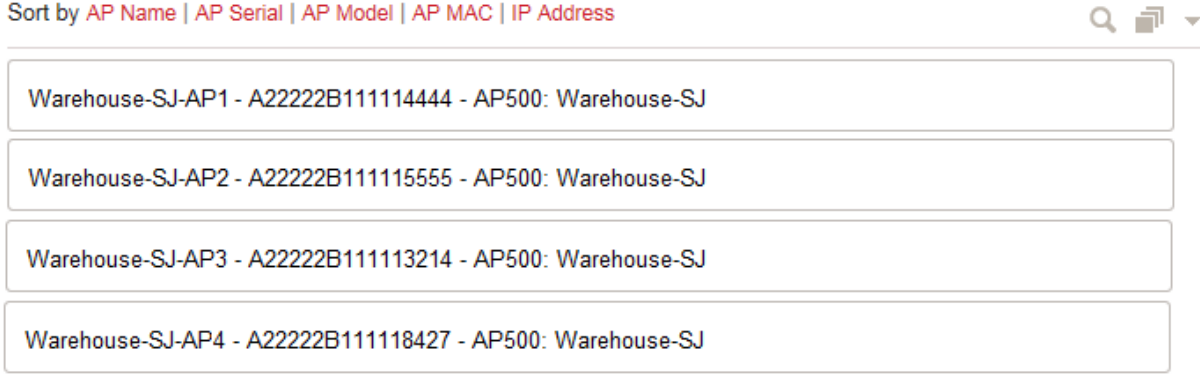

Figure 68. List of Access Points in the Inventory Tab

<span id="page-117-1"></span>Access points are identified as shown in [Figure 69.](#page-117-2)

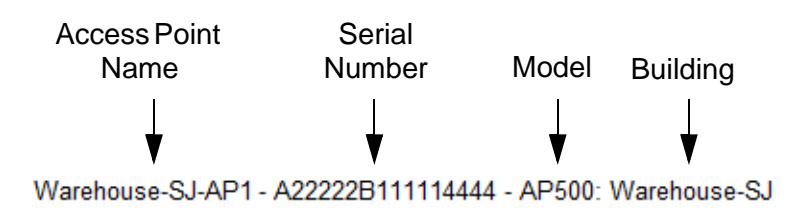

Figure 69. Access Point Identifier

<span id="page-117-2"></span>You can sort the devices with the Sort By options above the list, as well as search for devices with the magnify glass option in the upper right corner.

You can also search for access points with the Inventory menu in the left margin of the screen. Refer to [Figure 70 on page 119.](#page-118-0)The menu lists all the locations. Clicking on a location displays the access points of the location in the main body of the screen. The Unassigned option in the menu displays unassigned devices.

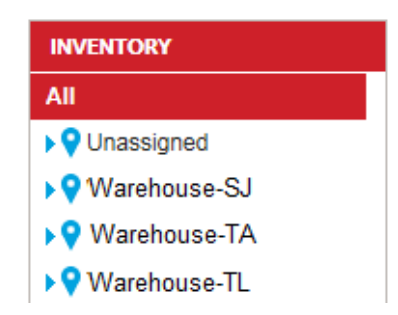

Figure 70. Inventory Menu with Locations

<span id="page-118-0"></span>Placing the cursor to the far right of the name displays a small, blue, up arrow. Clicking it displays status information about the device. [Figure 71](#page-118-1) is an example.

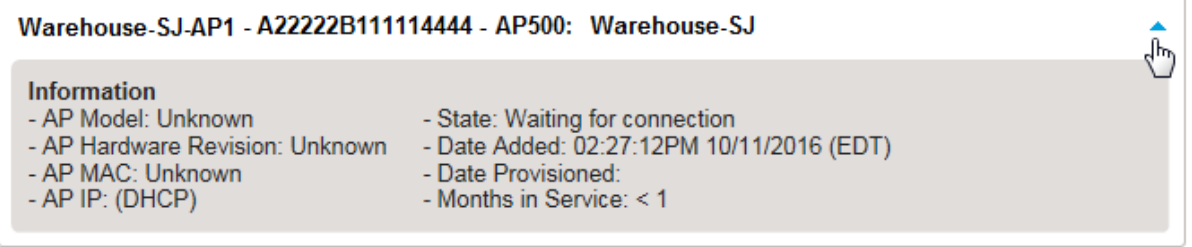

Figure 71. Access Point Status Information

<span id="page-118-1"></span>Clicking the name of an access point displays its profile window. For an example, refer to [Figure 75 on page 123](#page-122-0).

# <span id="page-119-0"></span>**Introduction to Adding Access Points**

There are three ways to add access points to your account. Two ways are used to add devices one at a time. The third way is used to add multiple devices. The methods are listed here:

- ["Adding Access Points with the Configuration Tab" on page 121](#page-120-1)  You use this method to add one access point at a time. You use the Locations menu in the Configuration tab to move to the building and floor when the device is to be assigned.
- □ ["Adding Access Points with the Inventory Tab" on page 125](#page-124-0)  You can also add one device at a time from the Inventory tab, as explained in this section.
- □ ["Adding Access Points with a CSV File" on page 127](#page-126-0)  If you have a lot of access points to add, you might find it easier to add them to a CSV file and download the file to the program. Access points added in this manner are initially not assigned to any locations. You have to assign them to locations after adding them to the inventory.

Here are the guidelines to adding access points:

- $\Box$  You can only add access points that have been approved for this program by Allied Telesis. Refer to the product data sheet for a list of approved products.
- $\Box$  You have to know the serial numbers of the access points. The serial numbers are located on labels on the bottoms of the units.
- $\Box$  The location, building, and floor where you want to assign an access point should already exist in the program. For instructions, refer to [Chapter 3, "Locations" on page 73](#page-72-0) and [Chapter 5,](#page-100-0)  ["Buildings and Floors" on page 101.](#page-100-0)
- $\Box$  If you assign an access point to a building that does not have floors, the program automatically adds a floor and assigns the access point to it.
- $\Box$  You can add access points to the inventory without assigning them to locations by designating them as unassigned.
- $\Box$  When you add an access point with the Configuration or Inventory tab, the program attempts to communicate with it at the completion of the procedure. If the device is unavailable, the program still adds it to its inventory, but marks its status as "Waiting for connection."

### <span id="page-120-1"></span><span id="page-120-0"></span>**Adding Access Points with the Configuration Tab**

This section contains the procedure for adding new access points to the inventory in your account, with the Locations menu in the Configuration tab. Please review the information in ["Introduction to Adding Access](#page-119-0)  [Points" on page 120](#page-119-0) before performing this procedure.

To add a new access point to the program from the Configuration tab, do the following:

- 1. Click the **Configuration** tab.
- 2. In the Locations menu in the left margin, select: **location name** - > **Access Points** - > **building name** - > **floor name** where you want to add the access point. You can add an access point to only one location and floor. The example here adds an access point to the first floor in Building 22A in the Warehouse - TL location.

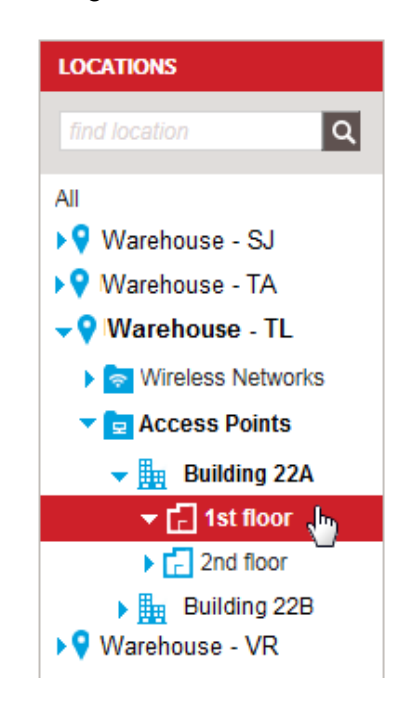

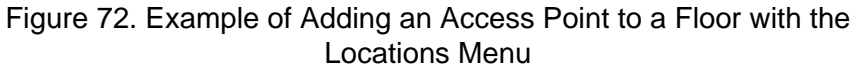

The program displays the floor profile. For an example, refer to [Figure](#page-113-0)  [66 on page 114](#page-113-0).

3. Select **Add Access Point** from the Choose Action menu in the upper right corner.

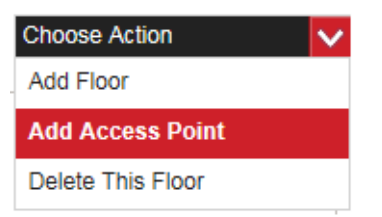

### Figure 73. Add Access Point Selection in the Choose Action Menu

The program displays the Add Access Point window:

### **Add Access Point**

NOTE: Please power cycle your Access Point in order to avoid waiting for it to establish connection with this cloud management platform. The<br>AP Local Password for this AP will be set to the AP Local Password for the Locati the AP Local password will be set to the Account's Default AP Local Password. The default value for this Account's AP Local Password can be changed under Account Settings.

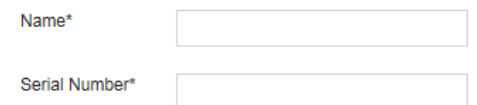

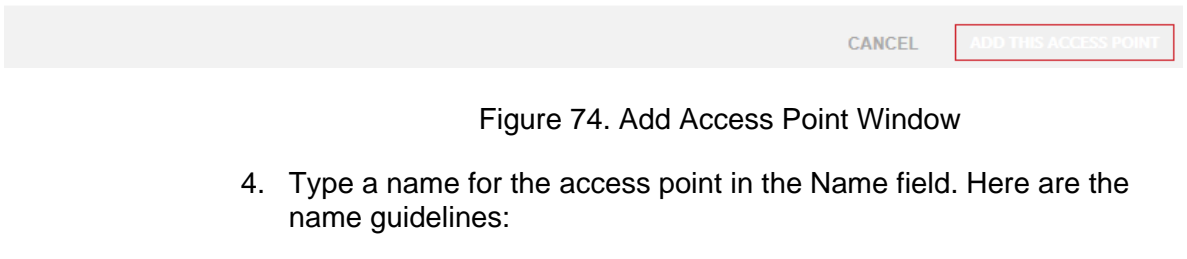

- <span id="page-121-0"></span> $\Box$  It can be 2 to 16 characters.
- $\Box$  It can contain letters or numbers.
- $\Box$  It must have at least one letter.
- $\Box$  It must not contain any spaces or special characters.
- $\Box$  The only supported special character is the dash (-).
- $\Box$  The name cannot end with a dash.

5. Type the serial number of the access point in the Serial Number field. The serial number can be found on a label on the bottom panel of the access point. The serial number is case sensitive. Letters must be entered in upper or lowercase as they are on the label.

### **Note**

An access point cannot be added without a valid serial number or with the serial number of an access point already in inventory.

6. Click **ADD THIS ACCESS POINT** or **CANCEL** to cancel the action.

The program adds the access point to inventory and the selected floor, and displays the Access Point Profile screen.

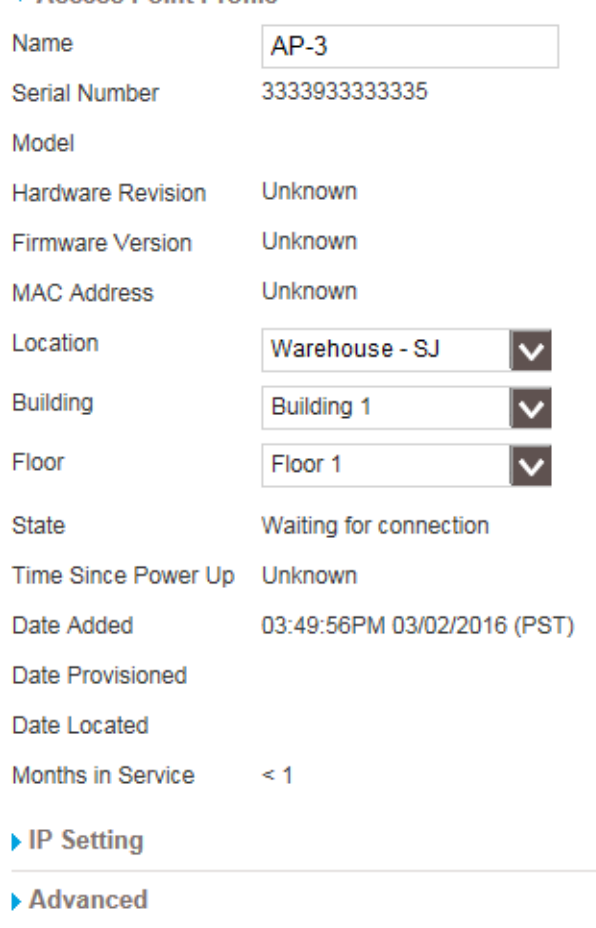

 $\bullet$  Access Point Profile

<span id="page-122-1"></span><span id="page-122-0"></span>Figure 75. Access Point Profile Screen for an Assigned Access Point

At this point the program attempts to contact the access point. If it succeeds, it updates the following fields in the screen with information from the unit:

**D** Hardware Revision

- **D** Firmware Revision
- □ MAC Address
- Date Provisioned
- Date Located

If the program is unable to communicate with the access point, it still adds it to the inventory and location.

 $\mathbf{I}$ 

### <span id="page-124-0"></span>**Adding Access Points with the Inventory Tab**

This section contains the procedure for adding access points to the program from the Inventory tab. Please review ["Introduction to Adding](#page-119-0)  [Access Points" on page 120](#page-119-0) before performing this procedure.

To add an access point from the Inventory tab, do the following:

- 1. Click the **Inventory** tab.
- 2. Select **Add Access Point** from the Choose Action menu:

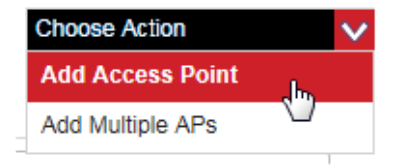

Figure 76. Add Access Point Selection

The program displays the Add Access Point window. For an example, refer to [Figure 74 on page 122](#page-121-0).

- 3. Type a name for the access point in the Name field. Here are the name guidelines:
	- $\Box$  It can be 2 to 16 characters.
	- $\Box$  It can contain letters or numbers.
	- $\Box$  It must have at least one letter.
	- $\Box$  It must not contain any spaces or special characters.
	- $\Box$  The only supported special character is the dash  $(-)$ .
	- $\Box$  The name cannot end with a dash.
- 4. Type the serial number of the access point in the Serial Number field. The serial number is found on a label on the bottom panel of the access point. The serial number is case sensitive. Letters must be entered in upper or lowercase as they are on the label.

### **Note**

An access point cannot be added without a valid serial number or with the serial number of an access point that is already in the inventory.

5. Click **ADD THIS ACCESS POINT** in the bottom right corner or **CANCEL** to cancel the action.

The program adds the access point and displays the Access Point Profile screen.

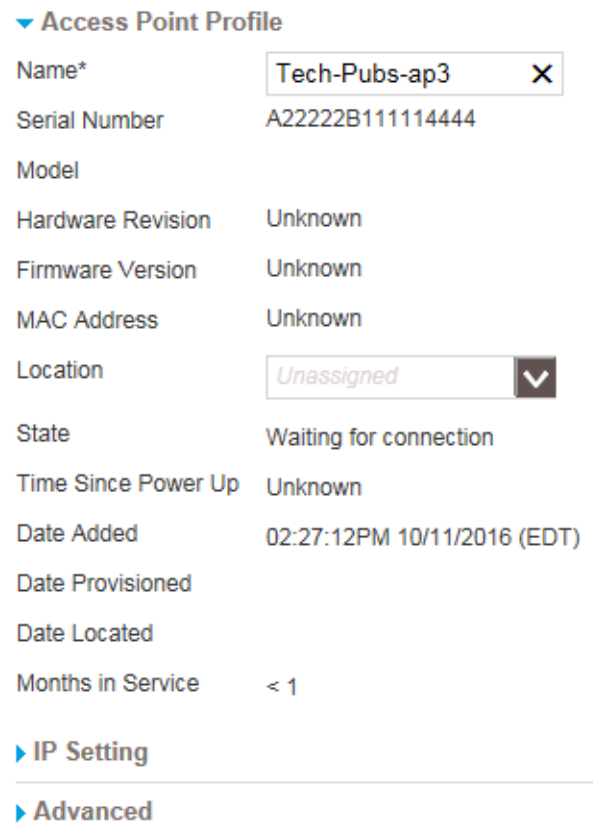

<span id="page-125-0"></span>Figure 77. Access Point Profile Screen for an Unassigned Access Point

At this point the access is not assigned to any location, which is why the Location field in the profile is blank.

- 6. If you want to add the access point to a location now, use the Location pull-down menu in the profile screen to select the desired location. For instructions, go to step 4 in ["Moving Unassigned Access Points to](#page-132-1)  [Locations" on page 133.](#page-132-1)
- 7. To add more access points, repeat this procedure starting with step 1.

### <span id="page-126-0"></span>**Adding Access Points with a CSV File**

This section contains the procedure for adding multiple access points to the program with a CSV file. Please review ["Introduction to Adding Access](#page-119-0)  [Points" on page 120](#page-119-0) before performing this procedure.

You need to create a CSV file with the serial numbers and names of the access points you want to add to the inventory. Here are the guidelines for the CSV file:

- $\Box$  The serial numbers must be in the left column and the access point names in the right column in the file.
- $\Box$  The serial numbers can be found on labels on the bottom panels of the access points. Serial numbers are case sensitive. Letters must be entered in upper or lowercase as they are on the labels.
- $\Box$  The program has a CSV template you can upload to your computer and use to create your file. To obtain the file, perform steps 1 and 2 and then click on the "Download a CSV file template" prompt.

Here are the guidelines to naming access points:

- $\Box$  A name can be 2 to 16 characters.
- $\Box$  It can contain letters or numbers.
- $\Box$  It must have at least one letter.
- $\Box$  It must not contain any spaces or special characters.
- $\Box$  The only supported special character is the dash  $(-)$ .
- $\Box$  The name cannot end with a dash.

To upload your CSV file to the program, do the following:

- 1. Click the **Inventory** tab.
- 2. Select **Add Multiple APs** from the Choose Action menu:

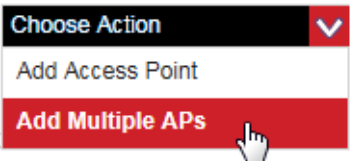

Figure 78. Add Multiple APs Selection in the Choose Action Menu

The program displays the Add Multiple APs window:

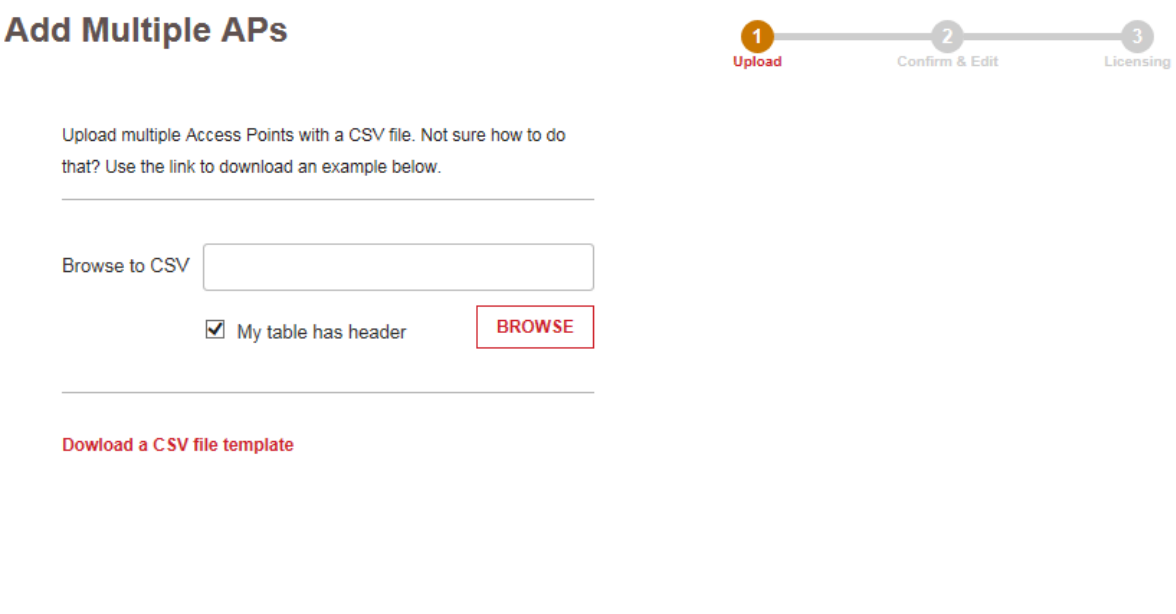

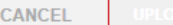

Figure 79. Add Multiple APs Window

### **Note**

If you want to use the CSV template file in the program, click "Download a CSV file template" and, when prompted, store the file on your computer or network server.

3. If your access points CSV file has a header, check the "My table has a header" box. If it does not have a header, remove the check from the box.

### **Note**

If you are using the CSV template file from the program, leave the check mark because the file has a header.

- 4. Click **BROWSE** to select the CSV file on your computer or network server.
- 5. Click **UPLOAD**.

The program checks the file. If the file is in the correct format, it lists the names and serial numbers of the access points in the file on your screen. An example is shown in [Figure 80 on page 129.](#page-128-0)

#### **Note**

If you see the message "Your file is wrong format," try clicking the "My table has header" option to add or remove the check mark.and click UPLOAD again.

### **Add Multiple APs**

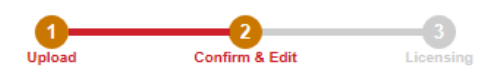

Please edit any errors and confirm that all of the information uploaded is correct.

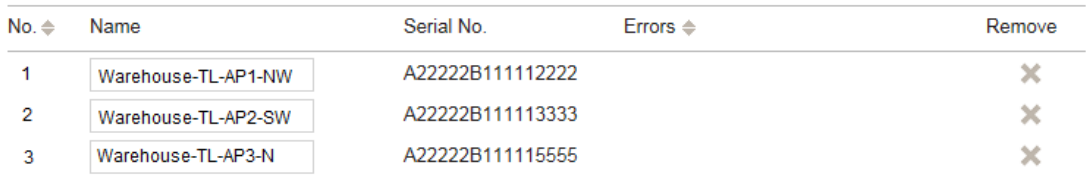

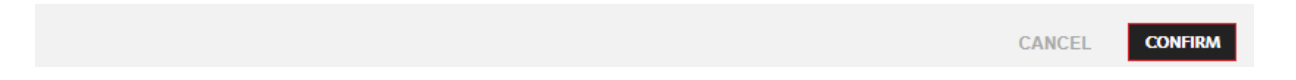

Figure 80. Add Multiple Access Points Window

- <span id="page-128-0"></span>6. Review the list for duplicate access points or units with wrong serial numbers of incorrect name formats. You can edit incorrect serial numbers or remove units from the list.
	- $\Box$  To edit a serial number, edit the number in the Serial No. field.
	- To remove a unit from the list, click the **X** in the Remove column.
- 7. Click **CONFIRM** to accept the list or **CANCEL** to cancel the action.

The program displays a list of your tokens.

- 8. Click **ADD** in the confirmation window to add the access points to the inventory.
- 9. To assign the access points to locations, refer to ["Moving Unassigned](#page-132-1)  [Access Points to Locations" on page 133](#page-132-1).

# <span id="page-129-1"></span><span id="page-129-0"></span>**Moving Access Points to New Locations**

The procedure in this section explains how to move an access point to a new location, building, or floor. To move an access point, do the following:

- 1. Click the **Configuration** tab.
- 2. In the Locations menu in the left column, click: **location name** -> **Access Points** -> **building name** -> **floor name** -> **access point name**

of the access point you want to move. You can move only one access point at a time. This example selects the AP1-NW access point in the Warehouse - TL location.

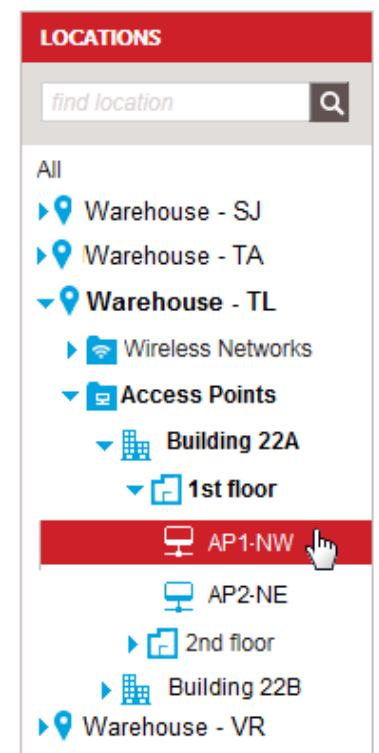

Figure 81. Selecting an Access Point in the Locations Menu

<span id="page-129-2"></span>You can also display the profile screen of an access point by clicking the Inventory tab and selecting the access point from the list of units in the Inventory screen.

An example of an access point profile is shown in [Figure 75 on page](#page-122-0)  [123](#page-122-0).

3. In the Access Point Profile window, use the Location, Building, and Floor pull-down menus to specify the new location for the access point. Refer to [Figure 82 on page 131](#page-130-0).

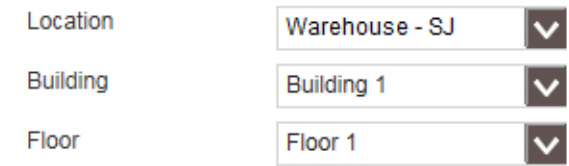

<span id="page-130-0"></span>Figure 82. Location, Building, and Floor Pull-down Menus for Moving Access Points

4. Click **Apply** to move the access point to its new location or **Cancel** to cancel the procedure.

If you assign the access point to a building that does not have any floors, the program automatically adds a floor.

5. Repeat this procedure starting with step 2 to move additional access points.

# <span id="page-131-0"></span>**Changing Access Points to Unassigned**

If you want to remove an access point from its current location but do not want to assign it to another location, you can mark it as unassigned to retain it in the inventory.

#### **Note**

Unassigned access points stop forwarding network traffic. They restore their default configuration settings and disable their radios.

To mark an access point as unassigned, do the following:

- 1. Click the **Configuration** tab.
- 2. In the Locations menu in the left column, click: **location name** -> **Access Points** -> **building name** -> **floor name** -> **access point name**

of the access point you want to change to unassigned. You can change only one access point at a time. For an example, refer to [Figure 81 on page 130](#page-129-2).

You can also display the profile screen of an access point by clicking the Inventory tab and selecting the access point from the list of units in the Inventory screen.

An example of a access point profile is shown in [Figure 75 on page](#page-122-0)  [123](#page-122-0).

- 3. In the Access Point Profile screen, set the Location field to Unassigned. (The Unassigned selection is listed first in the pull-down menu. It's gray, so it might be hard to see.)
- 4. Click **Apply** to mark the access point as unassigned or **Cancel** to cancel the procedure.

If you click Apply, the program removes the access point from its current location and marks it as unassigned in the inventory.

5. Repeat this procedure starting to change more access points to unassigned.

### <span id="page-132-1"></span><span id="page-132-0"></span>**Moving Unassigned Access Points to Locations**

To move an unassigned access point in inventory to a location, do the following:

- 1. Click the **Inventory** tab.
- 2. Click the **Unassigned** option in the Inventory menu in the left column to display a list of unassigned access points.

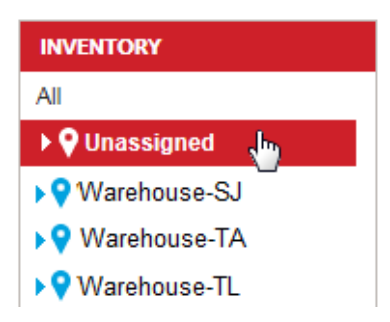

Figure 83. Unassigned Option in the Inventory Menu

<span id="page-132-2"></span>3. From the list of unassigned devices, click the name of the unassigned access point you want to assign to a location. You can move only one access point at a time.

The program displays the Access Point Profile window for the unassigned access point. Refer to [Figure 77 on page 126.](#page-125-0)

4. Use the Location pull-down menu in the Access Point Profile window to select the location for the unassigned access point. You can select only one location for an access point.

The program updates the screen to include Building and Floor options.

5. Use the **Building** and **Floor** pull-down menus to assign the access point to a building and floor at the location.

If you assign the access point to a building that does not have any floors, the program automatically adds a floor.

6. Click **Apply** to assign the access point to the location or **Cancel** to cancel the procedure.

The program moves the access point to the designated location.

7. Repeat this procedure starting with step 1 to move more unassigned access points to locations.

### <span id="page-133-0"></span>**Setting the Local Password for Unassigned Access Points**

This procedure explains how to set the local password for unassigned access points. The password, which the program assigns to access points that are not assigned to locations in the inventory, is used to manage access points locally, without the AlliedView Cloud program. The AT-AP500 Access Point does not support local management, but it still must have a local password. Manually setting the local password is not required. If you do not assign a password, the program automatically generates a password itself.

To set the local password for unassigned access points, do the following:

- 1. Click the **Account** tab.
- 2. In the Account menu in the left margin, click **Settings** -> **Account Setting**

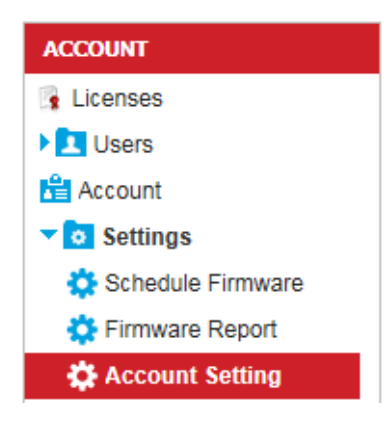

Figure 84. Account Setting in the Account Menu

The program displays the prompt for setting the local password for unassigned access points.

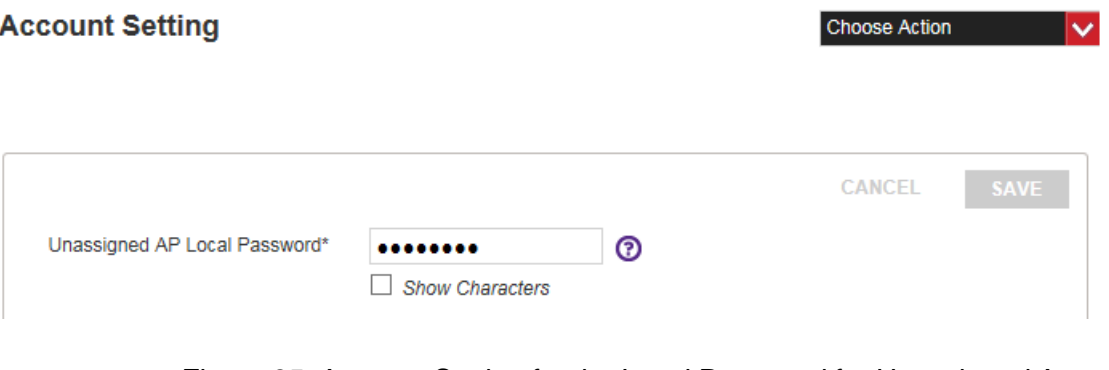

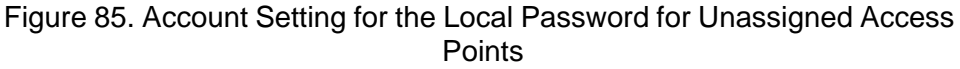

3. Enter a new local password for unassigned access points. The password can be up to 32 alphanumeric characters, It may not contain spaces of any of these special characters: ",  $\$ , :, <, >, &,  $*$ .

You can click the Show Characters box to show or hide the network key characters: check the box to show or remove the check mark to hide.

4. Click **Save** to activate the change or **Cancel** to cancel the procedure.

# <span id="page-135-0"></span>**Deleting Access Points from Inventory**

This section contains the procedure for deleting access points from inventory in your account.

### **Note**

Access points stop forwarding network traffic when they are deleted from inventory.

To delete an access point from inventory, do the following:

- 1. Click the **Inventory** tab.
- 2. If you want to delete an unassigned access point, click the **Unassigned** option in the Inventory menu in the left column. For an example, refer to [Figure 83 on page 133.](#page-132-2)
- 3. Click the name of the access point to be deleted.

The program displays the profile page of the access point. An example is shown in [Figure 75 on page 123.](#page-122-0)

You can also display the profile of an access point using the Locations menu in the Configuration tab and selecting the location, building, floor, and access point.

4. Select **Delete This Access Point** from the Choose Action menu:

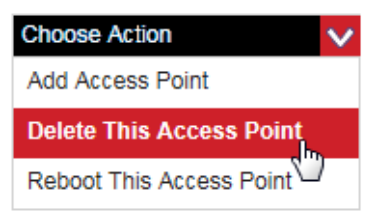

Figure 86. Delete this Access Point Selection in the Choose Action Menu

The program displays a confirmation message.

5. Click **Yes** to delete the access point or **No** to cancel the procedure.

If you click yes, the program deletes the access point from inventory in your account.

This chapter includes the following sections:

- □ ["Introduction to Access Point Parameters" on page 138](#page-137-0)
- ["Configuring the Syslog Client" on page 139](#page-138-0)
- □ ["Setting Radio Channels" on page 141](#page-140-0)
- ["Configuring Radio Transmission Power" on page 142](#page-141-0)
- ["Rebooting Access Points" on page 144](#page-143-0)
- □ ["Restoring the Default Settings on Access Points" on page 145](#page-144-0)

# <span id="page-137-0"></span>**Introduction to Access Point Parameters**

Most of the operational parameters of your access points and wireless networks are set at location and wireless network levels in your account, and thus affect all the access points at a particular location. However, there are a couple parameters you can set on individual access points. The parameters are listed in [Table 9](#page-137-1) and explained in the following sections.

<span id="page-137-1"></span>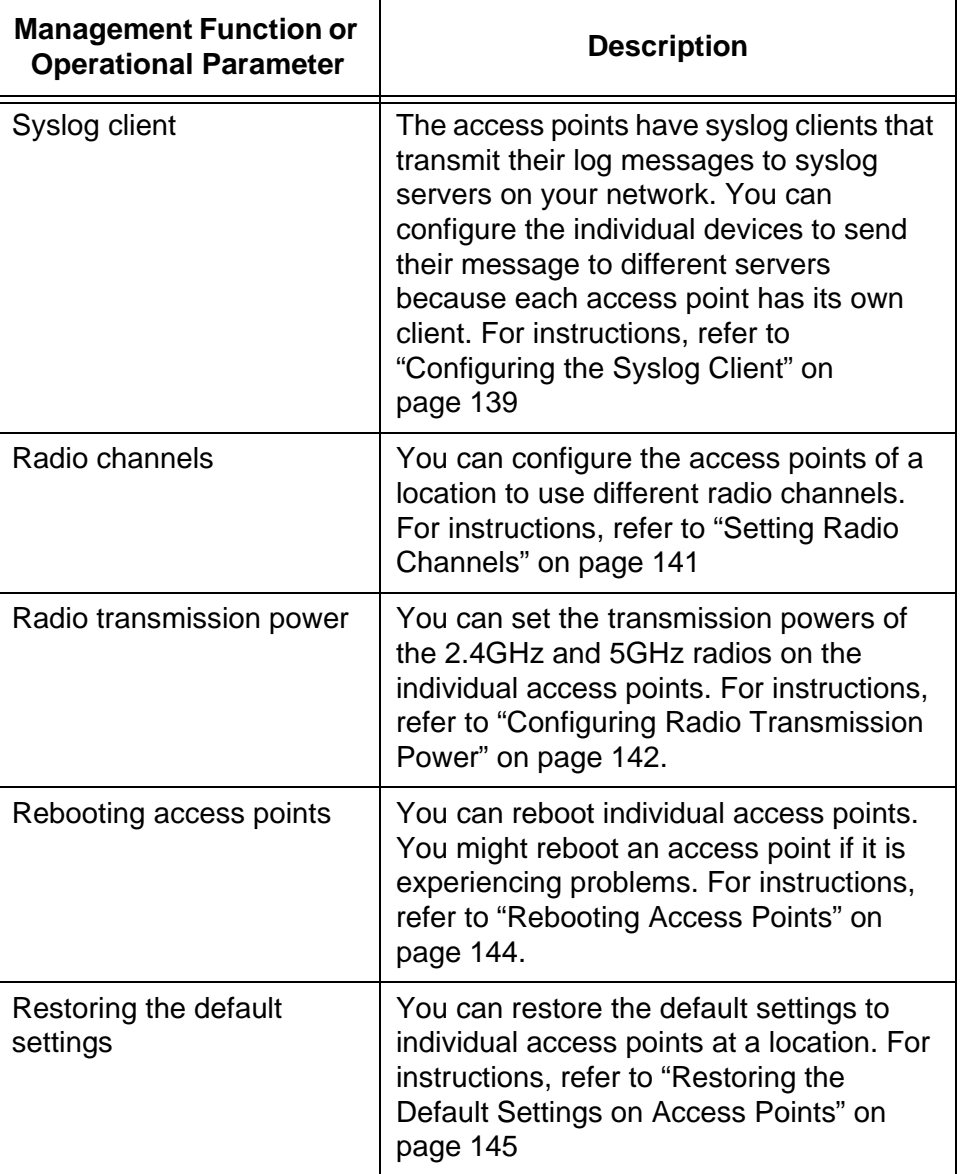

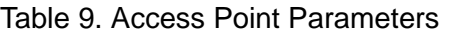

<span id="page-138-0"></span>The access point has a syslog client that it uses to transmit its log messages to a syslog server on your network for storage. The syslog client is configured on individual access points. Consequently, you can configure the access points of a location to send their log messages to different servers.

To configure the syslog client, do the following:

- 1. Click the **Configuration** tab.
- 2. In the Locations menu in the left column, click: **location name** -> **Access Points** -> **building name** -> **floor name** -> **access point name**

of the access point you want to configure. You can configure only one access point at a time. This example selects the AP1 NW access point in the Warehouse - TL location.

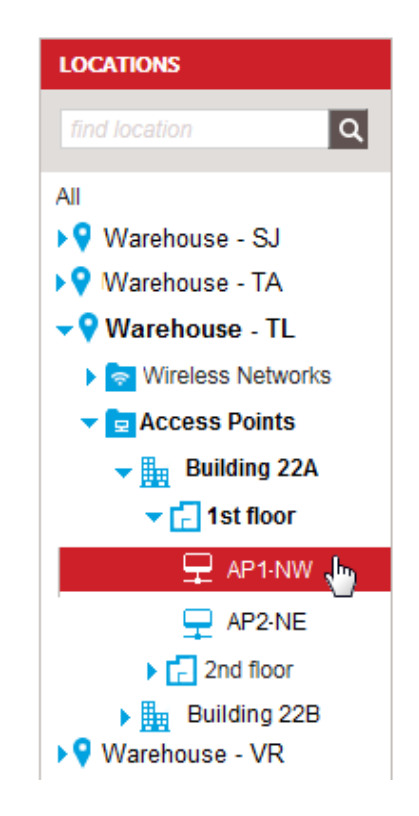

Figure 87. Selecting an Access Point in the Locations Menu

<span id="page-138-1"></span>You can also display the profile screen of an access point by clicking the Inventory tab and selecting the access point from the list of units in the Inventory screen.

An example of a profile is shown in [Figure 75 on page 123](#page-122-1).

3. Click the **Advanced** option in the profile to expand it.

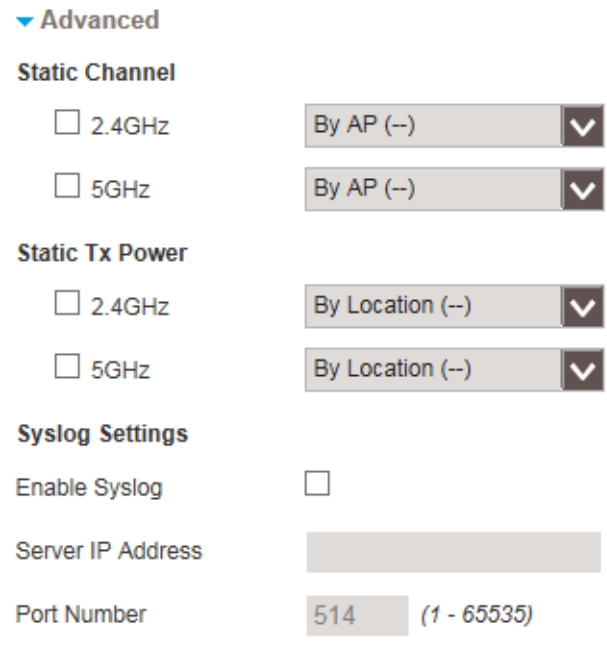

Figure 88. Advanced Option in the Access Point Profile Screen

<span id="page-139-1"></span>4. Configure the settings in the Syslog Settings section of the screen. Refer to [Table 10.](#page-139-0)

<span id="page-139-0"></span>

| <b>Parameter</b>  | <b>Description</b>                                                                                                    |
|-------------------|----------------------------------------------------------------------------------------------------|
| Enable Syslog     | Click the dialog box to enable or disable<br>the syslog client. The client is enabled<br>when the dialog box has a check mark<br>and disabled when the dialog box is<br>empty. The default is disabled. |
| Server IP Address | Enter the IP address of the syslog server<br>on your network. You can specify only<br>one IP address.                                                                                                   |
| Port Number       | Enter the protocol port number for your<br>syslog server. The default is 514.                                                                                                    |

Table 10. Syslog Settings

5. Click **Apply** to activate your change or **Cancel** to cancel the procedure.

If you click Apply, the access point uses the syslog client to send its log messages to the server as messages are generated. The client does not send any messages already stored in the log.

### <span id="page-140-0"></span>**Setting Radio Channels**

Unlike most access point settings, which are set at the location level and thus apply to all the devices in a location, the channels for the 2.4GHz and 5GHz radios can be set on the individual access points themselves, thereby making it possible for radios in the same location to use different channels. Radio channels can be set two ways. The access points can set them automatically, which is the default, or you can set them manually. When an access sets it channels automatically, it listens on the available channels and selects the one with the least traffic.

To set the channels of the 2.4GHz and 5GHz radios in an access point, do the following:

- 1. Click the **Configuration** tab.
- 2. In the Locations menu in the left column, click: **location name** -> **Access Points** -> **building name** -> **floor name** -> **access point name**

to display the profile screen of the access point you want to configure. You can configure only one access point at a time. For an example refer to [Figure 87 on page 139](#page-138-1).

You can also display the profile screen of an access point by clicking the Inventory tab and selecting the access point from the list of units in the Inventory screen.

The program displays the access point profile. An example is shown in [Figure 75 on page 123](#page-122-1).

- 3. Click the **Advanced** option in the profile to expand it. Refer to [Figure](#page-139-1)  [88 on page 140](#page-139-1).
- 4. In the Static Channel section of the Advanced option, configure the 2.4GHz and 5GHz settings, as needed. Here are the guidelines:
	- $\Box$  To manually set a radio channel, click the dialog box of the radio to add a check mark to it, and then use the pull-down menu to select the desired channel for the radio. You can select only one channel for each radio.
	- $\Box$  To have the access point set a radio channel automatically, click the dialog box of the radio to remove the check mark. This is the default setting. The pull-down menus are disabled.
- 5. Click **Apply** to activate your change or **Cancel** to cancel the procedure.

# <span id="page-141-0"></span>**Configuring Radio Transmission Power**

This section explains how to configure the transmission powers of the radios in the individual access points of a location. The possible selections are listed here:

- **D** Full power
- **D** Half power
- **D** Quarter power
- **D** Eighth power
- **D** Minimal power

High transmission power levels are more cost-effective than low power settings because the access points have a greater range.This reduces the number of access points required to cover a particular area.

Low transmission power settings can be useful in reducing overlap and interference between access points or increasing security by limiting the wireless signals to a physical location.

To set the radio transmission power of the 2.4GHz and 5GHz radios, do the following:

- 1. Click the **Configuration** tab.
- 2. In the Locations menu in the left column, click: **location name** -> **Access Points** -> **building name** -> **floor name** -> **access point name**

to display the profile screen of the access point you want to configure. You can configure only one access point at a time. For an example refer to [Figure 87 on page 139](#page-138-1).

You can also display the profile screen of an access point by clicking the Inventory tab and selecting the access point from the list of units in the Inventory screen.

The program displays the access point profile. An example is shown in [Figure 75 on page 123](#page-122-1).

- 3. Click the **Advanced** option in the profile to expand it. Refer to [Figure](#page-139-1)  [88 on page 140](#page-139-1).
- 4. In the Static Tx Power section, do one of the following:
	- $\Box$  To set the power for a radio manually, click the dialog box of the radio to add a check mark to it, and then use the pull-down menu to select the desired power setting for the radio. You can select only one power level for a radio.
- $\Box$  To set a radio to full possible power, click the dialog box of the radio to remove the check mark. This is the default setting. The pull-down menus are disabled.
- 5. Click **Apply** to activate your change or **Cancel** to cancel the procedure.

# <span id="page-143-0"></span>**Rebooting Access Points**

This section contains instructions on how to reboot access points. You can reboot only one access point at a time.

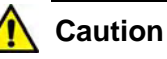

Rebooting an access point can be disruptive to your wireless network. When reset, an access point does not forward network traffic for several minutes while it initializes its operating system and

To reboot an access point, do the following:

1. Click the **Configuration** tab.

configuration settings.

2. In the Locations menu in the left column, click: **location name** -> **Access Points** -> **building name** -> **floor name** -> **access point name**

to display the profile screen of the access point you want to reboot. You can reboot only one access point at a time. For an example, refer to [Figure 87 on page 139.](#page-138-1)

The program displays the access point profile. An example is shown in [Figure 75 on page 123](#page-122-1).

You can also display the profile screen of an access point by clicking the Inventory tab and selecting the access point from the list of units in the Inventory screen.

3. Select **Reboot This Access Point** from the Choose Action menu:

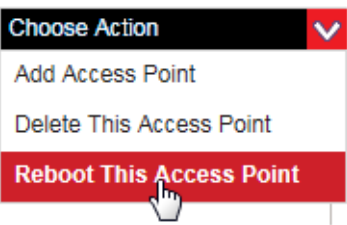

Figure 89. Reboot this Access Point Selection in the Choose Action Menu

The program displays a confirmation message.

4. Click **Yes** to reboot the access point or **No** to cancel the procedure.

If you click yes, allow several minutes for the access point to reboot and re-connect to the AlliedView Cloud application.
### **Restoring the Default Settings on Access Points**

This section contains instructions on how to restore the default settings on access points. Please review the following items before performing this procedure:

- $\Box$  An access point whose settings are returned to their default values waits to receive its current configuration settings from the AlliedView Cloud program before forwarding network traffic again.
- $\Box$  There is no functional value to performing this procedure on unassigned access points in inventory; their settings are already at the default values.

To restore the default settings on an access point, do the following:

- 1. Click the **Configuration** tab.
- 2. In the Locations menu in the left column, click: **location name** -> **Access Points** -> **building name** -> **floor name** -> **access point name**

to display the profile screen of the access point whose configuration settings to you want to restore to the default settings. You can restore the default settings of only one access point at a time. For an example, refer to [Figure 87 on page 139](#page-138-0).

The program displays the Access Point Profile screen. An example of a profile is shown in [Figure 75 on page 123.](#page-122-0)

You can also display the profile screen of an access point by clicking the Inventory tab and selecting the access point from the list of units in the Inventory screen.

3. Select **Reset This Access Point to Factory** from the Choose Action menu:

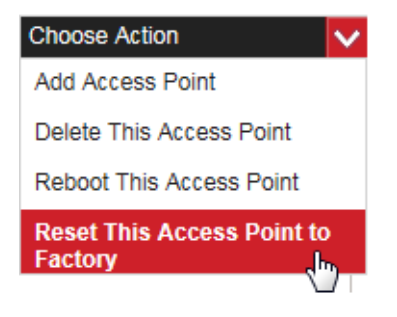

Figure 90. Reboot this Access Point Selection in the Choose Action Menu

The program displays a confirmation message.

4. Click **Yes** to restore the default settings to the access point or **No** to cancel the procedure.

If you select Yes, the access point returns its settings to the default values, reconnects with the AlliedView Cloud program, and waits to receive its current configuration settings from the program. It begins to forward network traffic again after it receives its settings.

# **Chapter 8 Wireless Networks**

This chapter includes the following sections:

- □ ["Viewing Wireless Networks" on page 148](#page-147-0)
- ["Adding Wireless Networks" on page 150](#page-149-0)
- ["Editing Wireless Network Names and Authentications" on page 155](#page-154-0)
- ["Editing SSID Broadcasts and Wireless Clients Separation" on](#page-159-0)  [page 160](#page-159-0)
- □ ["Editing VLAN IDs" on page 162](#page-161-0)
- □ "Specifying the 2.4GHz or 5GHz Radios of Wireless Networks" on [page 163](#page-162-0)
- ["Enabling or Disabling Band Steering" on page 164](#page-163-0)
- ["Enabling or Disabling Wireless Networks" on page 165](#page-164-0)
- D ["Deleting Wireless Networks" on page 166](#page-165-0)

# <span id="page-147-0"></span>**Viewing Wireless Networks**

To view the settings of a wireless network, do the following:

- 1. Click the **Configuration** tab.
- 2. In the Locations menu in the left column, click: **location name** -> **Wireless Networks** -> **network name** of the wireless network whose settings you want to view. You can view the settings of only one network at a time. This example selects the WN area<sup>1</sup> network in the Warehouse - TL location.

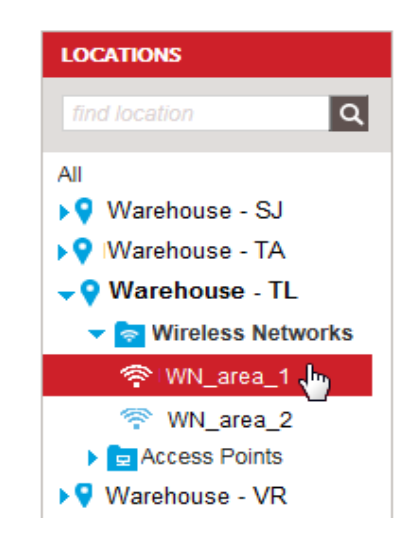

Figure 91. Selecting a Wireless Network

The program displays the configuration screen of the selected network. The following example shows the configuration settings for the WN area 1 wireless network.

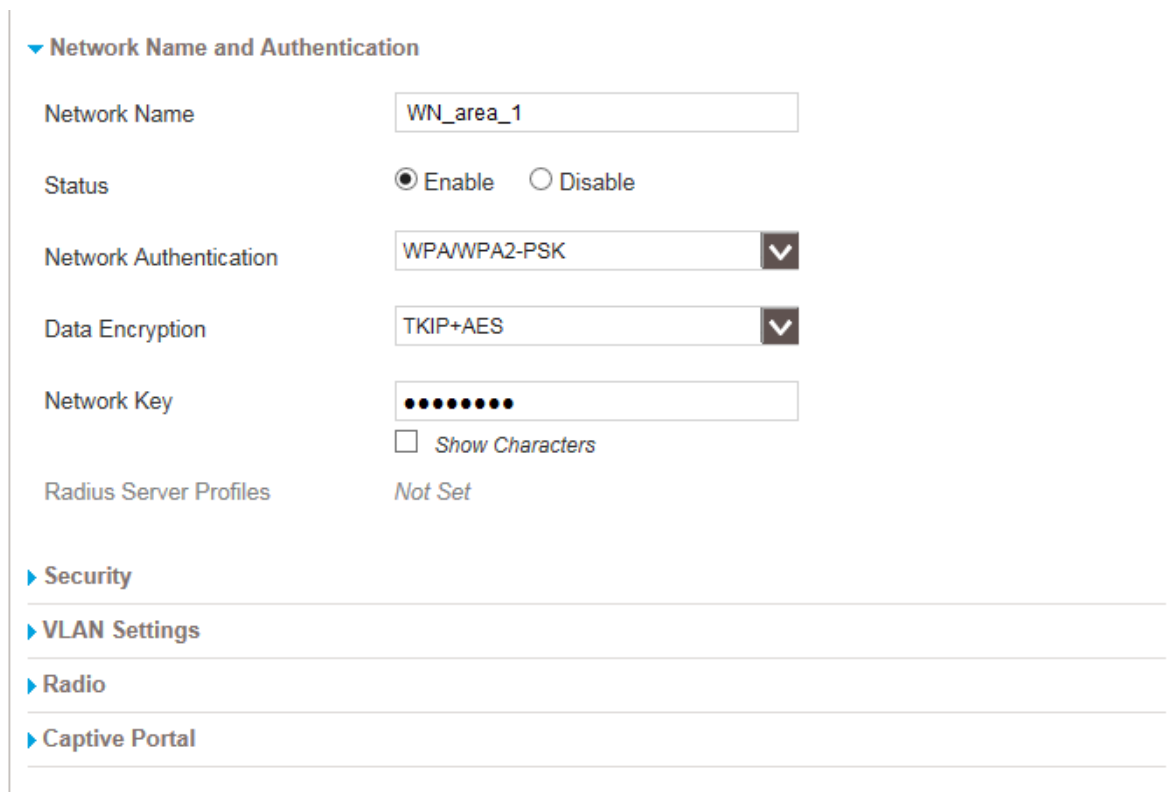

Figure 92. Wireless Network Configuration Screen

<span id="page-148-0"></span>The screen has five sections. The Network Name and Authentication section is expanded and the other sections are collapsed. The sections of the screen are explained in the procedures listed in [Table 12](#page-151-0).

Table 11. Sections in the Wireless Network Configuration Screen

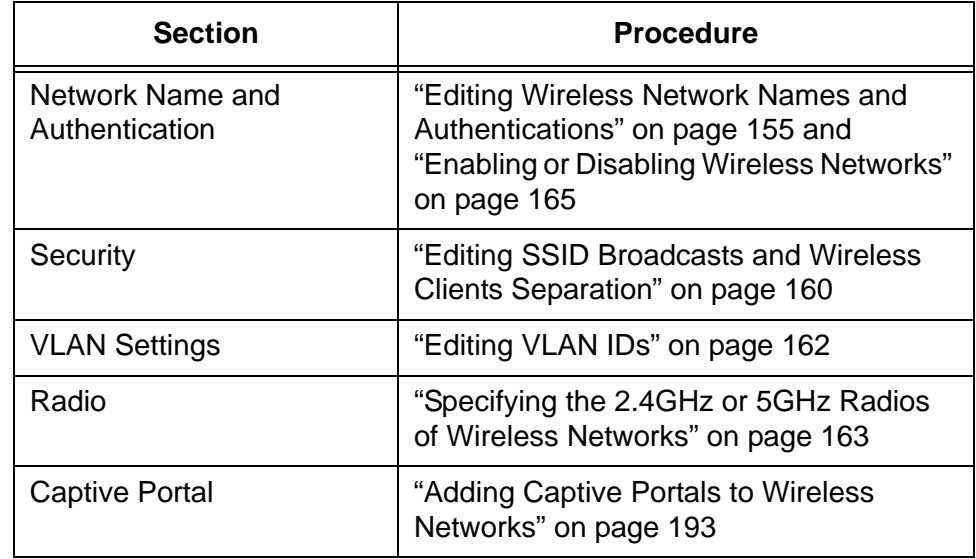

# <span id="page-149-0"></span>**Adding Wireless Networks**

This section contains instructions on how to add new wireless networks to locations in your account. Please review the following guidelines before performing the procedure:

- $\Box$  You can add only one wireless network at a time.
- □ You have to add the location for a wireless network first. For instructions, refer to ["Adding Locations" on page 78.](#page-77-0)
- $\Box$  A location can have more than one wireless network.
- □ The AT-AP500 Access Point supports up to four wireless networks on its 2.4GHz radio and four networks on its 5GHz radio, for a total of eight networks.
- $\Box$  If the network authentication method for a wireless network requires a RADIUS server, you must add a RADIUS server profile to the location first. For instructions, refer to ["Adding RADIUS](#page-230-0)  [Server Profiles" on page 231](#page-230-0) and ["Adding RADIUS Server Profiles](#page-234-0)  [to Locations" on page 235.](#page-234-0)
- $\Box$  The access points support a variety of network authentication methods. However, you can choose only open system (no authentication), WPA-PSK, WPA2-PSK, or WPA/WPA2-PSK for authentication when you initially add a network. If you want to use one of the other authentication methods, choose one of these three during the initial configuration and then perform ["Editing](#page-154-0)  [Wireless Network Names and Authentications" on page 155](#page-154-0) to change the authentication method.
- $\Box$  If you want to add a wireless network as a hotspot. you should first review the information in ["Introduction to Network Hotspots" on](#page-199-0)  [page 200.](#page-199-0)

To add a wireless network to a location, do the following:

- 1. Click the **Configuration** tab.
- 2. In the Locations menu in the left column, click: **location name** -> **Wireless Networks** where you want to add the wireless network. You can add a network to only one location at a time. This example selects Wireless Networks at the Warehouse - TL location.

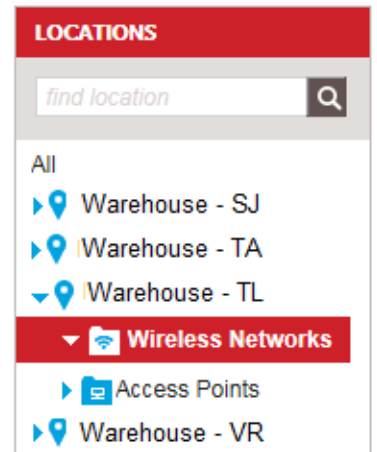

Figure 93. Selecting Wireless Networks in the Locations Menu

3. Select **Add Wireless Network** from the Choose Action menu in the upper left corner:

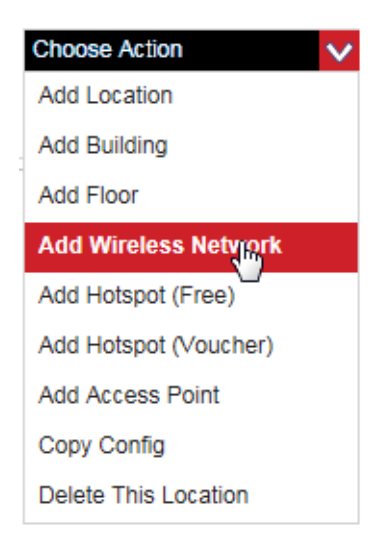

Figure 94. Add Wireless Network Selection in the Choose Action Menu

The program displays the Add Wireless Network window:

### **Add Wireless Network**

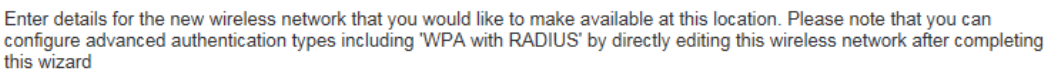

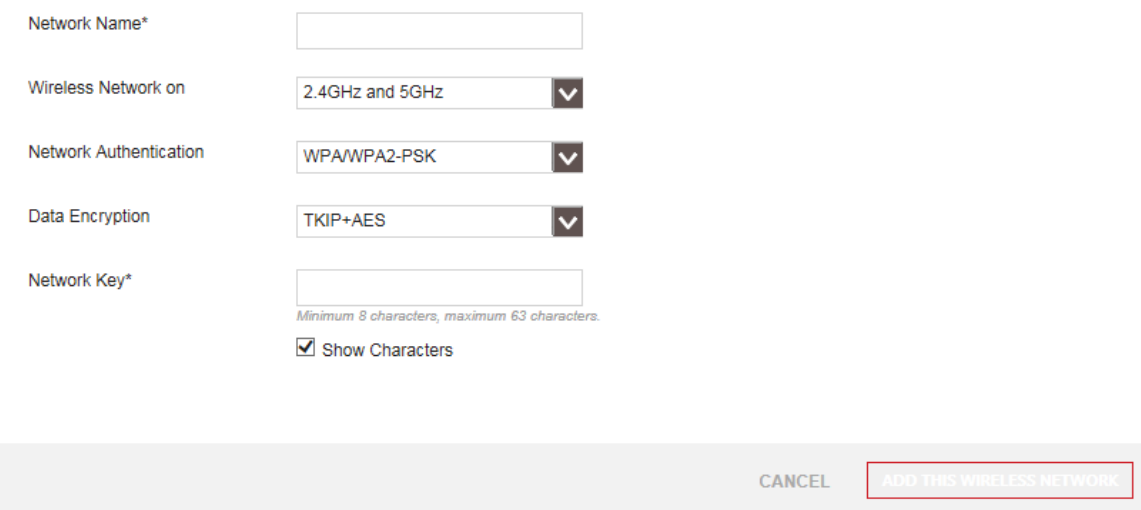

Figure 95. Add Wireless Network Window

4. Fill in the fields in the window. The parameters are defined in [Table 12.](#page-151-0)

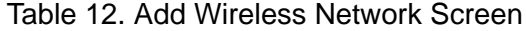

<span id="page-151-0"></span>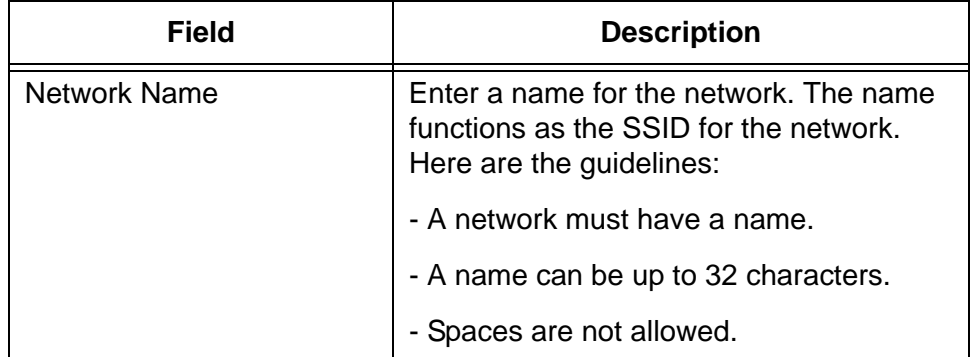

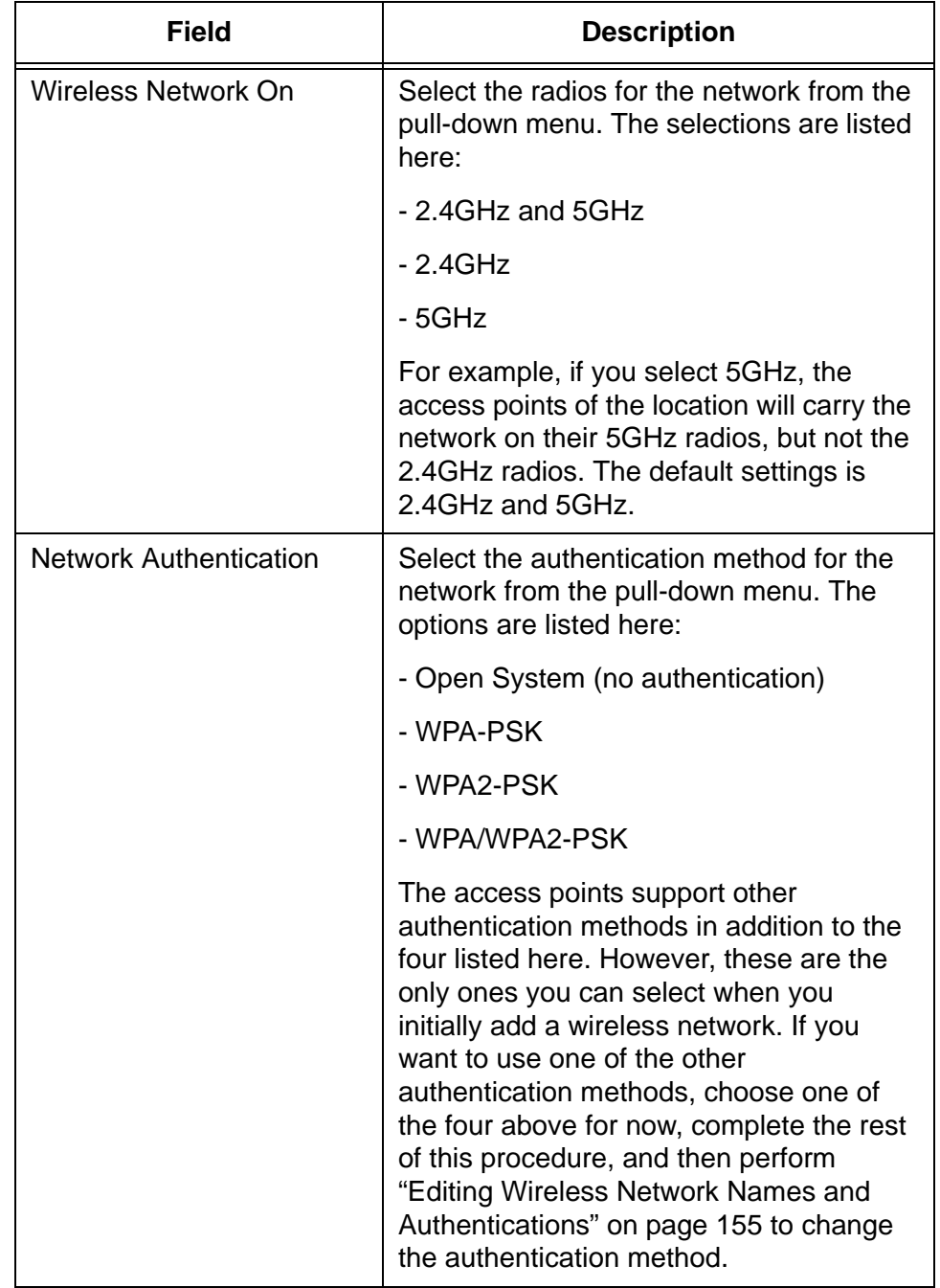

Table 12. Add Wireless Network Screen (Continued)

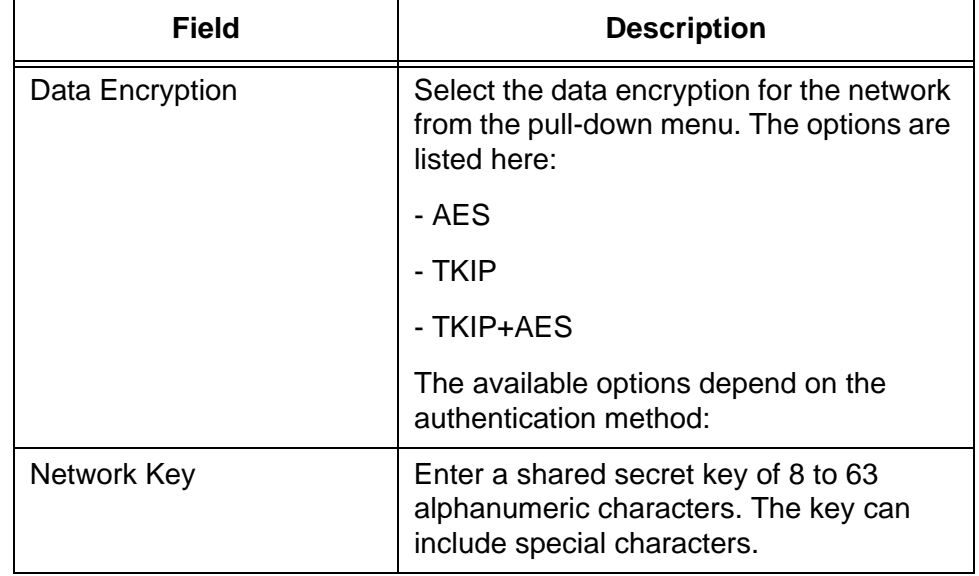

Table 12. Add Wireless Network Screen (Continued)

You can click the Show Characters box to show or hide the network key characters as you enter them.

#### 5. Click **ADD THIS WIRELESS NETWORK** to add the network or **CANCEL** to cancel the action.

The program displays the configuration window for the new wireless network. For an example, refer to [Figure 92 on page 149.](#page-148-0)

- 6. Do one of the following:
	- $\Box$  To add more wireless networks to locations, repeat this procedure starting with step 2.
	- $\Box$  To change the authentication method of the new wireless network, refer to ["Editing Wireless Network Names and Authentications" on](#page-154-0)  [page 155](#page-154-0) and start with step 3.

#### **Note**

If the authentication method requires a RADIUS server, you must add a RADIUS server profile to the location before editing the wireless network. For instructions, refer to ["Adding RADIUS Server](#page-230-0)  [Profiles" on page 231](#page-230-0) and ["Adding RADIUS Server Profiles to](#page-234-0)  [Locations" on page 235](#page-234-0).

### <span id="page-154-0"></span>**Editing Wireless Network Names and Authentications**

This section explains how to edit the following attributes of wireless networks:

- Name
- **D** Authentication method
- **Encryption method**
- $\Box$  Enable or disable status

You must assign a RADIUS server profile to a location before using the following authentication methods in wireless networks:

- Legacy 802.1x
- **D** WPA with Radius
- **D** WPA2 with Radius
- □ WPA and WPA2 with Radius

For instructions, refer to ["Adding RADIUS Server Profiles" on page 231](#page-230-0) and ["Adding RADIUS Server Profiles to Locations" on page 235.](#page-234-0)

To edit a wireless network, do the following:

- 1. Click the **Configuration** tab.
- 2. In the Locations menu in the left column, click: **location name** -> **Wireless Networks** -> **network name** of the wireless network you want to edit. This example selects the WN area 1 network in the Warehouse - TL location.

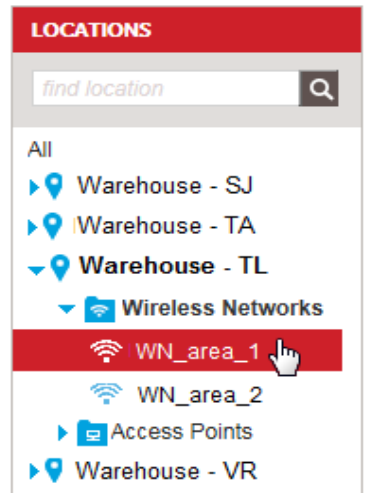

<span id="page-154-1"></span>Figure 96. Selecting a Wireless Network in the Locations Menu

The program displays the configuration screen for the network, with the Network Name and Authentication section expanded:

▼ Network Name and Authentication

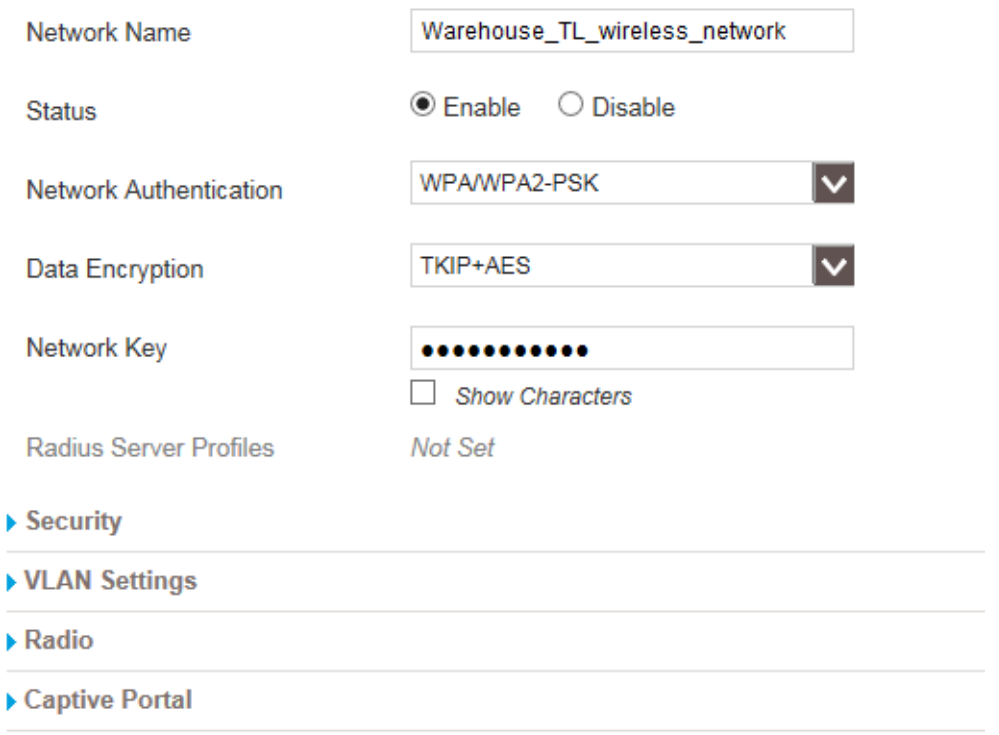

Figure 97. Network Name and Authentication Section

3. Edit the fields in the Network Name and Authentication section, as needed. The fields are defined in [Table 13.](#page-155-0)

Table 13. Network Name and Authentication Section

<span id="page-155-0"></span>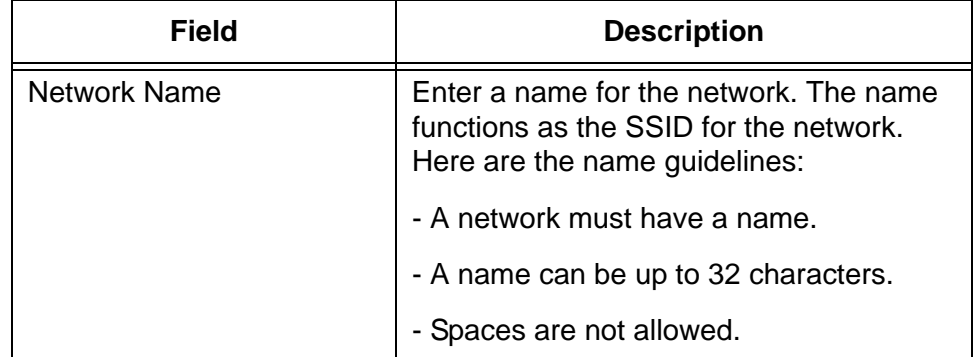

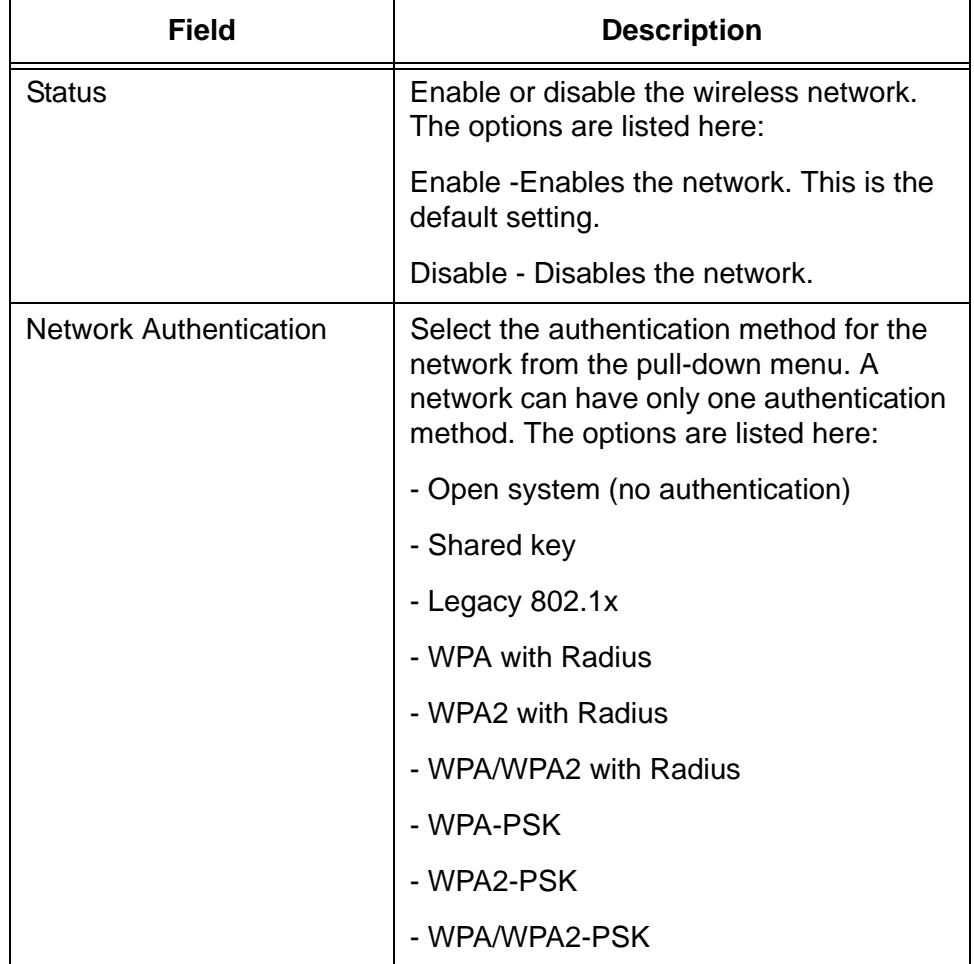

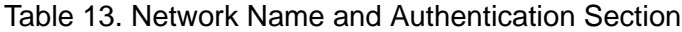

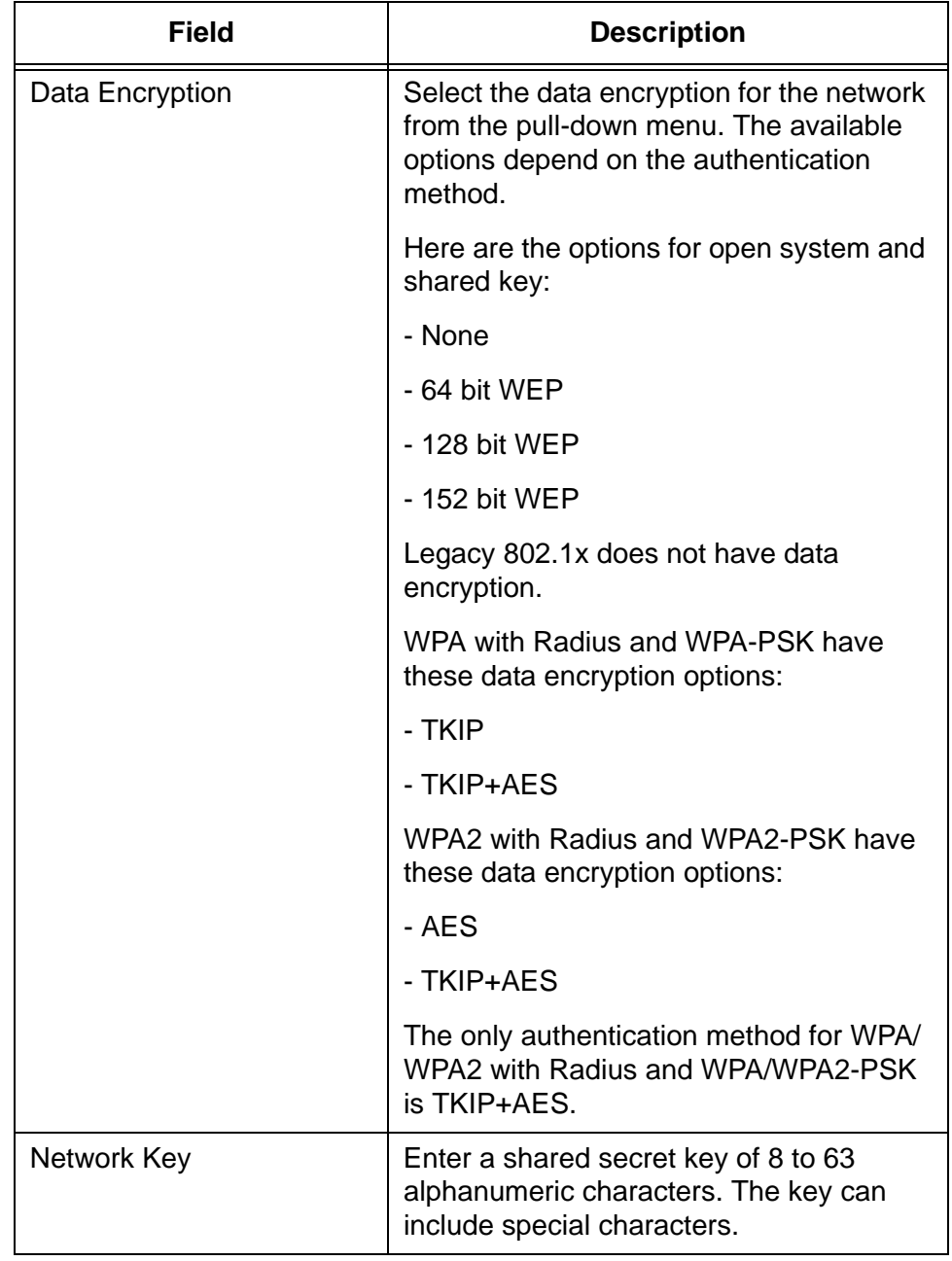

Table 13. Network Name and Authentication Section

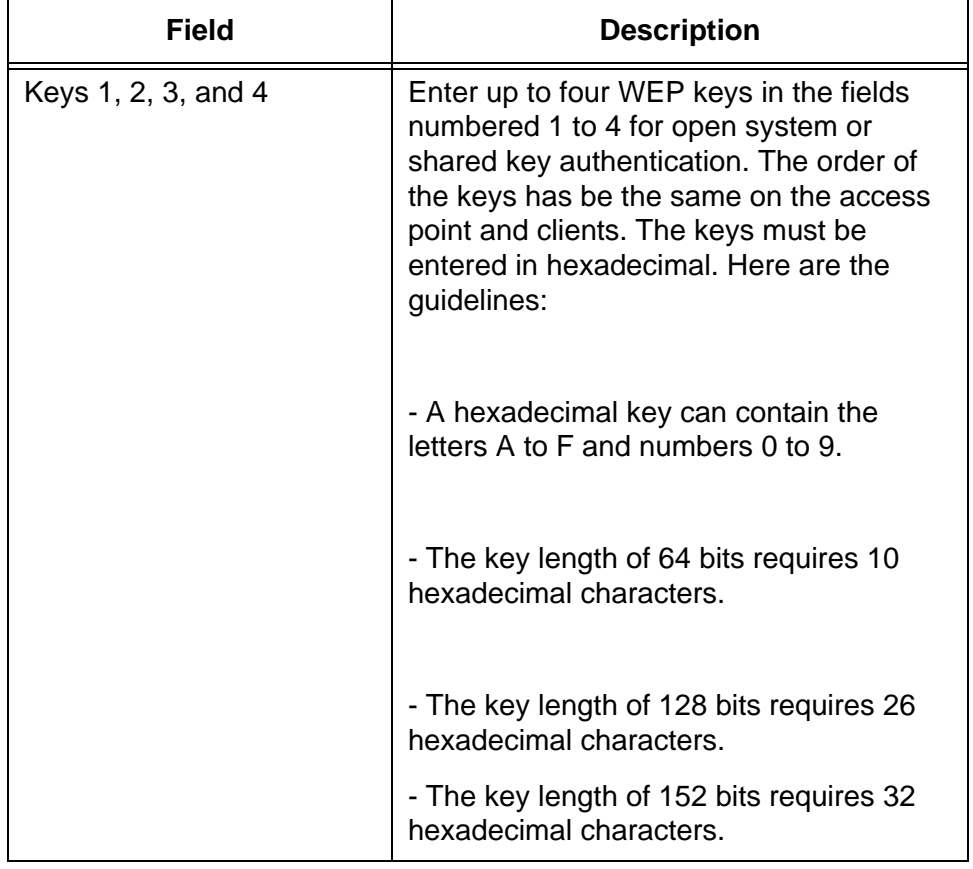

Table 13. Network Name and Authentication Section

4. Click **APPLY** to save the changes or **CANCEL** to cancel the action.

# <span id="page-159-0"></span>**Editing SSID Broadcasts and Wireless Clients Separation**

This procedure explains how to configure the following network parameters:

- □ Network SSID broadcasts You can configure wireless networks not to broadcast their SSIDs so that only wireless clients who know the SSIDs can gain access to them.
- □ Wireless clients separation You can configure networks to maintain separation between the wireless clients so that they cannot directly communicate with each other through the access points.

To configure these security parameters, do the following:

- 1. Click the **Configuration** tab.
- 2. In the Locations menu in the left column, click: **location name** -> **Wireless Networks** -> **network name** of the network you want to edit. You can edit only one network at a time. For an example, refer to [Figure 96 on page 155](#page-154-1).

The program displays the configuration screen for the wireless network. For an example, refer to [Figure 92 on page 149.](#page-148-0)

3. Click **Security** to expand the Security area.

The program displays the Security parameters:

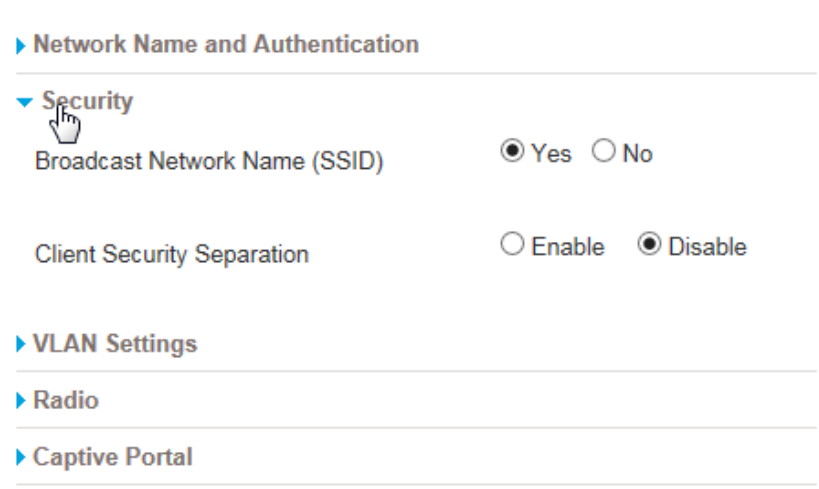

Figure 98. Security Parameters

4. Adjust the security parameters as needed. Refer to [Table 14 on](#page-160-0)  [page 161.](#page-160-0)

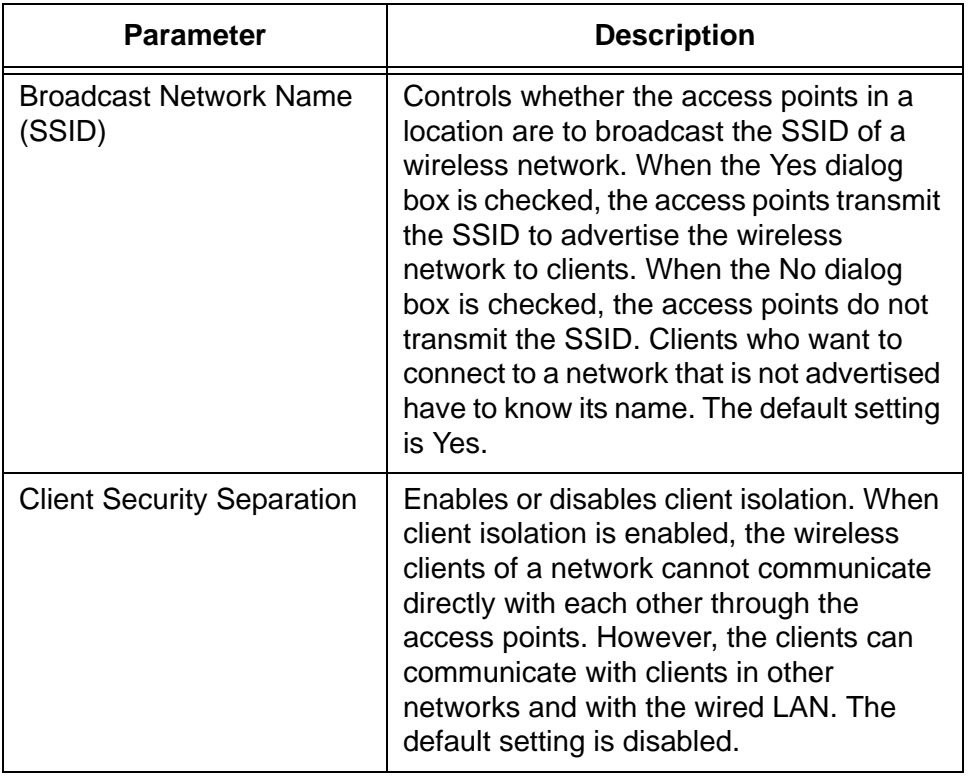

<span id="page-160-0"></span>Table 14. SSID Broadcasts and Wireless Client Separation Parameters

5. Click **APPLY** to save the changes or **CANCEL** to cancel the action.

# <span id="page-161-0"></span>**Editing VLAN IDs**

This section explains how to set a WiFi network's VLAN ID. A wireless network can have only one VLAN ID. To edit a network's VLAN ID, do the following:

- 1. Click the **Configuration** tab.
- 2. In the Locations menu in the left column, click: **location name** -> **Wireless Networks** -> **network name** of the network you want to edit. You can edit only one network at a time. For an example, refer to [Figure 96 on page 155](#page-154-1).

The program displays the configuration screen for the wireless network. For an example, refer to [Figure 92 on page 149.](#page-148-0)

3. Click **VLAN Settings** to expand the VLAN Settings parameter.

The program displays the VLAN Settings parameter:

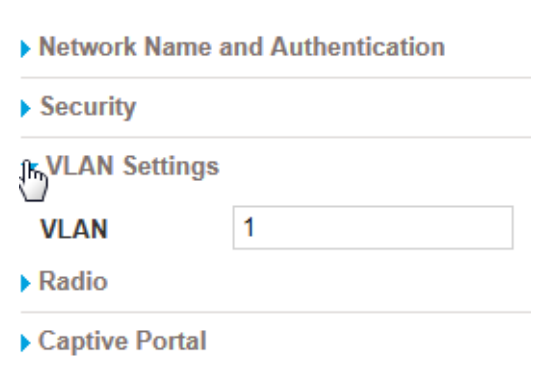

Figure 99. VLAN Settings Parameter

- 4. Enter a new VLAN ID in the VLAN field. The default is VID 1.
- 5. Click **APPLY** to save the changes or **CANCEL** to cancel the action.

### <span id="page-162-0"></span>**Specifying the 2.4GHz or 5GHz Radios of Wireless Networks**

The access points have 2.4GHz and 5GHz radios. You can configure networks to use either both radios in the access points or only one radio. At the default settings, the access points use both radios for wireless networks. In some cases, however, you might want the access points to use only one radio for a network, rather than both. For example, if a location has two networks, you might configure it so that the access points use one radio for each network.

To select the radios for a wireless network, do the following:

- 1. Click the **Configuration** tab.
- 2. In the Locations menu in the left column, click: **location name** -> **Wireless Networks** -> **network name** of the network you want to edit. You can edit only one network at a time. For an example, refer to [Figure 96 on page 155.](#page-154-1)

The program displays the configuration screen for the wireless network. For an example, refer to [Figure 92 on page 149](#page-148-0).

3. Click **Radio** to expand the Radio parameters.

The program displays the Radio parameters:

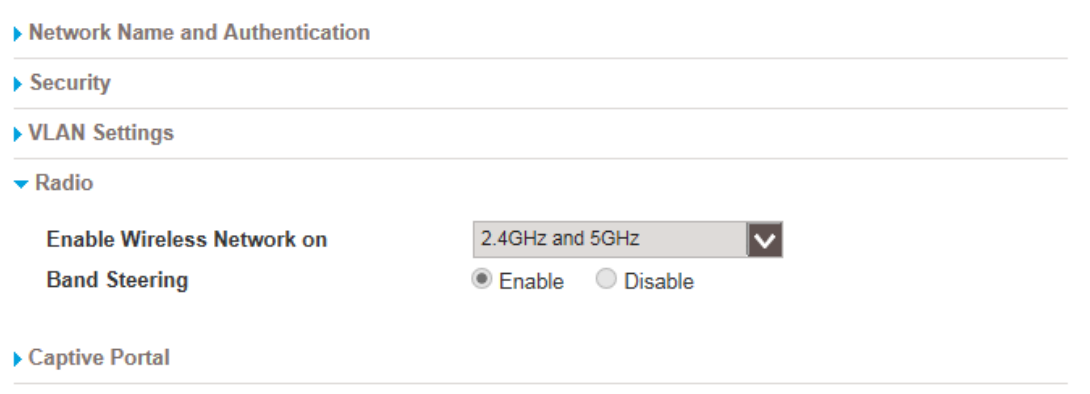

Figure 100. Radio Parameters

- <span id="page-162-1"></span>4. Select the radios for the network. The options are listed here:
	- 2.4GHz and 5GHz
	- 2.4GHz
	- $\Box$  5GHz
- 5. Click **APPLY** to save the changes or **CANCEL** to cancel the action.

# <span id="page-163-0"></span>**Enabling or Disabling Band Steering**

Band steering is used to reduce network congestion on the 2.4GHz radio on wireless networks that use both 2.4GHz and 5GHz radios. It directs some wireless clients who support both radios to associate on the 5GHz radio rather than the 2.4GHz radio to balance the traffic loads between the radios.

#### **Note**

The feature is only available on wireless networks that use both 2.4GHz and 5GHz radios.

To enable or disable band steering, do the following:

- 1. Click the **Configuration** tab.
- 2. In the Locations menu in the left column, click: **location name** -> **Wireless Networks** -> **network name** of the network you want to edit. You can edit only one network at a time. For an example, refer to [Figure 96 on page 155](#page-154-1).

The program displays the configuration screen for the wireless network. For an example, refer to [Figure 92 on page 149.](#page-148-0)

3. Click **Radio** to expand the Radio parameters.

The program expands the Radio section. Refer to [Figure 100 on page](#page-162-1)  [163](#page-162-1).

4. For the Band Steering option, click **Enable** to enable band steering on the wireless network or **Disable** to disable it. The default setting is disabled.

#### **Note**

You cannot enable band steering on a wireless network that uses only one radio. A network has to be using both 2.4GHz and 5GHz radios for you to enable band steering. For instructions, refer to ["Specifying the 2.4GHz or 5GHz Radios of Wireless Networks" on](#page-162-0)  [page 163](#page-162-0).

5. Click **APPLY** to save the changes or **CANCEL** to cancel the action.

### <span id="page-164-0"></span>**Enabling or Disabling Wireless Networks**

This section contains the procedure for enabling or disabling wireless networks. When a wireless network is disabled, the access points of the location stop forwarding its traffic. You might disable a wireless network for security purposes or when performing network maintenance. The default setting for wireless networks is enabled.

To enable or disable a wireless network, do the following:

- 1. Click the **Configuration** tab.
- 2. In the Locations menu in the left column, click: **location name** -> **Wireless Networks** -> **network name** of the network you want to enable or disable. You can edit only one network at a time. For an example, refer to [Figure 96 on page 155.](#page-154-1)

The program displays the configuration screen for the wireless network. For an example, refer to [Figure 92 on page 149](#page-148-0).

- 3. If it is not already expanded, click **Network Name and Authentication** to display its parameters.
- 4. In the Network Name and Authentication section, click either the **Enable** or **Disable** dialog circle for the Status parameter.

Wetwork Name and Authentication

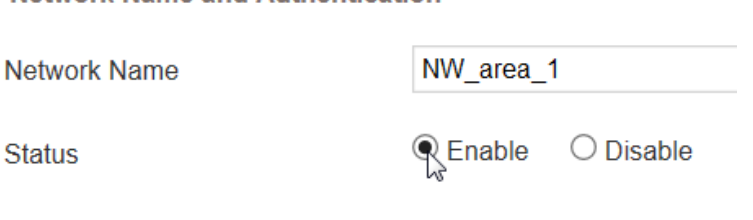

Figure 101. Enabling or Disabling a Wireless Network

5. Click **APPLY** to save the changes or **CANCEL** to cancel the action.

#### **Note**

Wireless access points immediately stop forwarding traffic of disabled networks.

# <span id="page-165-0"></span>**Deleting Wireless Networks**

This section contains the procedure for deleting wireless networks from your account. Deleting wireless networks that have captive portals or usage plans does not delete the portals or plans. They remain in your account.

To delete a wireless network, do the following:

- 1. Click the **Configuration** tab.
- 2. In the Locations menu in the left column, click: **location name** -> **Wireless Networks** -> **wireless network** of the network you want to delete. You can delete only one network at a time. For an example, refer to [Figure 96 on page 155.](#page-154-1)
- 3. Select **Delete This Wireless Network** from the Choose Action menu in the upper left corner:

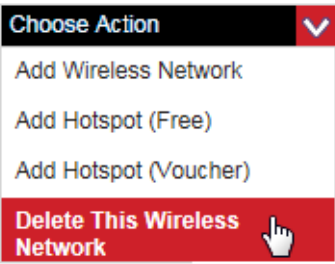

Figure 102. Delete This Wireless Network Selection in the Choose Action Menu

The program displays a confirmation prompt.

4. Click **YES** to delete the wireless network or **NO** to cancel the action.

If you click Yes, the network is deleted from the program.

# **Chapter 9 Wireless Networks with Captive Portals**

This chapter includes the following sections:

- □ ["Introduction to Captive Portals" on page 168](#page-167-0)
- ["Viewing Captive Portals" on page 170](#page-169-0)
- ["Captive Portals with Basic Splash Windows" on page 172](#page-171-0)
- ["Captive Portals with Advanced Splash Windows" on page 183](#page-182-0)
- ["Editing Captive Portals" on page 191](#page-190-0)
- □ ["Adding Captive Portals to Wireless Networks" on page 193](#page-192-1)
- □ ["Removing Captive Portals from Wireless Networks" on page 195](#page-194-0)
- □ ["Deleting Captive Portals from Your Account" on page 197](#page-196-0)

### <span id="page-167-0"></span>**Introduction to Captive Portals**

Captive portals are the introductory windows that clients see when connecting to wireless network hotspots. They usually identify the network owners and may contain terms of use of the sites. They might also require that clients provide information, such as their email addresses, prior to gaining access to networks.

Listed here are the properties and operating characteristics you need to consider when planning for captive portals:

- □ Type of captive portal: This version of the AlliedView Cloud program supports two types of captive portals. The first is called "Click Through." Wireless clients who connect to a network with this type of captive portal only have to click on a Continue button in the introductory window to access a network. The other type is called "Click Through with Email." Clients who access networks with this type of portal have to enter their email addresses to gain access.
- $\Box$  Type of splash window: The splash window refers to the introductory window clients see when accessing a wireless network through a captive portal. There are two types of splash windows, basic and advanced. The basic version has only one introductory window while the advanced version has four windows.
- $\Box$  Usage plan: You can add usage plans to captive portals to limit the amount of time clients can access your network hotspots. For example, you might add a usage plan that limits access to a hotspot by clients to two hours a day and only during regular business hours. For further information, refer to [Chapter 13,](#page-240-0)  ["Usage Plans" on page 241](#page-240-0).
- $\Box$  Redirect to a web page: Captive portals can redirect wireless clients to a specific web page.
- □ End-user license agreement (EULA): Captive portals can contain end-user license agreements, also referred to as terms of use agreements.

#### **Note**

Adding a captive portal to a wireless network automatically activates client isolation. Wireless clients on networks with captive portals cannot communicate directly with each. However, they can communicate with clients in other networks and with the wired LAN.

A network hotspot consists of the following components:

- □ Wireless network
- □ Captive portal

#### □ Usage plan (optional)

You can add hotspots to your AlliedView Cloud account a couple ways. One way is to add the components individually. You can add them in any order. A wireless network automatically becomes a hotspot as soon as you add a captive portal to it.

The other way is by performing the instructions in [Chapter 10, "Wireless](#page-198-0)  [Network Hotspots" on page 199](#page-198-0). The chapter explains how to add the three components all at the same time. The instructions have you add a wireless network to a location, then a captive portal to the network, and finally a usage plan.

You can also combine the two methods. For instance, you might add the captive portal and usage plan separately and then use the instructions in the hotspot chapter to add them to a new wireless network.

The two methods have one important difference. Adding the components individually works whether you are adding a new wireless network hotspot to a location or changing an existing network to a hotspot. The instructions in [Chapter 10, "Wireless Network Hotspots" on page 199](#page-198-0), however, add a new wireless network as the hotspot. Consequently, you should use those instructions only when you want to add new wireless networks to locations and designate them as hotspots. You cannot use the instructions to convert existing wireless networks into hotspots.

# <span id="page-169-0"></span>**Viewing Captive Portals**

To view or change the settings of a captive portal, use the Captive Portal Profiles selection in the Shared Settings menu in the Configuration window. To view captive portal profiles, do the following:

- 1. Click the **Configuration** tab.
- 2. Select **Captive Portal Profiles** from the Shared Settings menu in the left margin:

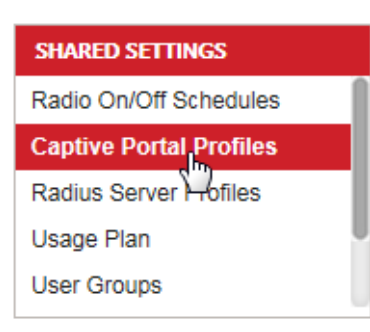

Figure 103. Captive Portal Profiles Selection in the Shared Settings Menu

The program displays a list of the names of the current captive portal profiles in the main part of the window.

3. To view the configuration settings of a captive portal, click its name. You can view only one captive portal at a time.

The captive portal profile is displayed in the main section of the window.

To learn which captive portal is currently assigned to a wireless network, use the Locations menu and select the network. Networks with captive portals are easy to identify in the menu because they have the symbol in [Figure 104](#page-169-1).

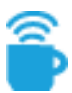

Figure 104. Wireless Network with Captive Portal Icon

<span id="page-169-1"></span>To determine which captive portal is assigned to a wireless network, do the following:

1. Click the **Configuration** tab.

2. In the Locations menu in the left column, click: **location name** -> **Wireless Networks** -> **network name** of the wireless network with the captive portal you want to view. This example selects the WN\_area\_1 network in the Warehouse - TL location.

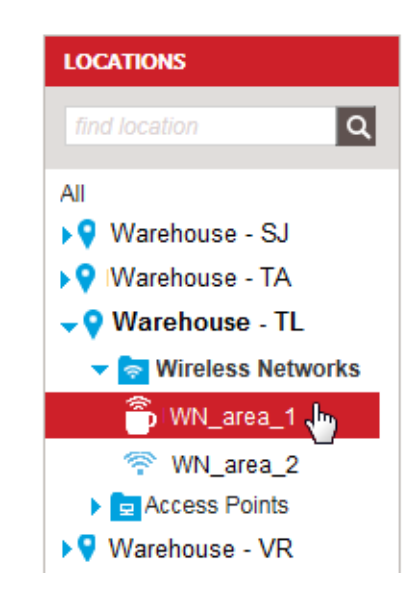

Figure 105. Selecting a Wireless Network with a Captive Portal in the Locations Menu

The network profile is displayed in the main section of the window.

3. Click **Captive Portal** to expand the section.

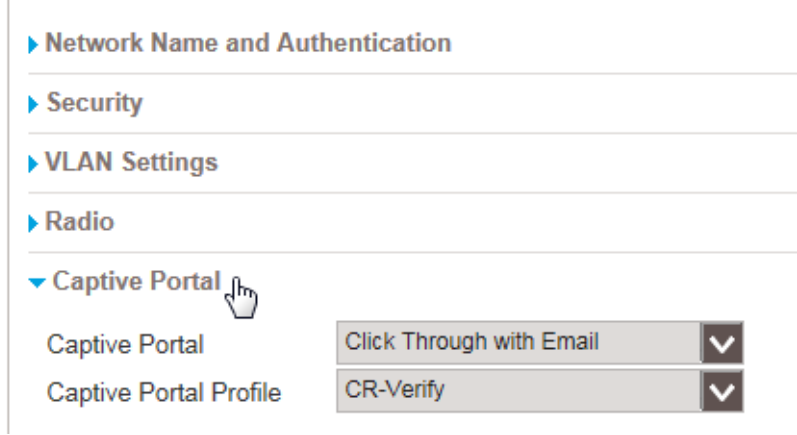

Figure 106. Captive Portal Section in a Wireless Network Configuration

The Captive Portal Profile field displays the name of the captive portal currently assigned to the wireless network.

# <span id="page-171-0"></span>**Captive Portals with Basic Splash Windows**

This section contains background information on captival portals with basic splash windows and instructions on how to add them to your account. For instructions on how to add captival portals to wireless networks, refer to ["Adding Captive Portals to Wireless Networks" on](#page-192-1)  [page 193.](#page-192-1)

### <span id="page-171-2"></span>**Introduction to Captive Portals with Basic Splash Windows**

Your account comes with two default basic splash windows, one for each type of authentication. The default window for Click Through with Email authentication is shown in [Figure 107](#page-171-1). The figure identifiers the adjustable items in the window. The default window for Click Through authentication looks the same, except it does not have a field for entering an email address. You can use the default windows the way they are or you can customize them for your company or organization.

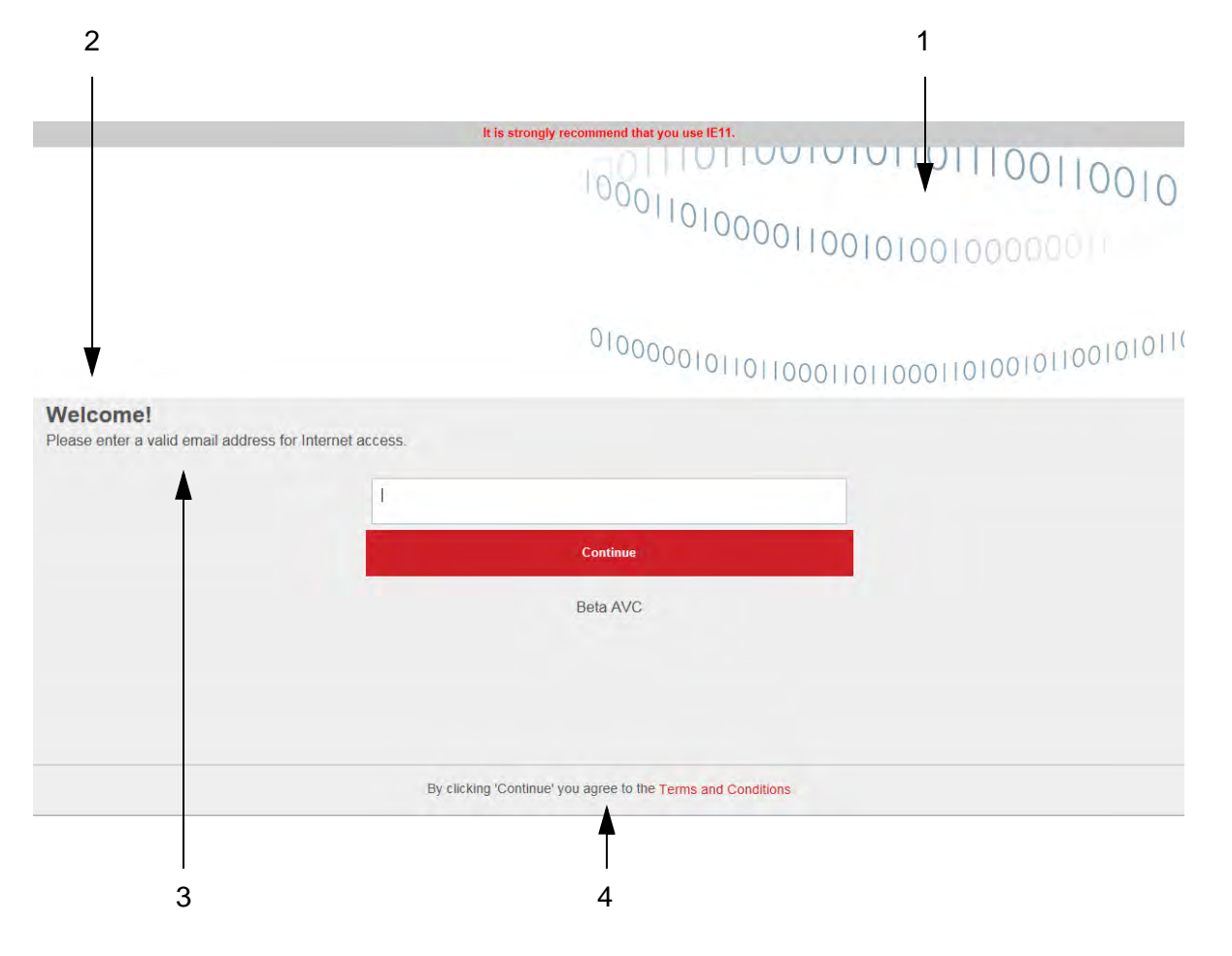

<span id="page-171-1"></span>Figure 107. Adjustable Items in the Default Basic Splash Window

The adjustable items in the splash window are defined in [Table 15 on](#page-172-0)  [page 173.](#page-172-0)

<span id="page-172-0"></span>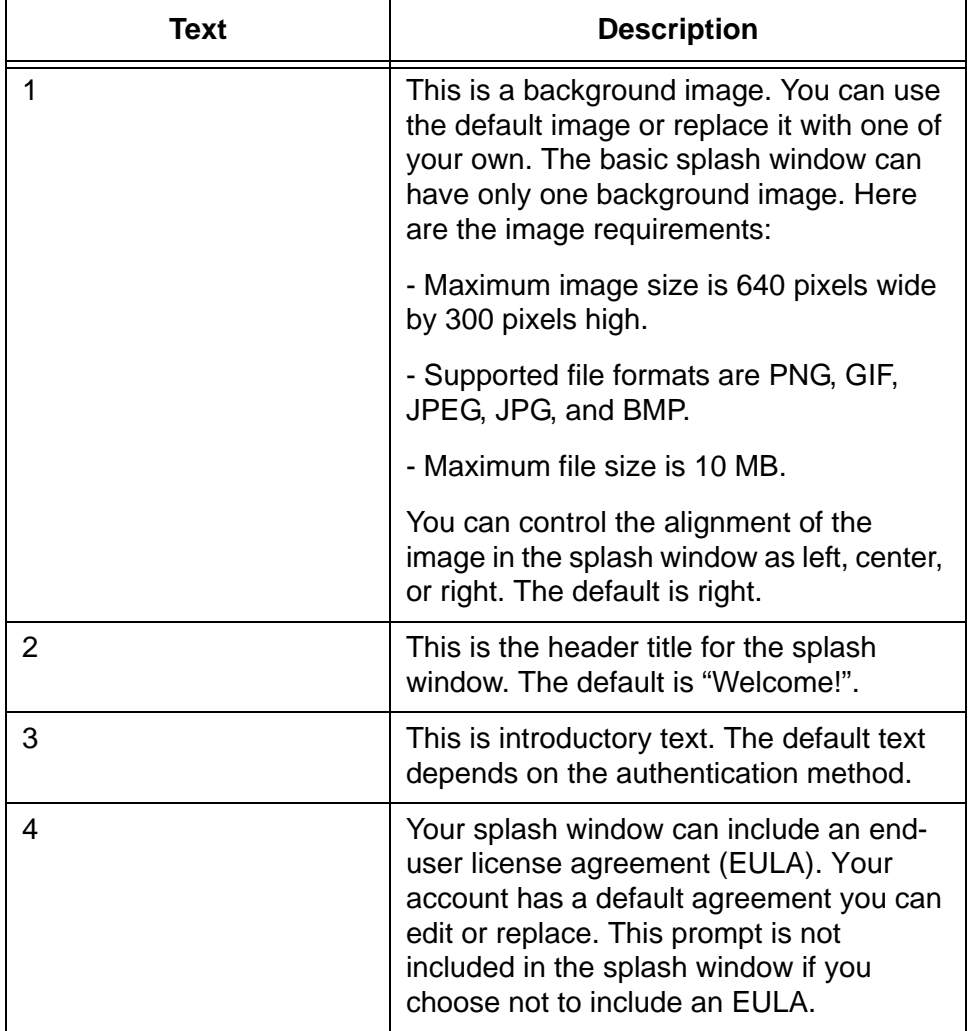

Table 15. Adjustable Items in the Basic Splash Window

After adding a basic splash window, perform ["Adding Captive Portals to](#page-192-1)  [Wireless Networks" on page 193](#page-192-1) to assign it to a wireless network.

### **Adding Captive Portals with Basic Splash Windows**

This section contains instructions on how to add a new captive portal with a basic splash window to your account. For background information, refer to ["Introduction to Captive Portals with Basic Splash Windows" on](#page-171-2)  [page 172.](#page-171-2)

To add a captive portal with a basic splash window to your account, do the following:

- 1. Click the **Configuration** tab.
- 2. If it is not already selected, select **All** in the Locations menu in the left column.

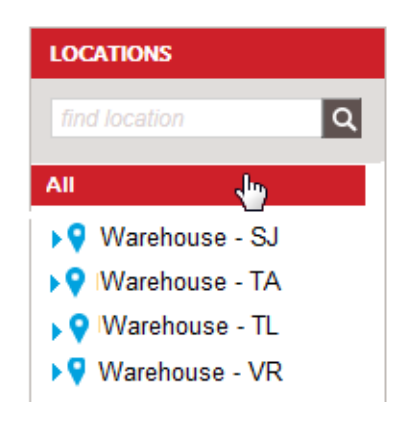

Figure 108. All Selection in the Locations Menu

3. Select **Add Captive Portal Profile** in the Choose Action menu:

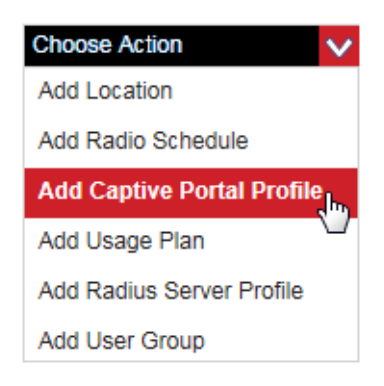

Figure 109. Add Captive Portal Profile Selection in the Choose Action Menu

The program displays the Add Captive Portal Profile window:

,<br>ize CP

**Add Captive<br>Portal Profile** 

### **Add Captive Portal Profile**

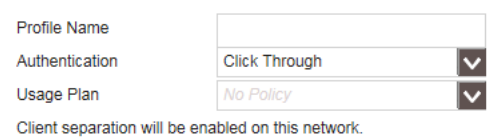

Redirect users to a specified website after login

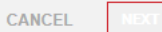

Figure 110. Add Captive Portal Profile Window

4. Fill in the fields. The fields are defined in [Table 16.](#page-174-0)

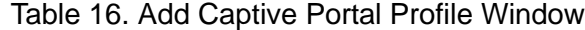

<span id="page-174-0"></span>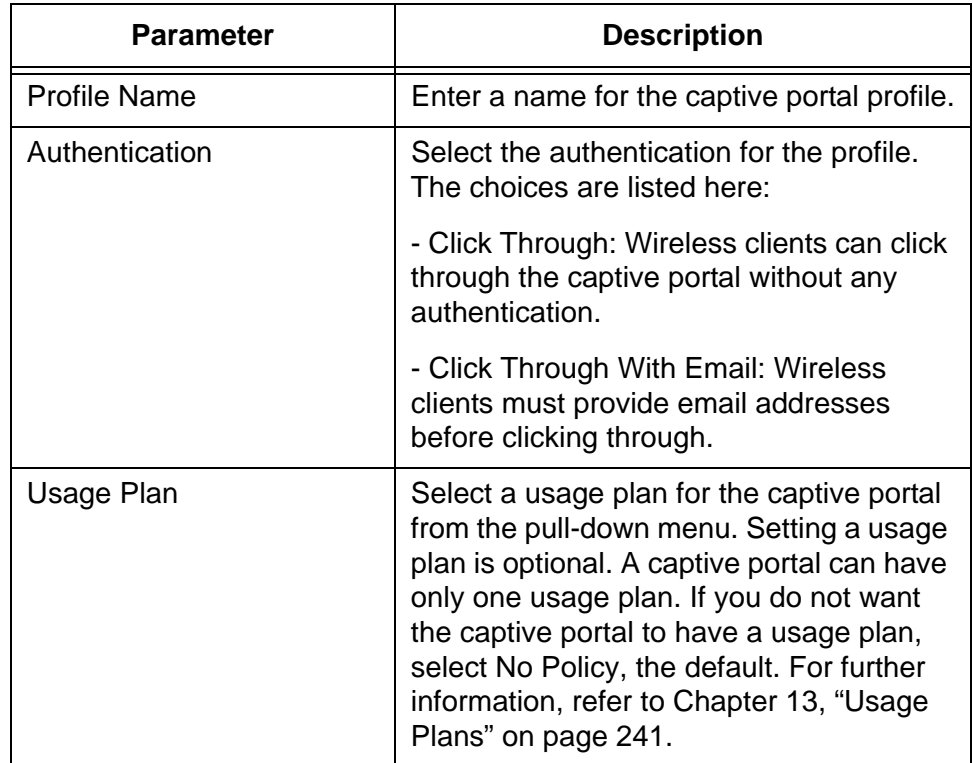

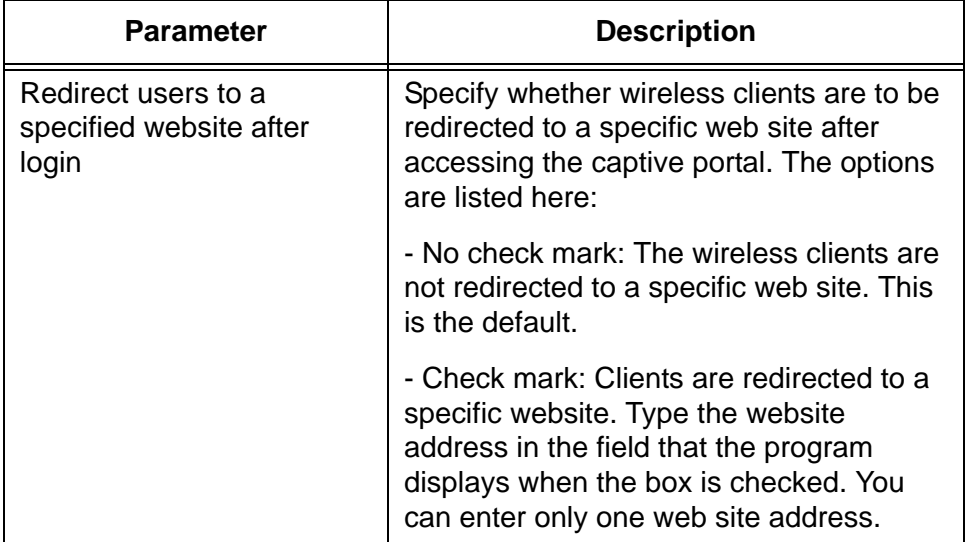

Table 16. Add Captive Portal Profile Window (Continued)

5. After filling in the profile, click **NEXT**.

The program displays a window for configuring the splash window:

### **Add Captive Portal Profile**

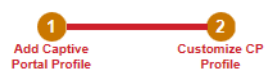

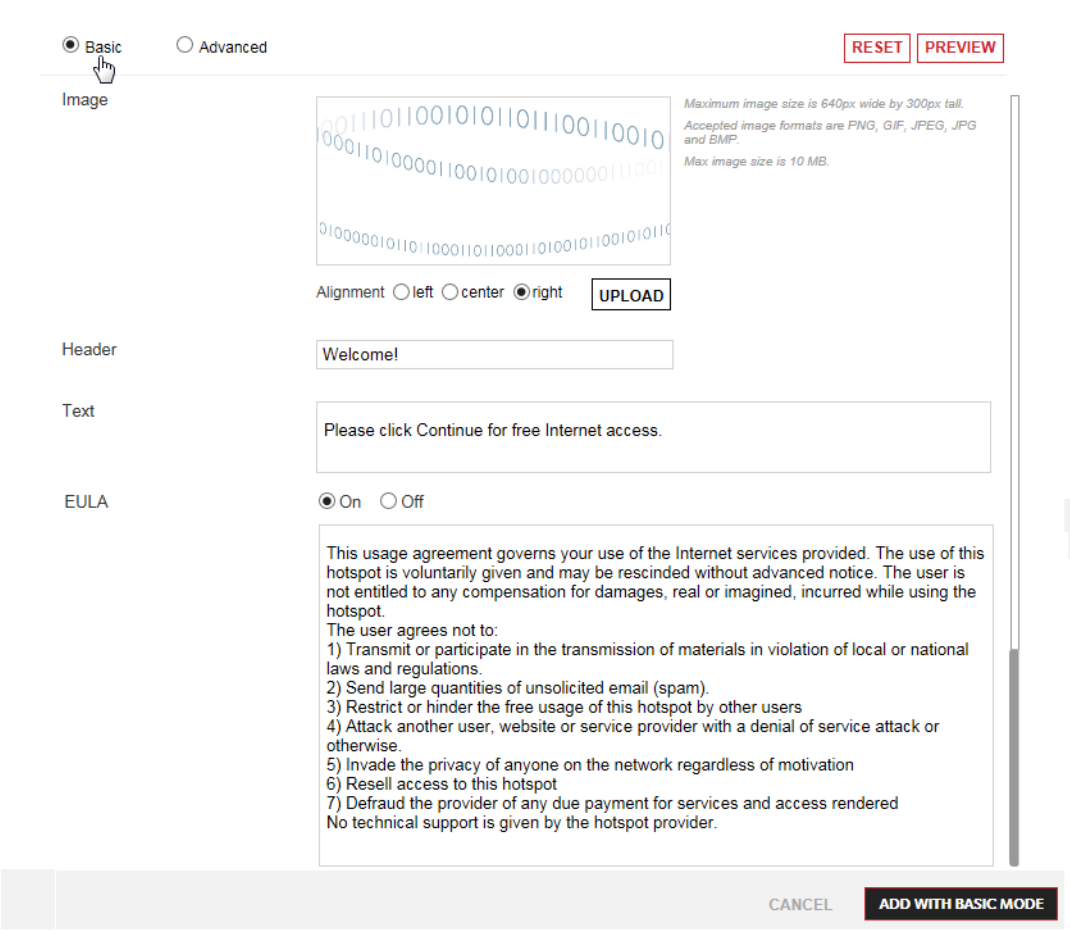

Figure 111. Add Captive Portal Profile for a Basic Splash Window

- 6. If it is not selected already, click the **Basic** dialog circle in the top left corner of the window to select basic splash window.
- 7. Configure the settings in the window. Refer to [Table 17 on page 178.](#page-177-0)

<span id="page-177-0"></span>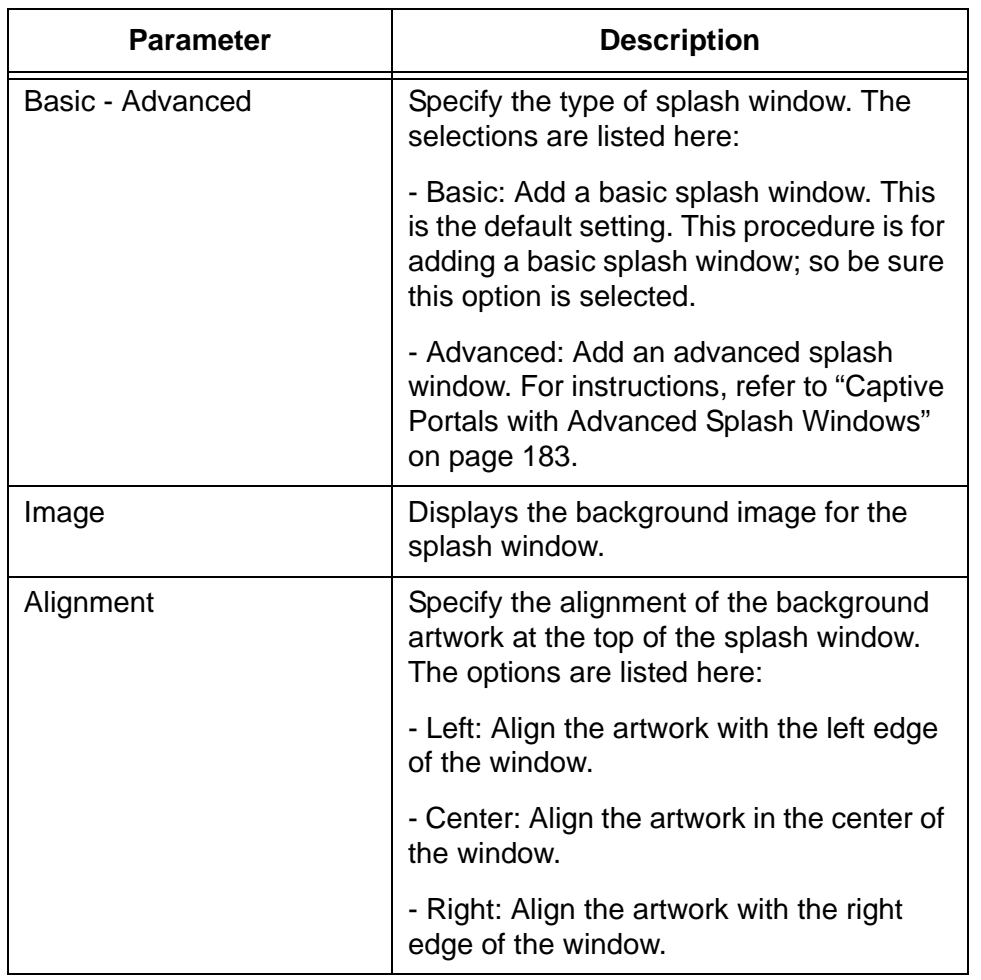

Table 17. Add Captive Portal Profile for a Basic Splash Window

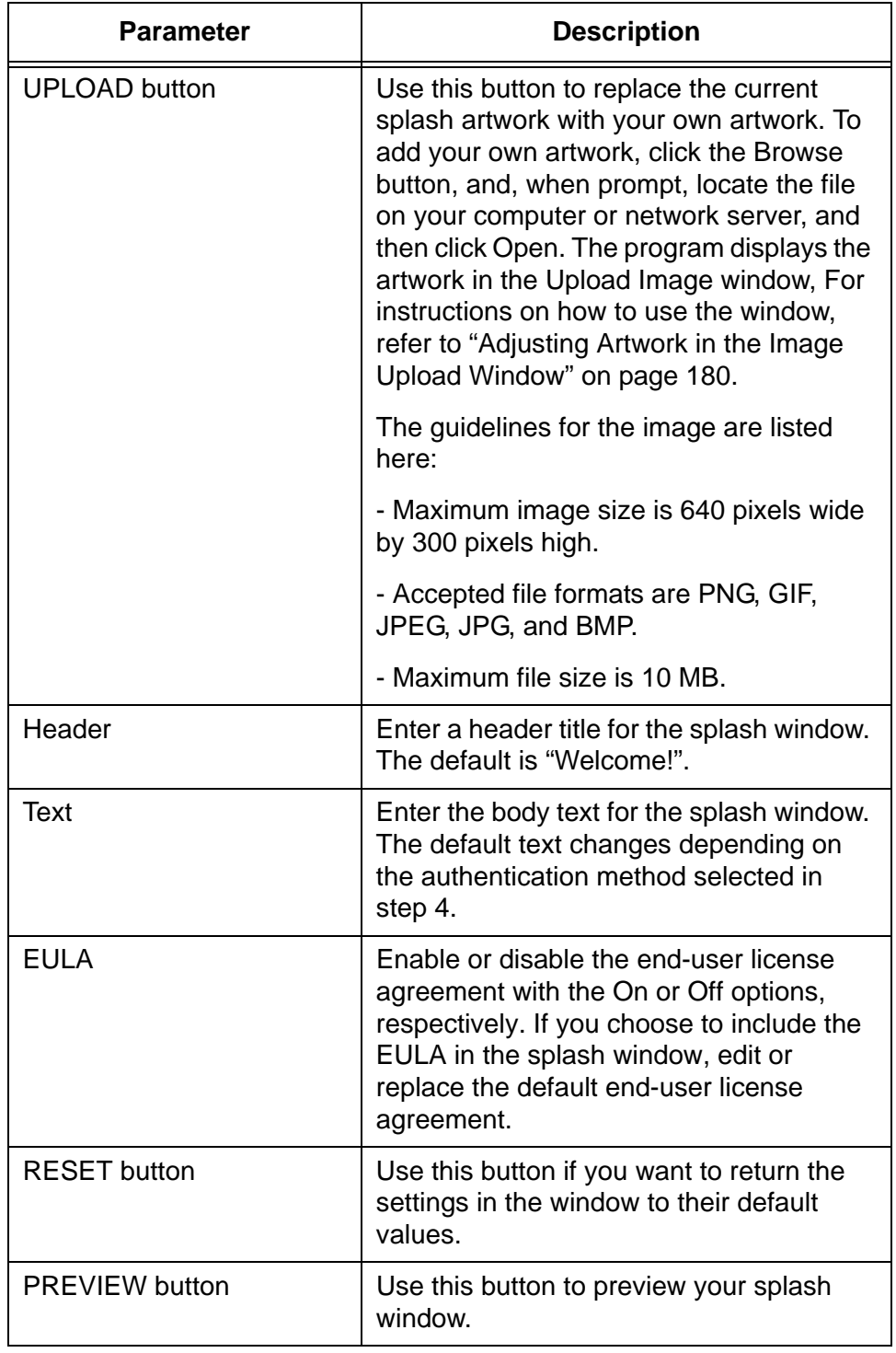

Table 17. Add Captive Portal Profile for a Basic Splash Window

8. If you replaced the default artwork with custom art and want to preview it in the captive portal window, click the **PREVIEW** button.

9. When you are satisfied with the window, click **ADD WITH BASIC MODE** to add the captive portal to your account or **CANCEL** to cancel the procedure.

The captive portal is added to your account. Its name, authentication method, and other information are displayed in a window similar to [Figure 112](#page-179-1).

#### Captive Portal Profile: area 2a

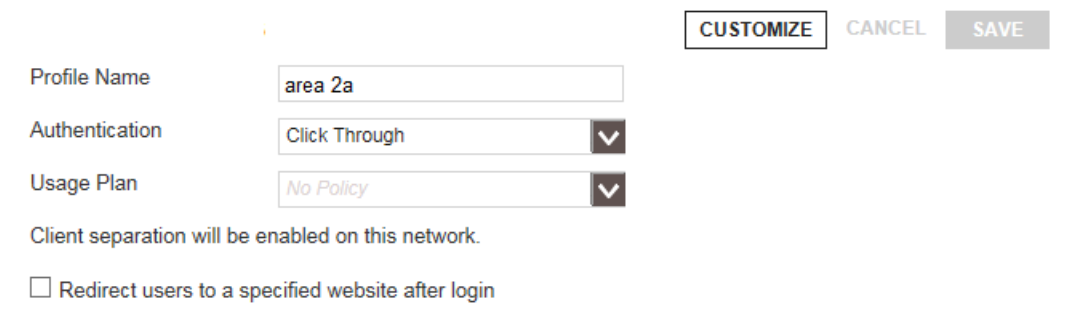

<span id="page-179-1"></span>Figure 112. Completion of a Captive Portal with a Basic Splash Window

10. Do one of the following:

- $\Box$  To add the captive portal to a wireless network, go to "Adding" [Captive Portals to Wireless Networks" on page 193](#page-192-1).
- To modify the captive portal you just added, click the **CUSTOMIZE** button and return to step 7.
- $\Box$  To add another captive portal with a basic splash window to your account, repeat this procedure.

<span id="page-179-0"></span>**Adjusting Artwork in the Image Upload Window**

This section explains how to use the Image Upload window to replace the default artwork file for the basic splash window with your own artwork. The window is displayed after you click the Upload button and select your artwork file. An example of the window is shown in [Figure 113](#page-180-0).
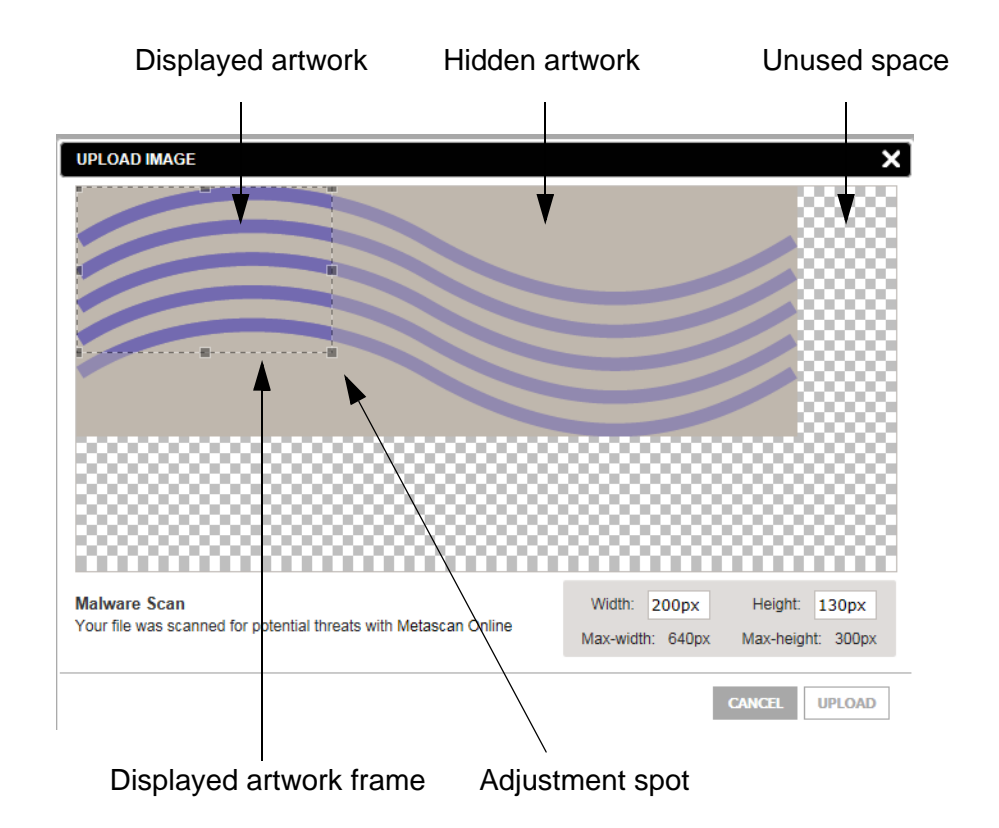

Figure 113. Upload Image Window

Please review the following about the window:

- $\Box$  If the window is displaying only part of your artwork, the artwork is too large. To include the whole image, reduce its size with your artwork program and upload it again.
- $\Box$  If there is unused space, you can made the image larger with your artwork program and then upload it again.
- $\Box$  You can use the window to designate the amount of artwork to include in the splash window.You can designated all or part of it. This is controlled with the displayed artwork frame. Artwork within the frame is displayed in the splash window while artwork outside it is hidden.
- $\Box$  The displayed artwork frame has a default value of 200 pixels wide by 130 pixels high. To adjust the frame to include more or less of the artwork in the splash window, place the cursor over one of the adjustment spots and drag the frame to resize it, as needed. (You cannot adjust the frame by entering new numbers in the Width and Height fields in the bottom right corner of the window.)
- $\Box$  When you are satisfied with the artwork, click the Upload button in the Image Upload window to add it to the Add Captive Portal Profile window. [Figure 114](#page-181-0) is an example of the Add Captive Portal Profile window with custom artwork.

□ When you are satisfied with the artwork, return to step 7 in the previous procedure.

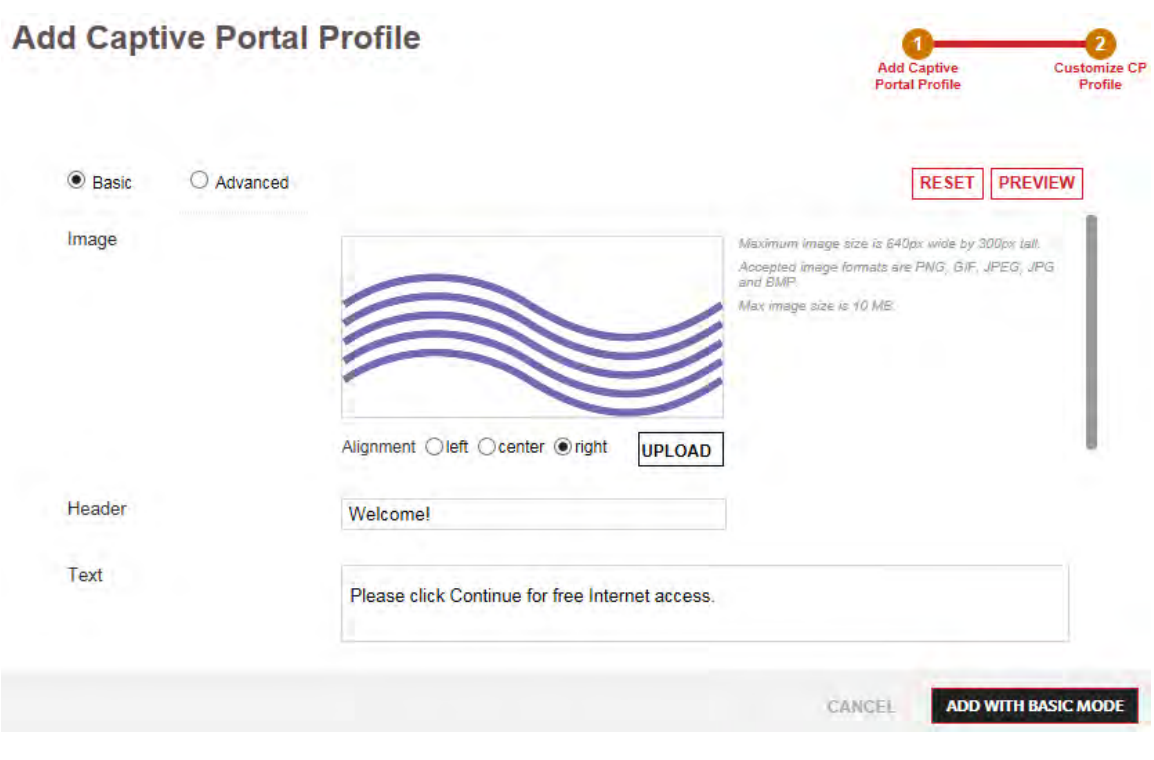

<span id="page-181-0"></span>Figure 114. Example of the Add Captive Portal Profile Window with Custom Artwork

### <span id="page-182-2"></span><span id="page-182-1"></span>**Captive Portals with Advanced Splash Windows**

This section contains background information on captive portals with advanced splash windows and instructions on how to add them to your account. For instructions on how to add captive portals to wireless networks, refer to ["Adding Captive Portals to Wireless Networks" on](#page-192-0)  [page 193.](#page-192-0)

<span id="page-182-0"></span>**Introduction to Captive Portal Profiles with Advanced Splash Windows**

Captive portals are introductory windows to your wireless networks. The windows, which clients see when they first connect to a network, typically identify the network owners and may contain other information.

There are two types of captive portals, basic and advanced. The main difference between them is the number of windows that wireless clients see when they connect to your networks. As explained in ["Captive Portals](#page-171-0)  [with Basic Splash Windows" on page](#page-171-0) 172, a basic slash window has only one window. In comparison, advanced splash windows have the four windows listed here:

- **D** Login
- □ End-user license agreement
- **Successful login**
- Error

Your account has advanced splash window templates you can download and use to build your own windows. There are two sets of templates, one for each authentication method. There is one set for Click Through authentication and another for Click Through with Email authentication.

[Figure 115 on page 184](#page-183-0) illustrates the default login window. This is the first window wireless clients see when they connect to a wireless network that has an captive portal with advanced splash windows. The window in the figure is for Click Through with Email authentication. The window for Click Through authentication does not have the field for an email address and the button says Continue.

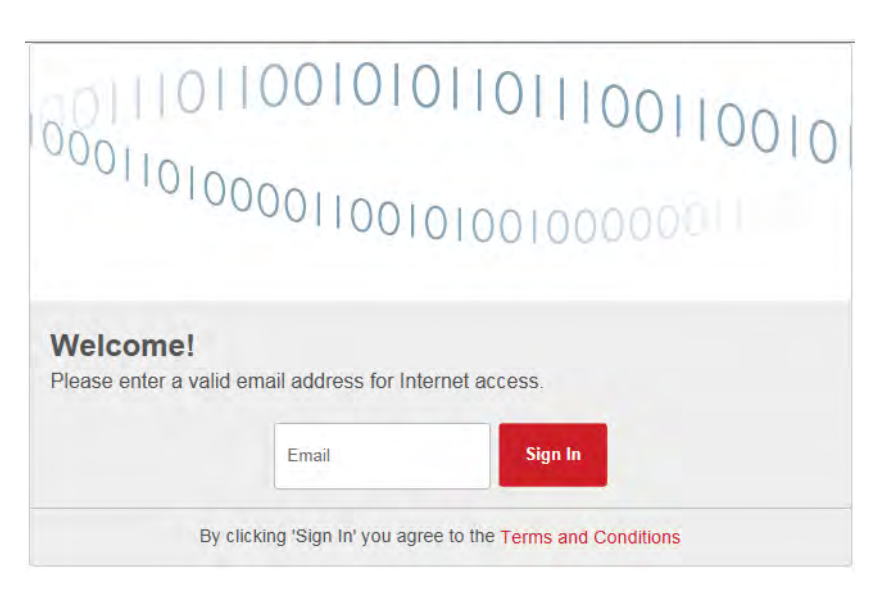

Figure 115. Login Window

<span id="page-183-0"></span>Clients who click on the Terms and Conditions link at the bottom of the login window see the end-user license agreement. The default window is shown [Figure 116](#page-183-1).

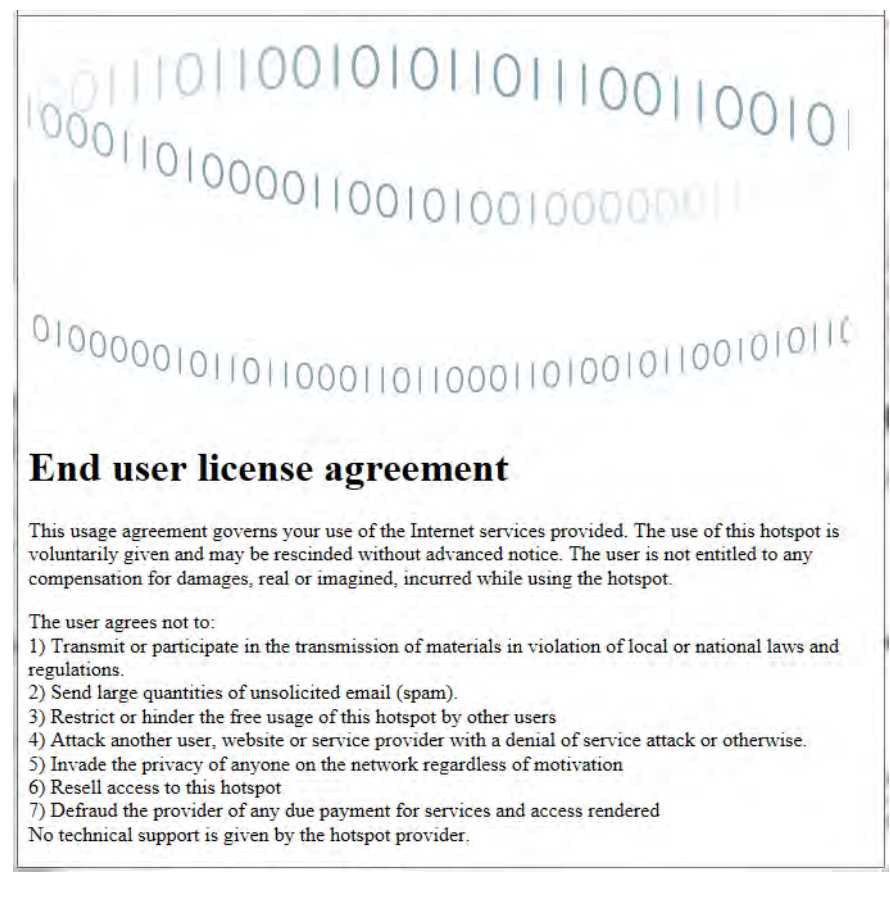

<span id="page-183-1"></span>Figure 116. End-user License Agreement Window

When clients click the Continue button in the login window, they see the successful login window, shown in [Figure 117](#page-184-0).

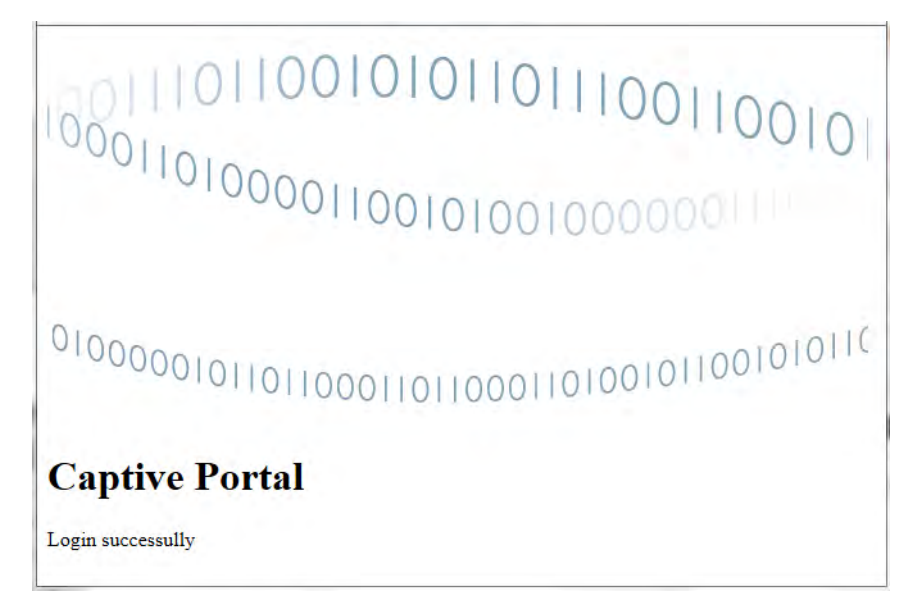

Figure 117. Successful Login Window

<span id="page-184-0"></span>The error window in [Figure 118](#page-184-1) is displayed for wireless clients who are denied access to your networks.

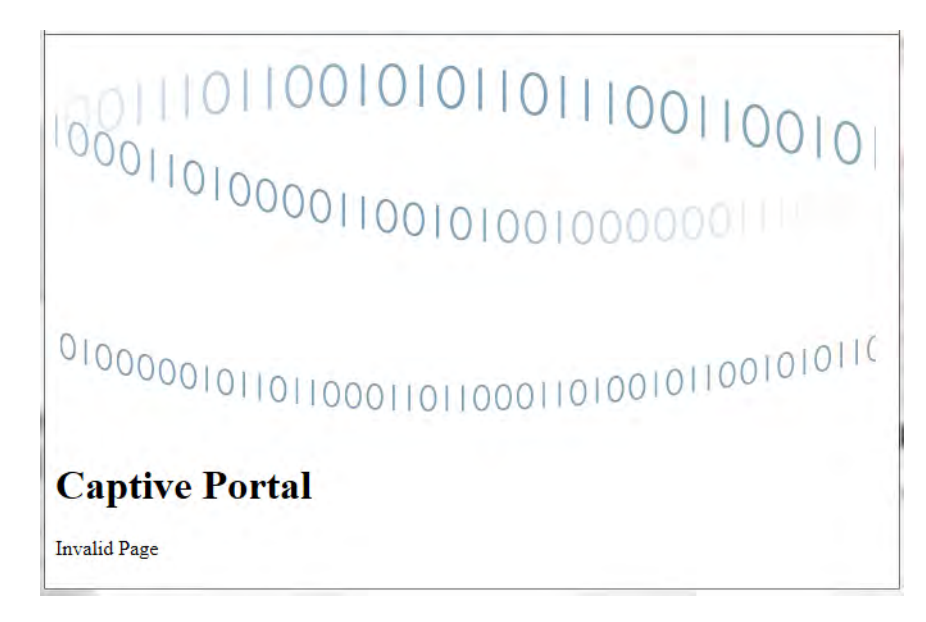

Figure 118. Error Window

**Guidelines to Modifying the Advanced Splash Windows**

<span id="page-184-1"></span>Here are the guidelines to modifying the template files for the advanced splash windows:

- $\Box$  You cannot have more than four splash windows.
	- $\Box$  You can have only one artwork file for the windows.
- The artwork file must be in PNG format.
- $\Box$  The artwork filename must be "default.png". The characters must be lowercase.
- $\Box$  You must not change the filenames of the splash windows. The window and filenames are listed in [Table 18](#page-185-0). The filename must be lowercase.

<span id="page-185-0"></span>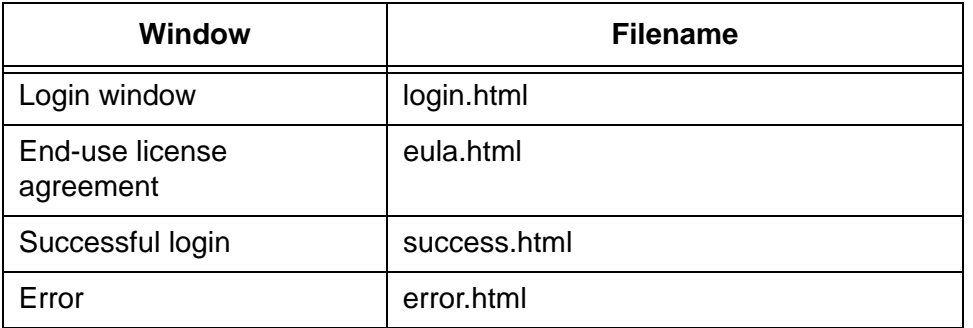

Table 18. Filenames for Advanced Splash Windows

 $\Box$  If you do not want the end-user license agreement window, remove the terms and conditions line from the bottom of the login window when you edit its HTML file.

#### **Note**

Allied Telesis recommends changing only the artwork and text in the HTML files. The windows might not function properly if you change the cascading style sheet or the format of the HTML files or tags

### **Adding a Captive Portal with Advanced Splash Windows**

This section contains instructions on how to add a new captive portal with advanced splash windows to your account. You can perform this procedure whether or not you have already modified the window templates. The procedure includes instructions on how to download the templates to your computer so that you can modify them. For background information, refer to ["Introduction to Captive Portal Profiles with Advanced](#page-182-0)  [Splash Windows" on page 183.](#page-182-0)

To add a new captive for advanced splash windows, do the following:

- 1. Click the **Configuration** tab.
- 2. If it is not already selected, select **All** in the Locations menu in the left column. Refer to [Figure 108 on page 174](#page-173-0).
- 3. Select **Add Captive Portal Profile** from the Choose Action menu (see [Figure 109 on page 174](#page-173-1)).

The program displays the Add Captive Portal Profile window. Refer to [Figure 110 on page 175](#page-174-0).

- 4. Fill in the fields in the Add Captive Portal Profile window. The fields are defined in [Table 16 on page 175.](#page-174-1)
- 5. Click **NEXT**.

**Add Captive Portal Profile** 

The program displays the Add Captive Portal Profile window for a basic splash screen. Refer to [Figure 111 on page 177.](#page-176-0)

6. Click the **Advanced** dialog circle.

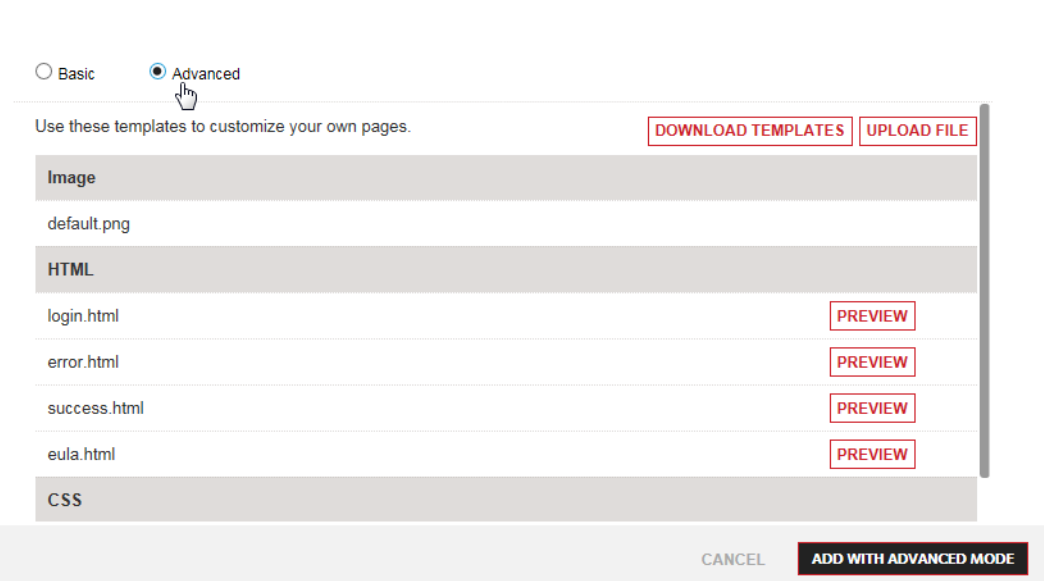

<span id="page-186-0"></span>Figure 119. Add Captive Portal Profile Window for Advanced Splash **Windows** 

- 7. Do one of the following:
	- $\Box$  If you need to download the advanced splash window templates so that you can modify them, continue with the next step.
	- $\Box$  If you already modified the window templates and are ready to upload them to your new captive portal, go to ["Uploading](#page-187-0)  [Advanced Splash Windows to a Captive Portal" on page 188](#page-187-0) and start with step 5.
- 8. Click the **DOWNLOAD TEMPLATES** button.

#### **Note**

The DOWNLOAD TEMPLATES button does not work after you have uploaded one or more files to a captive portal. The button only works before files are uploaded.

9. When prompted, save the zip file with the HTML templates to a folder on your computer or a network server.

Your account has templates for Click Through authentication and Click Through with Email authentication. The template downloaded to your computer depends on the authentication method you selected in the Add Captive Portal Profile window, in step 4.

The filenames of the zip files are listed here:

- □ Click Through cp\_template\_click\_through.zip
- Click Through with Email cp\_template\_click\_through\_email.zip
- 10. Click the **ADD WITH ADVANCED MODE** button to add the new captive portal to your account or the **CANCEL** button to cancel the procedure

The profile is displayed in the Configuration area.

11. After modifying the splash window templates, perform ["Uploading](#page-187-0)  [Advanced Splash Windows to a Captive Portal" on page 188](#page-187-0) to add them to the captive portal.

<span id="page-187-0"></span>**Uploading Advanced Splash Windows to a Captive Portal** Please review the following guidelines before uploading advanced splash windows to a captive portal:

- $\Box$  You have to upload the files one at a time. Do not upload the files in a zip file.
- $\Box$  The filename of the artwork file must be default.png.
- $\Box$  The correct filenames for the HTML files are listed in Table 18 on [page 186.](#page-185-0)

When you are finished modifying the templates for advanced splash windows and are ready to upload them to a captive portal, do the following:

- 1. Click the **Configuration** tab.
- 2. Select **Captive Portal Profiles** in the Shared Settings menu in the lower left column. Refer to [Figure 103 on page 170](#page-169-0).

The program displays a list of the names of the current captive portal profiles in the main part of the window.

3. Click the name of the captive portal for the advanced splash windows. You can select only one captive portal.

The window displays the first profile page of the selected captive portal. An example is shown in [Figure 112 on page 180](#page-179-0).

4. Click the **CUSTOMIZE** button.

The window displays the second profile page of the selected captive portal. An example is shown in [Figure 119 on page 187.](#page-186-0)

- 5. Click the **UPLOAD** button.
- 6. When prompted, select the artwork or HTML template file you want to upload from your computer or network server to the captive portal. You can upload only one file at a time.

The program displays the warning prompt in [Figure 120.](#page-188-0)

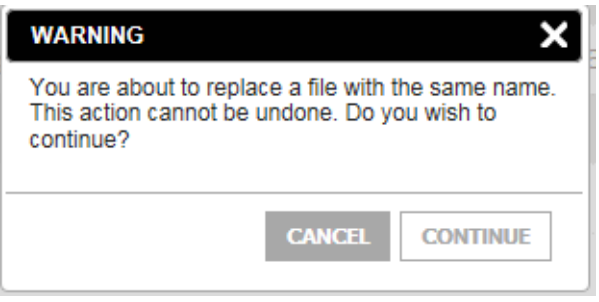

Figure 120. Warning Prompt

<span id="page-188-0"></span>7. Click the **Continue** button.

The file is uploaded to the captive portal. A check mark and date are added to the file in the window.

- 8. To preview a modified window, click the corresponding **PREVIEW** button.
- 9. Repeat steps 5 to 8 to upload additional files.

An example of the window with three uploaded files is shown in [Figure](#page-189-0)  [121 on page 190](#page-189-0).

#### Captive Portal Profile: tech pubs cp1

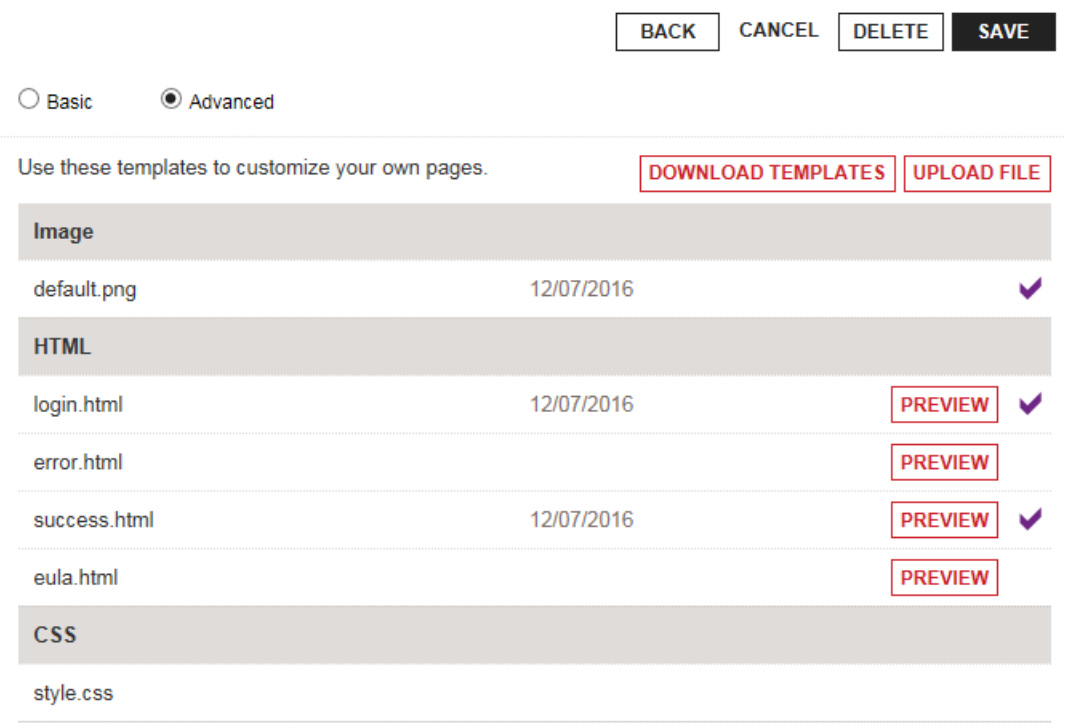

<span id="page-189-0"></span>Figure 121. Example of the Captive Portal Profile Window with Uploaded Files

10. After uploading the files, click the **SAVE** button.

#### **Note**

The DOWNLOAD TEMPLATES button is deactivated after you update one or more files to a captive portal.

### <span id="page-190-1"></span>**Editing Captive Portals**

To edit a captive portal, do the following:

- 1. Click the **Configuration** tab.
- 2. Select **Captive Portal Profiles** from the Shared Settings menu in the left margin: Refer to [Figure 103 on page 170](#page-169-0).

The program displays a list of the names of the current captive portal profiles in the main part of the screen.

3. Click the name of the profile you want to edit. You can edit only one captive portal at a time.

The program displays the first window of the captive portal profile. [Figure 122](#page-190-0) shows an example of a captive portal profile with Click Through authentication.

#### **Captive Portal Profile: CP-Warehouse**

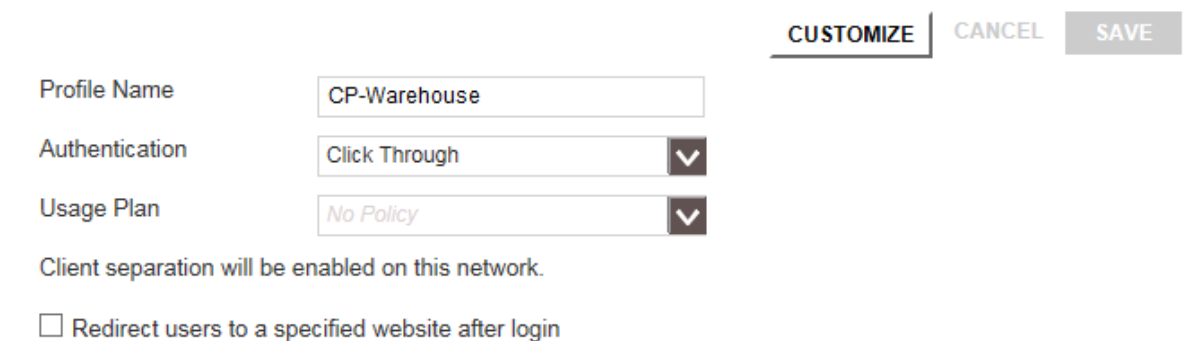

Figure 122. Edit Captive Portal Profile

- <span id="page-190-0"></span>4. Edit parameters as needed.
- 5. Click the **SAVE** button if you make changes to this window.
- 6. To change the basic or advanced splash windows, click the **CUSTOMIZE** button.
	- $\Box$  For instructions on modifying a basic splash window, refer to [Table 17 on page 178](#page-177-0) in ["Adding Captive Portals with Basic Splash](#page-172-0)  [Windows" on page 173](#page-172-0).
	- $\Box$  For instructions on modifying a captive portal with advanced splash windows, refer to ["Uploading Advanced Splash Windows to a](#page-187-0)  [Captive Portal" on page 188.](#page-187-0)

7. Click the **SAVE** button to implement your changes or the **CANCEL** button to cancel the action.

I

### <span id="page-192-0"></span>**Adding Captive Portals to Wireless Networks**

This procedure explains how to add captive portals to wireless networks. Networks with captive portals function as network hotspots for wireless clients. The procedure assumes you have already added the captive portals to your account. If you have not added the captive portals, refer ["Captive Portals with Basic Splash Windows" on page 172](#page-171-0) or ["Captive](#page-182-1)  [Portals with Advanced Splash Windows" on page 183](#page-182-1) for instructions. You can assign a captive portal to more than one wireless network.

To add a captive portal to a wireless network, do the following:

- 1. Click the **Configuration** tab.
- 2. In the Location column in the left column, click: **location name** -> **Wireless Networks** -> **network name** of the wireless network where you want to add the captive portal. You can add a captive portal to only one network at a time. This example selects the WN\_area\_1 network in the Warehouse - TL location.

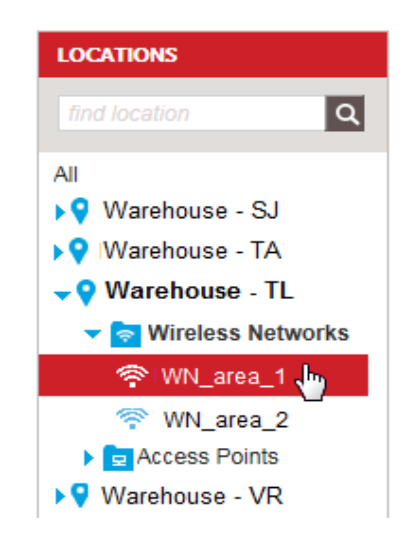

Figure 123. Selecting a Wireless Network

<span id="page-192-1"></span>The program displays the wireless network configuration screen. For an example, refer to [Figure 92 on page 149](#page-148-0).

3. Click **Captive Portal** in the wireless network configuration screen to expand the section.

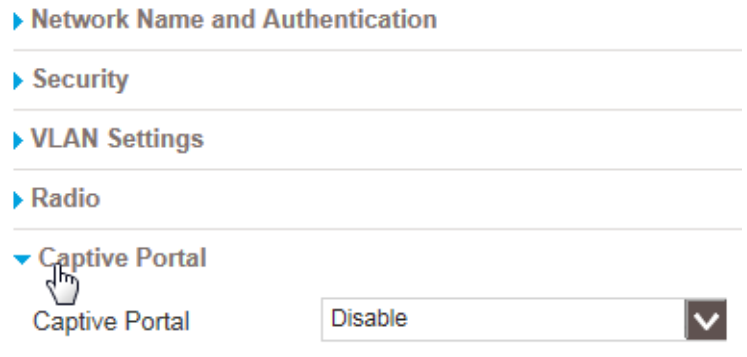

Figure 124. Expanding the Captive Portal Configuration Area

4. Using the Captive Portal pull-down menu, select the desired type of captive portal for the wireless network. The options are **Click Through** and **Click Through with Email**. The default setting is Disable.

The program adds the Captive Portal Profile pull-down menu to the section.

5. Select the desired captive portal from the Captive Portal Profile pulldown menu. You can select only one profile.

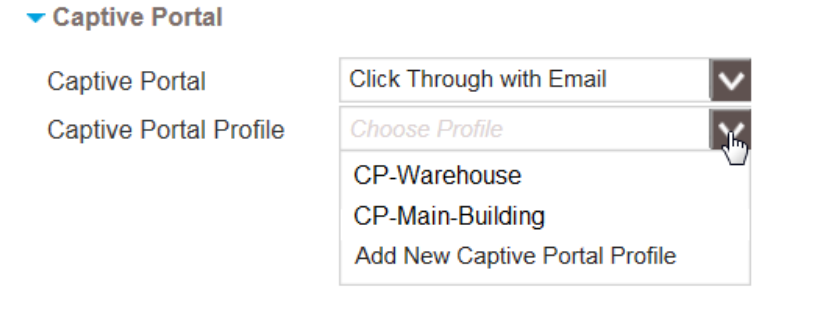

Figure 125. Selecting Captive Portal Profile

#### **Note**

The Add New Captive Portal Profile selection in the pull-done menu is used to add new captive portals to your account. For instructions, refer to ["Captive Portals with Basic Splash Windows" on page 172](#page-171-0) or ["Captive Portals with Advanced Splash Windows" on page 183](#page-182-1).

6. Click **APPLY** to add the captive portal to the wireless network or **CANCEL** to cancel the action.

A wireless network begins to function as a hotspot as soon as you add a captive portal to it. Wireless clients who connect to it see the introductory windows in the captive portal on their screens.

### <span id="page-194-0"></span>**Removing Captive Portals from Wireless Networks**

This section contains the procedure for removing captive portals from wireless networks. Please review the following information before performing the procedure:

- $\Box$  A wireless network stops functioning as a hotspot when you remove its captive portal.
- $\Box$  Captive portals removed from all their wireless networks remain in your account so that you can assign them to other networks. If you want to delete a captive portal from your account, refer to ["Deleting](#page-196-0)  [Captive Portals from Your Account" on page 197](#page-196-0).

To remove a captive portal from a wireless network, do the following:

- 1. Click the **Configuration** tab.
- 2. In the Locations column in the left column, click: **location name** -> **Wireless Networks** -> **network name** of the wireless network whose captive portal you want to remove. You can remove a captive portal from only one network at a time. For an example, refer to [Figure 123 on page 193](#page-192-1). (Wireless networks with captive portals are identified with the icon in [Figure 104 on page 170](#page-169-1).)

The program displays the wireless network configuration screen. For an example, refer to [Figure 92 on page 149](#page-148-0).

- 3. Click **Captive Portal** in the wireless network configuration screen to expand the section. For an example, refer to [Figure 106 on page 171](#page-170-0).
- 4. From the Captive Portal pull-down menu, select **Disable**.

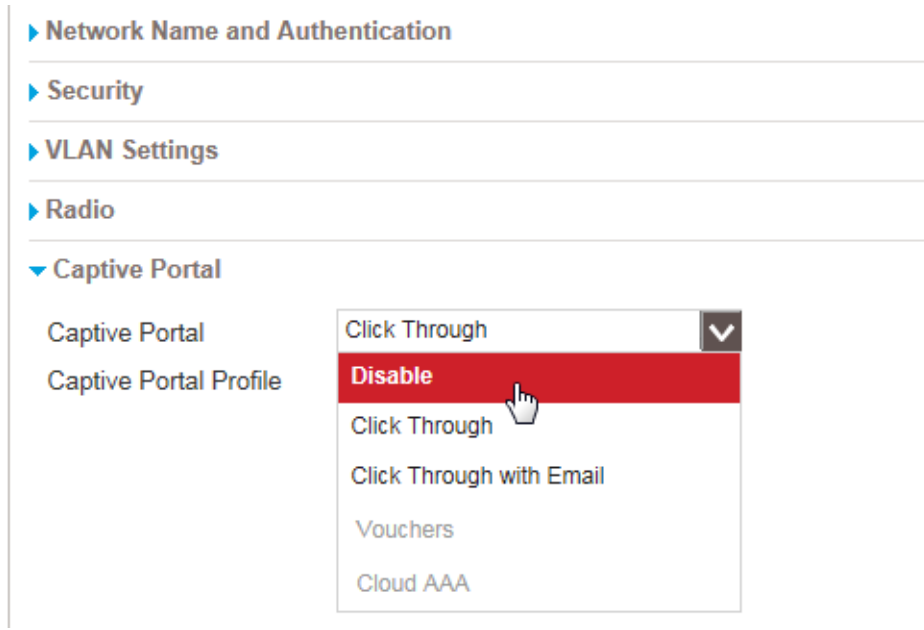

Figure 126. Disable Selection in the Captive Portal Pull-down Menu

5. Click **APPLY** to remove the captive portal from the network or **CANCEL** to cancel the action.

### <span id="page-196-0"></span>**Deleting Captive Portals from Your Account**

This section contains the procedure for deleting captive portals from your account.

#### **Note**

You cannot delete captive portals that are assigned to wireless networks. You must remove them from all networks before deleting them. For instructions, refer to ["Removing Captive Portals from](#page-194-0)  [Wireless Networks" on page 195.](#page-194-0)

To delete a captive portal from your account, do the following:

- 1. Click the **Configuration** tab.
- 2. Select **Captive Portal Profiles** from the Share Settings menu in the lower left corner.

The main section of the window displays the names of the captive portals.

3. Click the name of the captive portal you want to delete. You can delete only one captive portal at a time.

The program displays the captive portal details. For an example, refer to [Figure 122 on page 191.](#page-190-0)

4. Select **Delete This Captive Portal Profile** from the Choose Action menu in the upper right corner:

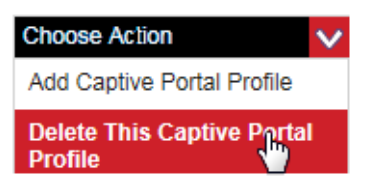

Figure 127. Delete Captive Portal Profile

The program displays a confirmation prompt.

5. Click **YES** to delete the captive portal from your account or **NO** to cancel the action.

Chapter 9: Wireless Networks with Captive Portals

# **Chapter 10 Wireless Network Hotspots**

This chapter contains instructions on how to manage wireless network hotspots. This chapter includes the following sections:

- □ ["Introduction to Network Hotspots" on page 200](#page-199-0)
- □ ["Adding Free-Access Network Hotspots" on page 201](#page-200-0)
- □ ["Editing Network Hotspots" on page 210](#page-209-0)
- □ ["Deleting Wireless Network Hotspots" on page 211](#page-210-0)

### <span id="page-199-0"></span>**Introduction to Network Hotspots**

You use network hotspots to provide wireless clients with Internet access through your wireless networks. They consist of the following components:

- □ Wireless network
- □ Captive portal A wireless network hotspot must have a captive portal. It contains the windows that wireless clients see when they initially access your hotspots. When adding a hotspot, you have the option of using an existing captive portal or building a new one. A wireless network automatically becomes a hotspot as soon as you add a captive portal to it. Please review ["Introduction to](#page-167-0)  [Captive Portals" on page 168](#page-167-0) for background information before adding network hotspots.
- $\Box$  Usage plan Network hotspots can have usage plans. By adding a usage plan to a hotspot you can limit the amount of time that wireless clients can access your networks. When adding a hotspot, you have the option of using an existing usage plan or building a new one. Please review ["Introduction to Usage Plans" on page 242](#page-241-0) for background information. Usage plans for hotspots are optional.

This version of the program supports the following types of network hotspots:

- $\Box$  Click Through free access in which users click a Continue button.
- □ Click Through with Email free access in which users enter an email address, then click a Continue button.

You can add hotspots to your AlliedView Cloud account a couple ways. One way is with the instructions in this chapter. They explain how to add the three components all at the same time. You add a wireless network to a location, then a captive portal to the network, and finally a usage plan.

You can also add the components individually to your account. You can add them in any order.

You can also combine the two methods. For instance, you might add the captive portal and usage plan separately and then use the instructions in this chapter to add them to a new wireless network.

The two methods have one important difference. Adding the components individually works whether you are adding a new wireless network hotspot to a location or changing an existing network to a hotspot. The instructions in this chapter, however, create a new wireless network as the hotspot. Consequently, you should use these instructions when you want to add new wireless networks to locations and designate them as hotspots. You cannot use the instructions to convert existing wireless networks into hotspots.

### <span id="page-200-0"></span>**Adding Free-Access Network Hotspots**

To add a free-access network hotspot to the access points of a location in your account, do the following:

- 1. Click the **Configuration** tab.
- 2. In the Locations menu in the left margin or the locations list in the main part of the screen, click the name of the location for the hotspot. You can assign a network hotspot to only one location. This example selects the Warehouse - TL location.

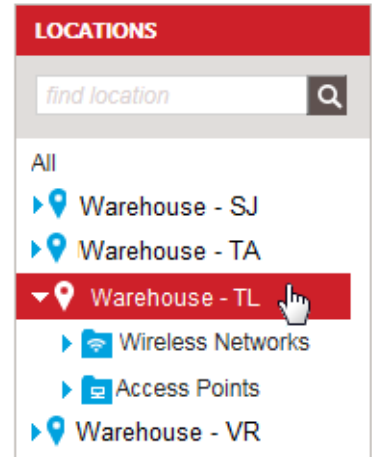

Figure 128. Selecting a Location

Your account displays the details of the location. An example is shown in [Figure 39 on page 76.](#page-75-0)

3. Select **Add Hotspot (Free)** from the Choose Action menu:

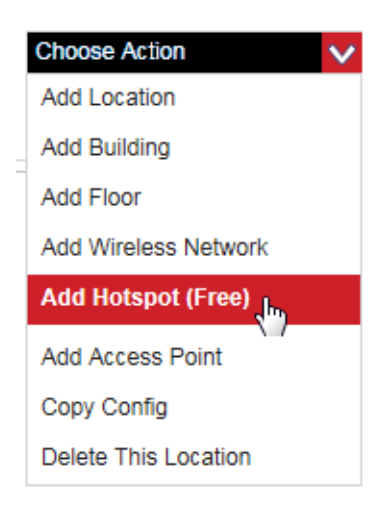

Figure 129. Add Hotspot (Free) Selection in the Choose Action Menu

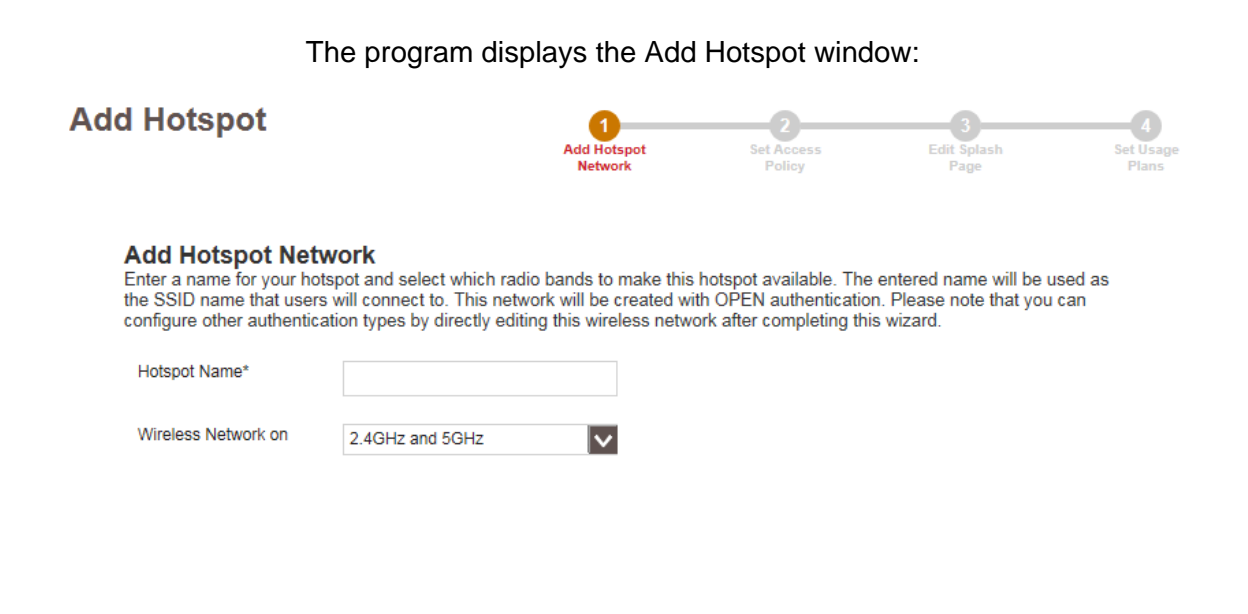

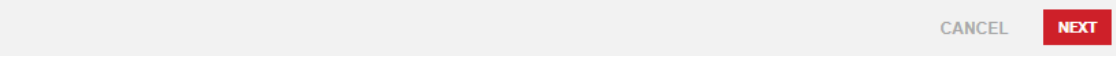

Figure 130. Add Hotspot Window

4. Fill in the fields in the window. Refer to [Table 19](#page-201-0).

Table 19. Add Hotspot - Add Hotspot Network Window

<span id="page-201-0"></span>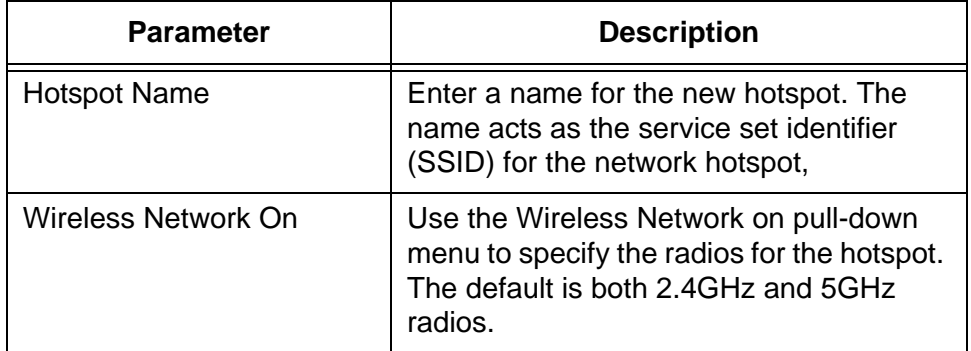

#### 5. Click **NEXT**.

The program displays the Add Hotspot - Set Access Policy window.

<span id="page-202-0"></span>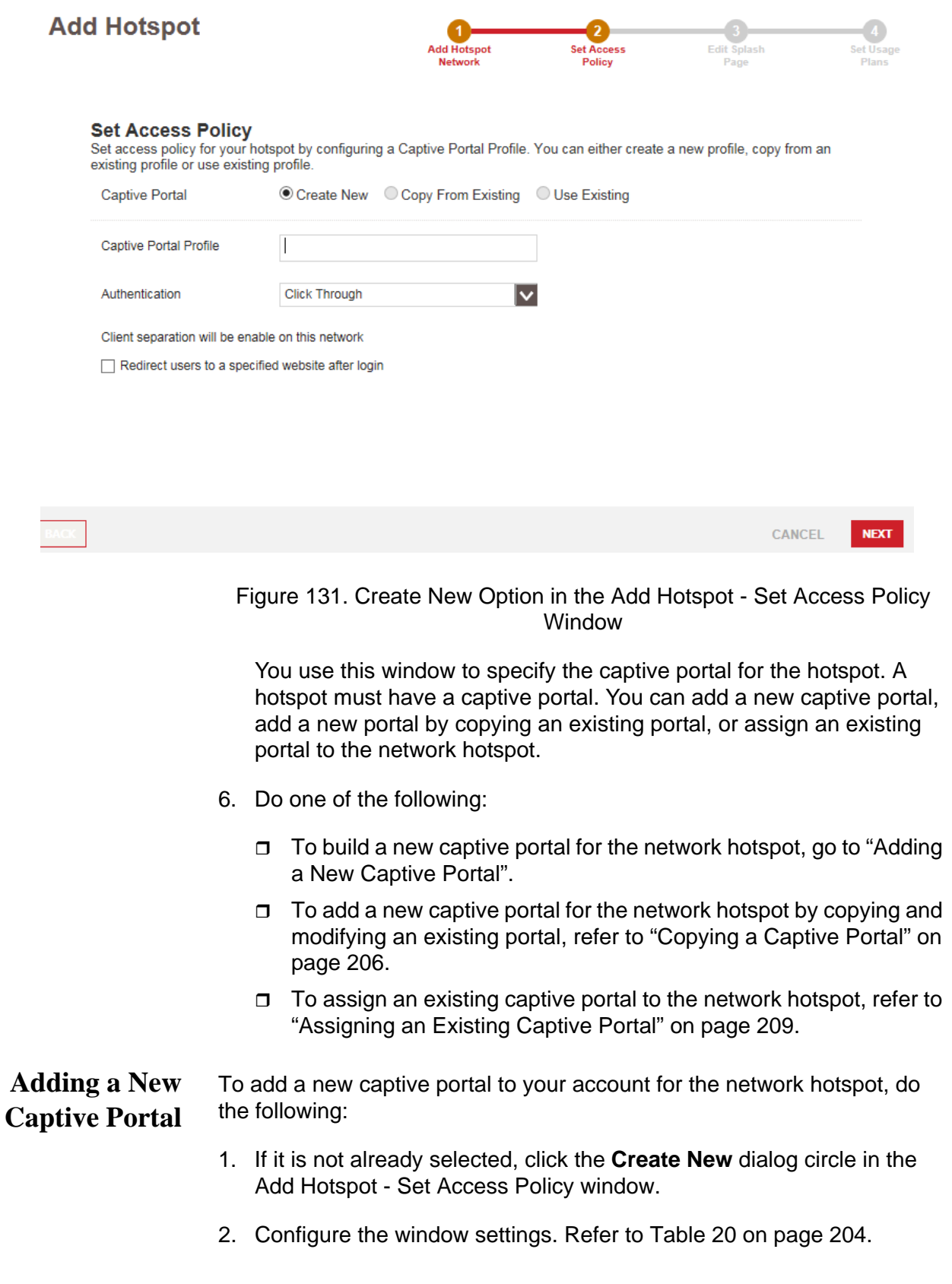

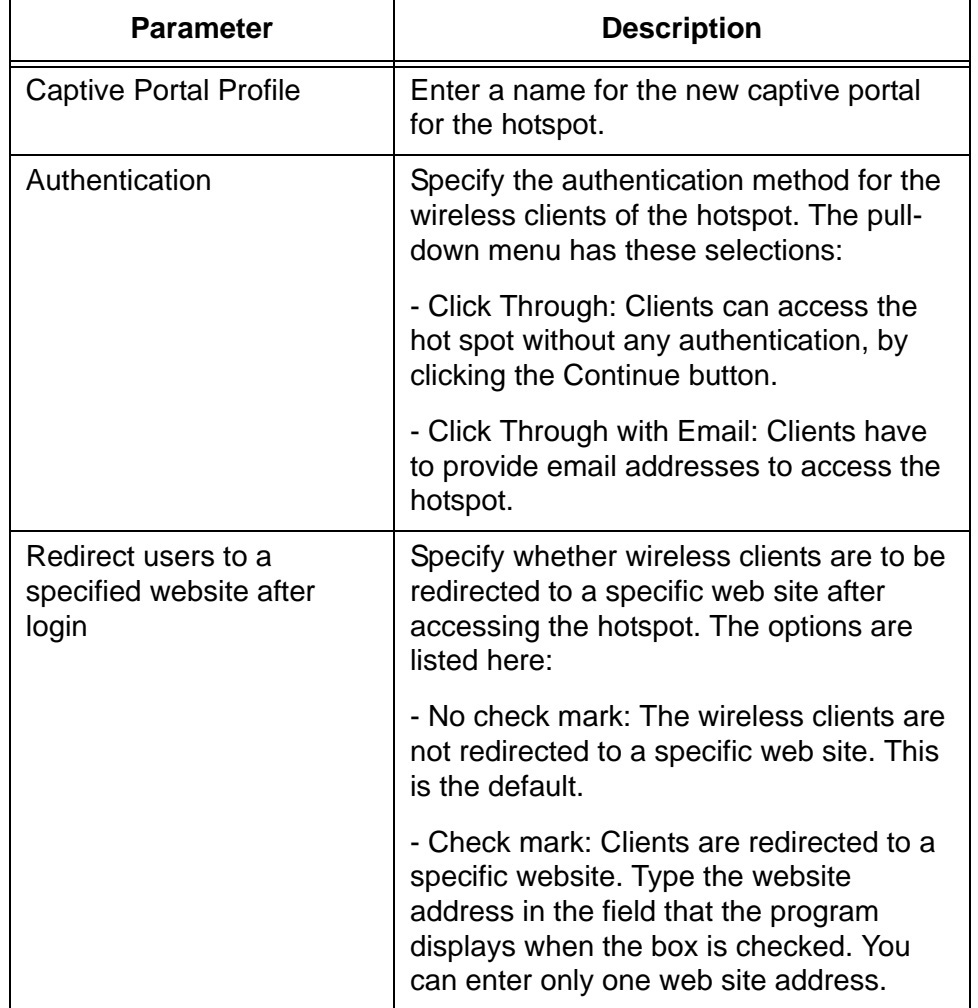

<span id="page-203-0"></span>Table 20. Create New Option in the Add Hotspot - Set Access Policy Window

3. After editing the window, click **NEXT**.

Your screen displays the Add Hotspot - Edit Splash Page, for adding a new basic or advanced captive portal. The window is functionally identical to the Add Captive Portal Profile in [Figure 111 on page 177.](#page-176-1)

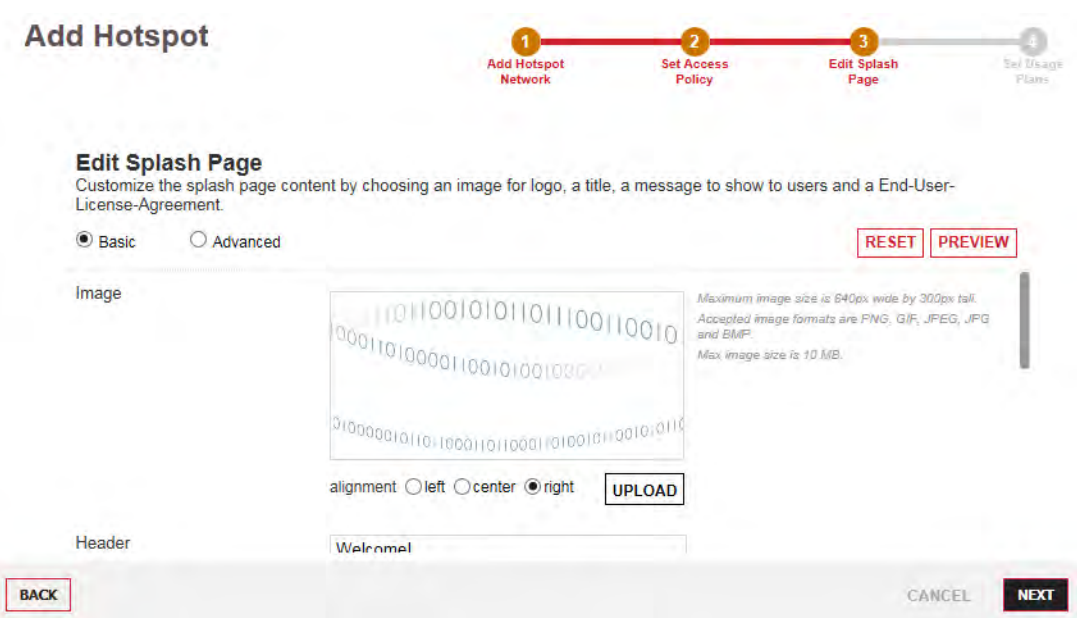

Figure 132. Add Hotspot - Edit Splash Page Window

- 4. Add a new basic or advanced splash window to your account, for the network hotspot. For directions, refer to ["Captive Portals with Basic](#page-171-1)  [Splash Windows" on page 172](#page-171-1) or ["Captive Portals with Advanced](#page-182-2)  [Splash Windows" on page 183.](#page-182-2)
- 5. After configuring the captive portal for the network hotspot, click **NEXT**.

Your screen displays the Add Hotspot - Set Usage Plan window.

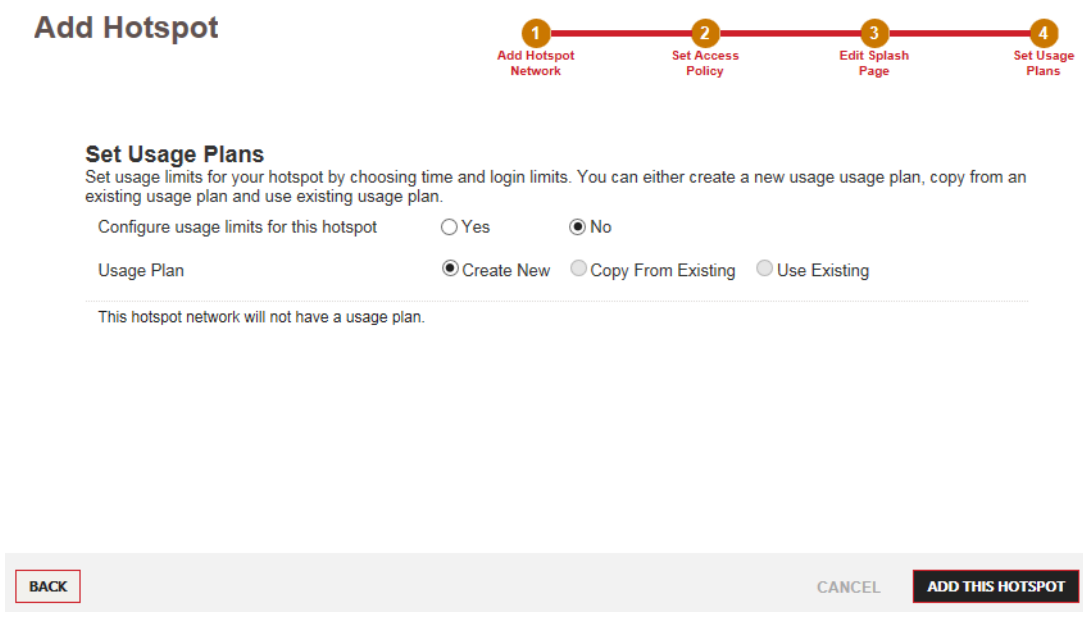

<span id="page-204-0"></span>Figure 133. Add Hotspot - Set Usage Plan Window

Г

- 6. Do one of the following:
	- $\Box$  If you do not want to assign a usage plan to the network hotspot, click the **No** dialog circle. This is the default setting.
	- $\Box$  To add a new usage plan to your account for the network hotspot, click the **Yes** and **Create New** dialog circles. Fill in the displayed fields. For instructions, refer to [Table 27 on page 246](#page-245-0).
	- $\Box$  To assign the network hotspot a new usage plan based on an existing plan, click the **Yes** and **Copy From Existing** dialog circles. Select the existing plan to be copied and edit the displayed fields. For instructions, refer to [Table 27 on page 246](#page-245-0).
	- $\Box$  To assign the network hotspot an existing usage plan, click the **Yes** and **Use Existing** dialog circles. Select the existing plan from the pull-down menu.

#### 7. Click **ADD THIS HOTSPOT**.

The new network hotspot is added to the Wireless Network folder of the selected location. The configuration settings of the wireless network are displayed in the main section of the window. The sections are explained in the procedures listed in [Table 12 on page 152](#page-151-0). The network hotspot is now active on the access points of the location.

#### <span id="page-205-0"></span>**Copying a Captive Portal** To add a new captive portal to your account for the network hotspot by copying an existing portal, do the following:

1. Click the **Copy From Existing** dialog circle in the Add Hotspot - Set Access Policy window.

The program displays the window in [Figure 134 on page 207.](#page-206-0)

CANCEL

NEXT

j,

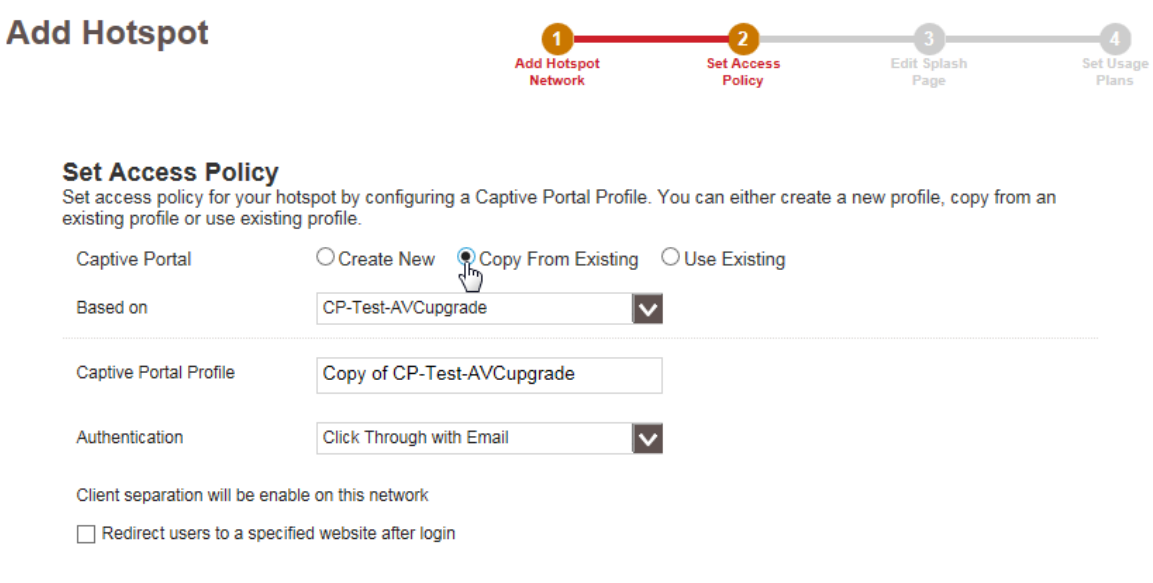

<span id="page-206-0"></span>Figure 134. Copy From Existing Option in the Add Hotspot - Set Access Policy Window

2. Configure the window settings. Refer to [Table 21.](#page-206-1)

**BACK** 

<span id="page-206-1"></span>Table 21. Copy From Existing Option in the Add Hotspot - Set Access Policy Window

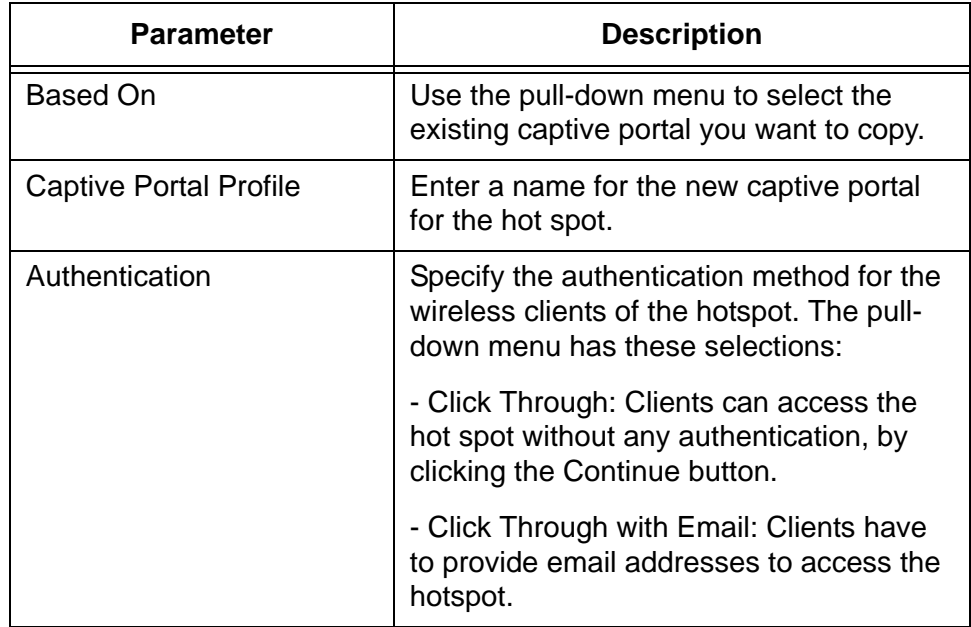

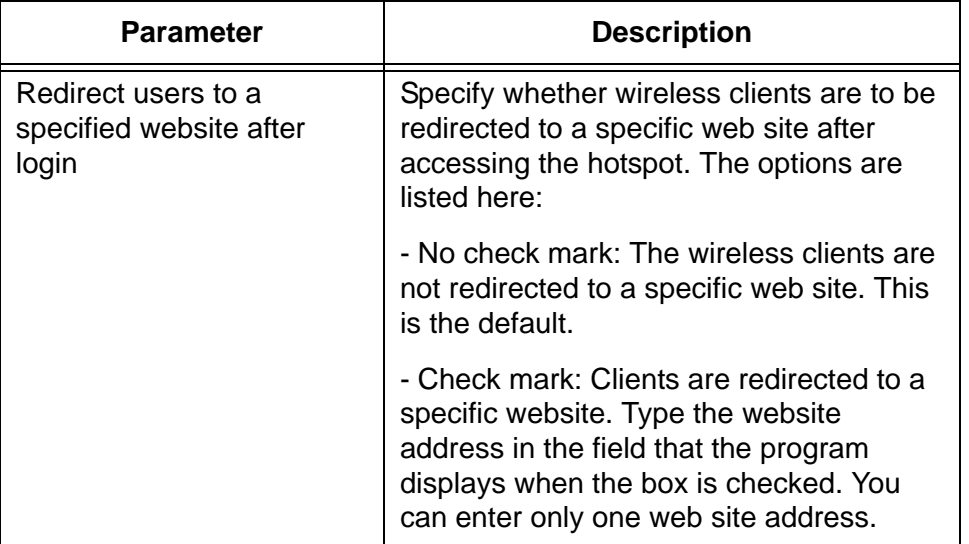

#### Table 21. Copy From Existing Option in the Add Hotspot - Set Access Policy Window (Continued)

3. After editing the window, click **NEXT**.

Your screen displays the Add Hotspot - Set Usage Plan window, shown in [Figure 133 on page 205.](#page-204-0) The information in the window varies depending on whether the captive portal you copied has a usage plan.

- 4. Do one of the following:
	- $\Box$  If you do not want to assign a usage plan to the network hotspot, click the **No** dialog circle. This is the default setting.
	- $\Box$  To add a new usage plan to your account for the network hotspot, click the **Yes** and **Create New** dialog circles. Fill in the displayed fields. For instructions, refer to [Table 27 on page 246](#page-245-0).
	- $\Box$  To assign the network hotspot a new usage plan based on an existing plan, click the **Yes** and **Copy From Existing** dialog circles. Select the existing plan to be copied and edit the displayed fields. For instructions, refer to [Table 27 on page 246](#page-245-0).
	- $\Box$  To assign the network hotspot an existing usage plan, click the **Yes** and **Use Existing** dialog circles. Select the existing plan from the pull-down menu.
- 5. Click **ADD THIS HOTSPOT** to add the new wireless network hotspot or **CANCEL** to cancel the procedure.

The new network hotspot is added to the Wireless Network folder of the selected location. The configuration settings of the wireless network are displayed in the main section of the window. The sections are explained in the procedures listed in [Table 12 on page 152](#page-151-0). The network hotspot is now active on the access points of the location.

### <span id="page-208-0"></span>**Assigning an Existing Captive Portal**

- To assign an existing captive portal to the new network hotspot, do the following:
- 1. Click the **Copy From Existing** dialog circle in the Add Hotspot Set Access Policy window.

The program displays the window in [Figure 135.](#page-208-1)

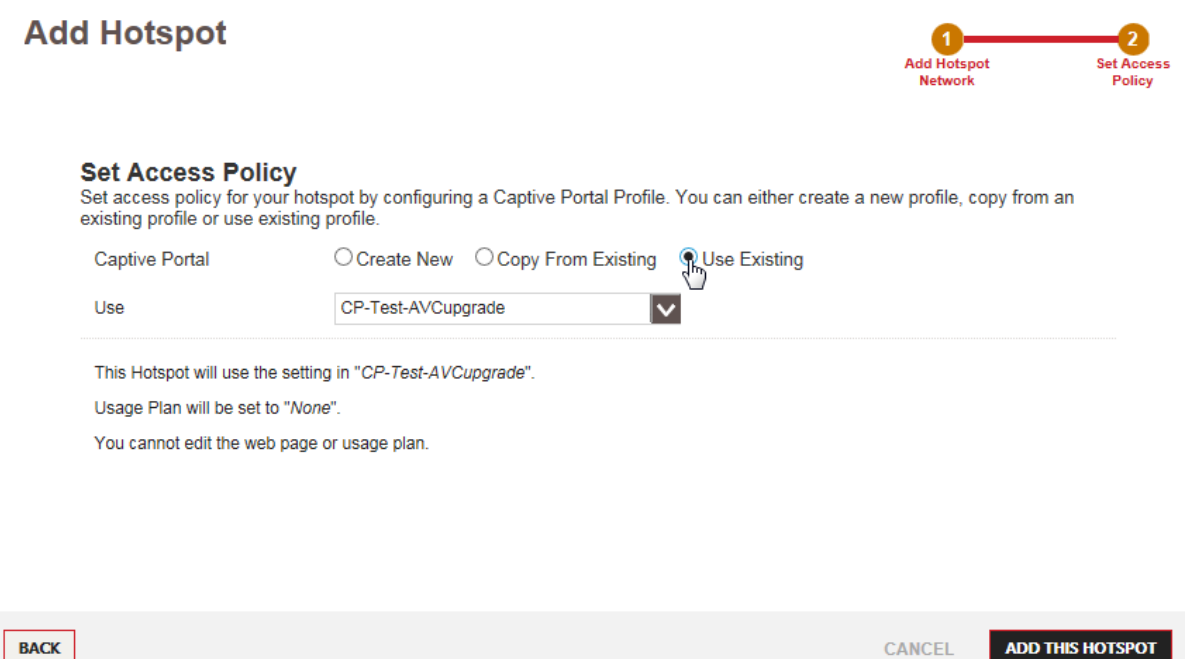

<span id="page-208-1"></span>Figure 135. Use Existing Option in the Add Hotspot - Set Access Policy **Window** 

- 2. In the Use pull-down menu, select the existing captive portal you want to assign to the wireless network hotspot.
- 3. Click **ADD THIS HOTSPOT** to add the new wireless network hotspot or **CANCEL** to cancel the procedure.

The new network hotspot is added to the Wireless Network folder of the selected location. The configuration settings of the wireless network are displayed in the main section of the window. The sections are explained in the procedures listed in [Table 12 on page 152.](#page-151-0) The network hotspot is now active on the access points of the location.

## <span id="page-209-0"></span>**Editing Network Hotspots**

A network hotspot consists of a wireless network, captive portal, and an optional usage plan. You have to edit the components separately. The following lists references to editing the components.

- □ For instructions on how to edit wireless networks, refer to Chapter [8, "Wireless Networks" on page 147](#page-146-0).
- □ For instructions on how to edit captive portals, refer to "Editing" [Captive Portals" on page 191](#page-190-1).
- □ For instructions on how to edit usage plans, refer to "Editing Usage [Plans" on page 248.](#page-247-0)

### <span id="page-210-0"></span>**Deleting Wireless Network Hotspots**

This section contains the procedure for deleting wireless network hotspots from your account. Deleting a network hotspot does not delete its captive portal or usage plan. They remain in your account.

To delete a network hotspot from your account, do the following:

- 1. Click the **Configuration** tab.
- 2. In the Locations menu in the left column, click: **location name** -> **Wireless Networks** -> **network name** of the network hotspot you want to delete. You can delete only one network hotspot at a time. This example selects the WN\_area\_1\_hs network in the Warehouse - TL location.

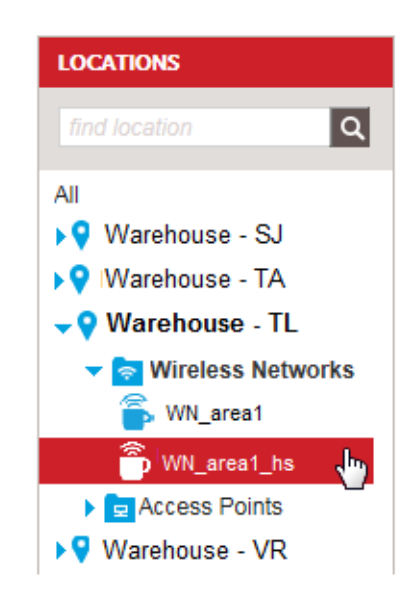

Figure 136. Selecting a Wireless Network

The program displays the configuration screen of the selected network. An example is shown in [Figure 92 on page 149](#page-148-0).

3. Select **Delete This Wireless Network** from the Choose Action menu in the upper left corner:

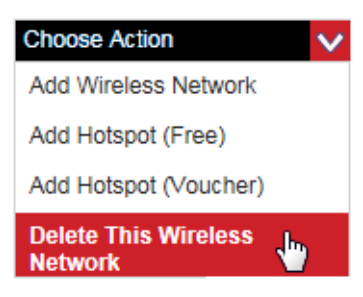

Figure 137. Delete This Wireless Network Selection in the Choose Action Menu

The program displays a confirmation prompt.

4. Click **YES** to delete the network hotspot or **NO** to cancel the action.

If you click Yes, the network is deleted from your account.

# **Chapter 11 Radio Schedules**

This chapter contains the following sections:

- □ ["Introduction to Radio On/Off Schedules" on page 214](#page-213-0)
- ["Viewing Radio Schedules" on page 215](#page-214-0)
- ["Adding Radio Schedules" on page 217](#page-216-0)
- □ ["Adding Radio Schedules to Locations" on page 220](#page-219-0)
- ["Removing Radio Schedules from Locations" on page 223](#page-222-0)
- ["Editing Radio Schedules" on page 224](#page-223-0)
- ["Deleting Radio Schedules" on page 226](#page-225-0)

 $\mathbf I$ 

### <span id="page-213-0"></span>**Introduction to Radio On/Off Schedules**

You use radio schedules to control the times of operations of the radios in the access points at locations in your wireless networks. Radio schedules are useful in restricting the radios of access points to operate only during certain hours or days of the week. Radios in access points at locations without schedules operate continuously, 24 hours a day and seven days a week.

Here are the guidelines for radio schedules:

- $\Box$  Radio schedules are applied to location entries in your account and so control all the access points of the networks in a location.
- $\Box$  A location can have only one radio schedule.
- $\Box$  You can apply a radio schedule to more than one location.
- □ A radio schedule applies to both the 2.4GHz and 5GHz radios in the access points. You cannot assign different schedules to the radios.
- $\Box$  A schedule cannot specify different hours for different days of the week.

### <span id="page-214-0"></span>**Viewing Radio Schedules**

To view the current radio schedules, perform the following procedure:

- 1. Click the **Configuration** tab.
- 2. Select **Radio On/Off Schedules** from the SHARED SETTINGS menu:

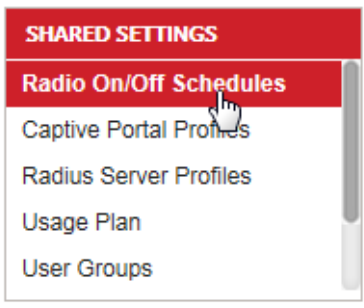

@2016 Allied Telesis, Inc. All right

Figure 138. Radio On/Off Schedules Selection

The program displays the Radio On/Off Schedules window.

#### **Radio On/Off Schedules**

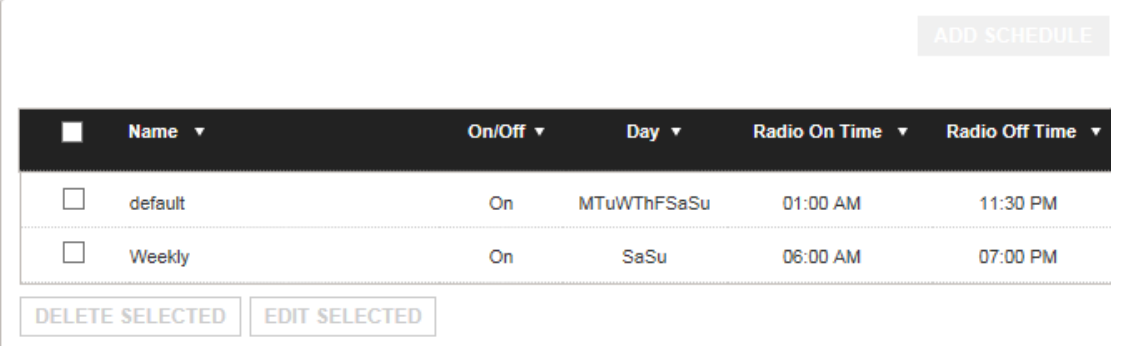

Figure 139. Radio On/Off Schedules Window

The columns in the window are defined [Table 22](#page-214-1).

#### Table 22. Radio On/Off Schedule Window

<span id="page-214-1"></span>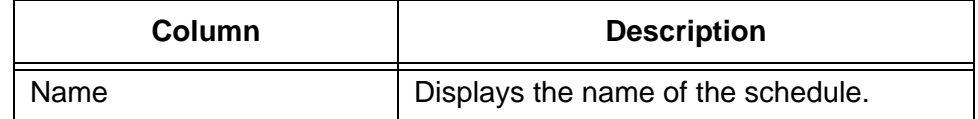

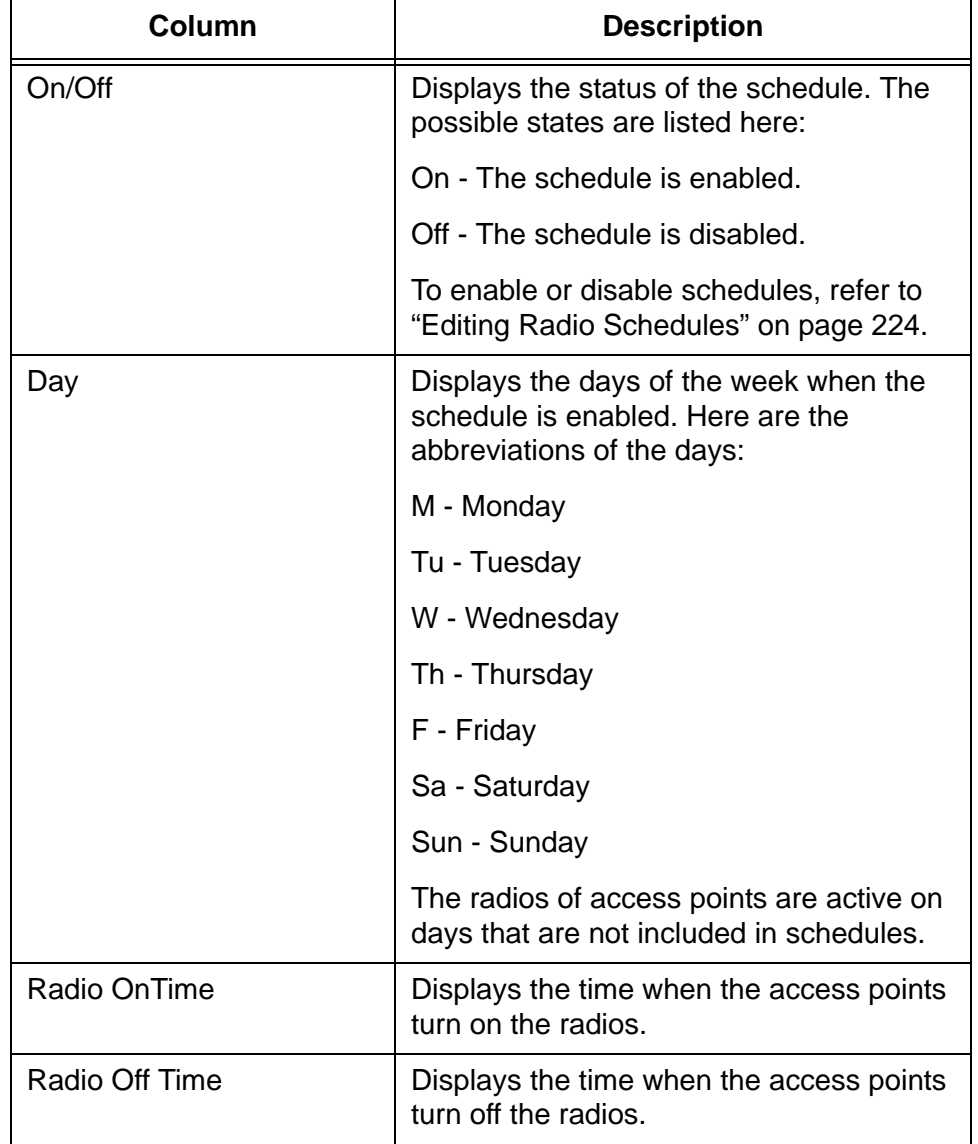

Table 22. Radio On/Off Schedule Window (Continued)
<span id="page-216-0"></span>To add a radio schedule to your account, do the following:

- 1. Click the **Configuration** tab.
- 2. If it is not already selected, select **All** in the Locations menu in the left column.

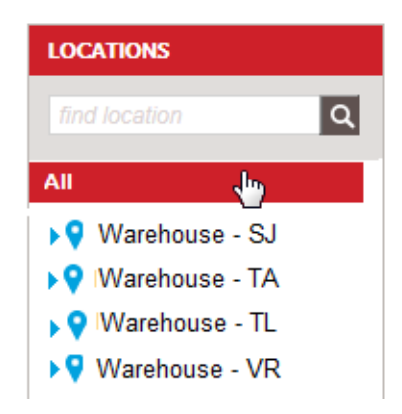

Figure 140. All Selection in the Locations Menu

3. Select **Add Radio Schedule** from the Choose Action menu:

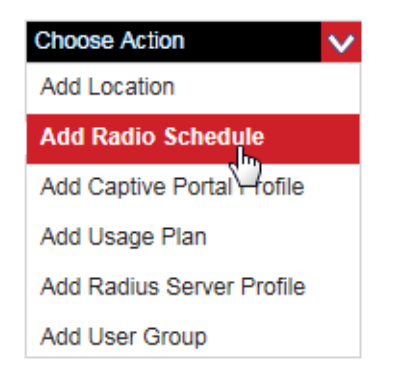

Figure 141. Add Radio Schedule Selection

The program displays the Add Radio On/Off Schedule window:

# **Add Radio On/Off Schedule**

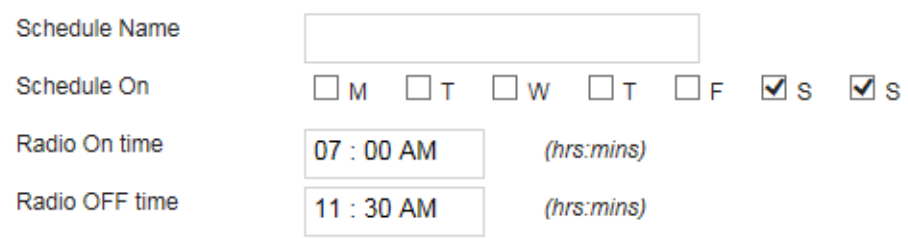

Figure 142. Radio On/Off Schedule Window

Another way to display the window is by selecting **Radio On/Off Schedule** from the Shared Settings menu in the lower left corner and then clicking the **ADD SCHEDULE** button in the Radio On/Off Schedule window.

4. Configure the parameters in the window for the new radio schedule. Refer to [Table 23.](#page-217-0)

<span id="page-217-0"></span>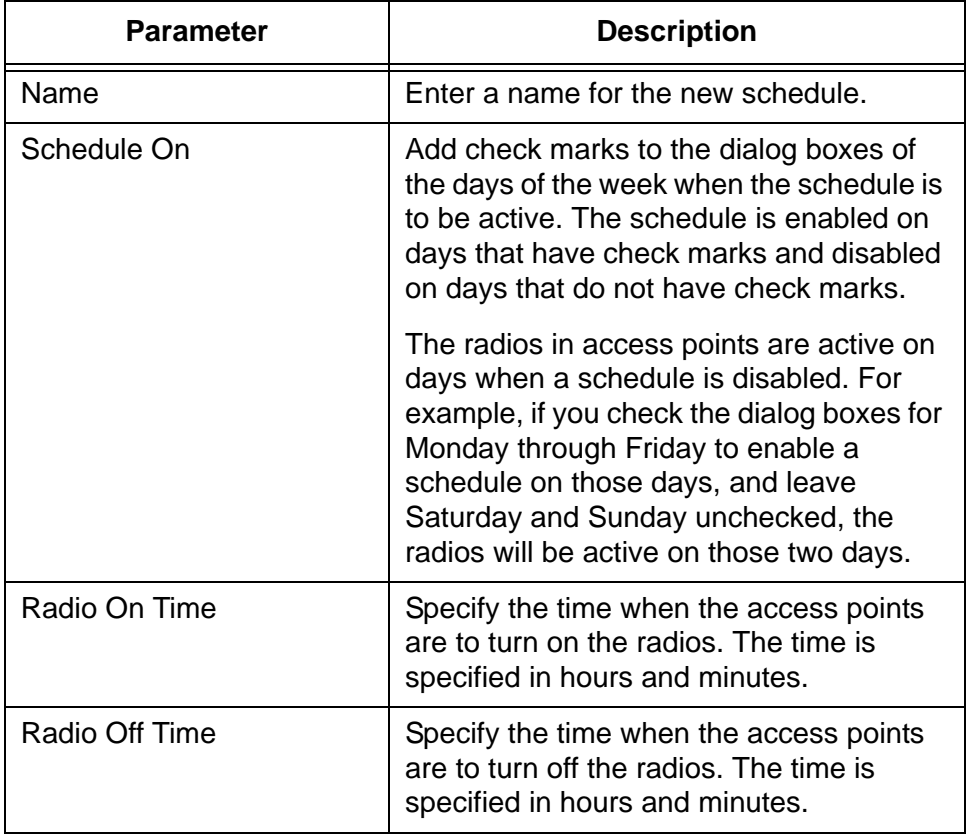

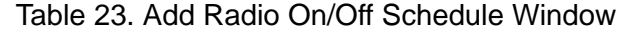

5. Click the **ADD THIS RADIO ON/OFF** button to add the schedule or **CANCEL** to cancel the action.

The new schedule is added to the Radio On/Off Schedules window. Refer to [Figure 139 on page 215.](#page-214-0)

6. To add the new radio schedule to a location, go to ["Adding Radio](#page-219-0)  [Schedules to Locations" on page 220](#page-219-0).

# <span id="page-219-0"></span>**Adding Radio Schedules to Locations**

This section contains the procedure for adding radio schedules to locations. Here are the guidelines:

- $\Box$  A location can have only one radio schedule.
- $\Box$  You can assign a schedule to more than one location.
- $\Box$  You can add a schedule to only one location at a time.

For instructions on how to add a radio schedule, refer to["Adding Radio](#page-216-0)  [Schedules" on page 217.](#page-216-0)

To add a radio schedule to a location, perform the following procedure:

- 1. Click the **Configuration** tab.
- 2. Select the location for the radio schedule by clicking its name in the All Locations portion of the window or in the Locations column in the left column. You can select only one location.

The program displays the details of the location, with the Location Profile section expanded. An example is shown in [Figure 39 on page](#page-75-0)  [76.](#page-75-0)

3. In the location configuration area, click the **Wireless Radio** option to expand it.

The program displays the Wireless Radio configuration section. Refer to [Figure 143 on page 221](#page-220-0).

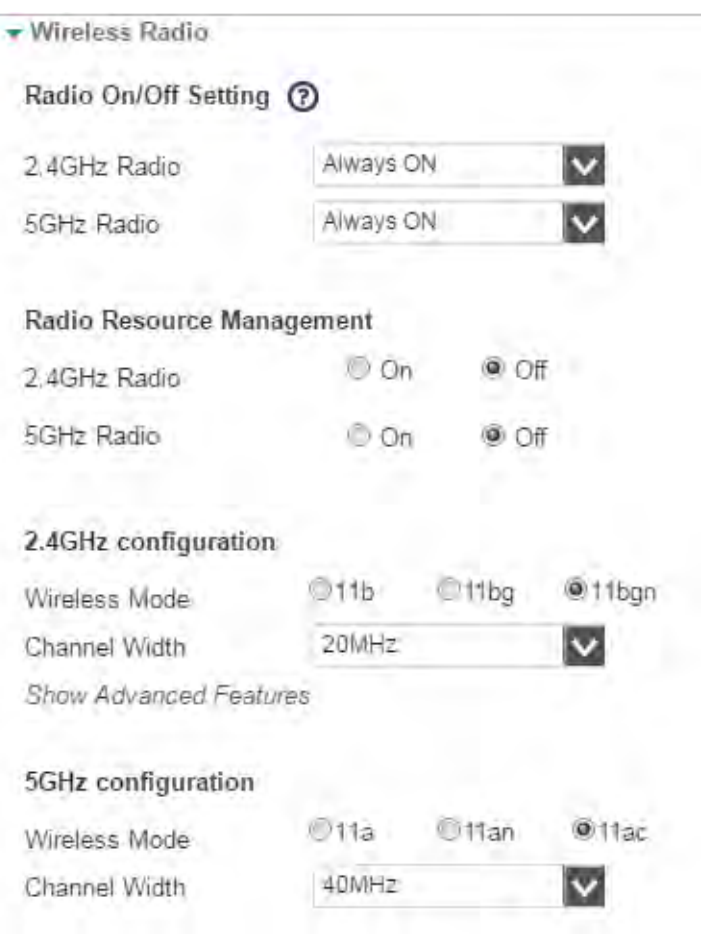

Figure 143. Wireless Radio Section

<span id="page-220-0"></span>4. In the Radio On/Off Setting section, select **Scheduled** from either the 2.4GHz Radio or 5GHz Radio pull-down menu. Refer to [Figure 144](#page-220-1).

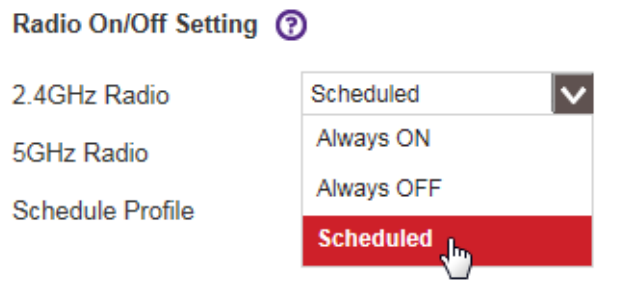

Figure 144. Adding a Radio On/Off Schedule to a Location

<span id="page-220-1"></span>The window adds the Schedule Profile pull-down menu to the Radio On/Off Setting area.

5. Select the desired radio on/off schedule for the location from the Schedule Profile pull-down menu. You can select only one schedule. Refer to [Figure 145](#page-221-0).

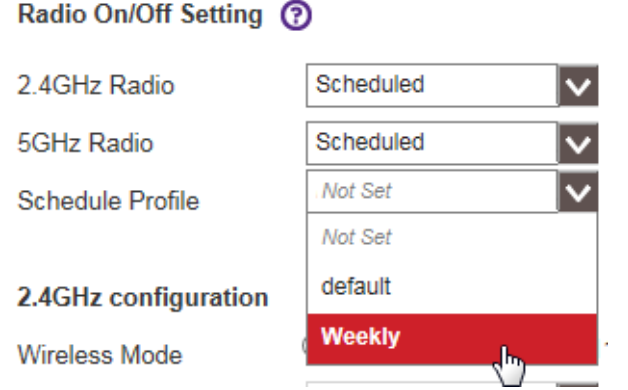

<span id="page-221-0"></span>Figure 145. Selecting a Radio On/Off Schedule for a Location

#### **Note**

You cannot select different schedules for the 2.4GHz and 5GHz radios. The radios must use the same schedule.

6. Click **APPLY** to save the changes or **CANCEL** to cancel the action.

If you click Apply, the radio schedule is now active on the access points at the location.

## <span id="page-222-1"></span>**Removing Radio Schedules from Locations**

To remove a radio schedule from a location, perform the following procedure:

- 1. Click the **Configuration** tab.
- 2. Select the location with the radio schedule to be removed by clicking its name in the All Locations portion of the window or in the Locations column in the left column. You can select only one location.

The program displays the details of the location, with the Location Profile section expanded. An example is shown in [Figure 39 on page](#page-75-0)  [76](#page-75-0).

3. In the location configuration area, click the **Wireless Radio** option to expand it.

The program displays the Wireless Radio configuration section. Refer to [Figure 143 on page 221.](#page-220-0)

4. In the Radio On/Off Setting section, select from the 2.4GHz Radio or 5GHz Radio pull-down menu either **Always ON** if you want the radios to operate continuously or **Always OFF** if you want to turn off the radios. Refer to [Figure 146.](#page-222-0)

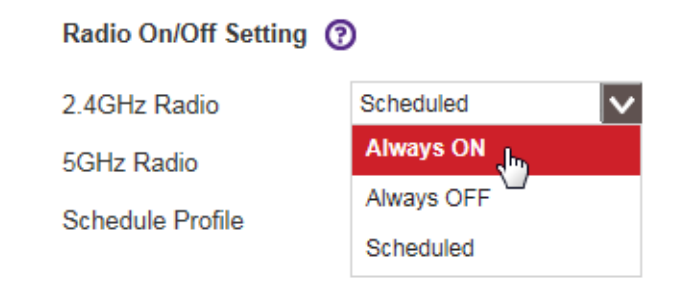

Figure 146. Removing a Radio Schedule from a Location

<span id="page-222-0"></span>5. Click **APPLY** to remove the radio schedule from the location or **CANCEL** to cancel the action.

If you click Apply to remove the schedule, the access points at the location now operate continuously or shut off, depending on whether you selected Always ON or Always OFF in step 4.

# **Editing Radio Schedules**

To edit a radio schedule's name or times, do the following:

- 1. Click the **Configuration** tab.
- 2. Select **Radio On/Off Schedules** from the Shared Settings menu. Refer to [Figure 138 on page 215.](#page-214-1)

The program displays the Radio On/Off Schedules window (see [Figure](#page-214-0)  [139 on page 215](#page-214-0)).

- 3. Check the dialog box of the schedule you want to edit. You can edit only one schedule at a time.
- 4. Click the **EDIT SELECTED** button.

#### **Radio On/Off Schedules**

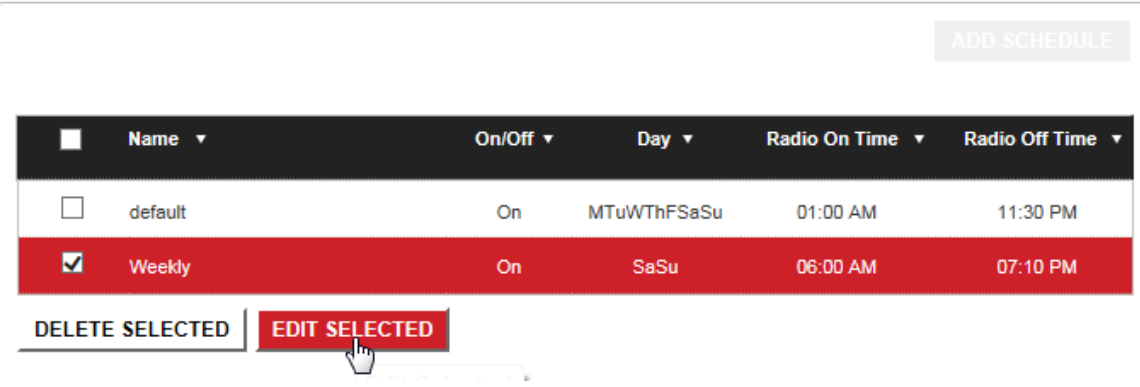

Figure 147. Edit Selected Button

The EDIT SELECTED SCHEDULE window is displayed:

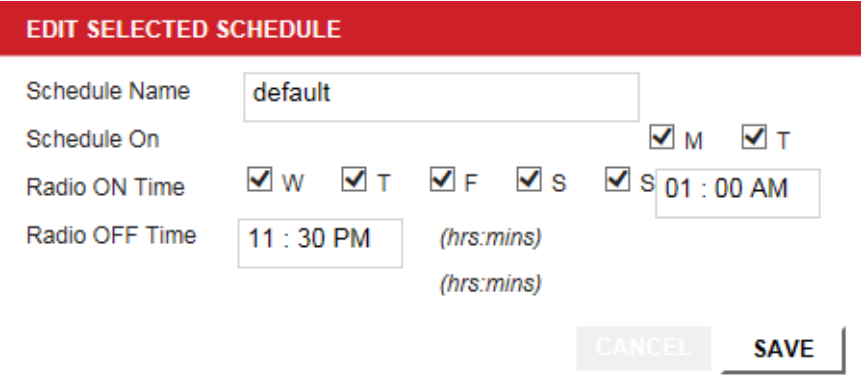

Figure 148. Edit Selected Schedule Window

- 5. Edit the schedule name, days, and radio on/off times as needed. Refer to [Table 23 on page 218](#page-217-0).
- 6. Click **SAVE** to activate your changes or **CANCEL** to cancel the action.

# **Deleting Radio Schedules**

This section contains the procedure for deleting radio schedules from your account. You cannot delete radio schedules while they are assigned to location entries. They have to be removed from all location assignments before you can delete them. For instructions, refer to ["Removing Radio](#page-222-1)  [Schedules from Locations" on page 223.](#page-222-1)

To delete a radio on/off schedule, do the following:

- 1. Click the **Configuration** tab.
- 2. Select **Radio On/Off Schedules** from the Shared Settings menu. Refer to [Figure 138 on page 215.](#page-214-1)

The program displays the Radio On/Off Schedules window (see [Figure](#page-214-0)  [139 on page 215](#page-214-0)).

- 3. Check the dialog box of the schedule you want to delete. You can delete multiple schedules at the same time. To select all schedules, click the Name dialog box in the heading.
- 4. Click the **DELETE SELECTED** button.

#### **Radio On/Off Schedules**

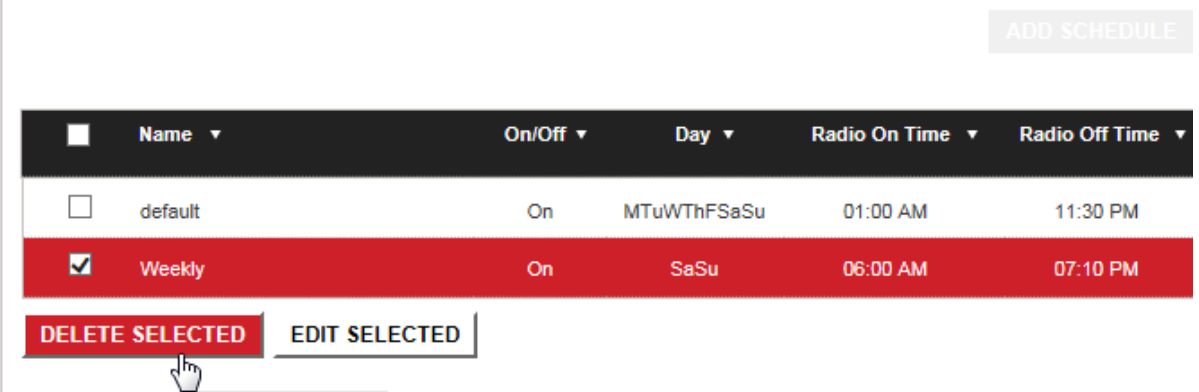

Figure 149. Delete Selected Button

A confirmation prompt is displayed.

5. Click **YES** to delete the schedule or **NO** to cancel the action.

# **Chapter 12 RADIUS Server Profiles**

This chapter includes the following sections:

- ["Introduction to RADIUS Server Profiles" on page 228](#page-227-0)
- ["Viewing RADIUS Server Profiles" on page 229](#page-228-0)
- ["Adding RADIUS Server Profiles" on page 231](#page-230-0)
- □ ["Adding RADIUS Server Profiles to Locations" on page 235](#page-234-0)
- □ ["Removing RADIUS Server Profiles from Locations" on page 237](#page-236-0)
- ["Editing RADIUS Server Profiles" on page 238](#page-237-0)
- □ ["Deleting RADIUS Server Profiles" on page 240](#page-239-0)

 $\blacksquare$ 

# <span id="page-227-0"></span>**Introduction to RADIUS Server Profiles**

RADIUS server profiles are required for the following authentication methods:

- Legacy 802.1x
- WPA with RADIUS
- **D** WPA2 with RADIUS
- D WPA & WPA2 with RADIUS

RADIUS server profiles contain the IP addresses of RADIUS authentication servers on your network. The profiles are used by the access points to communicate with the servers to authenticate wireless clients who are accessing your wireless network through locations that are using one or more of the above authentication methods.

RADIUS server profiles are not required if you are not using the above authentication methods.

Here are the guidelines to RADIUS server profiles.

- □ After adding a RADIUS server profile, you have to assign it to the location with wireless networks that need it to authenticate clients. For instructions, refer to ["Adding RADIUS Server Profiles to](#page-234-0)  [Locations" on page 235.](#page-234-0)
- □ You can assign a RADIUS server profile to more than one location.
- $\Box$  A profile can specify primary and secondary RADIUS servers. The program uses the secondary server of a profile only if a primary server is unavailable. Specifying a secondary server is optional.
- □ Profiles can also include RADIUS accounting servers. However, you cannot define the accounting servers when you initially add profiles. You define the accounting servers by editing the profiles,
- □ RADIUS server profiles can be deleted, but not disabled.

## <span id="page-228-0"></span>**Viewing RADIUS Server Profiles**

To view RADIUS server profiles, do the following:

- 1. Click the **Configuration** tab.
- 2. Select **Radius Server Profiles** from the Shared Settings menu in the lower left corner:

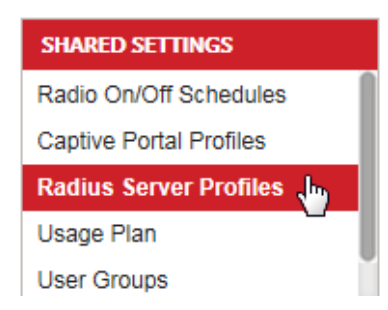

<span id="page-228-1"></span>Figure 150. Radius Server Profiles Selection in the Shared Settings Menu

If there are no profiles, the program displays the Radius Server Profile window:

#### **Radius Server Profile**

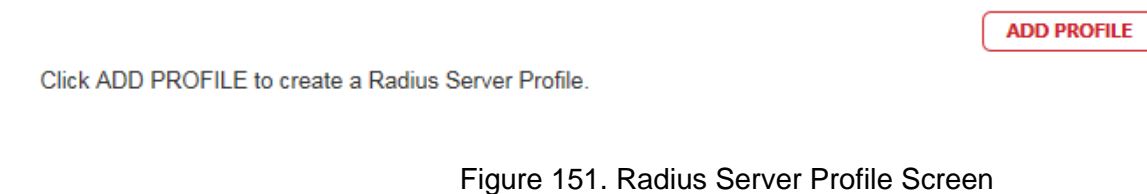

To add a profile, click ADD PROFILE and go to step 4 in ["Adding](#page-230-0)  [RADIUS Server Profiles" on page 231](#page-230-0).

If your account already has profiles, it lists their names in the All Radius Server Profiles window.

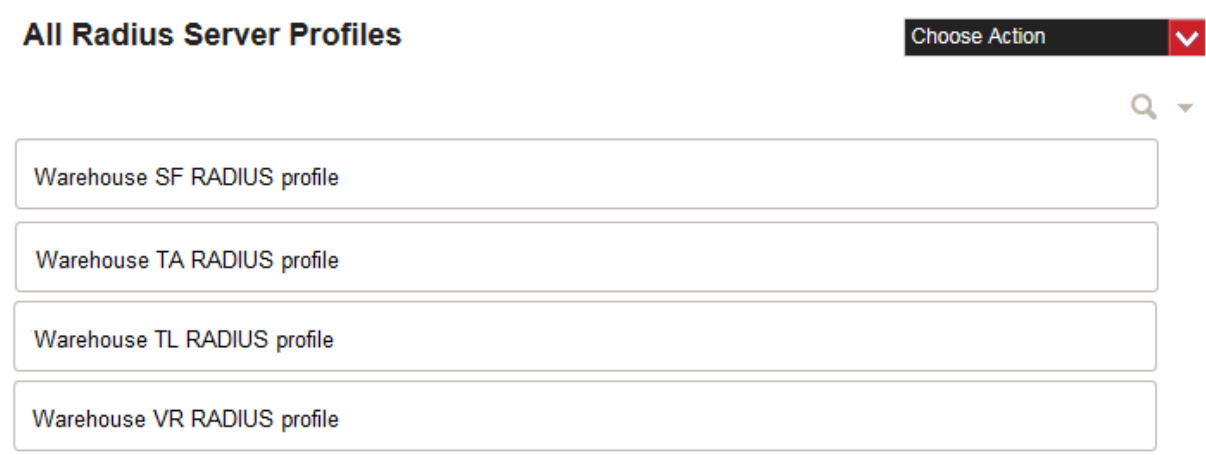

#### Figure 152. All RADIUS Server Profiles Screen

<span id="page-229-0"></span>3. To view or edit the settings of a profile, click its name in the list. The settings are described in [Table 24 on page 232.](#page-231-0)

#### Radius Server Profile: Warehouse SF RADIUS Profile

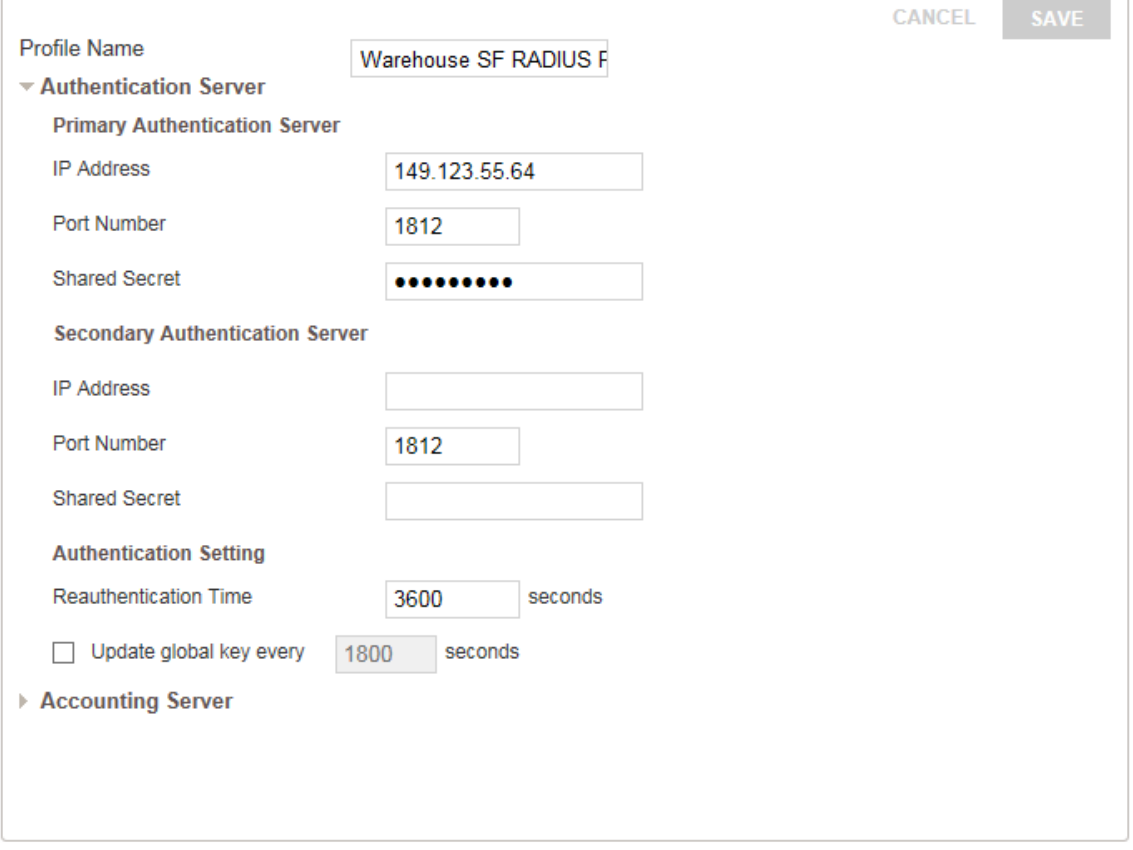

<span id="page-229-1"></span>Figure 153. Radius Server Profile

## <span id="page-230-0"></span>**Adding RADIUS Server Profiles**

This procedure explains how to add RADIUS server profiles. For background information, refer to ["Introduction to RADIUS Server Profiles"](#page-227-0)  [on page 228](#page-227-0). To add a RADIUS server profile, do the following:

- 1. Click the **Configuration** tab.
- 2. If it is not already selected, select **All** in the Locations menu in the left column.

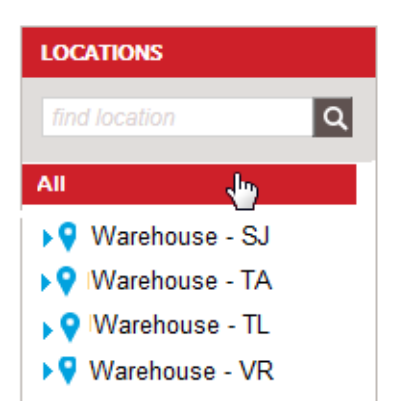

Figure 154. All Selection in the Locations Menu

3. Select **Add Radius Server Profile** from the Choose Action menu in the upper right corner:

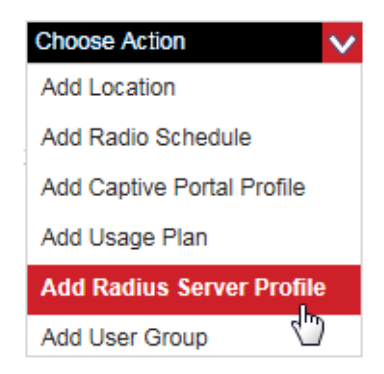

Figure 155. Add Radius Server Profile Selection in the Choose Action Menu

The program displays the Add Radius Server Profile window:

### **Add Radius Server Profile**

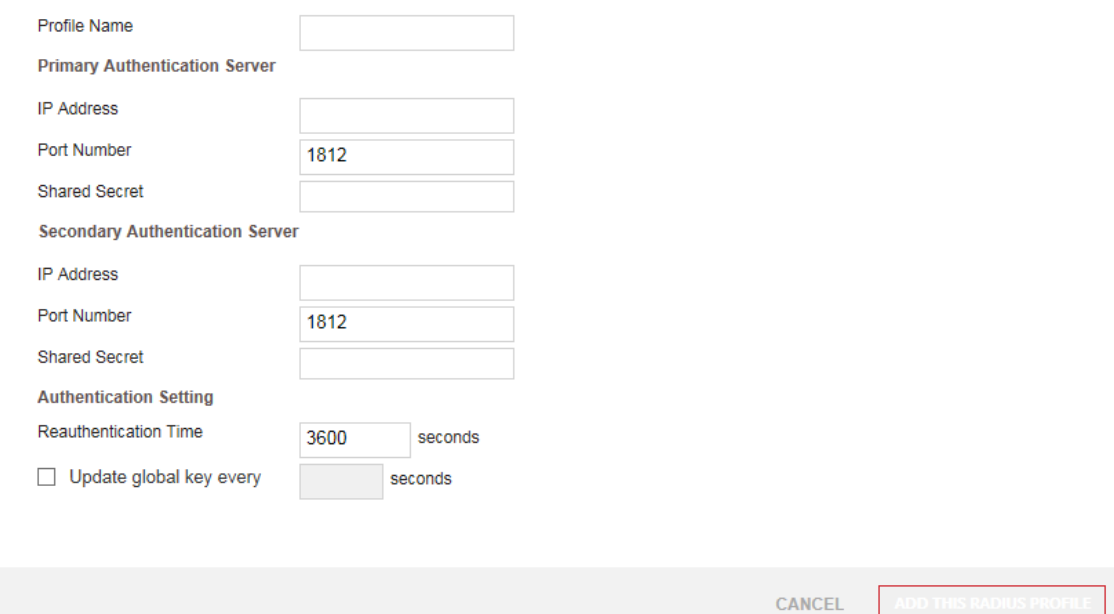

Figure 156. Add Radius Server Profile Window

4. Fill in the fields. The fields are defined in [Table 24.](#page-231-0)

**Note**

Defining a secondary RADIUS server is optional.

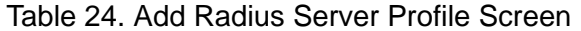

<span id="page-231-0"></span>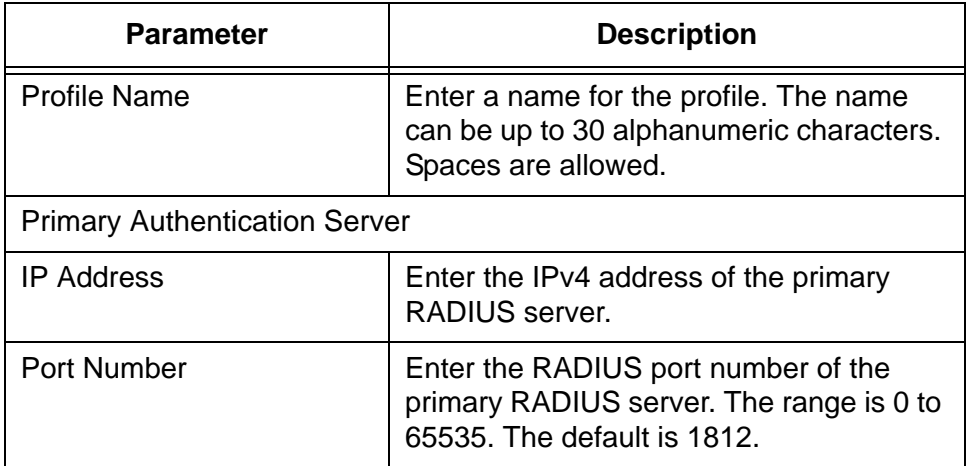

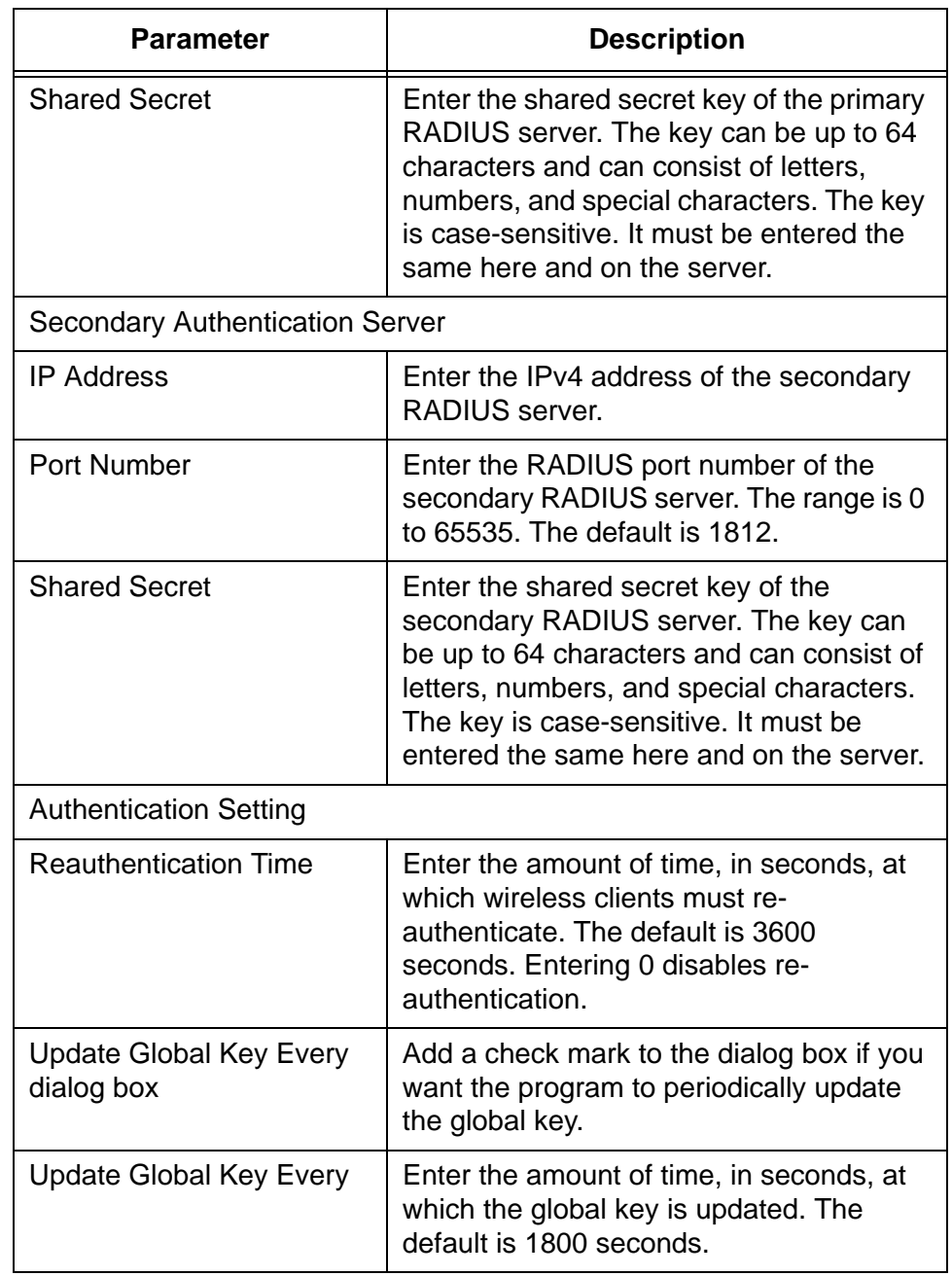

#### Table 24. Add Radius Server Profile Screen

5. Click **ADD THIS RADIUS PROFILE** to add the profile or **CANCEL** to cancel the action.

The program displays a confirmation window.

### **Add Radius Server Profile**

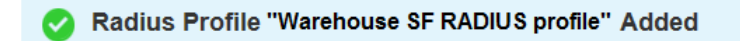

Next Suggested Action: Add Accounting Server

**CLOSE** 

Figure 157. Confirmation Prompt for Adding a Radius Server Profile

- 6. Do one of the following:
	- To add more profiles or perform a different procedure, click **Close**. To add more profiles, repeat this procedure starting with step 2.
	- To add an accounting server to the profile, click **Add Accounting Server**. For instructions, go to step 5 in ["Editing RADIUS Server](#page-237-0)  [Profiles" on page 238](#page-237-0).
- 7. To add the profile to a location, refer to ["Adding RADIUS Server](#page-234-0)  [Profiles to Locations" on page 235](#page-234-0).

## <span id="page-234-0"></span>**Adding RADIUS Server Profiles to Locations**

This section contains the procedure for adding RADIUS server profiles to locations. You can add a RADIUS server profile to more than one location.

To add a RADIUS server profile to a location, do the following:

- 1. Click the **Configuration** tab.
- 2. In the Locations menu in the left margin, click the name of the location where you want to add a RADIUS server profile. This example selects the Warehouse-TL location.

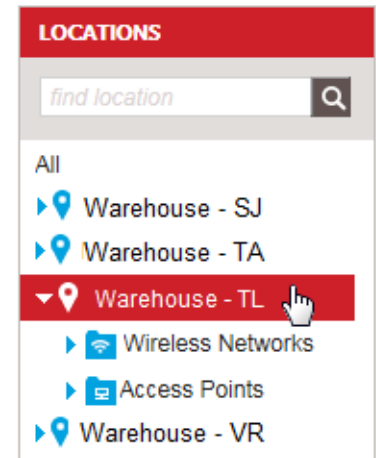

Figure 158. Selecting a Location In the Locations Menu

<span id="page-234-1"></span>The program displays the details of the location, with the Location Profile section expanded. An example is shown in [Figure 39 on page](#page-75-0)  [76](#page-75-0).

3. Click **Radius Server** to expand the section.

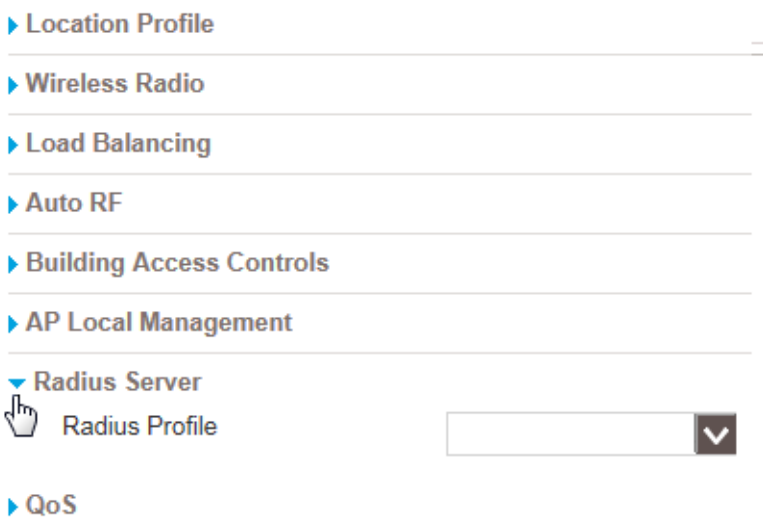

<span id="page-235-0"></span>Figure 159. Radius Server Section in the Location Configuration Settings

4. From the Radius Profile pull-down menu, select the RADIUS server profile for the location. You can select only one profile.

#### **Note**

If you want to remove a profile from a location without assigning another one, select Not Set from the Radius Profile pull-down menu.

5. Click **APPLY** to add the server profile to the location or **Cancel** to cancel the action.

## <span id="page-236-0"></span>**Removing RADIUS Server Profiles from Locations**

This section contains the procedure for removing RADIUS server profiles from locations.

#### **Note**

You cannot remove a RADIUS server profile from a location that has one or more wireless networks that are using RADIUS authentication. You must first either delete the wireless networks from the location or change them to non-RADIUS authentication. For instructions, refer to ["Deleting Wireless Networks" on page 166](#page-165-0) or ["Editing Wireless Network Names and Authentications" on](#page-154-0)  [page 155.](#page-154-0) You can also remove a RADIUS server profile from a location by assigning it a different server profile. For instructions, refer to ["Adding RADIUS Server Profiles to Locations" on page 235](#page-234-0).

To remove a RADIUS server profile from a location, do the following:

- 1. Click the **Configuration** tab.
- 2. In the Locations menu in the left margin, click the name of the location where you want to remove a RADIUS server profile. For an example, refer to [Figure 158 on page 235](#page-234-1).

The program displays the details of the location, with the Location Profile section expanded. An example is shown in [Figure 39 on page](#page-75-0)  [76](#page-75-0).

- 3. Click **Radius Server** to expand the section. Refer to [Figure 159 on](#page-235-0)  [page 236.](#page-235-0)
- 4. From the Radius Profile pull-down menu, select the **Not Set** option. Refer to [Figure 160.](#page-236-1)

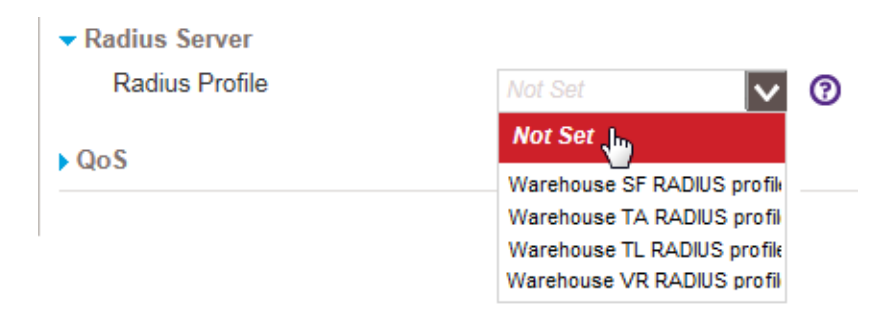

<span id="page-236-1"></span>Figure 160. Removing a RADIUS Server Profile from a Location

5. Click **APPLY** to remove the RADIUS server profile from the location or **Cancel** to cancel the action.

# <span id="page-237-0"></span>**Editing RADIUS Server Profiles**

To edit a RADIUS server profile, do the following:

- 1. Click the **Configuration** tab.
- 2. Select **Radius Server Profiles** from the Shared Settings menu in the lower left corner of the window: Refer to [Figure 150 on page 229](#page-228-1).

The program displays the All Radius Server Profiles screen. Refer to [Figure 152 on page 230](#page-229-0).

3. Click the name of the RADIUS server profile you want to edit. You can edit only one profile at a time.

The program displays the configuration settings of the selected RADIUS server profile. Refer to [Figure 153 on page 230.](#page-229-1)

- 4. Edit the profile parameters, as needed. Refer to [Table 24 on](#page-231-0)  [page 232.](#page-231-0)
- 5. Click **SAVE** to save your changes or **CANCEL** to cancel the action.
- 6. To edit the accounting parameters, click **Accounting Server** to expand its section.

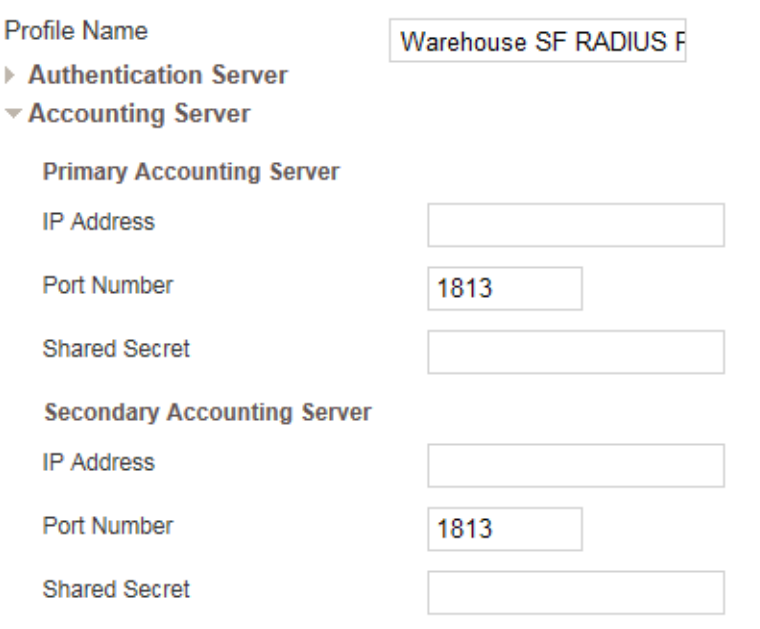

Figure 161. Accounting Server Section for a RADIUS Server Profile

7. Edit the parameters. Refer to [Table 25 on page 239.](#page-238-0)

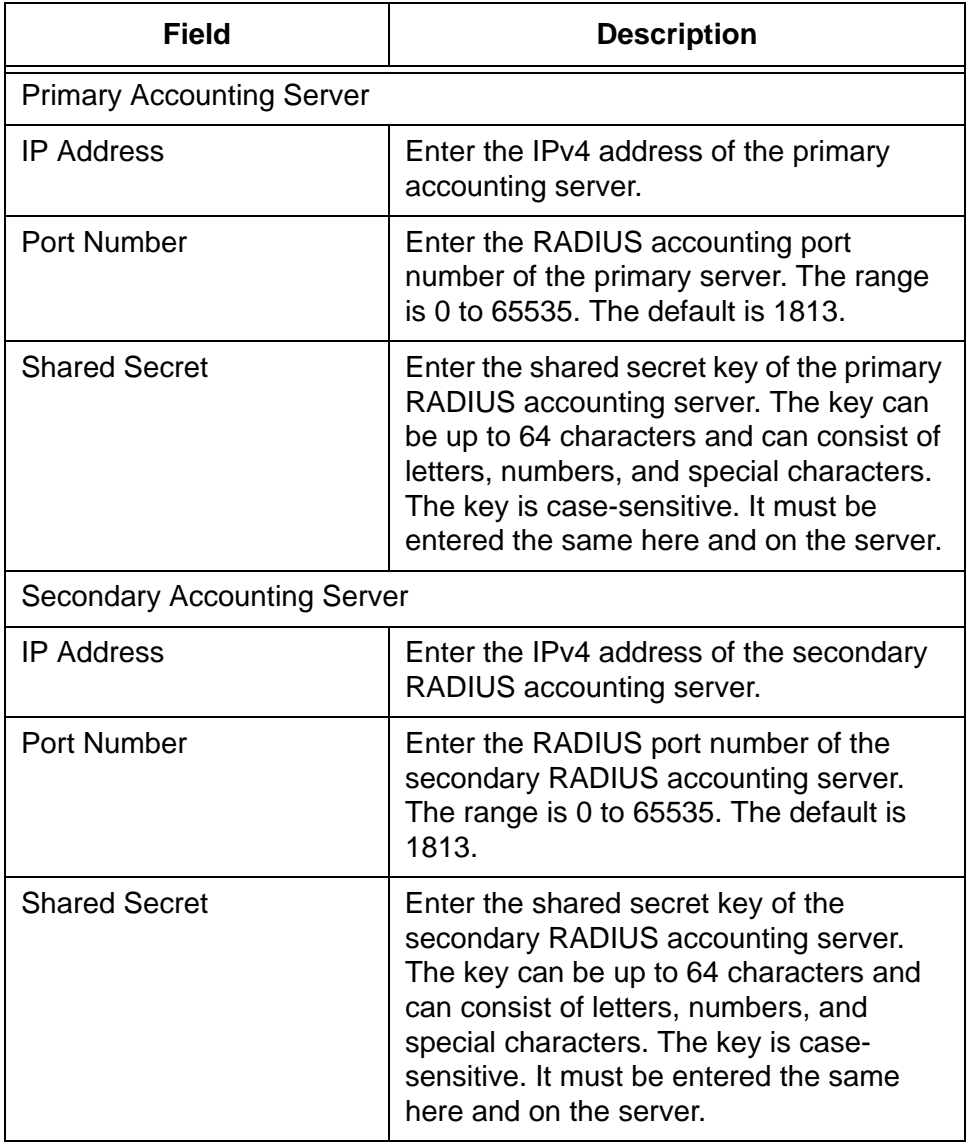

<span id="page-238-0"></span>Table 25. Accounting Server in the Add Radius Server Profile Screen

- 8. Click **SAVE** to save your changes or **CANCEL** to cancel the action.
- 9. To add the profile to a location, refer to ["Adding RADIUS Server](#page-234-0)  [Profiles to Locations" on page 235.](#page-234-0)

# <span id="page-239-0"></span>**Deleting RADIUS Server Profiles**

To delete a RADIUS server profile, do the following:

- 1. Click the **Configuration** tab.
- 2. Select **Radius Server Profiles** from the Shared Setting menu in the lower left corner of the window Refer to [Figure 150 on page 229.](#page-228-1)
- 3. Select the profile you want to delete from the list. You can delete only one profile at a time.
- 4. Select **Delete This Radius Server** from the Choose Action menu.

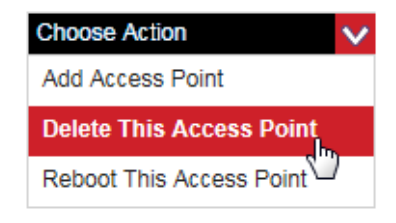

Figure 162. Delete This Radius Server Selection in the Choose Action Menu

The program displays a confirmation window.

5. Click **YES** to delete the profile or **NO** to cancel the action.

# **Chapter 13 Usage Plans**

This chapter includes the following sections:

- ["Introduction to Usage Plans" on page 242](#page-241-0)
- □ ["Viewing Usage Plans" on page 243](#page-242-0)
- □ ["Adding Usage Plans" on page 245](#page-244-0)
- □ ["Editing Usage Plans" on page 248](#page-247-0)
- ["Adding Usage Plans to Network Components" on page 249](#page-248-0)
- D ["Deleting Usage Plans" on page 250](#page-249-0)

## <span id="page-241-0"></span>**Introduction to Usage Plans**

You use usage plans to limit the amount of time that wireless clients can access your wireless networks through network elements, such as hotspots or captive portals. Usage plans specify the maximum number of hours that clients can access your network. Access points deny access to clients who have exceed the maximum number of hours stated in usage plans.

You can use usage plans to control the following attributes:

- $\Box$  Maximum number of hours of permitted access by the day, week, month, or year.
- □ Maximum number of concurrent connections by wireless clients.

 $\mathbf{I}$ 

You assign usage plans to captive portals.

Here are the guidelines to usage plans:

- $\Box$  Usage plans can specify one or both of the following restrictions:
	- Maximum time limit of permitted access by clients.
	- Maximum number of simultaneous connections per client.
- $\Box$  You can apply a usage plan to more than one captive portal.
- $\Box$  You cannot delete usage plans while they are assigned to network objects. You have to remove them from their network assignments before deleting them.

### <span id="page-242-0"></span>**Viewing Usage Plans**

This section contains the procedure for displaying a list of the names of the current usage plans in your account and for displaying their configuration settings. It does not explain how to view the assignments of usage plans to captive portals. For that you have to display the configuration settings of captive portals. For instructions, refer to ["Viewing Captive Portals" on](#page-169-0)  [page 170.](#page-169-0)

To view the existing usage plans, do the following:

- 1. Click the **Configuration** tab.
- 2. Select **Usage Plan** from the Shared Settings menu in the lower left corner of the window:

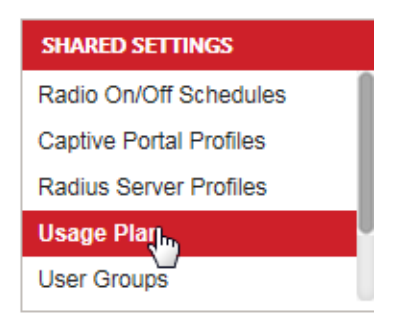

<span id="page-242-2"></span>Figure 163. Usage Plan Selection in the Shared Settings Menu

If there are no plans, the program displays the window in [Figure 164:](#page-242-1)

#### **Usage Plan**

Click ADD USAGE PLAN to create a Usage Plan.

Figure 164. Usage Plan Window

<span id="page-242-1"></span>To add a new plan, click Add Usage Plan and go to ["Adding Usage](#page-244-0)  [Plans" on page 245](#page-244-0).

If the program has usage plans, it lists them in the All Usage Plans window. Refer to [Figure 165 on page 244](#page-243-0).

**ADD USAGE PLAN** 

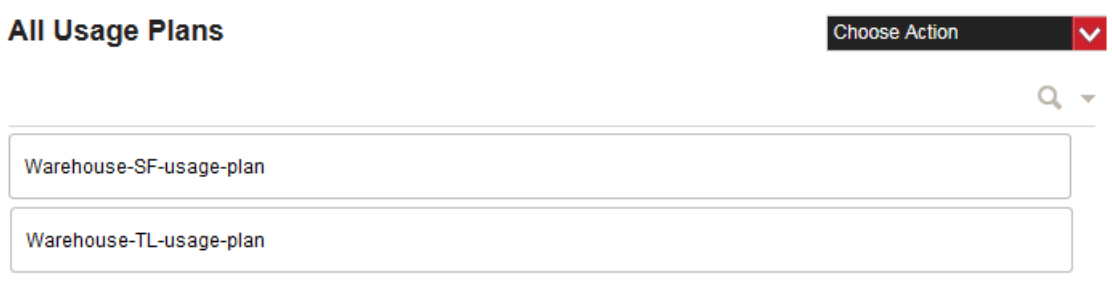

#### Figure 165. All Usage Plans Window

<span id="page-243-0"></span>3. To display plan details, click a plan's name. You can view only one plan at a time.

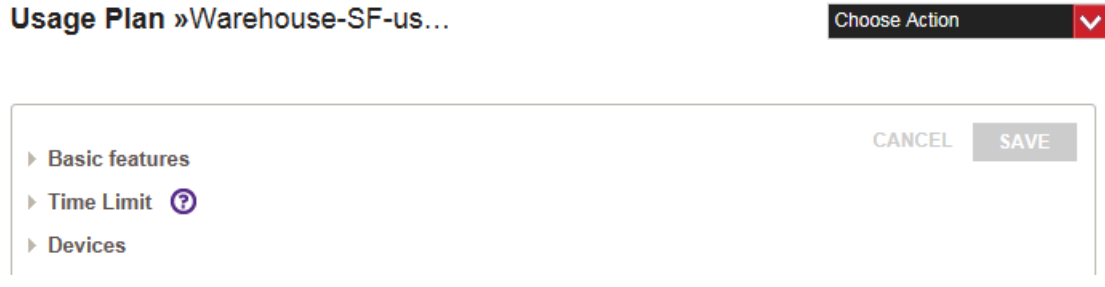

Figure 166. Viewing a Usage Plan

<span id="page-243-2"></span>The sections in the window are described in [Table 26](#page-243-1). For more information about the parameters, refer to [Table 27 on page 246.](#page-245-0)

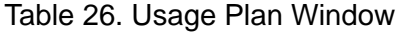

<span id="page-243-1"></span>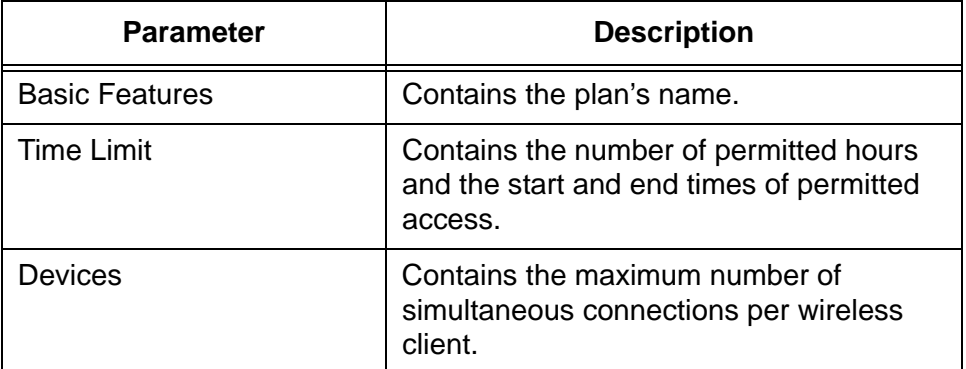

## <span id="page-244-0"></span>**Adding Usage Plans**

To add a new usage plan to your account, do the following:

- 1. Click the **Configuration** tab.
- 2. If it is not already selected, select **All** in the Locations menu in the left margin of the window.

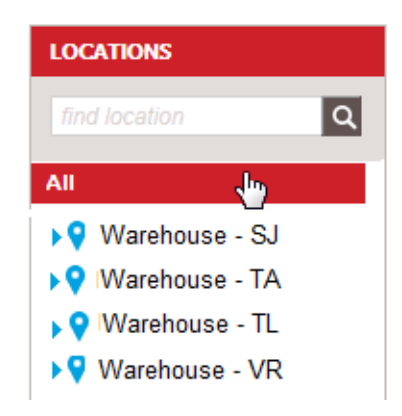

Figure 167. All Selection in the Locations Menu

3. Select **Add Usage Plan** from the Choose Action menu in the upper left corner of the window:

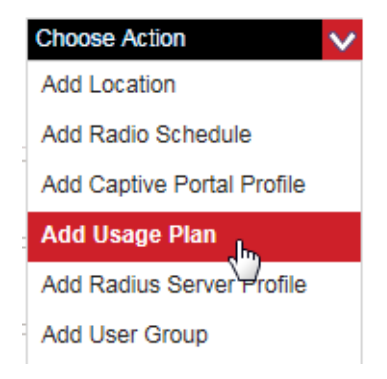

Figure 168. Add Usage Plan Selection in the Choose Action Menu

The program displays the Add Usage Plan window:

## **Add Usage Plan**

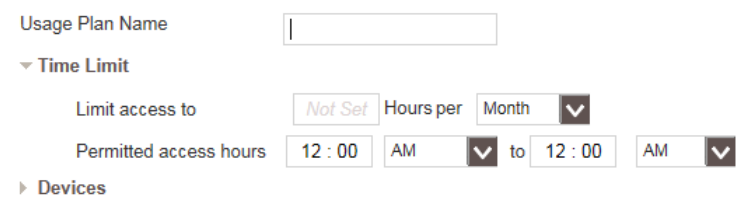

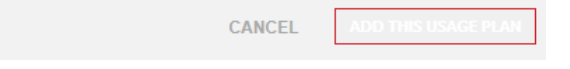

Figure 169. Add Usage Plan Window

4. Fill in the fields of the plan. The fields are defined in [Table 27.](#page-245-0)

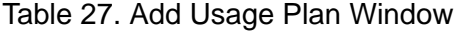

<span id="page-245-0"></span>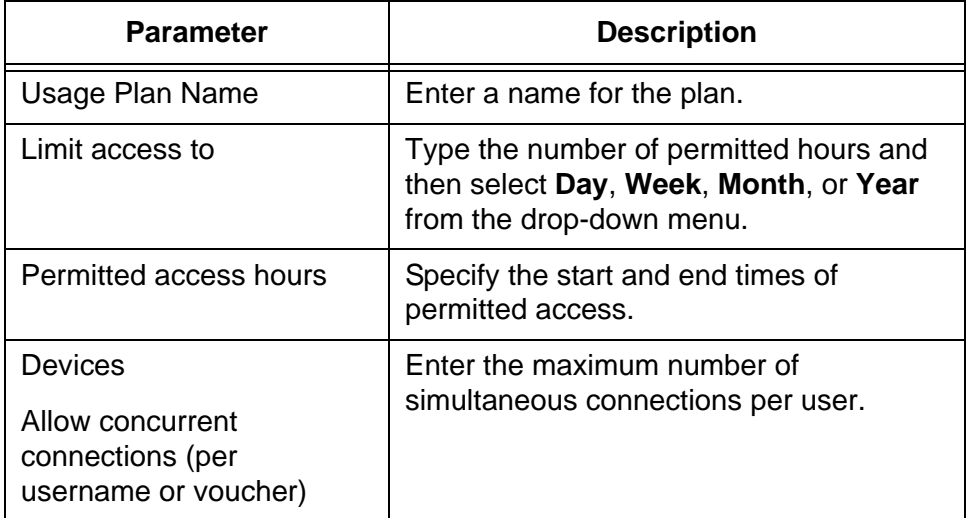

5. After filling in the plan, click **ADD THIS USAGE PLAN** to add the plan to your account or **CANCEL** to cancel the action.

6. To assign the plan to a wireless component, such as a hotspot or captive portal, refer to ["Adding Usage Plans to Network Components"](#page-248-0)  [on page 249](#page-248-0).

## <span id="page-247-0"></span>**Editing Usage Plans**

To edit an existing usage plan in your account, do the following:

- 1. Click the **Configuration** tab.
- 2. Select **Usage Plan** from the Shared Settings menu in the lower left corner of the window:

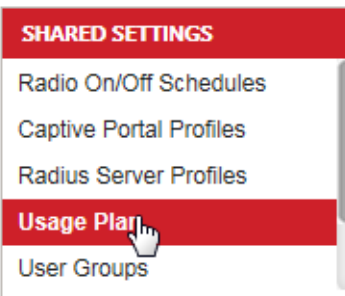

Figure 170. Usage Plan Selection in the Shared Settings Menu

The names of the current usage plans are listed in the main section of the window. Refer to [Figure 165 on page 244.](#page-243-0)

3. Select the desired usage plan from the list. You can edit only one plan at a time.

The configuration settings of the plan are displayed in the main section of the window. For an example, refer to [Figure 166 on page 244](#page-243-2).

- 4. Edit the fields. Refer to [Table 27 on page 246.](#page-245-0)
- 5. After editing the plan, click **SAVE** to save your change or **CANCEL** to cancel the action.
- 6. To assign the plan to a wireless component, such as a hotspot or captive portal, refer to ["Adding Usage Plans to Network Components"](#page-248-0)  [on page 249.](#page-248-0)

## <span id="page-248-0"></span>**Adding Usage Plans to Network Components**

For instructions on how to apply usage plans to network components, refer to the following sections:

- $\Box$  To add a usage plan to a captive portal profile with a basic splash screen, refer to ["Captive Portals with Basic Splash Windows" on](#page-171-0)  [page 172](#page-171-0) or ["Editing Captive Portals" on page 191.](#page-190-0)
- $\Box$  To add a usage plan to a captive portal profile with an advanced splash screen, refer to ["Captive Portals with Advanced Splash Windows" on](#page-182-0)  [page 183](#page-182-0) or ["Editing Captive Portals" on page 191.](#page-190-0)
- □ To assign a usage plan to a network hotspot, refer to ["Adding Free-](#page-200-0)[Access Network Hotspots" on page 201](#page-200-0).

# <span id="page-249-0"></span>**Deleting Usage Plans**

This section contains the steps for deleting usage plans from your account.

#### **Note**

You cannot delete usage plans that are currently assigned to wireless components, such as hotspots or captive portals. You must remove them from all assignments before deleting them.

To delete a usage plan, do the following:

- 1. Click the **Configuration** tab.
- 2. Select **Usage Plan** from the Shared Services menu in the lower left corner of the window. Refer to [Figure 163 on page 243.](#page-242-2)
- 3. Select the usage plan you want to delete from the displayed list. You can delete only one plan at a time.
- 4. Select **Delete This Usage Plan** from the Choose Action menu.

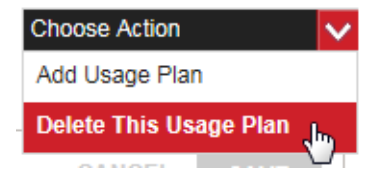

Figure 171. Delete This Usage Plan Selection in the Choose Action Menu

The program displays a confirmation window.

5. Click **YES** to delete the plan or **NO** to cancel the action.

# **Chapter 14 Status and Statistics Windows**

This chapter describes how to view status and statistics about the wireless networks and access points in your account. This chapter includes the following sections:

- □ ["Introduction to the Monitoring Tab Windows" on page 252](#page-251-0)
- □ ["Summary Windows" on page 255](#page-254-0)
- □ ["AP Details Windows" on page 262](#page-261-0)
- □ ["Active Alarms Windows" on page 264](#page-263-0)
- ["Cleared Alarms Windows" on page 268](#page-267-0)
- □ ["Event Log Windows" on page 271](#page-270-0)
- □ ["Hotspot Users Windows" on page 273](#page-272-0)
- D ["Details Window" on page 275](#page-274-0)
- □ ["Command Log Window" on page 277](#page-276-0)

# <span id="page-251-0"></span>**Introduction to the Monitoring Tab Windows**

The Monitoring tab has more than two dozen windows with status information or statistics for you to use to monitor your wireless networks or access points. The windows are displayed with the Monitoring menu in the left column in the Monitoring tab. The tab and menus are identified in [Figure 172](#page-251-1).

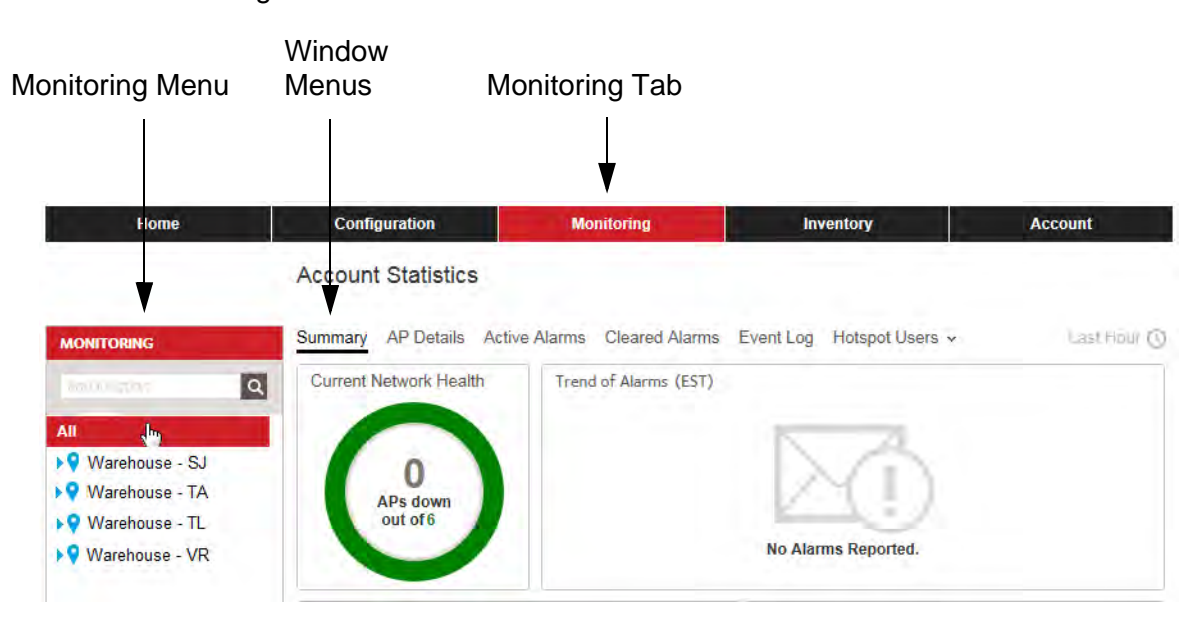

Figure 172. Monitoring Tab and Menus

<span id="page-251-1"></span>The windows are grouped into the seven levels identified in [Figure 173 on](#page-252-0)  [page 253.](#page-252-0)
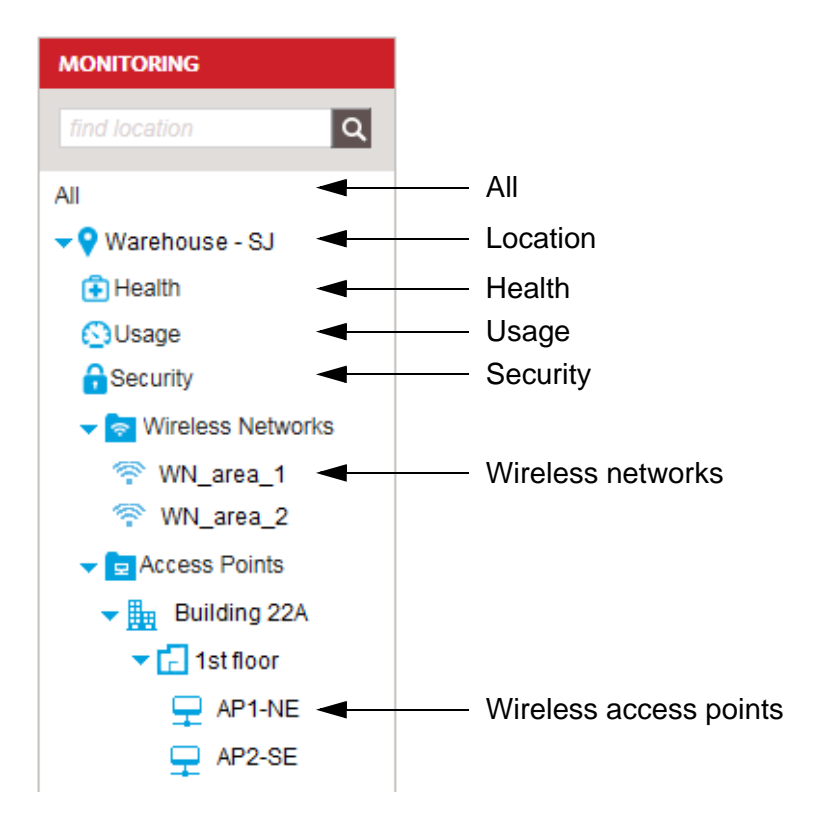

Figure 173. Levels of Monitoring Windows

Each level has multiple monitoring windows. [Table 28 on page 253](#page-252-0) lists the levels and windows.

<span id="page-252-0"></span>

| Level    | <b>Monitoring Window</b> |
|----------|--------------------------|
| All      | Summary                  |
|          | <b>AP Details</b>        |
|          | <b>Active Alarms</b>     |
|          | <b>Cleared Alarms</b>    |
|          | Event Log                |
|          | <b>Hotspot Users</b>     |
| Location | Summary                  |

Table 28. Monitoring Windows

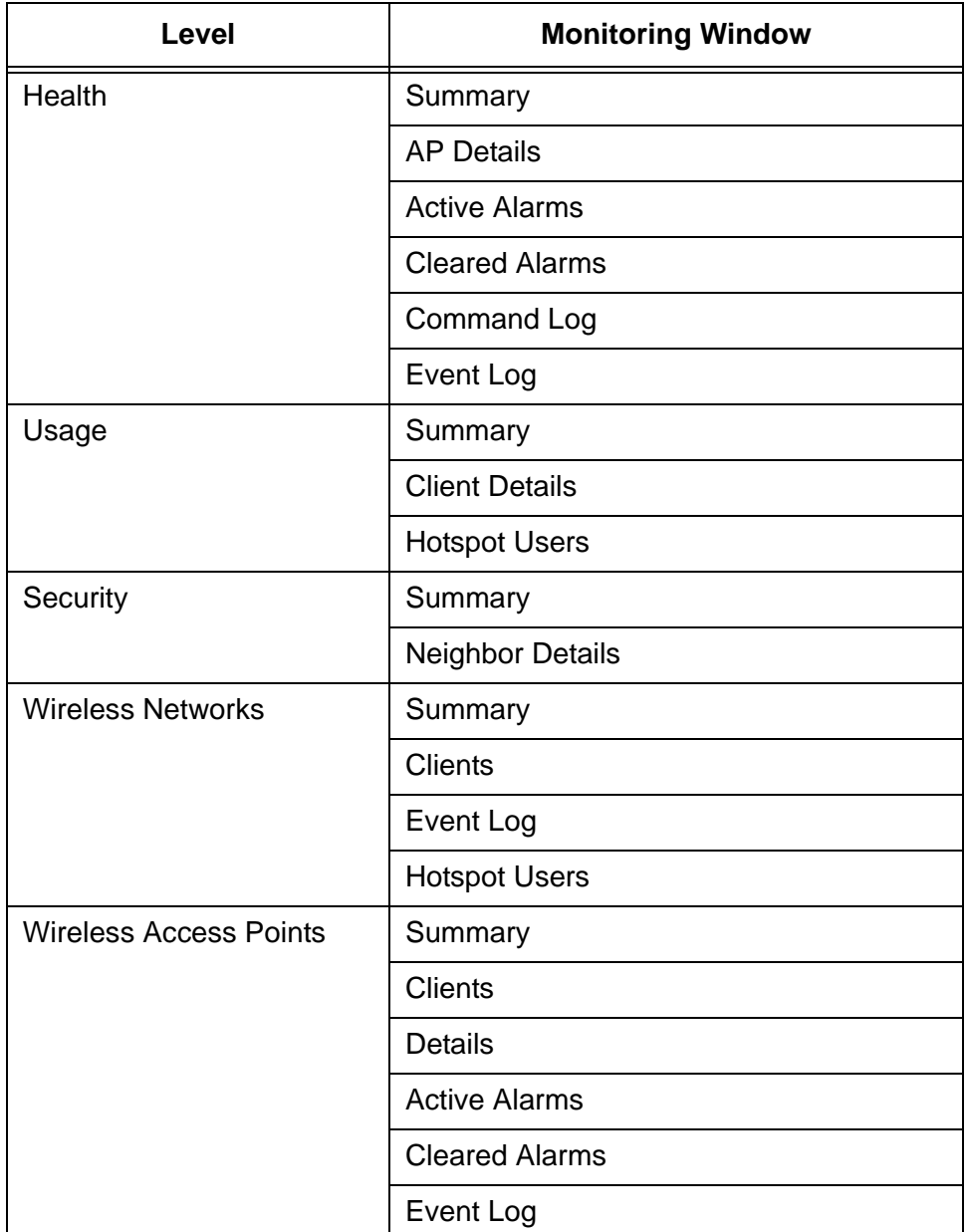

Table 28. Monitoring Windows (Continued)

Some windows are found in multiple levels. They display different information depending on the level. For example, the event log window, which displays operating and status messages, is found in four levels. The window in the All level displays the event messages for all wireless networks and access points in your account, while the same window in the wireless access points level displays the events for selected access points.

#### **Summary Windows**

All the levels in the Monitoring menu have Summary windows.

**All Summary Window** The All Summary window provides an overview of all the wireless networks and access points in your account.

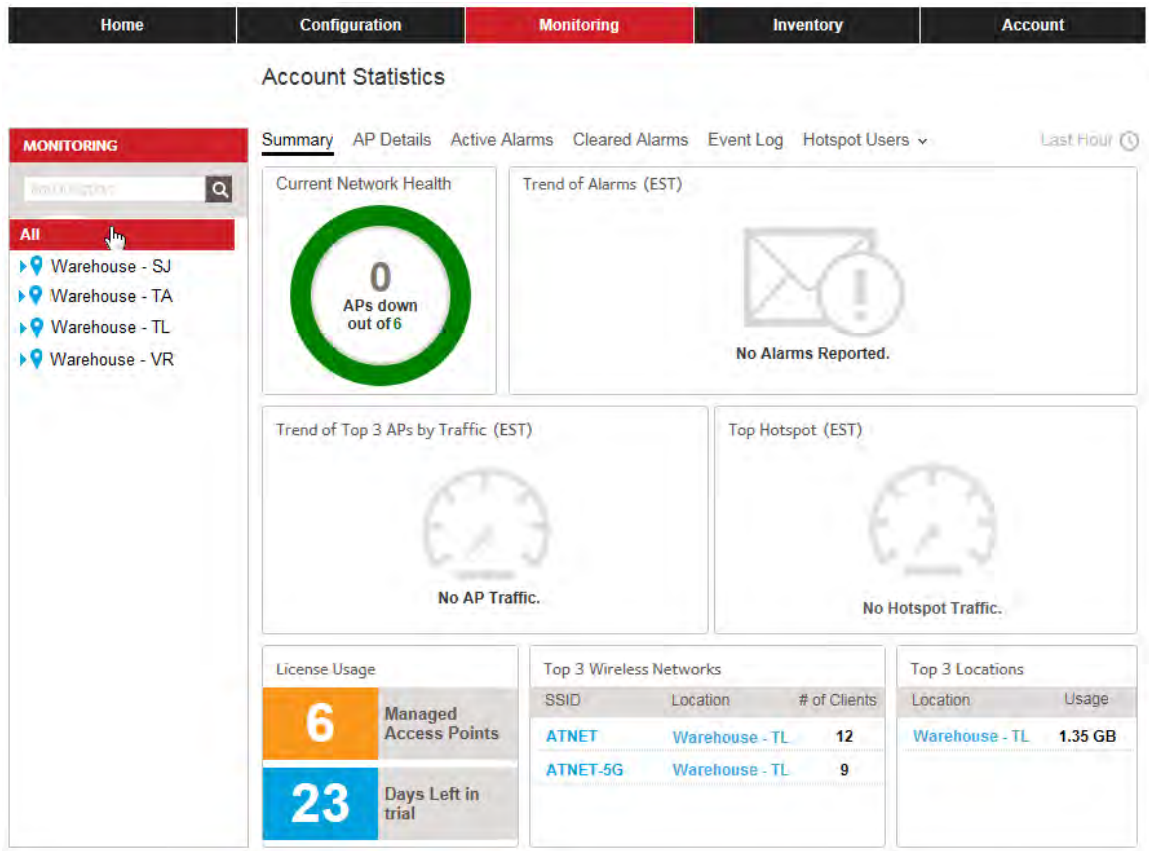

Figure 174. All Summary Window

**Location Summary Window** A location Summary window provides an overview of the status and traffic packet trends of the access points of a selected location entry. The window is displayed by selecting a location entry in the Monitoring menu.

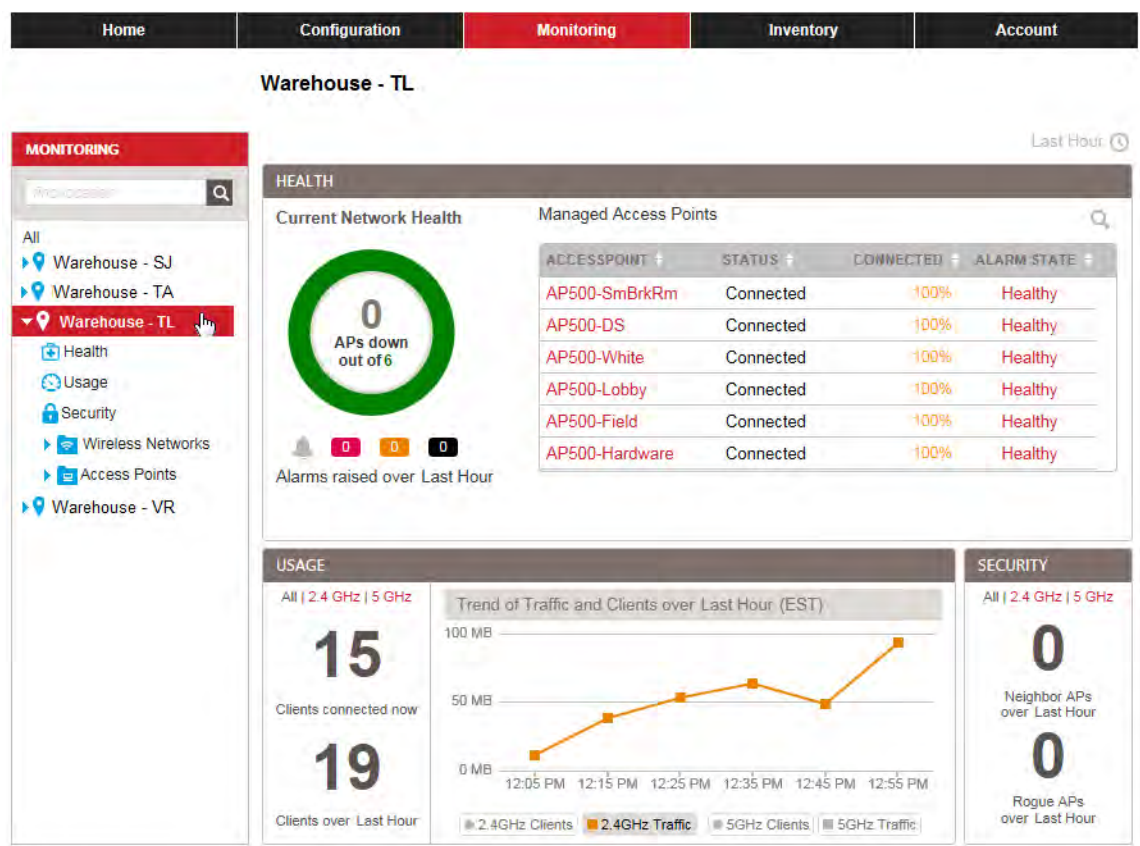

Figure 175. Location Summary Window

**Health Summary Window** The Health Summary window displays overall status and statistics information on the wireless networks and access points of a selected location.

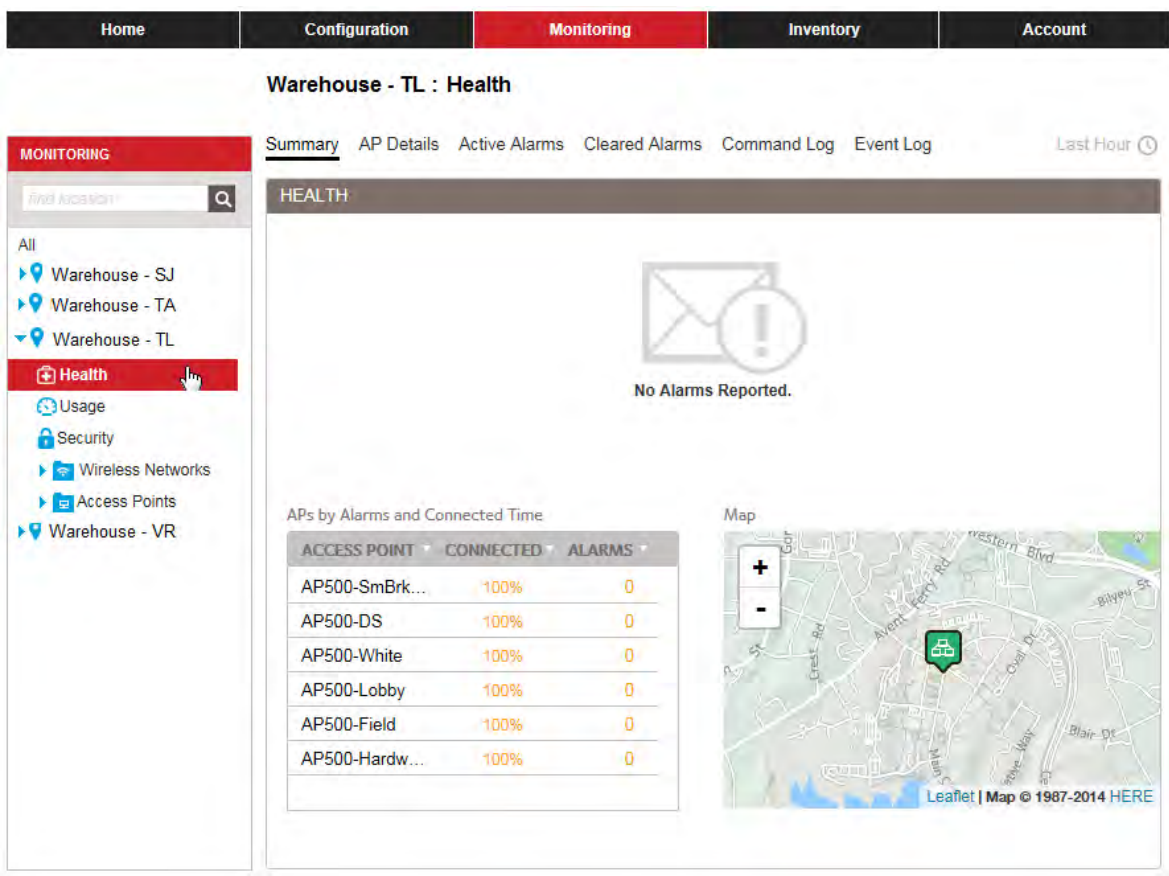

Figure 176. Health Summary Window

**Usage Summary Window**

The Usage Summary window provides a usage summary, client details, and hotspot usage.

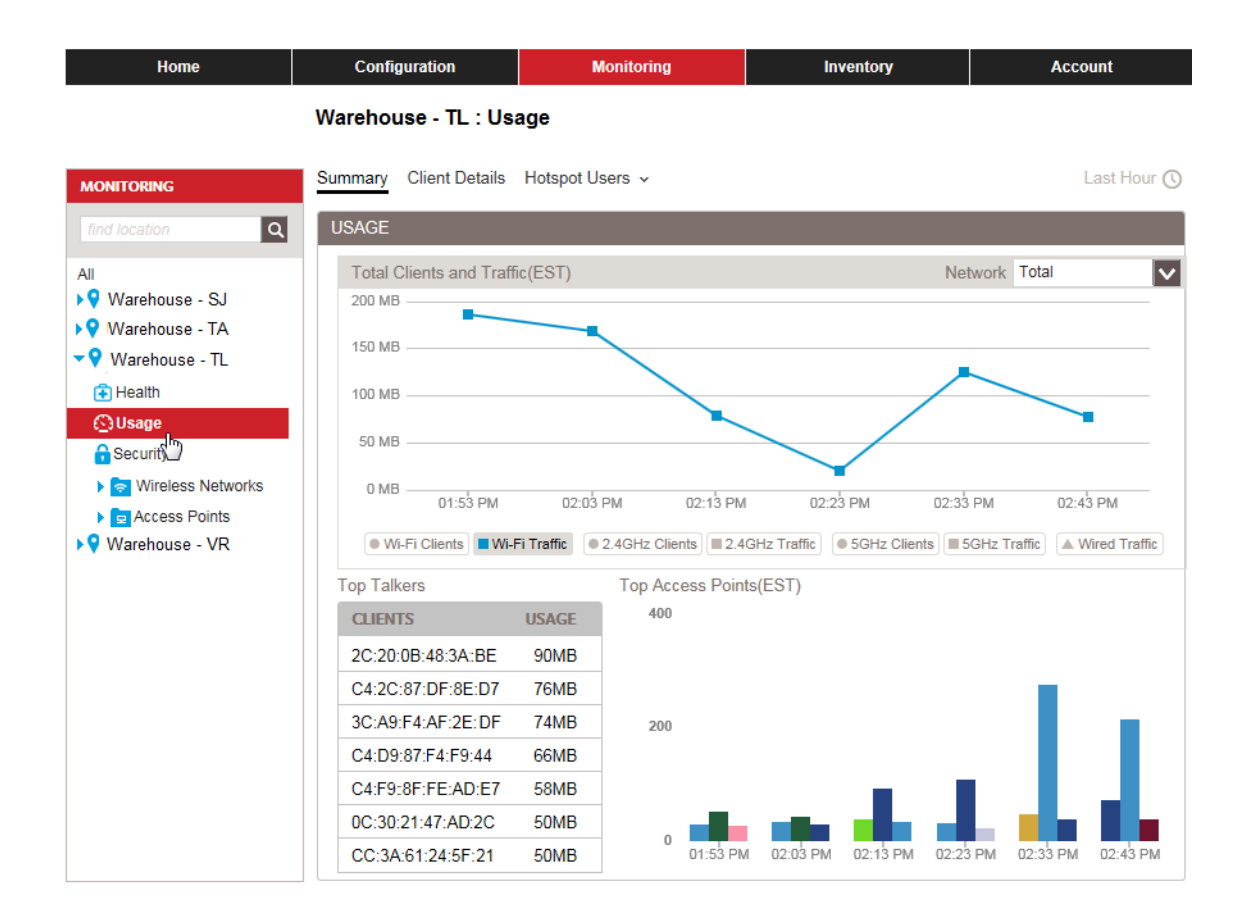

Figure 177. Usage Summary Window

**Security Summary Window** The Security Summary window provides information about rogue and neighboring access points for a location. The example in [Figure 178 on](#page-258-0)  [page 259](#page-258-0) displays the Security Summary for the Warehouse - TL location.

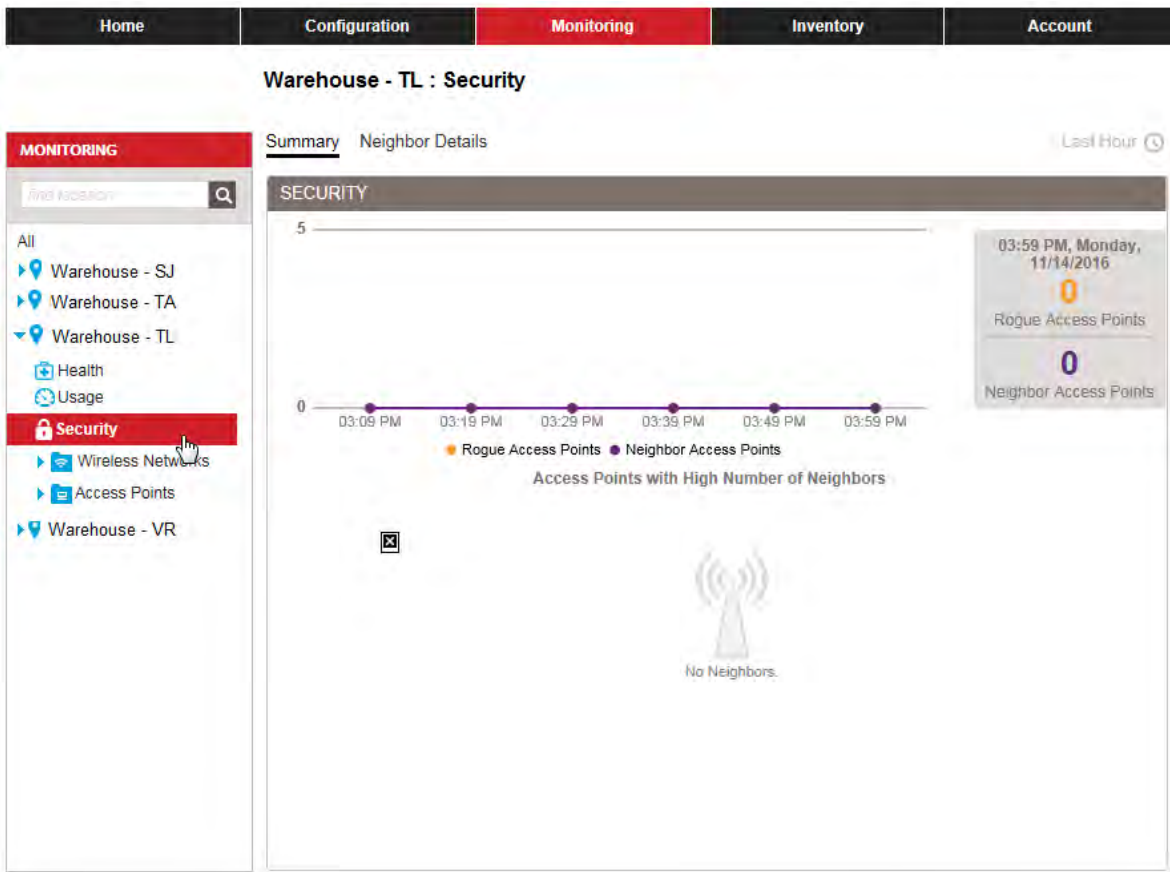

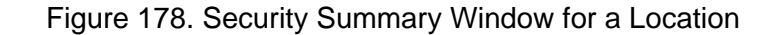

## **Wireless Network Summary Window**

<span id="page-258-0"></span>The wireless network Summary window displays status or statistics about a wireless network in your account. You can view only one wireless network at a time. The example in [Figure 179 on page 260](#page-259-0) displays the Summary window for the WN\_area1 wireless network in the Warehouse - TL location.

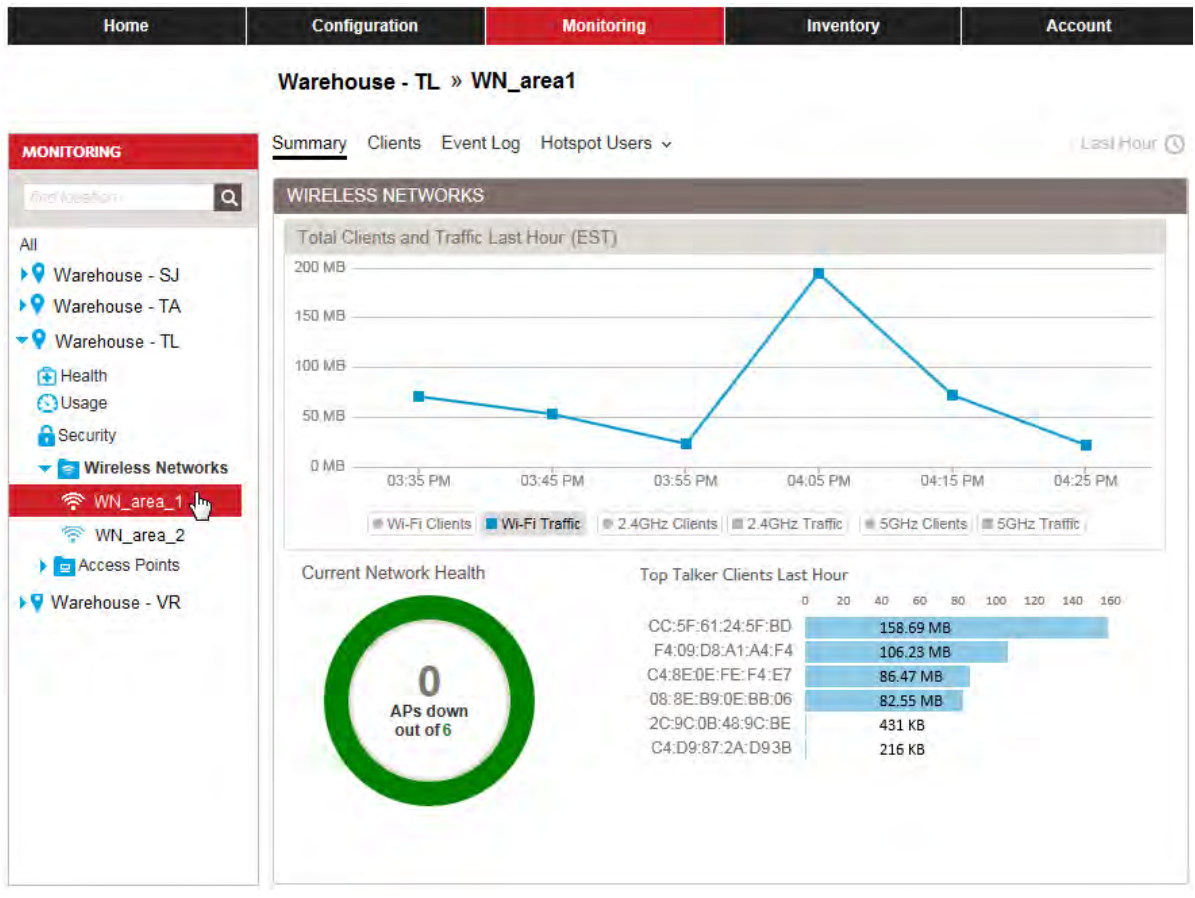

<span id="page-259-0"></span>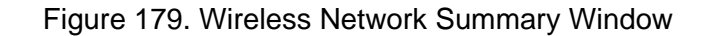

**Access Point Summary Window** An access point Summary window displays status or statistics about individual access points in your account. The example in [Figure 180 on](#page-260-0)  [page 261](#page-260-0) displays the Summary window for the AP1-NW access point in Building 1 of the Warehouse - TL location.

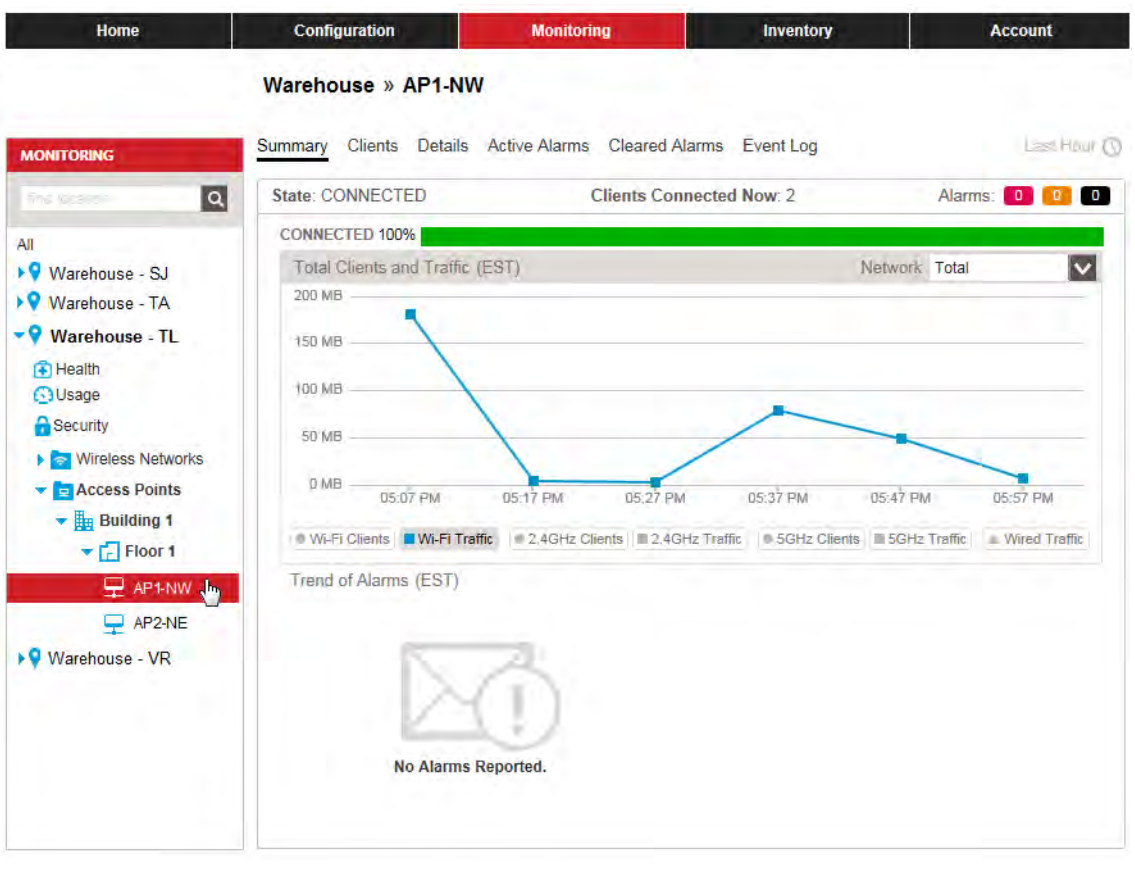

<span id="page-260-0"></span>Figure 180. Access Point Summary Window

## **AP Details Windows**

The AP Details windows display the following information about the access points in your account:

- Name
- **D** Status
- D Alarm state
- **D** Uptime
- Model
- □ Number of neighbors
- D IP address
- Channels
- □ Number of wireless clients per radio

AP Details windows are available from these two levels in the Monitoring menu.

- □ All Displays details for all access points in your account.
- $\Box$  Health Displays details for the access points in a location.

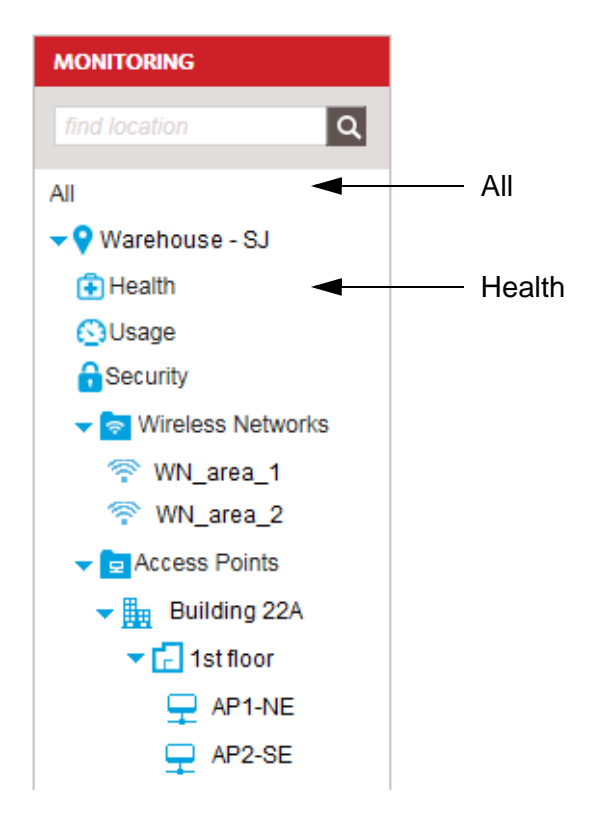

Figure 181. AP Details Windows in the Monitoring Menu

An example of the AP Details window at the All level is shown in [Figure](#page-271-0)  [193](#page-271-0).

| <b>Home</b>                                                              |                           | <b>Configuration</b> |  | <b>Monitoring</b> |              | <b>Inventory</b> |              | <b>Account</b>                                                    |                       |  |
|--------------------------------------------------------------------------|---------------------------|----------------------|--|-------------------|--------------|------------------|--------------|-------------------------------------------------------------------|-----------------------|--|
|                                                                          | <b>Account Statistics</b> |                      |  |                   |              |                  |              |                                                                   |                       |  |
| <b>MONITORING</b>                                                        | Summary                   |                      |  |                   |              |                  |              | AP Details Active Alarms Cleared Alarms Event Log Hotspot Users ~ | Last Hour $\mathbb O$ |  |
| $\overline{\mathtt{Q}}$<br>find location<br><b>MANAGED ACCESS POINTS</b> |                           |                      |  |                   |              |                  |              |                                                                   |                       |  |
| Download Full Details<br>All                                             |                           |                      |  |                   |              |                  |              |                                                                   |                       |  |
| ▶♥ Warehouse - SJ<br>▶♥ Warehouse - TA                                   | No.                       | Name -               |  | Status -          |              | Alarm State      |              | <b>AP Uptime</b>                                                  | <b>MAC</b>            |  |
| ▶♥ Warehouse - TL                                                        |                           |                      |  | Select            | $\checkmark$ | Healthy          | $\checkmark$ |                                                                   |                       |  |
| ▶♥ Warehouse - VR                                                        | 1                         | AP500-D2             |  | Disconnected      |              | Healthy          |              | <b>Unknown</b>                                                    | 6C:0B:84:E4:A0:20     |  |
|                                                                          |                           | 2 SouthLab           |  | Healthy           |              | Healthy          |              | 6d:2h:14m                                                         | 6C:0B:84:C5:AB:       |  |
|                                                                          |                           | 3 ProtoType-AP500    |  | Healthy           |              | Healthy          |              | 0d:0h:1m                                                          | 6C:0B:84:C5:AC        |  |

Figure 182. AP Details Window

You need to use the horizontal scroll bar at the bottom of the window to view all the columns.

You can use the fields beneath the column titles to screen the table by a selected attribute. For example, entering the name of an access point in the Name column displays the information for that device.

To download the table as a CSV file, click the Download Full Details option in the upper left corner of the window and follow the prompts. Refer to [Figure 183](#page-262-0).

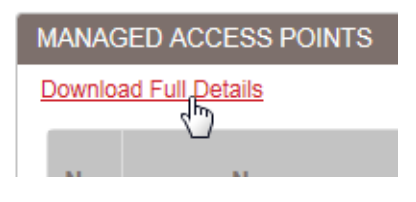

<span id="page-262-0"></span>Figure 183. Download Full Details Option in the AP Details Window

## **Active Alarms Windows**

Active alarms windows store messages of unresolved events from the access points. The windows are available from the three monitoring levels listed here.

- $\Box$  All Displays the active alarms for all access points in your account.
- $\Box$  Health Displays the active alarms for the access points in a selected location.
- Access point Displays the active alarms for a selected access point.

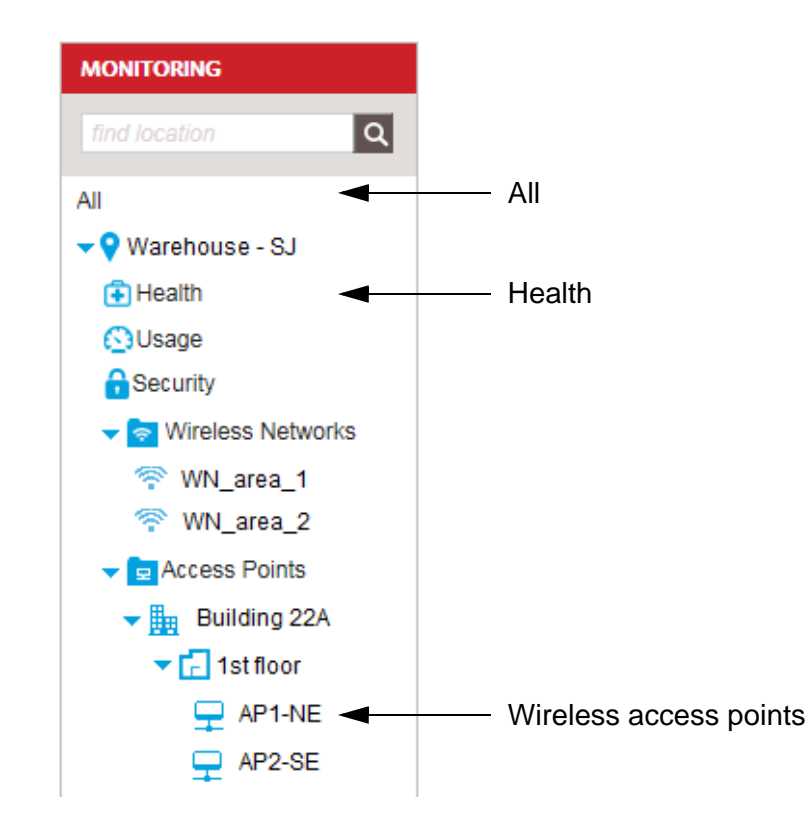

Figure 184. Active Alarms Windows in the Monitoring Menu

An example of the Active Alarms window at the All level is shown in [Figure](#page-264-0)  [185 on page 265](#page-264-0).

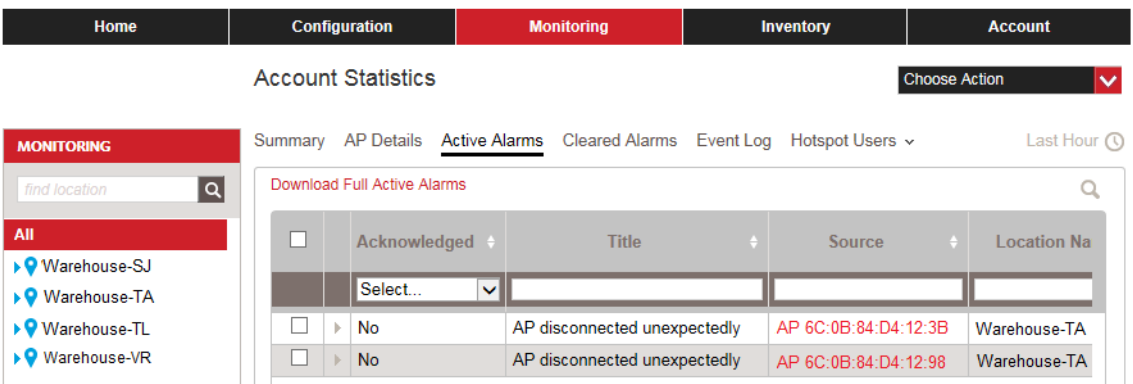

Figure 185. Active Alarms Window

<span id="page-264-0"></span>The window has these columns:

- □ Acknowledged Whether you or another administrator has acknowledged the alarm.
- $\Box$  Title Alarm title.
- □ Source The IP address of the access point that was the source of the alarm.
- $\Box$  Location Name The name of the location entry containing the access point that was the source of the alarm.
- $\Box$  Severity The severity of the alarm. The severity can be critical, major, or minor.
- □ Alarm Time Time and day when the alarm occurred.

You need to use the horizontal scroll bar at the bottom of the window to view all the columns.

You can add these optional columns to the window:

- $\Box$  Raised By The event that caused the alarm.
- $\Box$  Cleared By The event that has to occur to clear the alarm.
- $\Box$  Count The number of times the same access point has experienced the alarm.
- Acknowledged By The administrator who acknowledged the alarm.
- $\Box$  Acknowledge Time The time and day when the alarm was acknowledged.

To add or remove optional columns, place the cursor anywhere in the header of the table and right click to display the optional column menu. Refer to [Figure 186 on page 266.](#page-265-0)

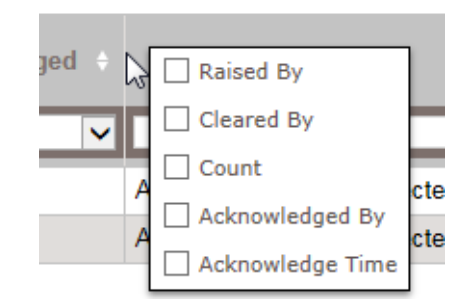

<span id="page-265-0"></span>Figure 186. Optional Columns Menu in the Active Alarms Window

Adding a check mark to a dialog box adds an optional column to the window and removing a check mark removes a column. The default is no optional columns. Optional columns are added to the far right in the window.

You can use the fields beneath the column titles to screen the table by a selected attribute. For example, entering the MAC address of an access point in the Source column displays the information only for that device.

You can view additional information about an alarm by clicking its arrow in the second column in the window. Refer to [Figure 187](#page-265-1).

|                             | Acknowledged +                                                                                                    | Title                                                                                                    | F. | Source | <b>Contract Contract</b> | Location Na |
|-----------------------------|----------------------------------------------------------------------------------------------------|----------------------------------------------------------------------------------------------------|----|--------|--------------------------|-------------|
|                             | Select<br>$\checkmark$                                                                                                    |                                                                                                    |    |        |                          |             |
|                             | $N$ No                                                                                                    | AP disconnected unexpectedly AP 6C:0B:84 C5:AC:E0 ATL-Raleigh                                                                                                    |    |        |                          |             |
| $<$ set><br>$\langle$ /set> | More information:<br>-AP name: ProtoType-AP500<br><severity>CRITICAL</severity><br><access details="" point=""><br/><floor>Floor 1</floor><br/></access><br><model>AT-AP500</model> | <event>The Access Point unexpectedly lost connection.</event><br><raised at="">01:29:01PM 12/16/2016 (EST)</raised><br><ap name="">ProtoType-AP500</ap><br><ap mac="">6C:0B:84:C5:AC:E0</ap><br><ap number="" serial="">A12345B123456789</ap><br><location>ATL-Raleigh</location><br><building>Building 1</building><br><firmware version="">1.1.0 05</firmware><br><apply config="">null</apply> |    |        |                          |             |

Figure 187. Expanded Alarm Information

<span id="page-265-1"></span>To download the table as a CSV file, click the Download Full Active Alarms option in the upper left corner of the window and follow the prompts. Refer to [Figure 188 on page 267](#page-266-0).

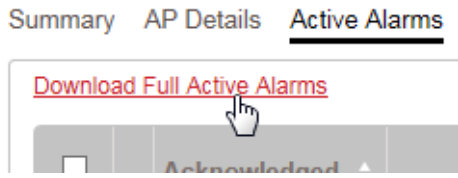

<span id="page-266-0"></span>Figure 188. Download Full Active Alarms Option in the Active Alarms Window

## **Cleared Alarms Windows**

Cleared alarms windows display resolved active alarms. The windows are available from these three levels in the Monitoring menu.

- □ All Displays cleared alarms for all access points in your account.
- $\Box$  Health Displays cleared alarms for the access points in a selected location.
- □ Access point Displays cleared alarms for a selected access point.

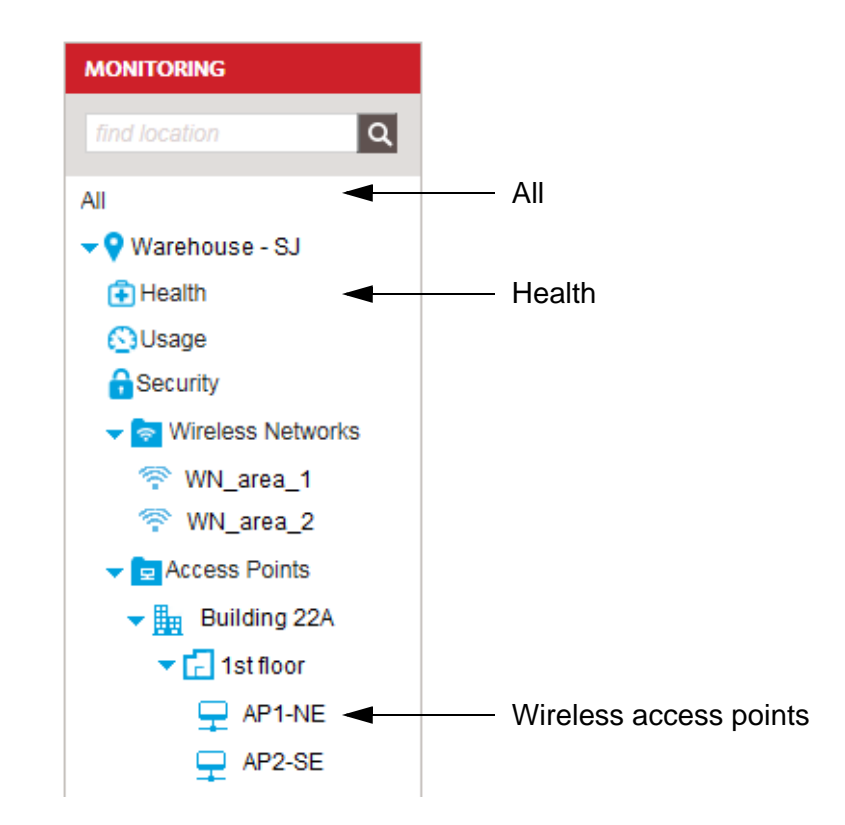

Figure 189. Cleared Alarms Windows in the Monitoring Menu

An example of the Cleared Alarms window from the All level is shown in [Figure 190 on page 269](#page-268-0).

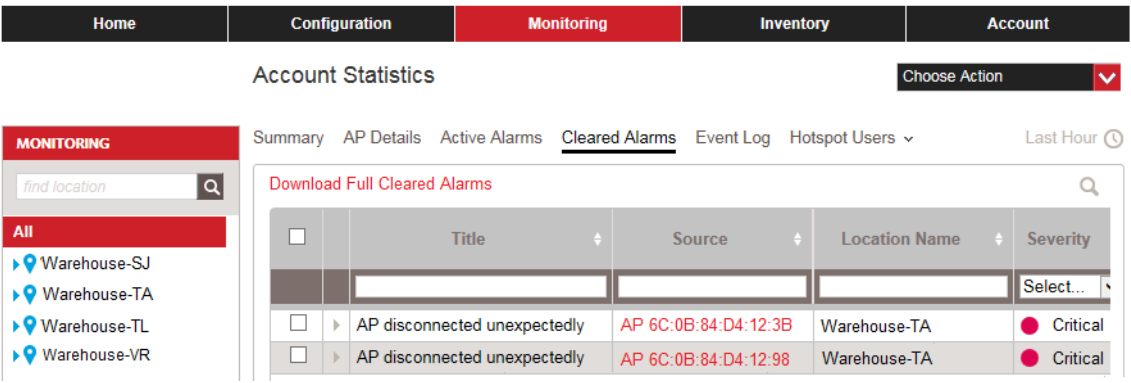

Figure 190. Cleared Alarms Selection

<span id="page-268-0"></span>The window has these columns:

- $\Box$  Title Alarm title.
- $\Box$  Source The IP address of the access point that was the source of the alarm.
- □ Location Name The name of the location entry containing the access point that was the source of the alarm.
- $\Box$  Severity The severity of the alarm. The severity can be critical, major, or minor.
- □ Alarm Time Time and day when the alarm occurred.

You need to use the horizontal scroll bar at the bottom of the window to view all the columns.

You can add these optional columns to the window:

- $\Box$  Raised By The event that caused the alarm.
- $\Box$  Cleared By The event that has to occur to clear the alarm.
- $\Box$  Count The number of times the same access point has experienced the alarm.
- □ Acknowledged By The administrator who acknowledged the alarm.
- $\Box$  Acknowledge Time The time and day when the alarm was acknowledged.

To add or remove optional columns, place the cursor anywhere in the header of the table and right click to display the optional column menu. Refer to [Figure 186 on page 266.](#page-265-0) Adding a check mark to a dialog box adds an optional column to the window and removing a check mark removes a column. The default is no optional columns. Optional columns are added to the far right in the window.

You can use the fields beneath the column titles to filter the table by a

selected attribute. For example, entering the MAC address of an access point in the Source column displays the information only for that device.

To view additional information about an alarm, click its arrow in the left column. For an example, refer to [Figure 187 on page 266](#page-265-1).

To download the table as a CSV file, click the Download Full Cleared Alarms option in the upper left corner of the window and follow the prompts. Refer to [Figure 191](#page-269-0).

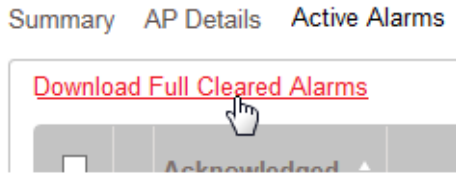

<span id="page-269-0"></span>Figure 191. Download Full Cleared Alarms Option in the Active Alarms Window

### **Event Log Windows**

Event log windows display operational messages from the access points in your AlliedView Cloud account. You can use the message to determine the status of the devices as well as troubleshoot problems. The messages are grouped into the following categories:

- **D** Critical
- □ Warning
- Informational
- Debug

Event log windows are available from the following four levels in the Monitoring menu:

- $\Box$  All Displays the events for all the access points in your account.
- $\Box$  Health Displays the events for the wireless networks and access points in a selected location.
- $\Box$  Wireless networks Displays the events for a selected wireless network.
- $\Box$  Wireless access points Displays the events for an access point.

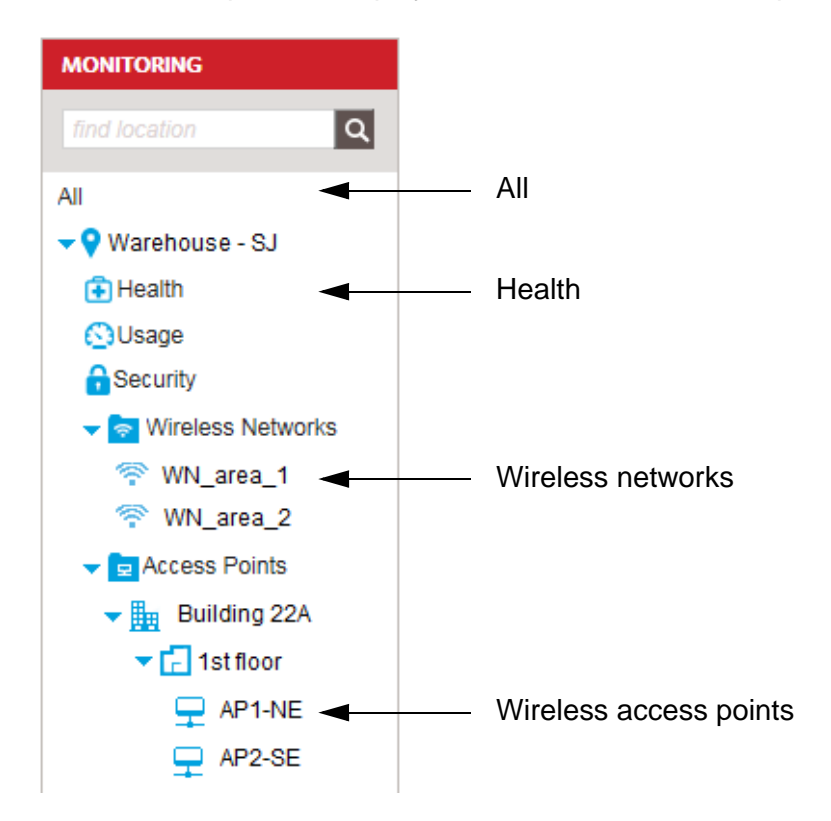

Figure 192. Event Log Windows in the Monitoring Menu

The Event Log option is shown in [Figure 193 on page 272](#page-271-0).

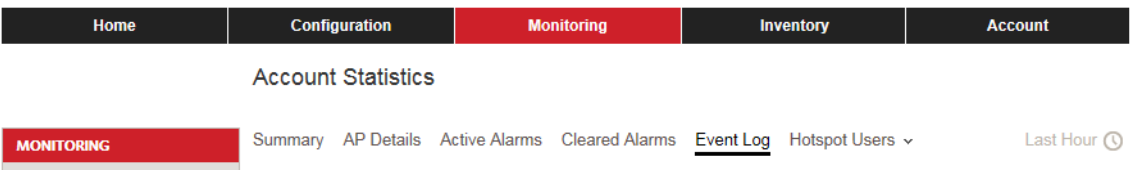

Figure 193. Event Log Selection

<span id="page-271-0"></span>Here are the guidelines to event log windows:

- $\Box$  Event logs are available for connected access points, which are access points your AlliedView Cloud account can actively detect and manage.
- Event log windows do not contain messages from disconnected devices, which are access points that your account cannot detect, possibly because of a communication problem or because they are off-line.
- $\Box$  Event long windows are also not available for access points that are not assigned to a location.

### **Hotspot Users Windows**

The Hotspot User windows display the wireless clients and activity statistics of your hotspots. The Hotspot Users monitoring windows are found at these levels in the Monitoring menu:

- $\Box$  All Displays hotspot usage and client activity for all hotspots in your account.
- Usage Displays hotspot usage and client activity for a selected location.
- $\Box$  Wireless networks Displays hotspot usage and client activity for a selected wireless network.

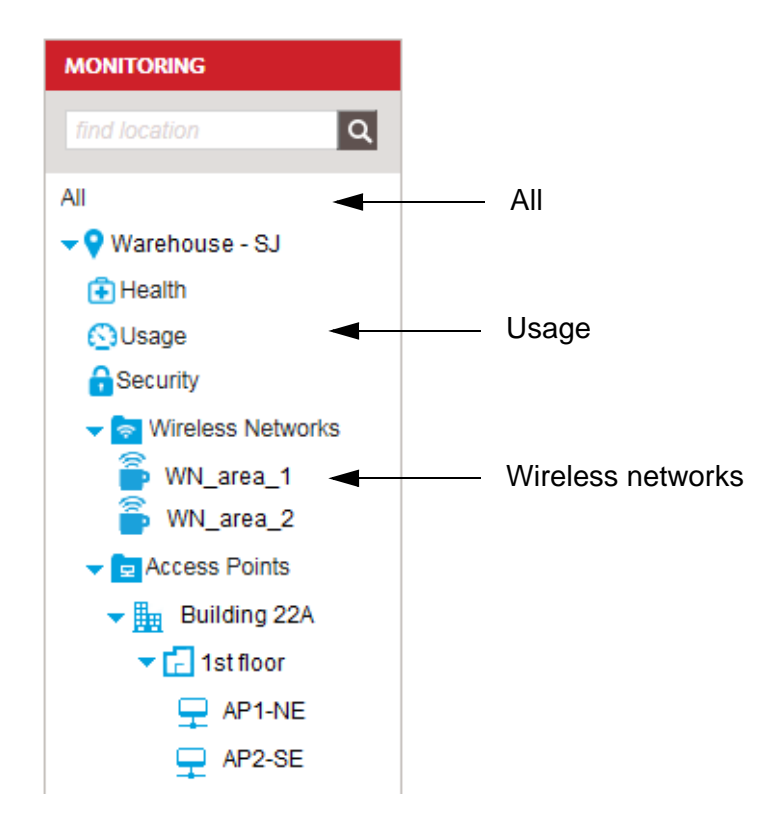

Figure 194. Hotspot Users Windows in the Monitoring Menu

The Hotspot Usage selection displays hotspot usage in trend graphs for any captive portal type for your account. These graphs display the connected time for paid and free captive portal access. You can also check paid and free number of devices and traffic.

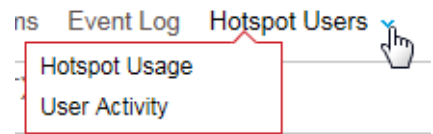

Figure 195. Hotspot Users Menu Selections

#### **Details Window**

The Details window displays the following information about the individual access points in your account:

- $\Box$  IP configuration settings and other detailed information.
- □ LAN statistics (for example, number of receive and transmit packets on the LAN port).
- □ Wireless statistics (for example, packet information).

The Details monitoring window is only available from individual access points in the Monitoring menu.

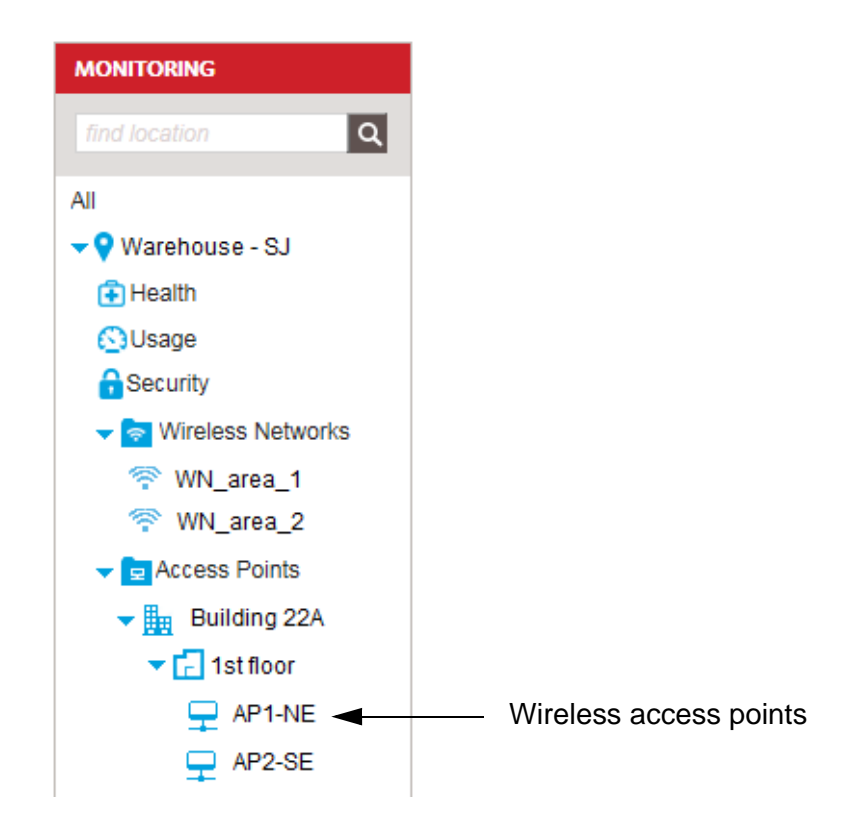

Figure 196. Detail Window in the Monitoring Menu

An example of the Details window is shown in [Figure 197 on page 276.](#page-275-0)

| <b>Home</b>                                                                                                    | Configuration                                                                                                    | <b>Monitoring</b>                                                                                                    | <b>Inventory</b>                                                                                                    | <b>Account</b>              |
|----------------------------------------------------------------------------------------------------|----------------------------------------------------------------------------------------------------|----------------------------------------------------------------------------------------------------|----------------------------------------------------------------------------------------------------|-----------------------------|
|                                                                                                    | Warehouse - TL » Building 1 » Floor 1 » AP1-NW                                                                                                    |                                                                                                    |                                                                                                    |                             |
| <b>MONITORING</b>                                                                                                    | Summary<br><b>Clients</b><br>Details                                                                                                    | <b>Active Alarms</b><br><b>Cleared Alarms</b>                                                                                                    | <b>Event Log</b>                                                                                                    |                             |
| a <br>find location<br>All<br>٠О<br>Warehouse - SJ<br>Warehouse - TA<br>Warehouse - TL<br>Fi Health<br><b>C</b> Usage<br><b>A</b> Security<br>$\blacktriangleright$ $\blacktriangleright$ Wireless Networks<br>$\blacktriangleright$ $\blacksquare$ Access Points<br>$\blacktriangledown$ $\frac{\mathbb{H}}{\mathbb{H}}$ Building 1<br>$\blacktriangleright$ $\lceil \cdot \rceil$ Floor 1<br>₽<br>AP1-NW<br>AP2 NE | <b>ACCESS POINT SETTING</b><br>Name<br>Health<br><b>AP Uptime</b><br><b>MAC</b><br>2.4GHz MAC<br><b>5GHz MAC</b><br>Country<br>Firmware<br>Serial<br>IP<br><b>Subnet Mask</b><br><b>Default Gateway</b><br>Date Added<br><b>Date Provisioned</b><br>Model<br>Location<br>Timezone<br># of Networks<br># of Neighbors<br><b>DHCP Client</b><br>Refresh rate 1 Minute   10 Minutes                            | AP1-NW<br><b>Disconnected</b><br><b>Unknown</b><br>6C:0B:84:C5:AB:C0<br>6E:0B:84:C5:AB:C0<br>6E:0B:84:C5:AB:D0<br><b>United States</b><br>$1.1.0$ 05<br>A12345B919645104<br>164.125.12.34<br>255.255.255.0<br>164.125.12.25<br>11/22/2016 (EST)<br>11/22/2016 (EST)<br><b>AT-AP500</b><br>Warehouse - TL<br><b>US/Eastern</b><br>6<br>Unknown<br>Yes |                                                                                                    | 02:43:54PM 12/12/2016 (EST) |
| ▶♥ Warehouse - VR                                                                                                    | <b>LAN STATISTICS</b><br><b>RX Packets</b><br><b>TX Packets</b><br>RX (MB)<br>TX (MB)                                                                                                    | 637764<br>294591<br>53<br>71                                                                                                    |                                                                                                    | 02:43:54PM 12/12/2016 (EST) |
|                                                                                                    | <b>WIRELESS STATISTICS</b><br><b>Wireless Mode</b><br>Channel<br><b>Tx Power</b><br><b>Roque AP Detection</b><br><b>RX Unicast Packets</b><br><b>TX Unicast Packets</b><br><b>RX Broadcast Packets</b><br><b>TX Broadcast Packets</b><br><b>RX Multicast Packets</b><br><b>TX Multicast Packets</b><br><b>Total RX Packets</b><br><b>Total TX Packets</b><br>Total RX (MB)<br>Total TX (MB)<br># of Clients | $2.4$ GHz<br>11NG<br>6<br><b>FULL</b><br>No<br>0<br>20442<br>0<br>0<br>0<br>41586<br>0<br>62028<br>0<br>$\Omega$<br><b>Unknown</b>                                                                                                    | 5GHz<br>11AC<br>36<br><b>FULL</b><br><b>No</b><br>6060<br>878013<br>$\mathbf{0}$<br>0<br>1275<br>2483343<br>7335<br>3361356<br>1.<br>164<br>Unknown | 02:43:54PM 12/12/2016 (EST) |

<span id="page-275-0"></span>Figure 197. Detail Window at the Access Point Level

Your changes to the configuration settings of access points are stored in the command log window of your AlliedView Cloud account. You can use the window to determine the status of your changes, such as whether they were successfully implemented by the access points, as well as view a history of your changes. Here are the guidelines to the command log window:

- $\Box$  The command log window is only available from the Health level of in the Monitoring menu of a location entry. Consequently, it displays the configuration changes for all the access points of a selected location.
- $\Box$  The command log stores commands of connected access points, which are access points the AlliedView Cloud has detected. It does not store commands of disconnected access points or access points that are not assigned to a location.

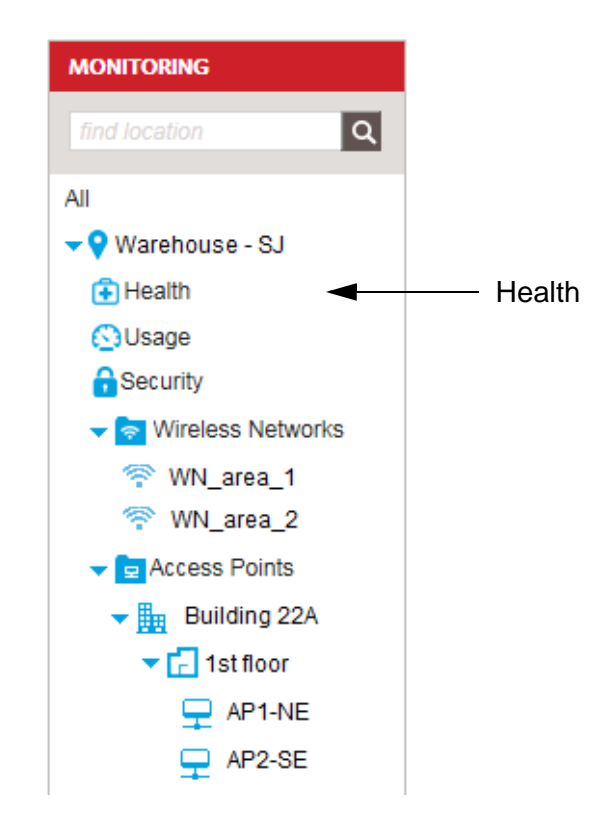

Figure 198. Command Log Window in the Monitoring Menu

Chapter 14: Status and Statistics Windows

# **Chapter 15 Licenses and Tokens**

This chapter describes license tokens, adding licenses to an account, and displaying license information.

This chapter includes the following sections:

- □ ["Introduction to Licenses and Tokens" on page 280](#page-279-0)
- ["Viewing Licenses and Tokens" on page 281](#page-280-0)
- Adding New Licenses" on page 283

## <span id="page-279-0"></span>**Introduction to Licenses and Tokens**

The AlliedView Cloud application requires a license and tokens. One token provides one calendar month of cloud support for one access point. New licenses can be purchased and added to your account at any time.

To obtain new licenses and tokens, submit requests through your Allied Telesis 24/7 Support account.

If you do not purchase licenses for the AlliedView Cloud application, you lose access to it and your wireless networks, as follows:

- $\Box$  A one-week grace period begins the day after the end of the license period. You can only access the Home page monitoring summary. For one week, access points retain their configurations and continue to provide wireless connectivity, including guest access and authentication cloud services.
- $\Box$  The one-week grace period ends after seven days. The access points are reset to the factory default configurations and the radios are disabled. However, the access points remain in the account. Adding a new license re-activates the account and access points.
- $\Box$  Thirty days after the end of the grace period, the AlliedView Cloud account is de-activated.

### <span id="page-280-0"></span>**Viewing Licenses and Tokens**

To display the current licenses and tokens in your account, do the following:

- 1. Click the **Account** tab.
- 2. In the Account menu in the left margin, select **Licenses**.

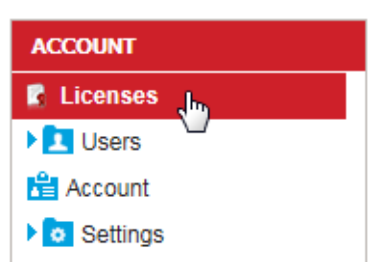

Figure 199. Licenses Selection in the Account Menu

<span id="page-280-1"></span>The screen displays the licenses, license renewal date, remaining tokens, and the average number of tokens used per month.

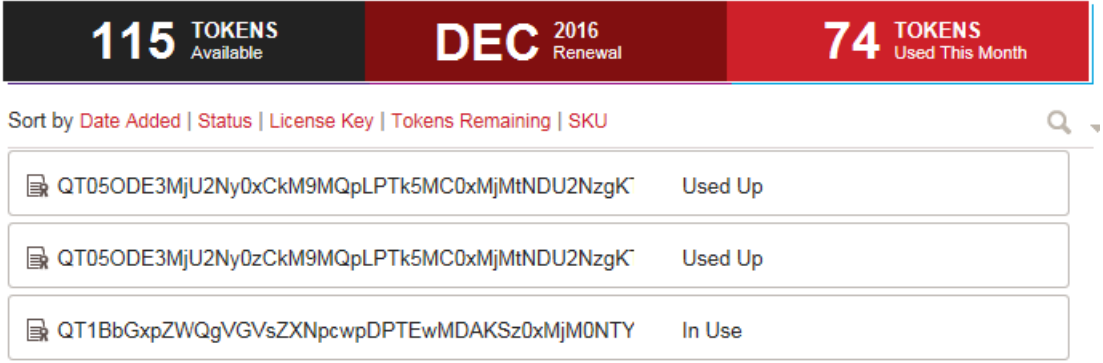

Figure 200. Display Licenses

3. Click the license key to check a license's details.

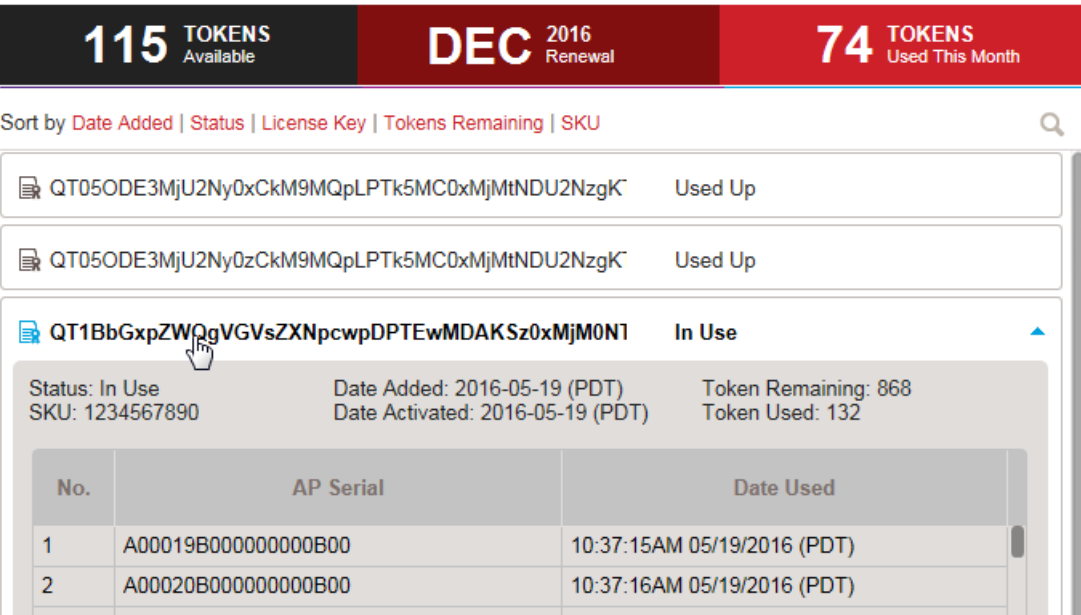

Figure 201. License Key Details

The screen displays the license status, SKU, date activated, and remaining and used tokens.

<span id="page-282-0"></span>To add a new license to your account, do the following: 1. Submit a request for a new license and tokens through your Allied Telesis 24/7 Support account. 2. When you receive the new license from Allied Telesis, store it on your computer or a network server. 3. Open the file as an ASCII text file with a word processor. [Figure 202](#page-282-1) is an example of a license. -----BEGIN LICENSE KEY-----hnnnnnnnQz0xCks9OTkwLTEyMy00NTY3OApMPTMKVD0xNDc5MjM1ODM5MDc3ClY9MgpTPW8rZH1hM3} hOeXFmS1V4Z2pJUncxQVp5QzZpQWZoaTJVdUhjUlh2VmNnnnnnnnnwNWErNVpaajV1RWcrQ0JwQ2Naj WnBscWkyWEJOWXVtdHRYZ0xKRWtXbXZSR0p3OUd1NTb21mMXEWVidk1Vd1Q1S1ZrQi91VTArbU11c2 d4WjYxNk5QMUpITnnnnnnnnZZbzE0L2ZUN1ZkYm55cWU4ak91Un1NS0hrcEnnnnnnnn11Z2ZCWFFm;

WFU5MHA4T0J1R3FJdWINTb21mMXEU0FzZFZXMG00d3ZHQnhBWURETnhPbytETWZaR2xoTDRHSzFRWH dHaTJxVHFCOXZuZVd5TzVjMHRvY2ZSeVZEdW9peFNuQm5KQzFjZDB4ZmlMa2FwNFVjTG5OSEgyNWZF: :ODNzTFRid1JmU11Fen11NE9MV1NTb21mMXExSXBtSXBnVUtsM3Rjnnnnnnnn ------END LICENSE KEY-----

Figure 202. License Example

- <span id="page-282-1"></span>4. Copy the license. Do not include the BEGIN LICENSE KEY or END LICENSE KEY text.
- 5. If you have not started a management session with your AlliedView Cloud account yet, start a session now.
- 6. Click the **Account** tab.
- 7. In the Account menu in the left margin, select **Licenses**. Refer to [Figure 199 on page 281.](#page-280-1)
- 8. Select **Add License** from the Choose Action menu.

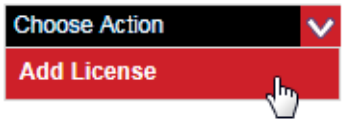

Figure 203. Add License in the Choose Action Menu

The program displays the Add License window:

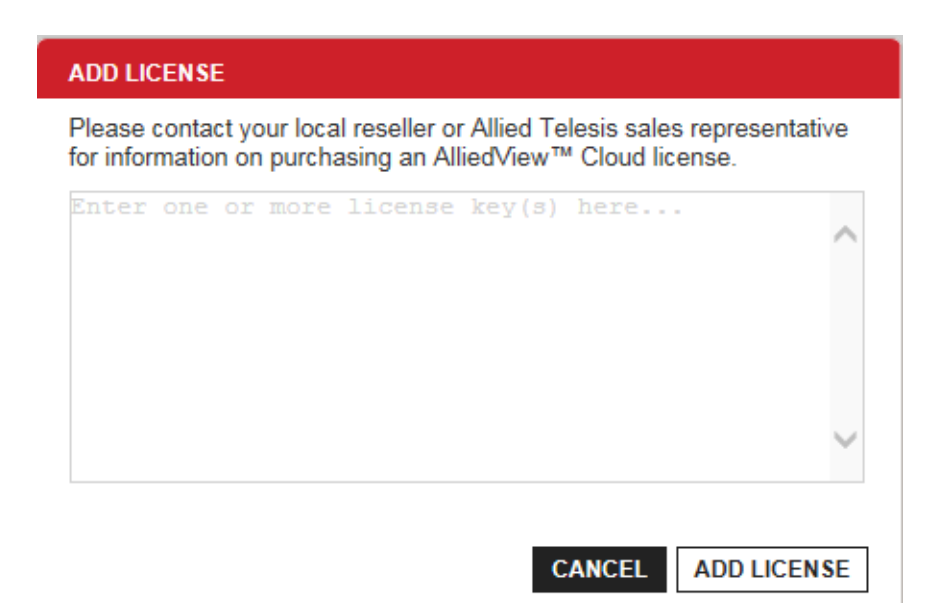

Figure 204. Add License Window

- 9. In the Add License window, paste in the license key you copied in step 4.
- 10. Click the **ADD LICENSE** button.

The license is validated, and the application displays the license(s), number of available tokens, license renewal date, and average number of tokens used per month.

11. Repeat this procedure to add more licenses.

# **Chapter 16 Firmware Updates of Access Points**

This chapter describes maintaining the access point firmware. The chapter includes the following sections:

- □ ["Introduction to Access Point Firmware Maintenance" on page 286](#page-285-0)
- □ ["Schedule Firmware Upgrades" on page 287](#page-286-0)
- □ ["Upgrade When Firmware is Available" on page 289](#page-288-0)
- ["Automatic Upgrades" on page 291](#page-290-0)

### <span id="page-285-0"></span>**Introduction to Access Point Firmware Maintenance**

Allied Telesis, Inc.may periodically release new firmware for the access points. You are notified about releases with messages in the Notification Center.

You can manage access point firmware upgrades in one of the following ways:

- □ Let AlliedView Cloud automatically upgrade the firmware. The program automatically upgrades all access points in the cloud seven days after new firmware becomes available. This is the default.
- $\Box$  Schedule firmware upgrades. You might want to limit upgrades to non-business hours so as to prevent
- $\Box$  Upgrade access point firmware as soon as it is available.

This chapter describes the following:

- □ ["Schedule Firmware Upgrades"](#page-286-0) to schedule firmware upgrades for specified times or days.
- □ ["Upgrade When Firmware is Available" on page 289](#page-288-0) to upgrade firmware as soon as it is available.
- □ ["Automatic Upgrades" on page 291](#page-290-0) to return to automated upgrades.

<span id="page-286-0"></span>The AlliedView Cloud program has a schedule that you can use to control when it can upgrade the firmware on your access points. By configuring the schedule for non-business hours, you can prevent the program from updating firmware during business hours, and interrupting wireless network service.

To configure a schedule, do the following:

- 1. Click the **Account** tab.
- 2. From the Account menu in the left margin, click **Settings** -> **Schedule Firmware**

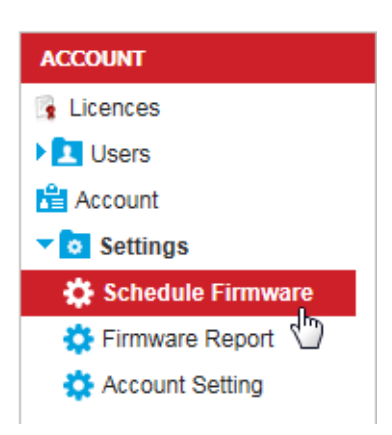

Figure 205. Schedule Firmware Selection in the Account Menu

3. Select **Scheduled** from the Firmware Upgrade pull-down menu:

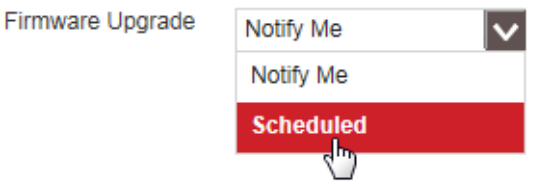

Figure 206. Scheduled Selection in the Firmware Upgrade Menu

The program displays the scheduling area:

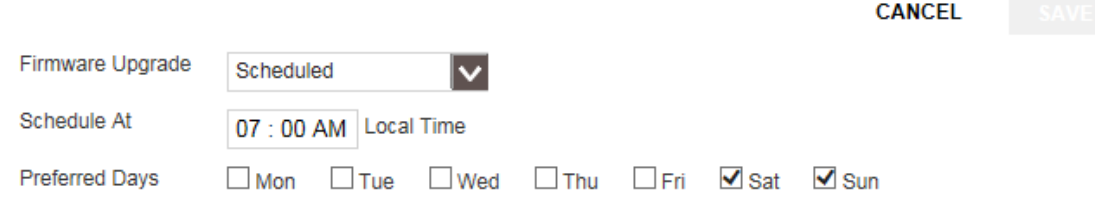

#### Figure 207. Firmware Upgrade Scheduling Area

- 4. In the Schedule At field, set the time when an upgrade can begin: select the hour setting, then use up and down arrow keys to set the time. Repeat for the minute and AM/PM settings.
- 5. In the boxes next to Preferred Days, check the boxes of the days when upgrades are allowed.
- 6. Click **SAVE** to activate your changes or **CANCEL** to cancel the action.
### **Upgrade When Firmware is Available**

If you received a notification message about new firmware and want to upgrade access points right now, do the following:

- 1. Click the **Account** tab.
- 2. From the Account menu in the left margin, click **Settings** -> **Firmware Report**:

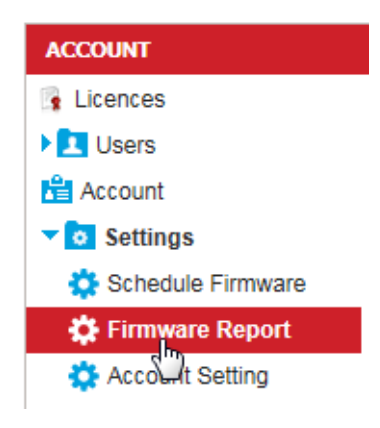

Figure 208. Clicking Firmware Report

3. In the Firmware Report Screen, click an access point under the Model column.

A window appears with more detailed information.

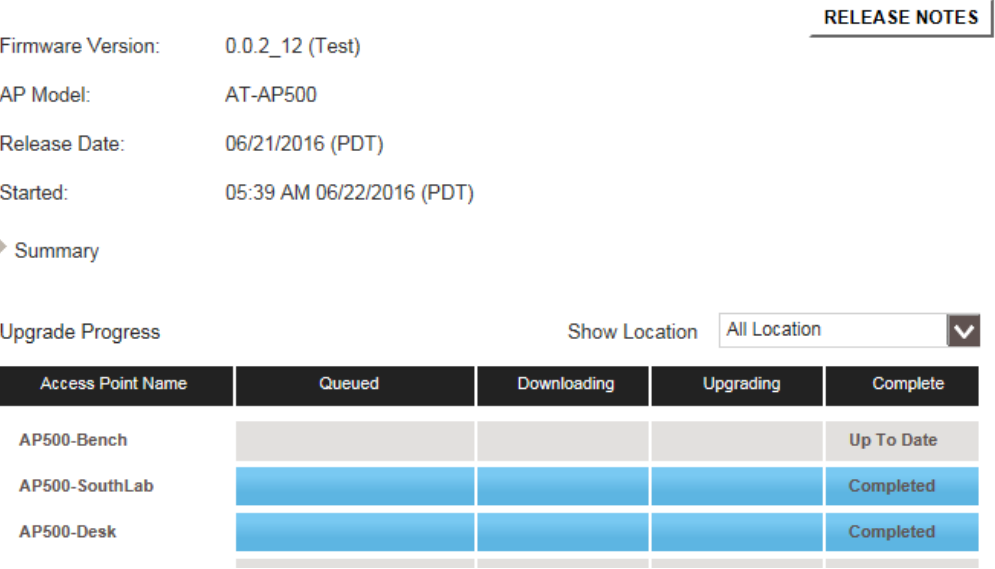

Figure 209. Firmware Report Details

- 4. To check release notes on the access point, click **RELEASE NOTES**. Otherwise, skip to [Step 5.](#page-289-0)
- <span id="page-289-0"></span>5. Click **UPGRADE NOW**.

The screen shows the upgrade process. The upgrade status is shown when the upgrade is finished.

# **Automatic Upgrades**

To change from scheduled upgrades to automatic upgrades, do the following:

- 1. Click the **Account** tabs.
- 2. From the Account menu in the left margin, click **Settings** -> **Schedule Firmware** as shown in [Figure 205 on page 287.](#page-286-0)
- 3. Select **Notify Me** from the Firmware Upgrade pull-down menu:

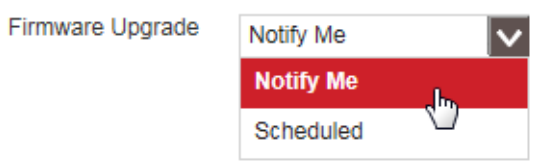

Figure 210. Notify Me Selection in the Firmware Upgrade Menu

4. Click **SAVE** to activate your changes or **CANCEL** to cancel the action.

Chapter 16: Firmware Updates of Access Points

# **Chapter 17 Accounts and Notifications**

This chapter describes managing user accounts, editing the organization's name and address, and checking AlliedView Cloud notifications.

This chapter includes the following sections:

- ["AlliedView Cloud User Accounts" on page 294](#page-293-0)
- □ ["Inviting Users to Add AlliedView Cloud Accounts" on page 295](#page-294-0)
- □ ["Accepting Invitations and Adding User Accounts" on page 298](#page-297-0)
- ["Changing User Roles" on page 299](#page-298-0)
- □ ["Deleting Users" on page 301](#page-300-0)
- □ ["Viewing or Changing Your User Profile" on page 302](#page-301-0)
- ["Viewing or Changing the Organization's Settings" on page 304](#page-303-0)
- ["Checking Application Notifications" on page 305](#page-304-0)

# <span id="page-293-0"></span>**AlliedView Cloud User Accounts**

There are four types of AlliedView Cloud user accounts. They are listed here:

- $\Box$  Owner account The owner account is added when the first person of a company or organization opens an AlliedView Cloud account. A company or organization can have only one owner account and the account cannot be changed or transferred to another account. The person with the owner account can view or manage all elements in the company's AlliedView Cloud account, and invite others to open new AlliedView Cloud accounts.
- $\Box$  Admin accounts Admin accounts, like the owner account, give individuals full access to view or manage all elements in the company's AlliedView Cloud account. Admin accounts also allow users to invite others to open AlliedView Cloud accounts. The difference between owner and admin accounts is that there can be only one owner account while there can be any number of admin accounts.
- □ Read-only accounts Read-only accounts give individuals permission to view the elements but not change any values.
- □ Hotspot clerk accounts Hotspot clerk accounts allow individuals to manage hotspot vouchers. Only users with hotspot clerk accounts can manage vouchers.

#### **Note**

Users must have Allied Telesis 24/7 Support Accounts before they can add their own AlliedView Cloud accounts. For instructions, refer to ["Opening a 24/7 Support Account" on page 53.](#page-52-0)

### <span id="page-294-0"></span>**Inviting Users to Add AlliedView Cloud Accounts**

This section contains the procedure for inviting other individuals in your company or organization to open their own AlliedView Cloud accounts so they can assist you in managing network devices. You can assign users a role of admin, read-only, or hotspot clerk. The roles are described in ["AlliedView Cloud User Accounts" on page 294](#page-293-0).

#### **Note**

Only users with owner or admin accounts can invite other individuals to open AlliedView Cloud accounts. Read-only or hotspot clerk account holders cannot invite others to open accounts.

Please perform the following steps before inviting a user to add an AlliedView Cloud account:

1. Instruct the user to perform ["Opening a 24/7 Support Account" on](#page-52-0)  [page 53.](#page-52-0)

#### **Note**

When users are filling in the Company Name field in the Register for an Account window, they must be sure to enter exactly the same company or organization name that the owner entered when opening the first AlliedView Cloud account.

#### **Note**

Users must have Allied Telesis 24/7 Support accounts before being invited to add their own AlliedView Cloud accounts.

2. After the user has completed the procedure for opening a support account, instruct the user to send you his username (email address) of the account.

After receiving the username, perform the next procedure to invite the user to open an AlliedView Cloud account.

To invite a user to open an AlliedView Cloud account, do the following:

- 1. Click the **Account** tab.
- 2. Select **Invite User** from the Choose Action menu:

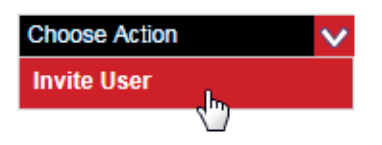

Figure 211. Invite User Selection in the Choose Action Menu

The program displays the Invite User window.

#### **Invite User**

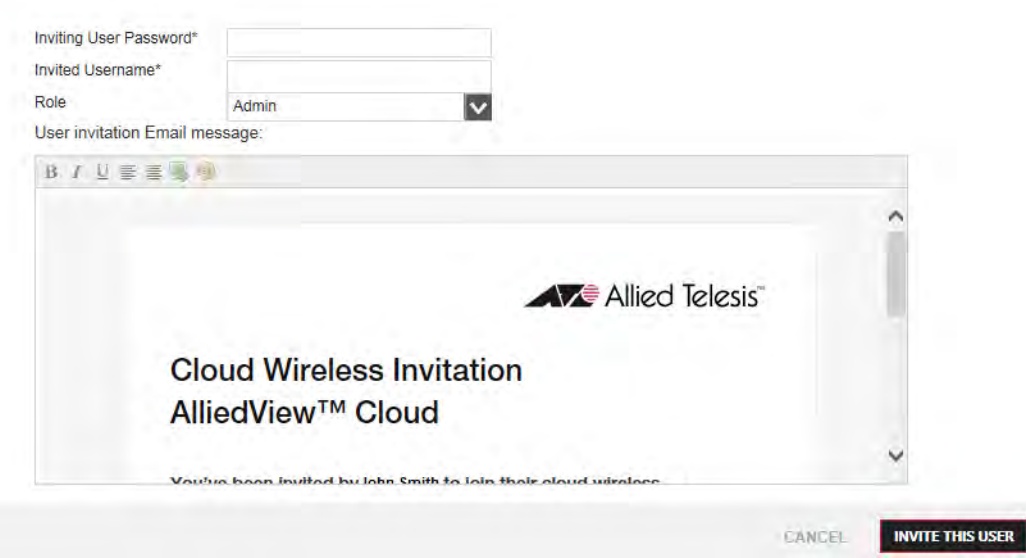

Figure 212. Invite User Window

- 3. In the Inviting User Password field, enter your account password.
- 4. In the Invited Username field, enter the username (email address) of the 24/7 Support account of the user you are inviting to access the program.
- 5. From the Role pull-down menu, select one of the following:
	- **Admin**: Allows the user to view and configure all information in the account.
	- **Read Only:** Allows the user to view but not configure the information in the account.
	- **Hotspot clerk:** Allows the user to manage vouchers, but blocks the user from configuring or viewing the account.

# **Invite User**

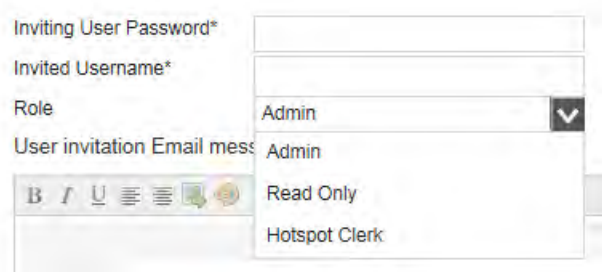

Figure 213. Role Pull-down Menu in the Invite User Window

- 6. If desired, edit the text in the email.
- 7. Click **INVITE THIS USER** to activate your changes or **CANCEL** to cancel the action.

After you click **INVITE THIS USER**, the program sends an email invitation to the user.

 $\blacksquare$ 

# <span id="page-297-0"></span>**Accepting Invitations and Adding User Accounts**

This procedure is for users who have received invitations from the owner or an admin account holder to open their own AlliedView Cloud accounts. Users perform this procedure after opening Allied Telesis 24/7 Support accounts and receiving email invitations.

To open your own AlliedView Cloud account after receiving an invitation, do the following:

П

Π

- 1. Open the AlliedView Cloud invitation email.
- 2. Click the **here** link.

The Invited User Sign Up screen is displayed.

- 3. Enter your password from your Allied Telesis 24/7 Support account (under your email address).
- 4. Enter your personal information in the **Information** area.
- 5. To see the terms and conditions:
	- a. Click the **Terms and Conditions** link.

The program displays the Terms and Conditions window.

- b. Click **CLOSE WINDOW**.
- 6. Click **Sign Up**.

If the sign-up is successful, the application sends a confirmation email.

- 7. Open the confirmation email.
- 8. Click the **here** link.

The program displays the New Account Activation screen.

- 9. Enter your password from your Allied Telesis 24/7 Support account.
- 10. Click **ACTIVATE**.

You are logged into your AlliedView Cloud account and the Home tab is displayed on your screen.

This completes the procedure for opening a new account.

# <span id="page-298-0"></span>**Changing User Roles**

This procedure explains how to change the roles of AlliedView Cloud account holders. Please review the following before performing the procedure:

- $\Box$  Only the owner or an administrator can change the role of a user.
- $\Box$  The role of the owner cannot be changed.
- □ An administrator cannot change his own role. The owner or another administrator must change it for him.

To edit the role of a user, do the following:

- 1. Click the **Account** tab.
- 2. In the Account menu in the left margin, click **Users**:

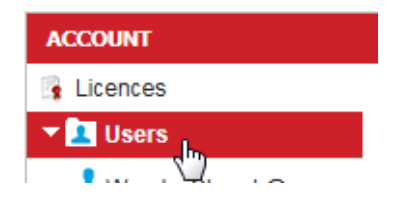

Figure 214. Users Selection in the Account Menu

<span id="page-298-2"></span>The program displays the user accounts in alphabetical order.

- 3. Do one of the following to select a user:
	- $\Box$  If there are a small number of user accounts, click the user listed in the main area of the Account Users screen.
	- $\Box$  If there are a large number of user accounts, use the Search icons in the upper right of the main area of the Account Users screen to narrow the search (see [Figure 215\)](#page-298-1). Then click the account in the main area.

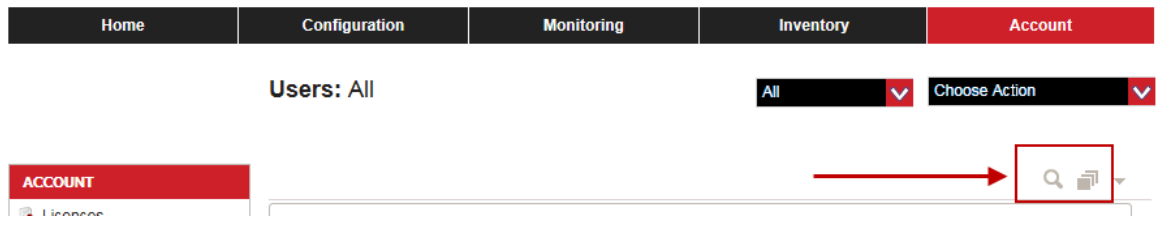

Figure 215. User Account Search Icons

- <span id="page-298-1"></span>4. Select one of the following from the Role menu:
	- **Admin**: Allows the user to view and configure all information in the

account.

- **Read Only**: Allows the user to view but not configure the information in the account.
- **Hotspot clerk**: Allows the user to manage vouchers, but blocks the user from configuring or viewing the account.
- 5. Click **SAVE** to activate your changes or **CANCEL** to cancel the action.

### <span id="page-300-0"></span>**Deleting Users**

To delete a user account from your organization's account, do the following:

- 1. Click the **Account** tab.
- 2. In the Account menu in the left margin, click **Users** (see [Figure 214 on](#page-298-2)  [page 299\)](#page-298-2).
- 3. Select a user to delete (refer to ["Changing User Roles" on page 299](#page-298-0) for details on selecting a user). You can delete only one user at a time.
- 4. Select **Delete User** from the Choose Action menu:

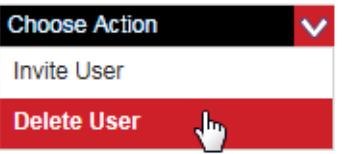

Figure 216. Delete User Selection in the Choose Action Menu

The program deletes the selected user.

# <span id="page-301-0"></span>**Viewing or Changing Your User Profile**

Your user profile contains general information about your account, such as your username and address. Each account holder is responsible for maintaining his or her own profile. An account holder cannot view or edit a profile belonging to someone else.

To view or change your user profile, do the following:

- 1. From any window in the account, hover the cursor over your username next to Welcome.
- 2. Click **My Profile**.

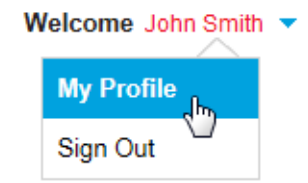

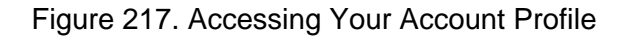

Your profile is displayed.

**User: John Smith** 

Choose Action

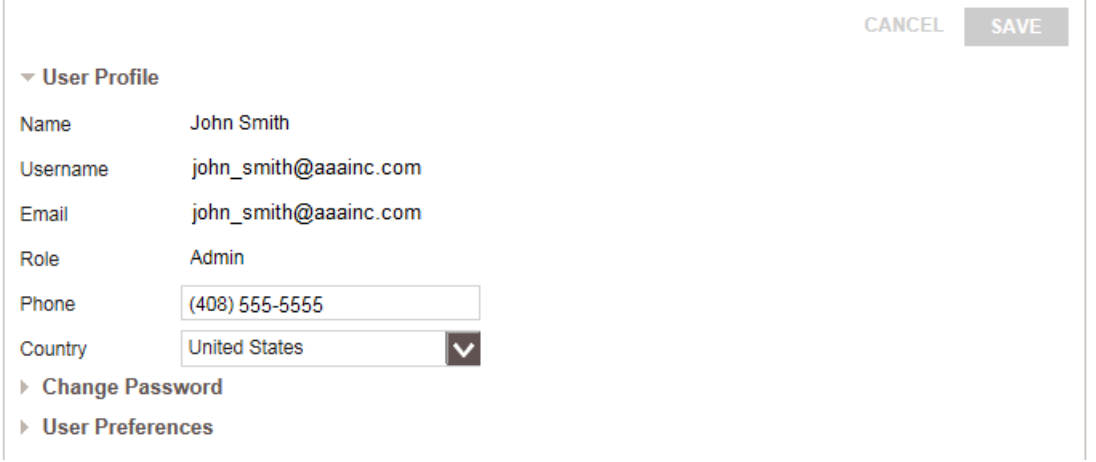

Figure 218. My Profile Window

The window has the following four sections:

□ User Profile: This section contains your name, username, email address, role, phone number, and country. The only adjustable

properties are your phone number and country. To change other properties, use your Allied Telesis 24/7 Support account.

- Change Password: You cannot change your password from your AlliedView Cloud account. To change it, change your password to your Allied Telesis 24/7 Support account. Both accounts use the same password.
- $\Box$  User Preferences: You can use the options in this section to set the time zone or control whether you want to receive email alerts for access point alarms or firmware updates.
- 3. To change your phone number or country, enter the new information in the fields in the User Profile section of the window.
- 4. To change user preferences, do the following:
	- a. Click **User Preferences** to expand the User Preferences section.
	- b. Use the Time Zone menu to select a different time zone.
	- c. To prevent automatic email notifications, check the following boxes under Email Notifications:
	- Don't send alarm notifications
	- Don't send new firmware notifications
- 5. Click **SAVE** to activate your changes or **CANCEL** to cancel the action.

# <span id="page-303-0"></span>**Viewing or Changing the Organization's Settings**

To view or change your organization's address in your account, do the following:

- 1. Click the **Account** tab.
- 2. If it is not already selected, click the **Account** option in the Account menu in the left margin.

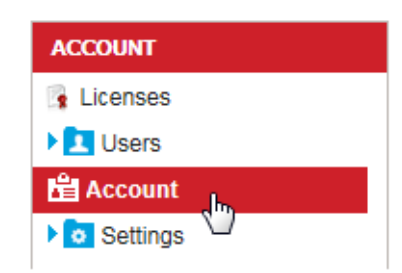

Figure 219. Account Selection in the Account Menu

The program displays the My Account window.

#### **My Account**

Choose Action v

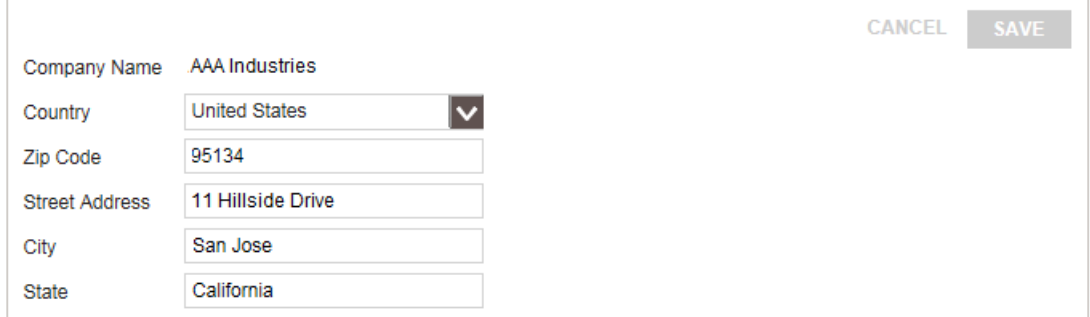

Figure 220. My Account Window

- 3. Change the address, as needed. You cannot change the Company Name.
- 4. Click **SAVE** to activate your changes or **CANCEL** to cancel the action.

# <span id="page-304-0"></span>**Checking Application Notifications**

You can check application notifications to see if new firmware is available and firmware-upgrade-related events. These notifications are categorized by the following severity levels: Critical, Warning, and Info.

You can also mark the notifications as read. AlliedView Cloud automatically deletes application notifications after 30 days.

To check application notifications, do the following:

- 1. From any screen in the application, check the mailbox next to the user name in the upper right corner. If there are unread application notifications, a number appears on the mailbox indicating the number of notifications.
- 2. Click the mailbox:

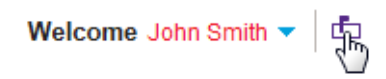

Figure 221. Accessing Application Notifications

A list of application notifications appears containing information such as the type of notification (for example, new firmware), severity, and date.

- $\Box$  To select a monitoring period other than the default, click the icon at the upper right of the screen, then select one of the following periods from the menu: **Last Hour**, **Last 24 Hours**, **Last 7 Days**, or **Last 30 Days**.
- $\Box$  To check details on a notification, click the triangle left of the notification or any field in any column. To hide details, click the triangle or field again.
- $\Box$  Use the slider at the right of the screen to see more rows.
- $\Box$  Use the table headings to sort information.
- □ You can search for an item and narrow displayed information by typing in a field below a heading or selecting from a menu below a heading.
- 3. To mark all notifications as read, select **Mark All as Read** from the Choose Action menu. The number in the mailbox icon is cleared.

Chapter 17: Accounts and Notifications